**Aspire S3 MS2346**

<span id="page-0-0"></span>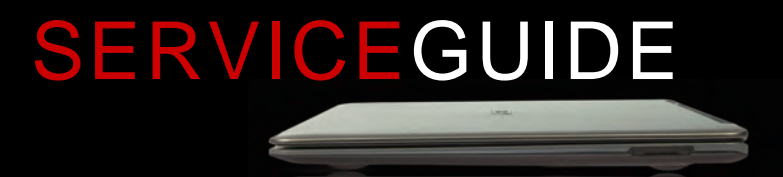

### **Revision History**

Refer to the table below for the updates made to this Aspire S3 MS2346 Service Guide.

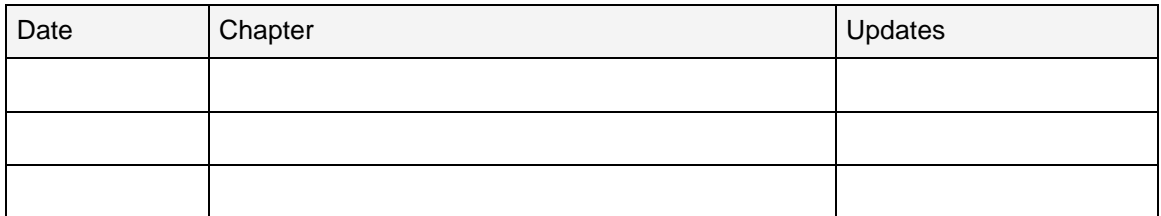

Service guide files and updates are available on the ACER/CSD website. For more information, go to http://csd.acer.com.tw.The information in this guide is subject to change without notice.

#### **Disclaimer**

The information in this guide is subject to change without notice.

There are no representations or warranties, either expressed or implied, with respect to the contents hereof and specifically disclaims any warranties of merchantability or fitness for any particular purpose. The software described in this manual is sold or licensed "as is". Should the programs prove defective following their purchase, the buyer (not the manufacturer, distributor, or its dealer) assumes the entire cost of all necessary servicing, repair, and any incidental or consequential damages resulting from any defect in the software.

### **Copyright**

© 2011 by Acer Incorporated. All rights reserved. No part of this publication may be reproduced, transmitted, transcribed, stored in a retrieval system, or translated into any language or computer language, in any form or by any means, electronic, mechanical, magnetic, optical, chemical, manual or otherwise, without the prior written permission of Acer Incorporated.

HDMI, the HDMI logo, and High Definition Multimedia Interface are trademarks or registered trademarks of HDMI Licensing, LLC in the United States and other countries.

### **Conventions**

The following conventions are used in this manual:

#### **! WARNING:**

Indicates a potential for personal injury.

#### **! CAUTION:**

Indicates a potential loss of data or damage to equipment.

#### + **IMPORTANT:**

Indicates information that is important to know for the proper completion of a procedure, choice of an option, or completing a task.

The following typographical conventions are used in this document:

• Book titles, directory names, file names, path names, and program/process names are shown in *italics*.

Example:

the *DRS5 User's Guide*

*/usr/local/bin/fd*

the */TPH15spool\_M* program

Computer output (text that represents information displayed on a computer screen, such as menus, prompts, responses to input, and error messages) are shown in constant width.

Example:

[01] The server has been stopped

User input (text that represents information entered by a computer user, such as command names, option letters, and words) are shown in constant width bold.

Variables contained within user input are shown in angle brackets (< >).

Example:

At the prompt, type run **<file name> -m**

Keyboard keys are shown in *bold italics*.

Example:

After entering data, press *Enter*.

# General information <sup>0</sup>

Before using this information and the product it supports, read the following general information.

This service guide provides you with all technical information relating to the basic configuration for Acer's global product offering. To better fit local market requirements and enhance product competitiveness, your regional office may have decided to extend the functionality of a machine (such as add-on cards, modems, or extra memory capabilities). These localized features are not covered in this generic service guide. In such cases, contact your regional office or the responsible personnel/channel to provide you with further technical details.

When ordering FRU parts: Check the most up-to-date information available on your regional Web or channel. If, for whatever reason, a part number change is made, it may not be noted in this printed service guide.

Acer-authorized Service Providers: Your Acer office may have a different part number code than those given in the FRU list in this service guide. You must use the list provided by your regional Acer office to order FRU parts for repair and service of customer machines.

### **[Aspire S3 MS2346](#page-0-0)**

### **[CHAPTER 1](#page-8-0) [Hardware Specifications](#page-8-1)**

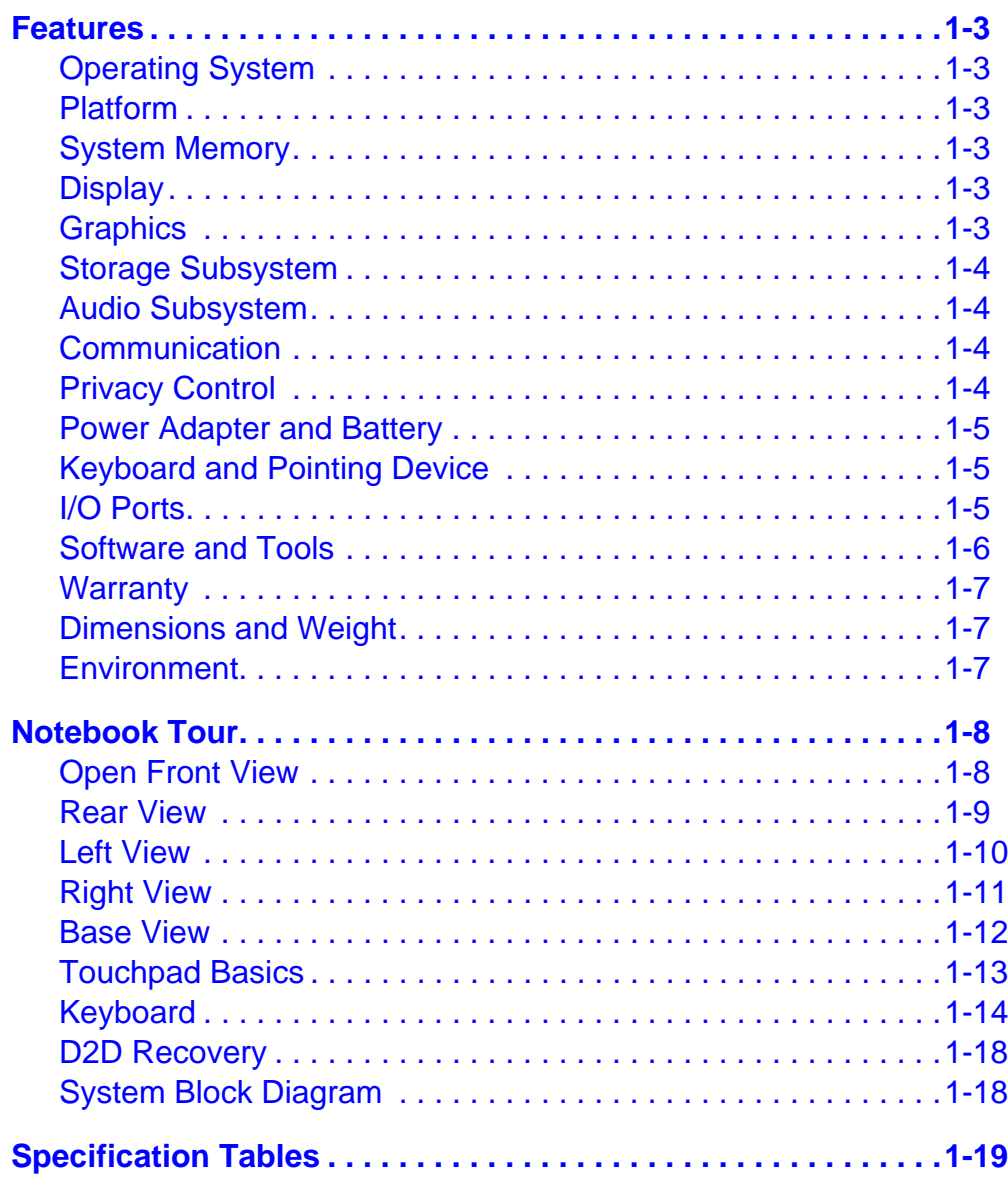

### **[CHAPTER 2](#page-38-0) [System Utilities](#page-38-1)**

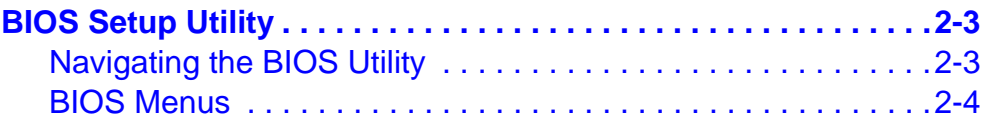

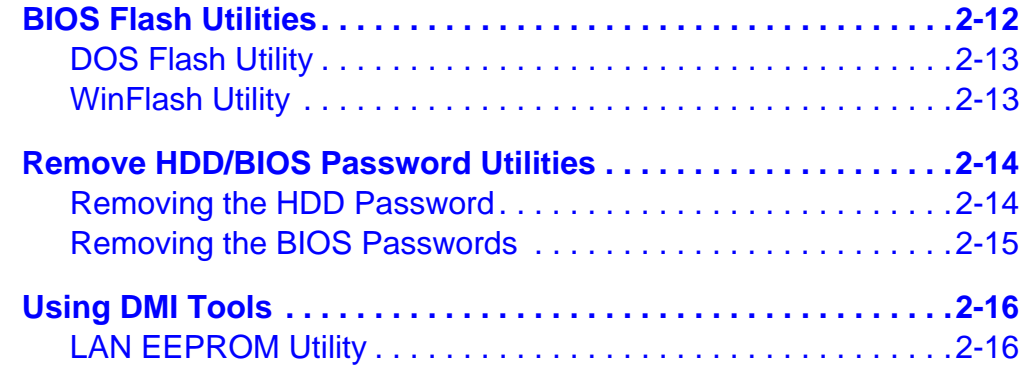

### **[CHAPTER 3](#page-54-0) [Machine Maintenance](#page-54-1)**

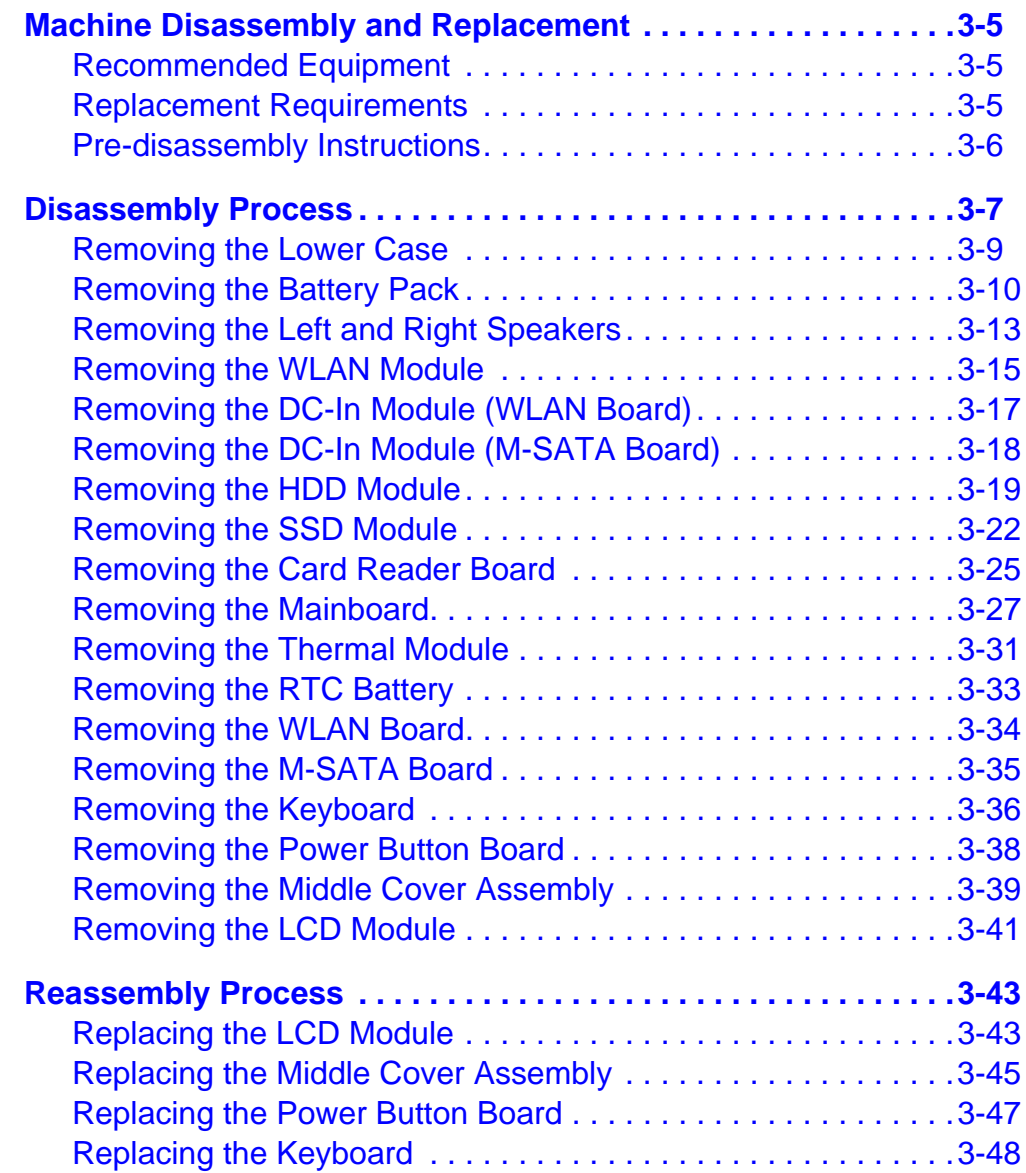

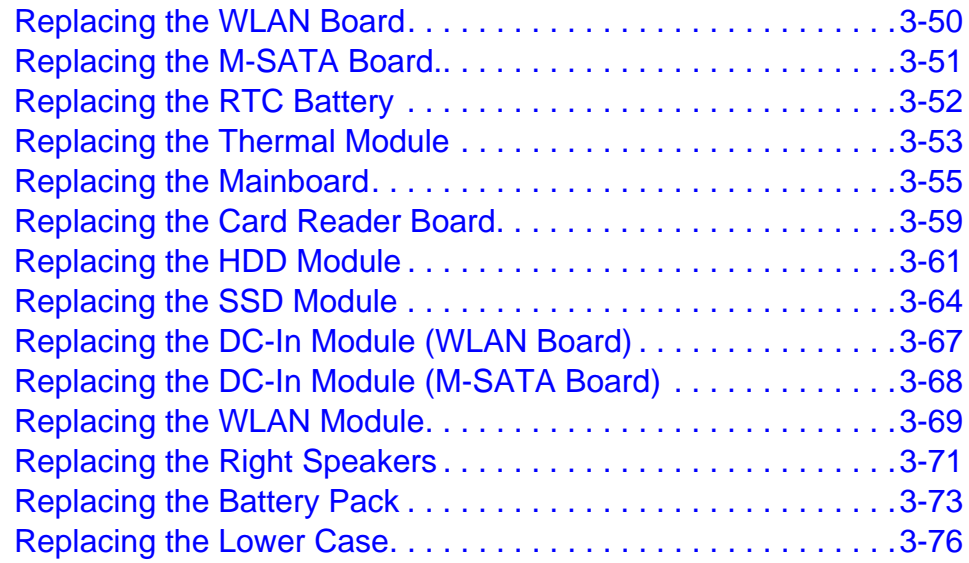

### **[CHAPTER 4](#page-130-0) [Troubleshooting](#page-130-1)**

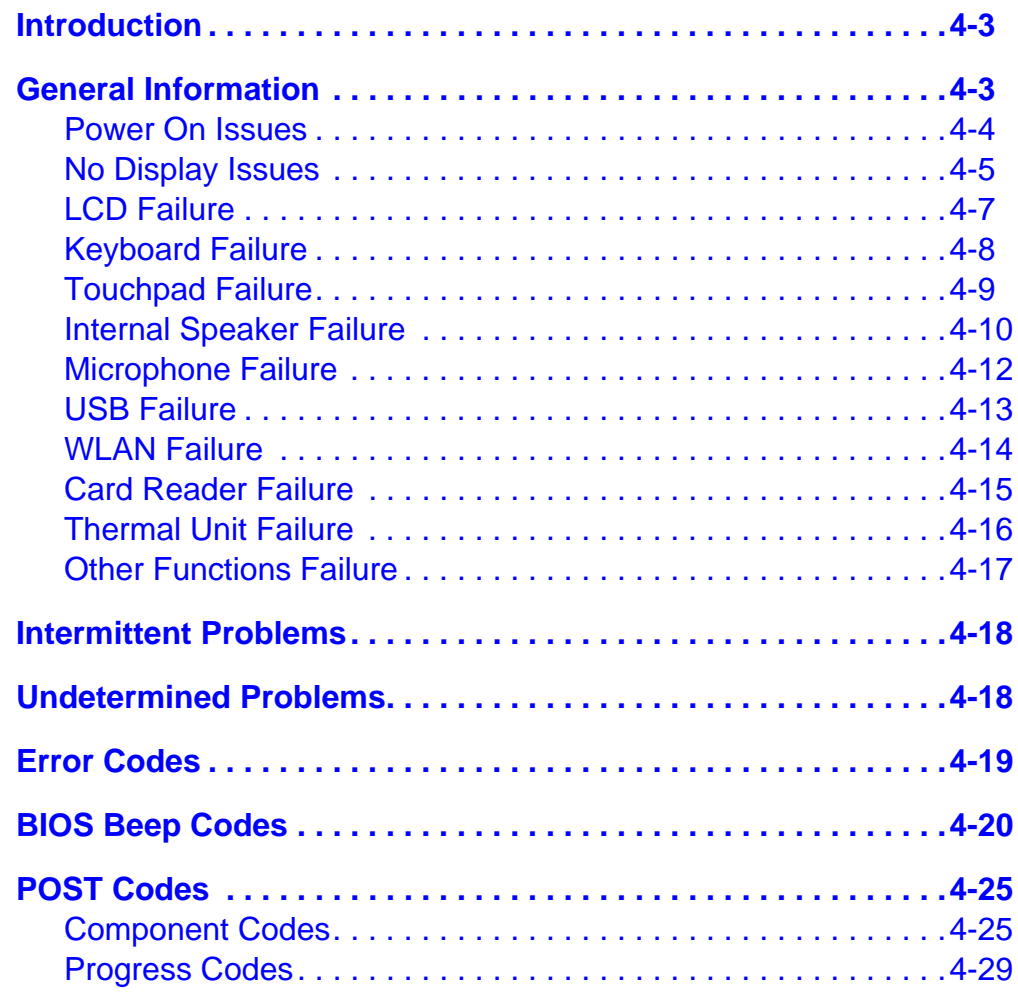

### **[CHAPTER 5](#page-160-0) [Jumper and Connector Locations](#page-160-1)**

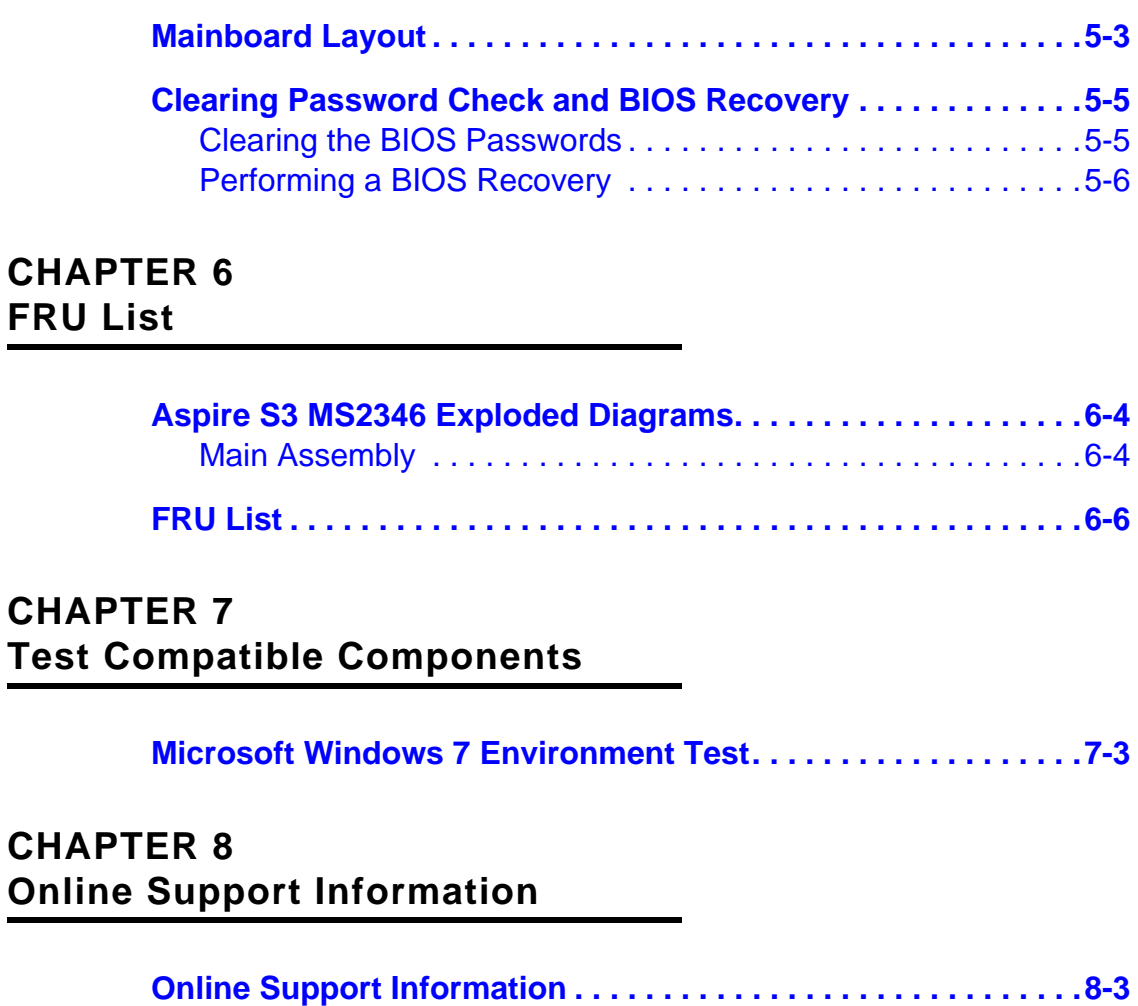

# CHAPTER 1

# <span id="page-8-1"></span><span id="page-8-0"></span>Hardware Specifications

Download from Www.Somanuals.com. All Manuals Search And Download.

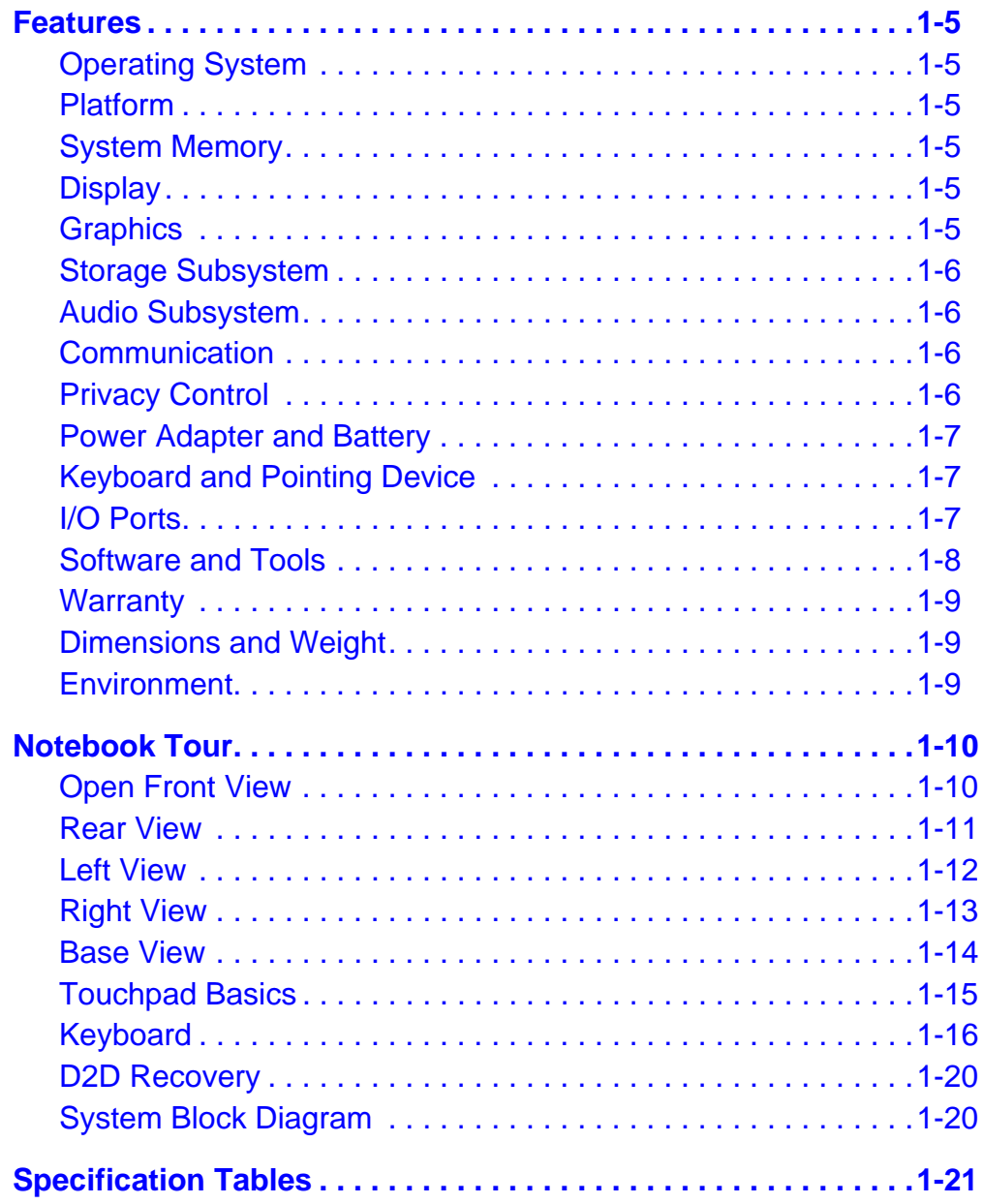

# Hardware Specifications and Configurations

### <span id="page-10-0"></span>**Features**

The following is a summary of the computer's many features.

### <span id="page-10-1"></span>**Operating System**

- Genuine Windows<sup>®</sup> 7 Home Premium 64-bit
- Genuine Windows<sup>®</sup> 7 Home Basic 64-bit

### <span id="page-10-2"></span>Platform **Platform Department of the Contract Contract Contract Contract Contract Contract Contract Contract Contract Contract Contract Contract Contract Contract Contract Contract Contract Contract Contract Contract Con**

- Huron River platform
	- Supports the Second Generation Intel® Core<sup>™</sup> Mobile Processor (Sandy Bridge)
- Chipset: Mobile Intel<sup>®</sup> HM77 (6MB BIOS ROM) Chipset

### <span id="page-10-3"></span>System Memory

• On board, up to 8pcs DDRIIIL (4GB)

### <span id="page-10-4"></span>Display

- 13.3-inch High Definition WXGA LED LCD
- 1366×768 resolution, 16:9 aspect ratio
- 16.7 million colors, 200-nit brightness

### <span id="page-10-5"></span>**Graphics**

- Graphics controller:
	- Intel<sup>®</sup> HD Graphics 3000 with 128 MB of dedicated system memory, supporting Microsoft<sup>®</sup> DirectX<sup>®</sup> 10.1
- Dual independent display support
- Internal resolutions and refresh rate supported:
	- 800×600, 60 Hz
	- $1024 \times 768$ , 60 Hz
	- $1280\times720$ , 60 Hz
	- 1280×768, 60 Hz
	- 1360×768, 60 Hz
	- 1366×768, 60 Hz
	- Maximum Resolution HDMI: 1920x1080: 60Hz

### <span id="page-11-0"></span>Storage Subsystem

#### Hard disk drive

- 2.5-inch, 9.5 mm, 5400 rpm SATA hard disk drive (HDD) or
- 2.5-inch, 9.5 mm, Flash Disk SATA solid state drive (SSD)

#### Card reader

- 2-in-1 card reader slot
- Supports MultiMediaCard™ (MMC), MultiMediaCard Plus (MMCplus™) and Secure Digital™ (SD) cards

### <span id="page-11-1"></span>**Audio Subsystem**

- Built-in microphone
- Two 1W, built-in speakers
- Headphone and microphone combo jack
- Realtek 271X VB3

### <span id="page-11-2"></span>**Communication**

#### webcam and the state of the state of the state of the state of the state of the state of the state of the state of the state of the state of the state of the state of the state of the state of the state of the state of the

- 1.3 MP HD webcam
- Acer Video Conference software, featuring:
	- Acer Crystal Eye webcam with 1280×1024 resolution
	- Acer Video Conference Manager featuring Video Quality Enhancement (VQE) technology
	- Supports 720p HD audio/video recording

#### Wireless and networking

- WLAN:
	- Acer InviLin<sup>™</sup> Nplify<sup>™</sup> 802.11b/g/n Wi-Fi CERTIFIED™
	- Supports Acer SignalUp<sup>™</sup> wireless technology
- $\bullet$  WPAN: Bluetooth<sup>®</sup> 4.0+HS

### <span id="page-11-3"></span>**Privacy Control**

- BIOS supervisor, user, and HDD passwords
- Strap slot

### <span id="page-12-0"></span>Power Adapter and Battery

- 19 V 3-pin AC adapter; 65 W
- 3 cell 3260 mAh 3S1P lithium polymer battery pack
- Battery life:
	- 7 hours for models with SSD
	- 6 hours for models with HDD
- Charging period:
	- 1.5 to 2 hours for 0–80% capacity
	- 3 to 3.5 hours for 0-99% capacity
	- 3.5 to 4 hours for 0–100% (charge-in-use)
- ACPI 3.0-compliant power management system
- ENERGY STAR compliant

### <span id="page-12-1"></span>Keyboard and Pointing Device

#### Keyboard

- 84-/85-/88-key full-size Acer FineTip keyboard with international language support
- Overlay numeric keys
- Inverted "T" cursor keys
- $\bullet$  Hotkeys for volume and brightness level, media playback, wireless and sleep functions, and display and touchpad toggle
- $\bullet$  Windows<sup>®</sup> and Application keys
- Multilanguage support

#### **Touchpad**

- Multi-gesture touchpad pointing device, supporting two-finger scroll, pinch, rotate, and flip
- Touchpad lock hotkey
- Adjustable touchpad sensitivity function

### <span id="page-12-2"></span>I/O Ports

- 2-in-1 card reader (SD/MMC)
- $\bullet$  USB ports (2 x 3.0)
- HDMI<sup>™</sup> port with HDCP support
- Headphone and microphone combo jack
- Internal microphone
- DC-in jack for AC adapter
- Strap slot

### <span id="page-13-0"></span>Software and Tools <sup>0</sup>

#### Productivity

- Acer ePower Management
- Deep Sleep Settings
- $\bullet$  Adobe<sup>®</sup> Flash<sup>®</sup> Player 10.1
- Adobe<sup>®</sup> Reader<sup>®</sup> X
- AUPEO! (US only)
- Bing™ Bar
- eSobi™
- Fooz Kids
- Internet Explorer 9
- Kobo™ (Australia, Canada, New Zealand, UK only)
- Microsoft<sup>®</sup> Office Starter 2010: Includes limited-functionality Microsoft<sup>®</sup> Word and Excel with advertising; no PowerPoint or Outlook. Buy Office 2010 to use the full-featured software. (except Japan)
- newsXpresso
- Nook for PC (US only)
- Windows Live<sup>™</sup> Essentials

#### Security **Execurity Contract Contract Contract Contract Contract Contract Contract Contract Contract Contract Contract Contract Contract Contract Contract Contract Contract Contract Contract Contract Contract Contract Co**

- Acer Backup Manager
- McAfee<sup>®</sup> Internet Security Suite (trial only)
- Norton<sup>™</sup> Online Backup
- MyWinLocker<sup>®</sup> (except China, Hong Kong)

#### **Multimedia**

- **•** Acer clear.fi
- NTI Media Maker™

#### Gaming **Community** Community Community Community Community Community Community Community Community Community Community Community Community Community Community Community Community Community Community Community Community Com

● Acer Games powered by WildTangent<sup>®</sup> (except China, Hong Kong, Japan, Korea)

#### Communication and ISP

- Acer Crystal Eye
- Acer Video Conference Manager
- Microsoft<sup>®</sup> Silverlight<sup>™</sup>
- Skype™

#### Web links and utilities

- Acer Accessory Store (Belgium, France, Germany, Italy, Netherlands, Spain, Sweden, UK only)
- Acer Identity Card
- **•** Acer Registration
- **•** Acer Updater
- eBay<sup>®</sup> shortcut (Australia, Austria, Belgium, Canada, France, Germany, Italy, India, Ireland, Netherlands, Norway, Philippines, Poland, Russia, Singapore, Spain, Switzerland, Thailand, US, UK only)
- MercadoLibre (Mexico only)
- Netflix shortcut (Canada, US only)

### <span id="page-14-0"></span>Warranty

One-year International Travelers Warranty (ITW)

### <span id="page-14-1"></span>Dimensions and Weight

#### **Dimensions**

■ Width x Depth x Height: 322 x 218.5 x 13.1/17.5mm (12.59x 8.52 x 0.51/0.68 in)

#### weight the contract of the contract of the contract of the contract of the contract of the contract of the contract of the contract of the contract of the contract of the contract of the contract of the contract of the con

- 1.33 kg (2.93 lbs) (including battery) for models with SSD disk drive
- 1.35 kg (2.98 lbs) (including battery) for models with HDD disk drive

### <span id="page-14-2"></span>**Environment**

- Temperature:
	- Operating: 0 to 40 °C
	- Non-operating: -20 to 60 °C
- Humidity (non-condensing):
	- Operating: 20% to 80%
	- Non-operating: 20% to 80%

## <span id="page-15-0"></span>**Notebook Tour**

This section provides an overview of the features and functions of the notebook.

### <span id="page-15-1"></span>Open Front View

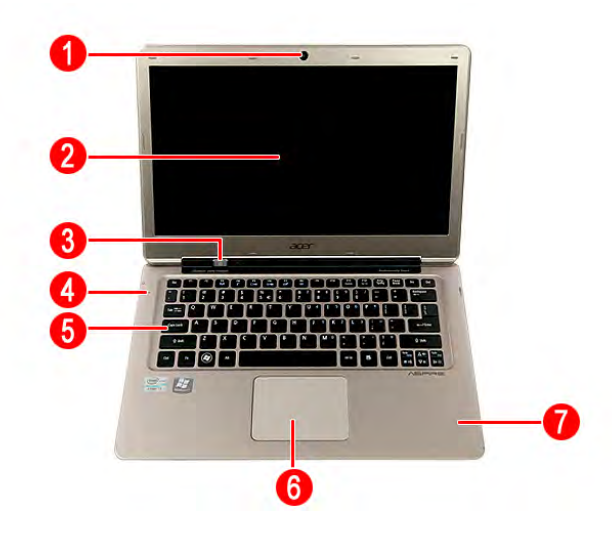

#### **Figure 1-1. Open Front View**

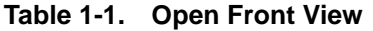

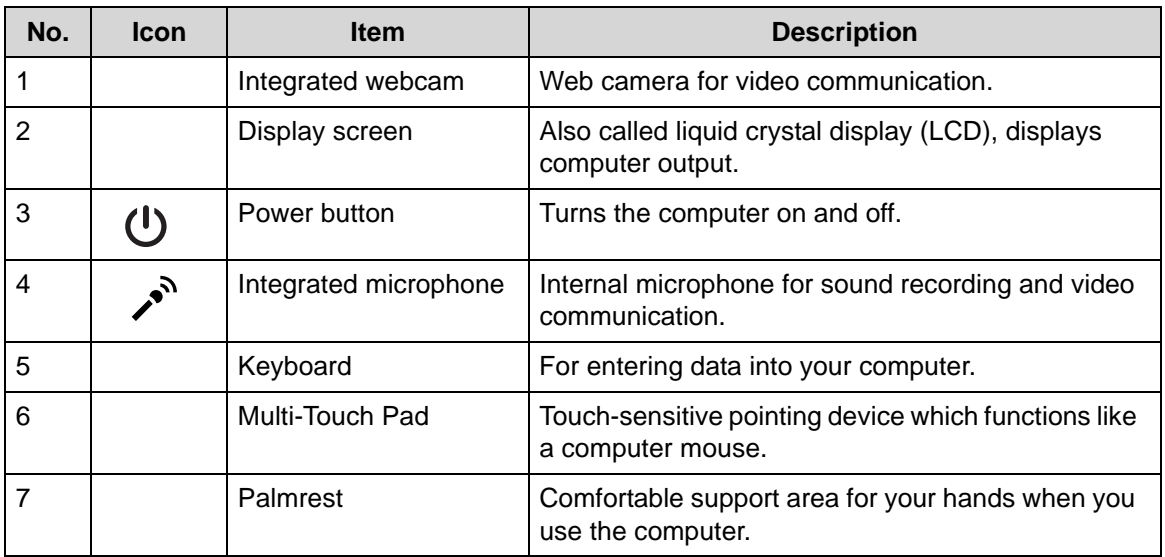

### <span id="page-16-0"></span>**Rear View**

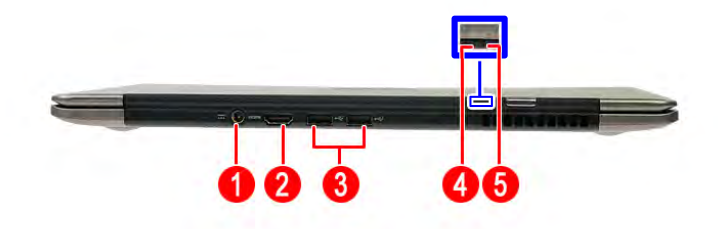

#### **Figure 1-2. Rear View**

**Table 1-2. Rear View**

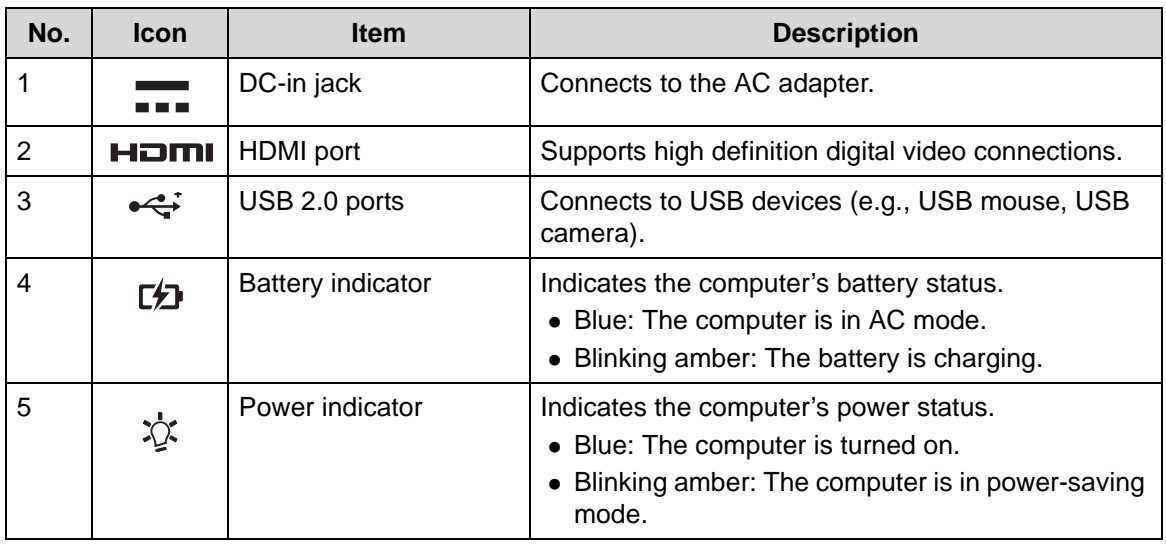

### <span id="page-17-0"></span>**Left View**

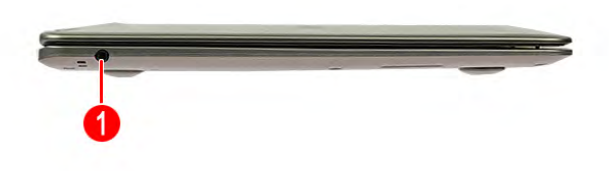

#### **Figure 1-3. Left View**

**Table 1-3. Left View**

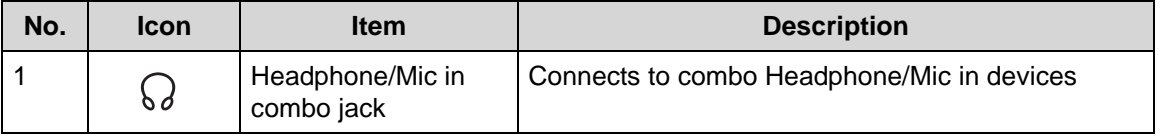

### <span id="page-18-0"></span>**Right View**

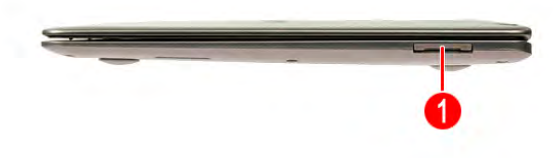

#### **Figure 1-4. Right View**

**Table 1-4. Right View**

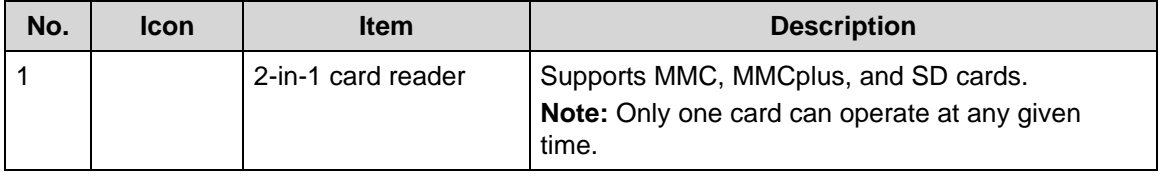

### <span id="page-19-0"></span>**Base View**

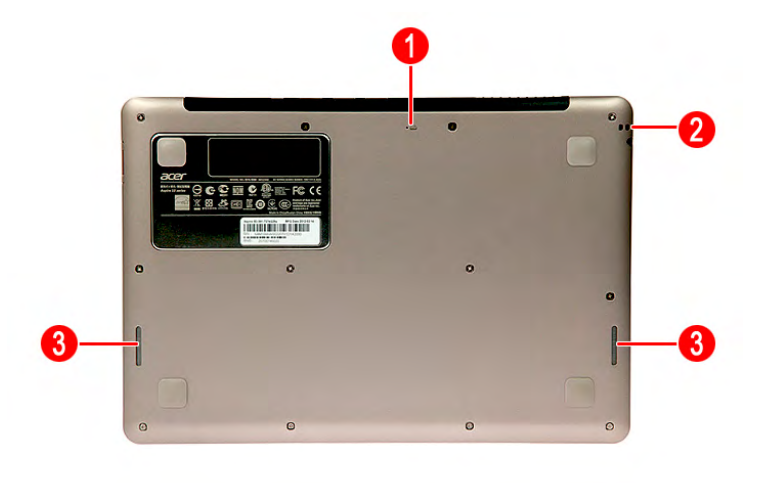

#### **Figure 1-5. Base View**

**Table 1-5. Base View**

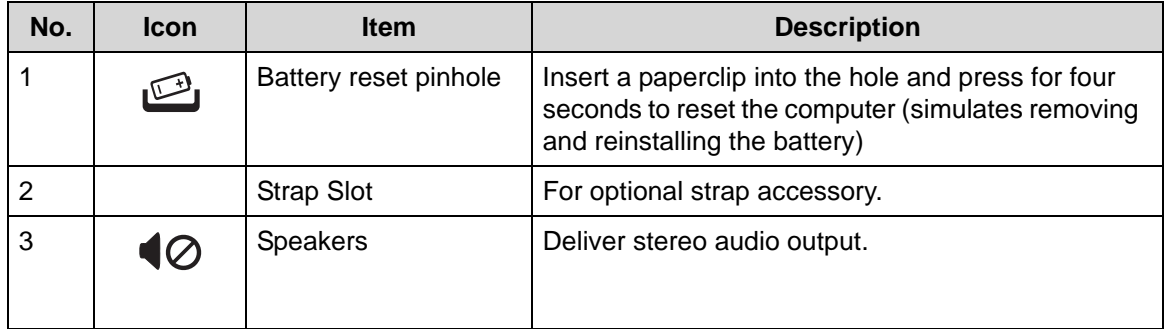

### <span id="page-20-0"></span>Touchpad Basics <sup>0</sup>

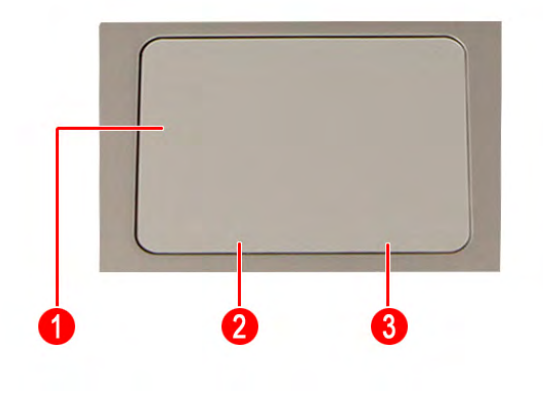

#### **Figure 1-6. Touchpad**

- Move finger across the multi-touchpad (1) to move the cursor. Tapping on the multi-touchpad is the same as clicking the left button of a mouse.
- Press the lower left (2) and lower right (3) part of the multi-touchpad to perform selection and execution functions. These two parts are the equivalent of the left and right buttons on a mouse.

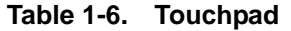

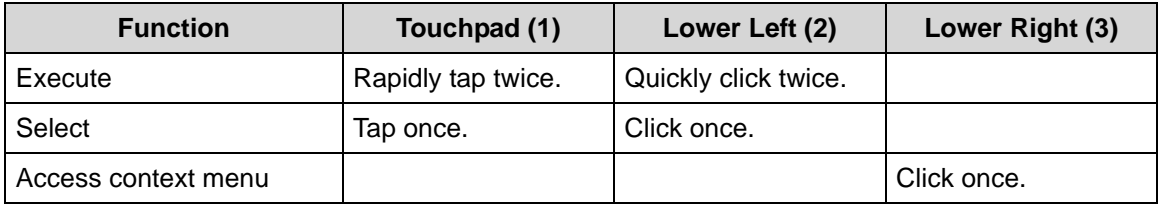

### <span id="page-21-0"></span>Keyboard

The keyboard contains an overlay numeric keys, inverted "T" cursor key, Windows® key, Application key, function lock keys, and hotkeys controlling various computer features.

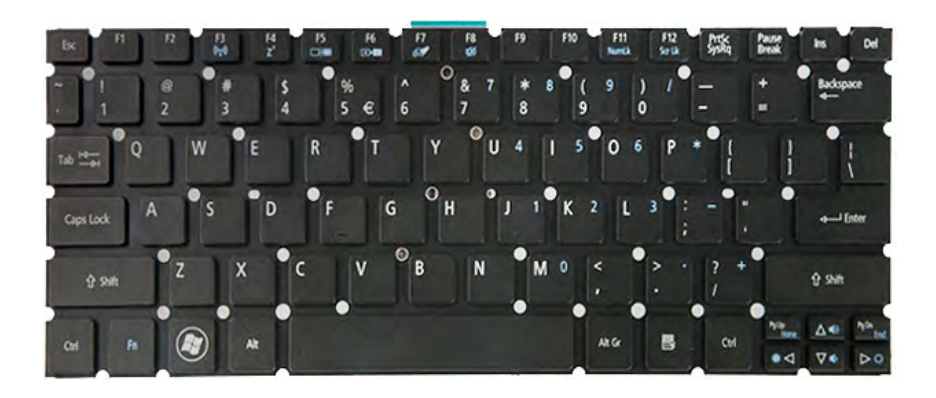

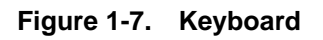

#### Lock Keys

The keyboard has three lock keys which the user can toggle on and off.

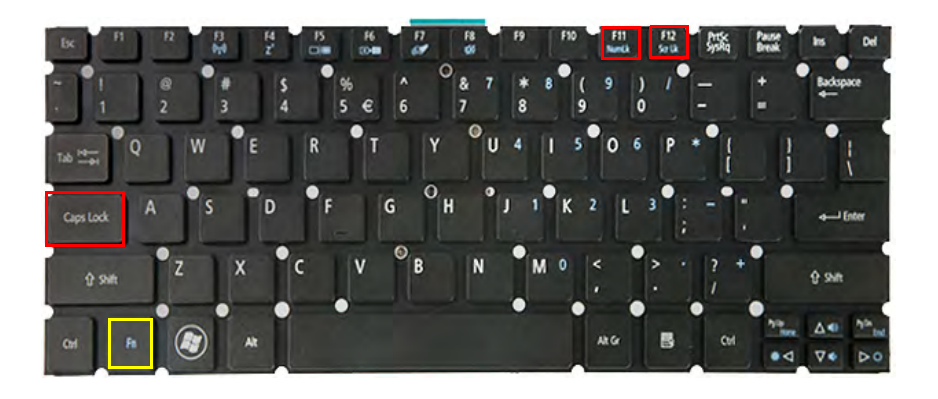

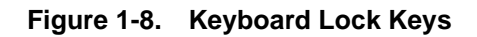

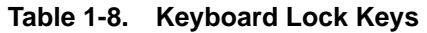

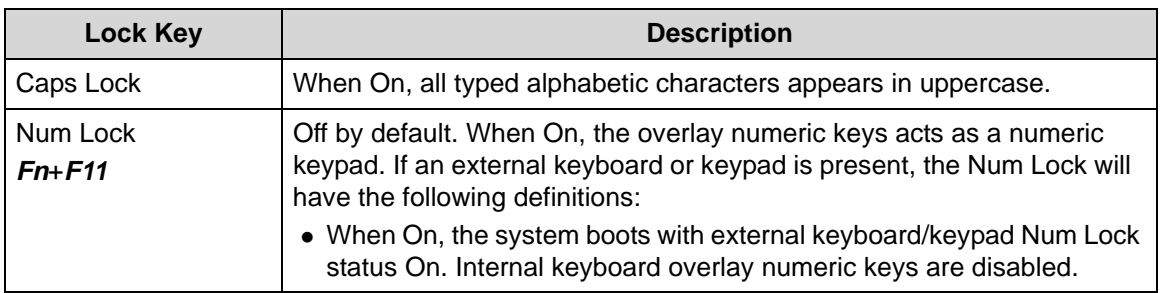

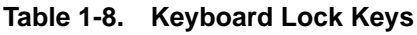

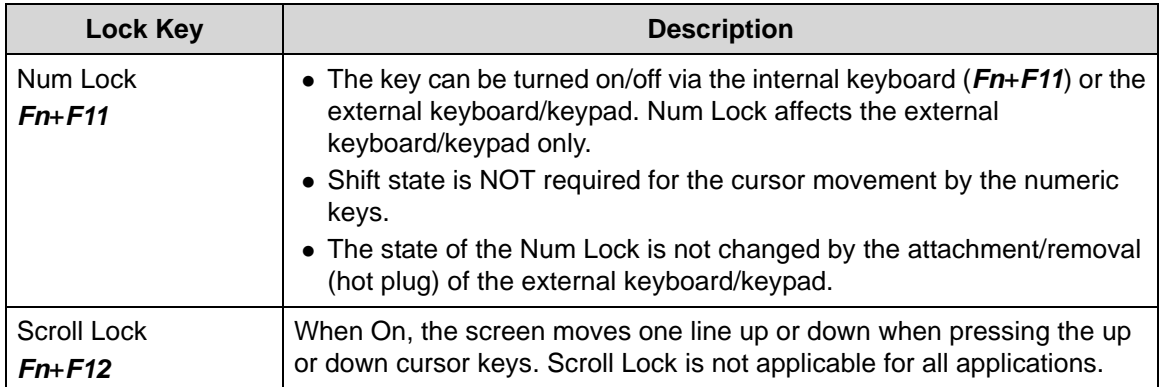

### Windows Keys

The keyboard has two keys that perform Windows-specific functions.

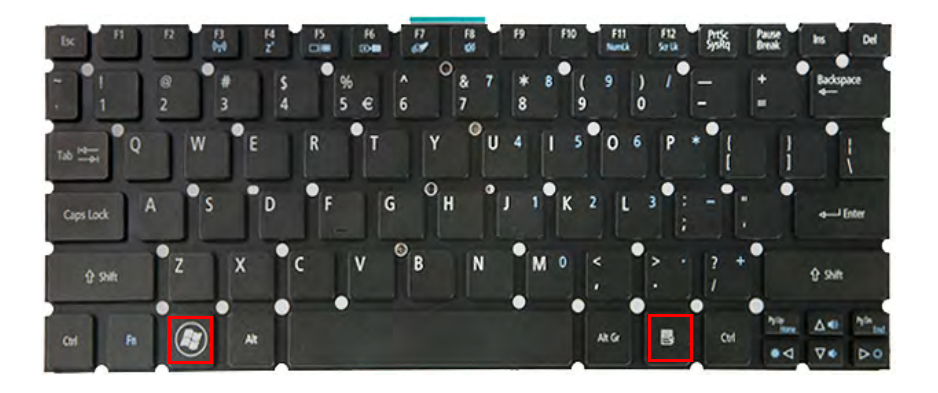

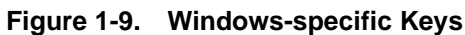

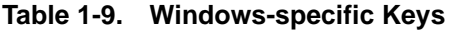

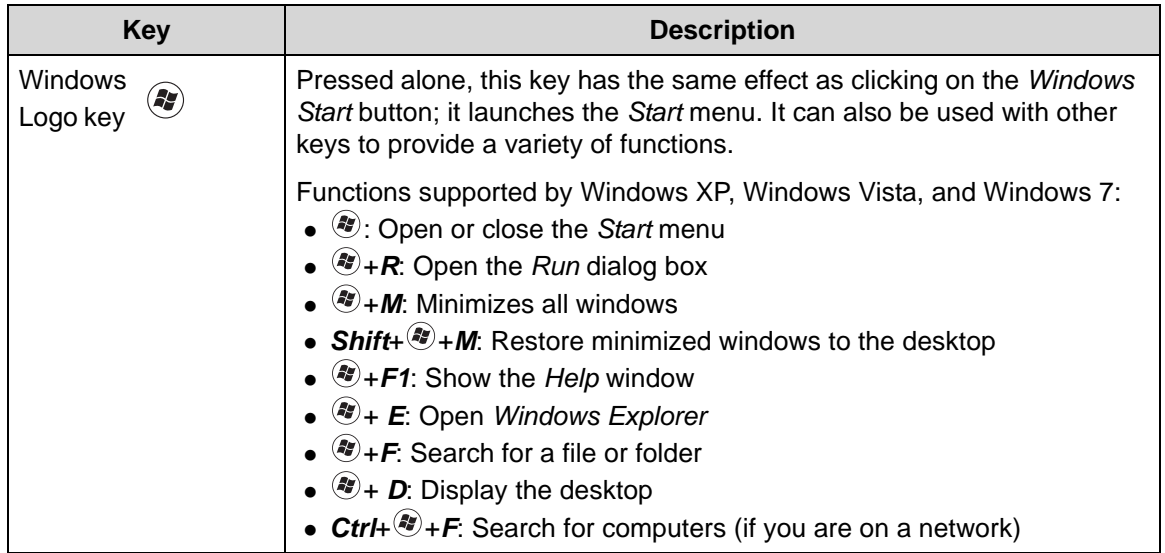

#### **Table 1-9. Windows-specific Keys**

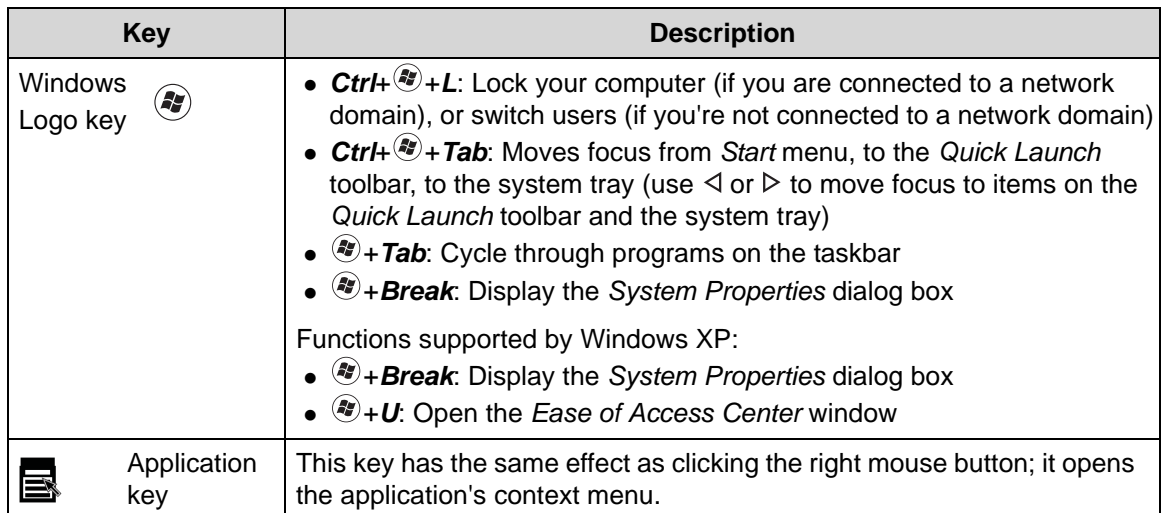

#### **Hotkeys**

The computer uses hotkeys or key combinations to access most computer controls. To activate hotkeys, press and hold the *Fn* key before pressing the key in the combination.

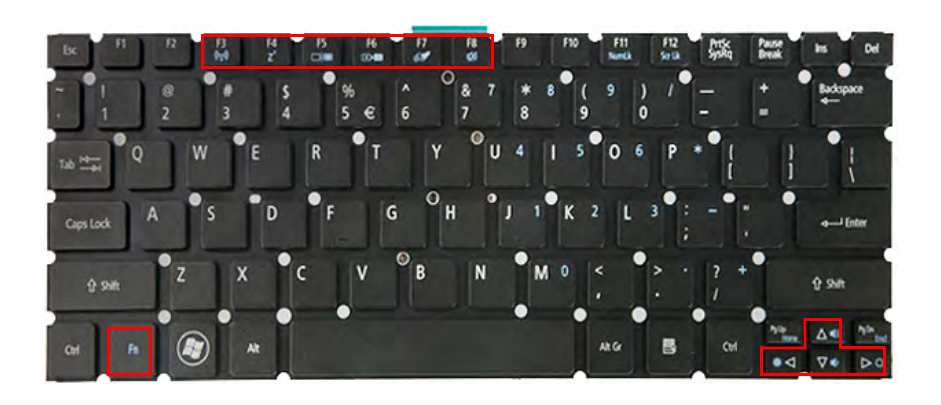

**Figure 1-10. Hotkeys**

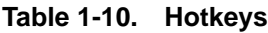

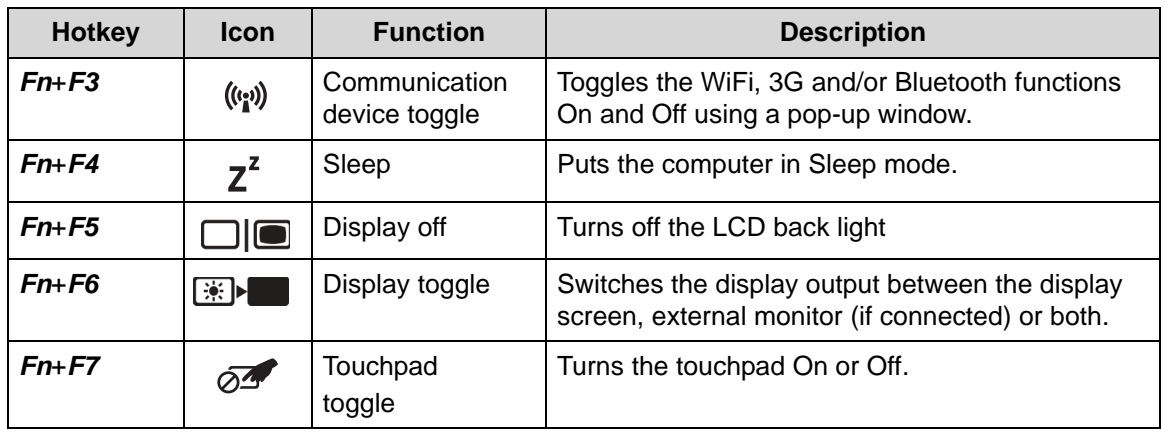

**Table 1-10. Hotkeys**

| <b>Hotkey</b>        | <b>Icon</b>      | <b>Function</b>        | <b>Description</b>               |
|----------------------|------------------|------------------------|----------------------------------|
| $Fn+F8$              | 咇                | Speaker toggle         | Turns the speakers On or Off.    |
| $Fn+\triangle$       | (⊳               | Volume Up              | Increases the sound volume.      |
| $Fn+\nabla$          | 4                | Volume Down            | Decreases the sound volume.      |
| $Fn + \triangleleft$ | $\ddot{\bullet}$ | <b>Brightness Down</b> | Decreases the screen brightness. |
| $Fn+\triangleright$  | $\bullet$        | <b>Brightness Up</b>   | Increases the screen brightness. |

### <span id="page-25-0"></span>D2D Recovery

The Acer Disk to Disk (D2D) recovery function allows you to use the recovery partition to troubleshoot your computer.

- 1. Restart the computer.
- 2. During POST, press *F1* to access the *BIOS Setup* screen.
- 3. Press  $\triangleright$  to select the *Main* menu.
- 4. Press  $\nabla$  to select the *D2D Recovery* field and make sure it is set to **Enabled**.
- 5. Press *F10* to save settings and close the *BIOS Setup* screen.
- 6. During POST, press *Alt*+*F10* to enter the system recovery partition. This will display the *eRecovery Management* window.
- 7. Follow the onscreen instructions to return your computer to factory condition.

### <span id="page-25-1"></span>System Block Diagram

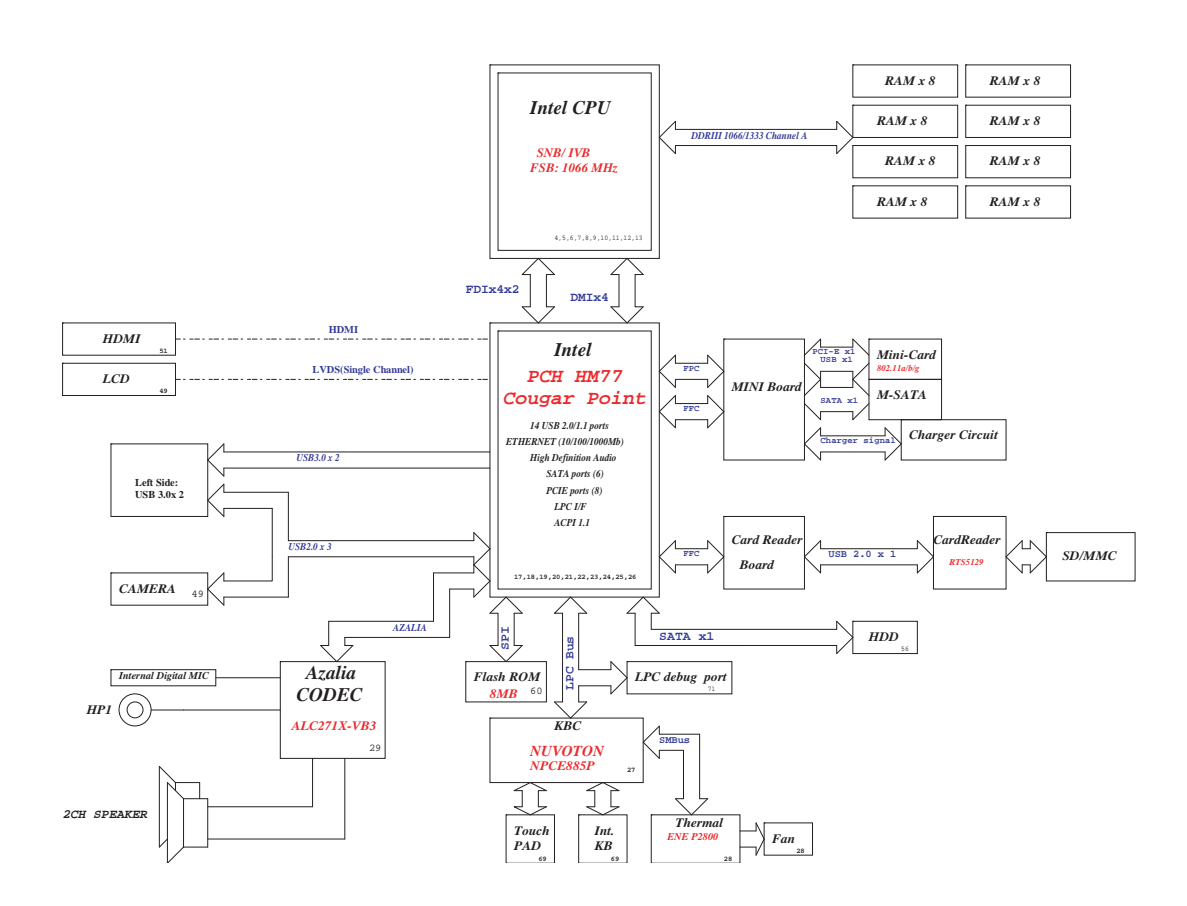

**Figure 1-11. System Block Diagram**

# <span id="page-26-0"></span>Specification Tables

#### **Computer Specifications**

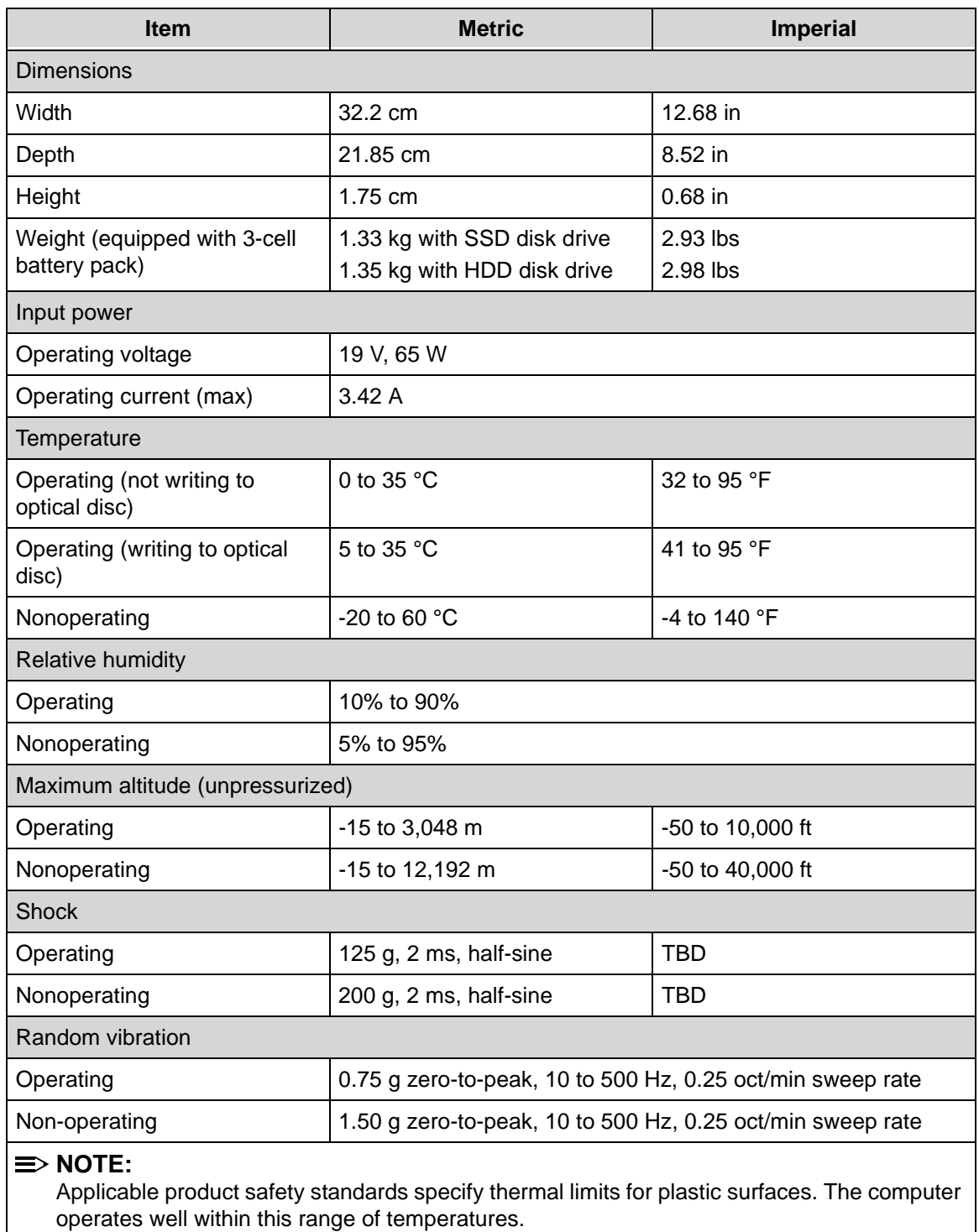

#### **System Board**

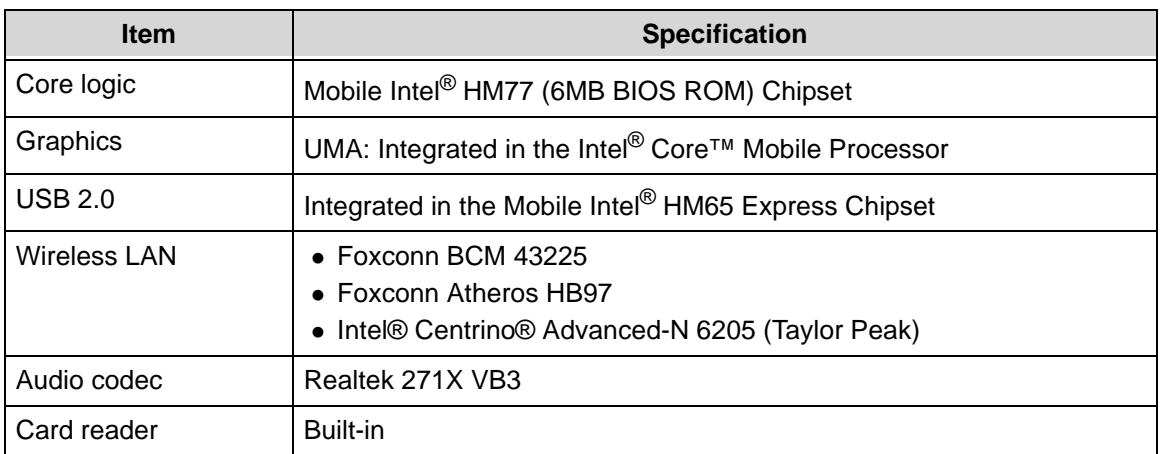

#### **Processor**

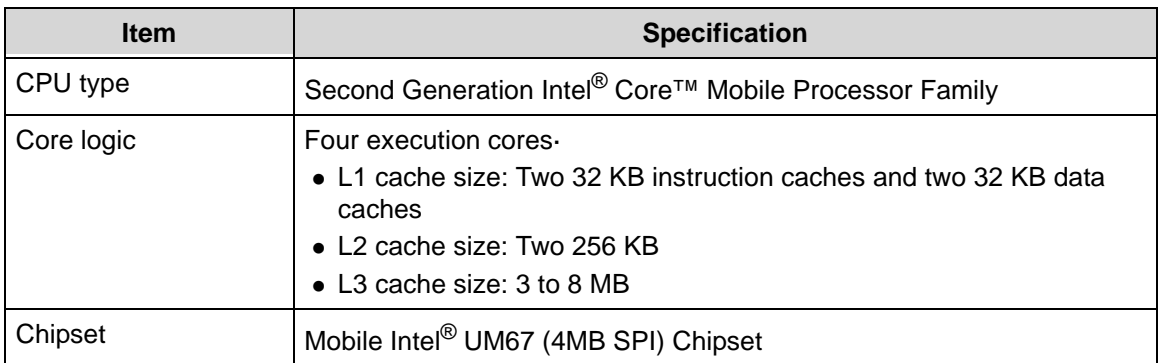

#### **Processor Specifications**

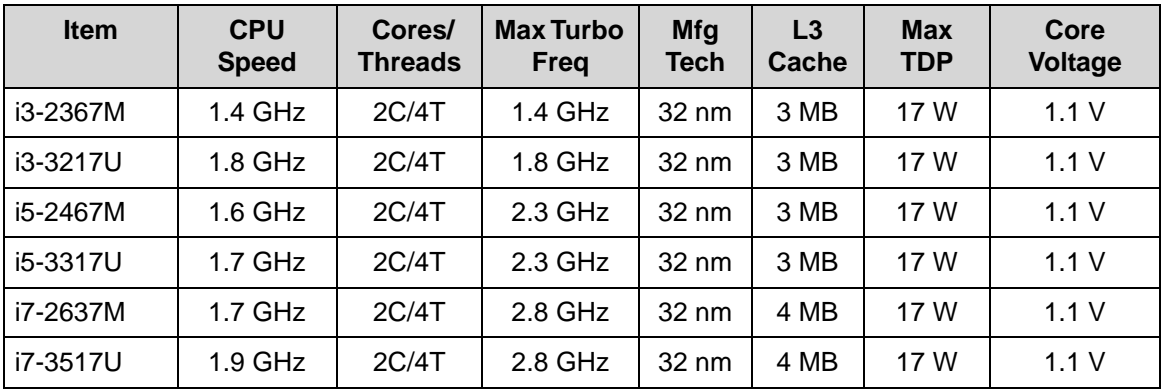

#### **Heat Sink Fan True Value Table**

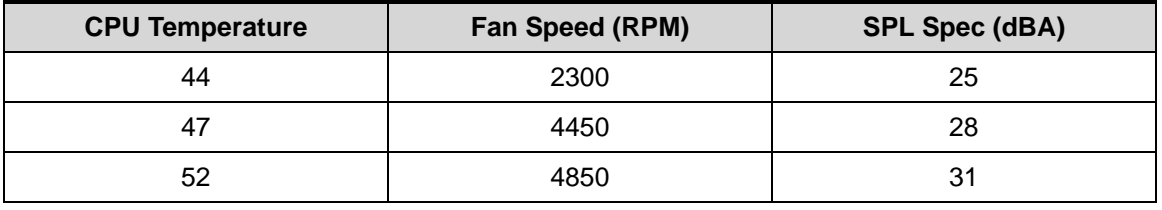

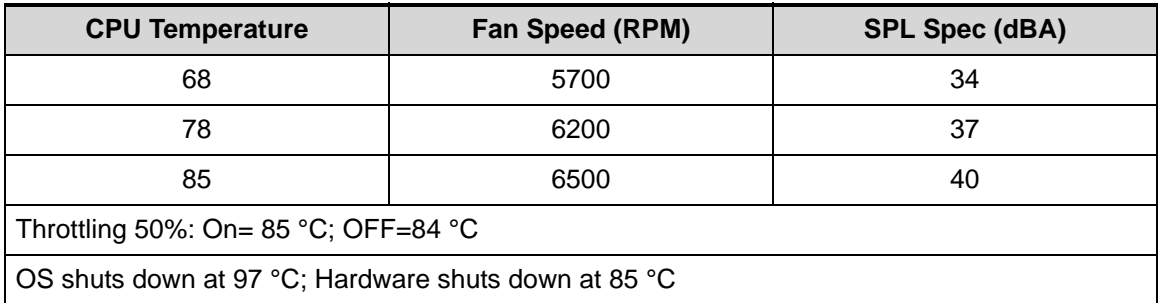

#### **System Memory**

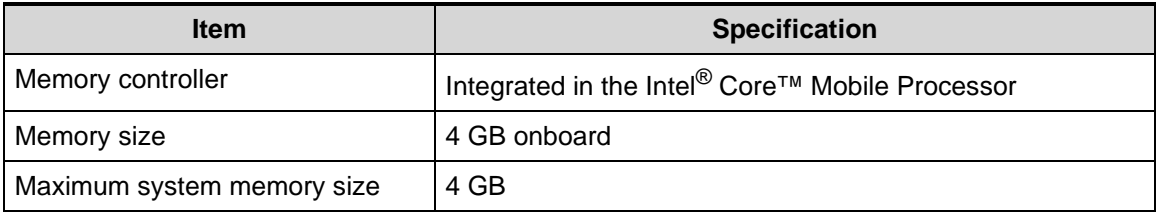

#### **Graphics Controller**

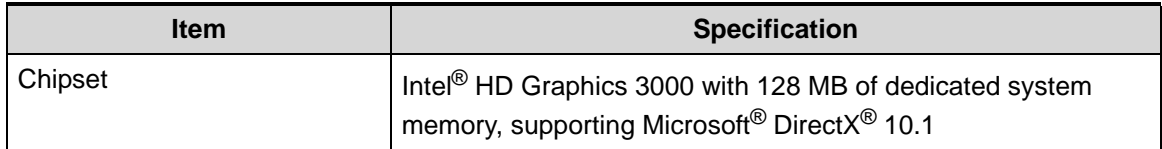

#### **System BIOS**

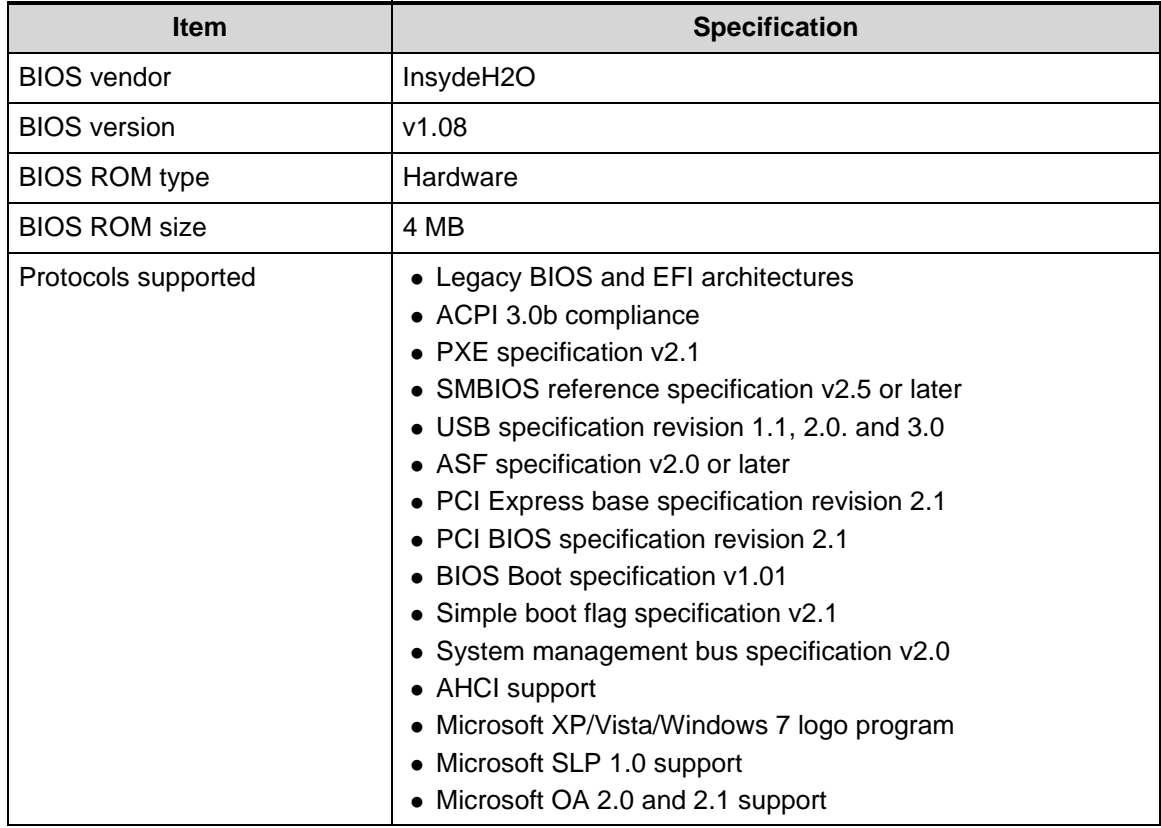

#### **Keyboard**

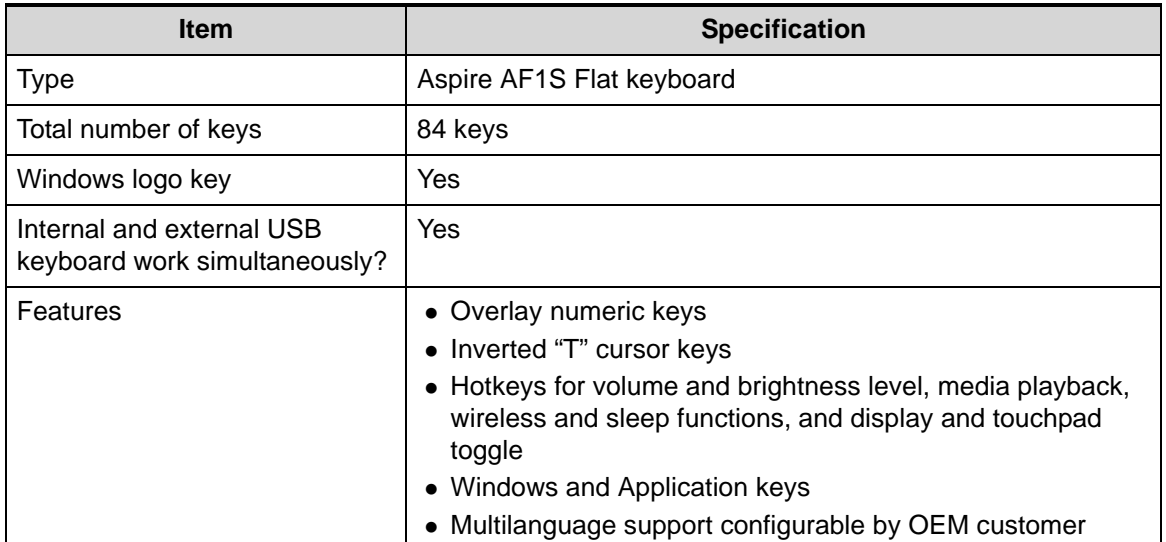

#### **Hard Disk Drive**

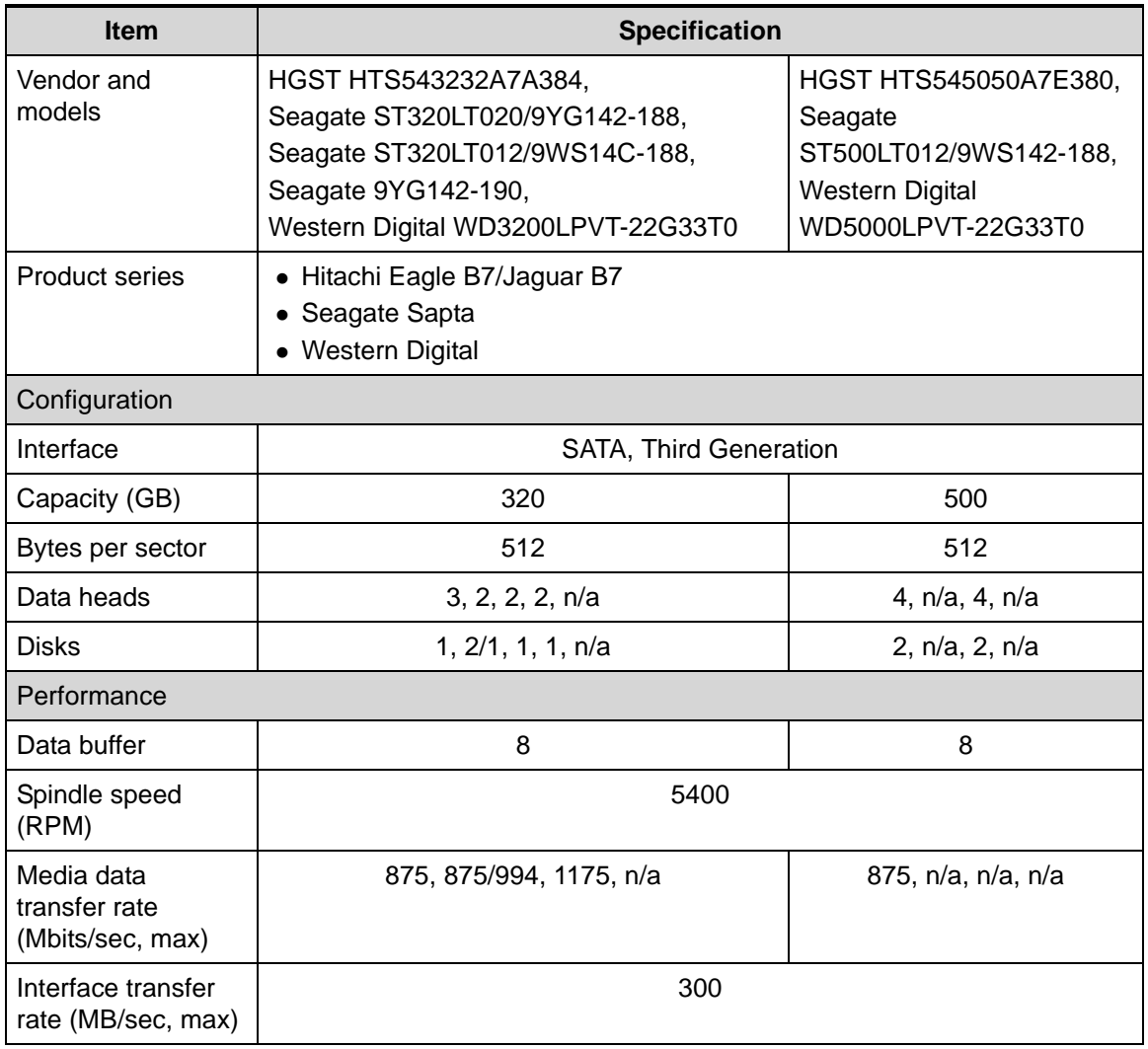

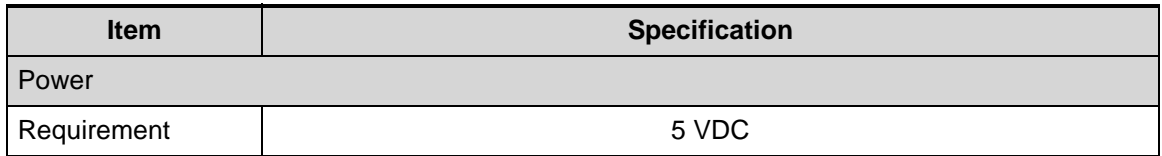

#### **Solid State Drive (SSD)**

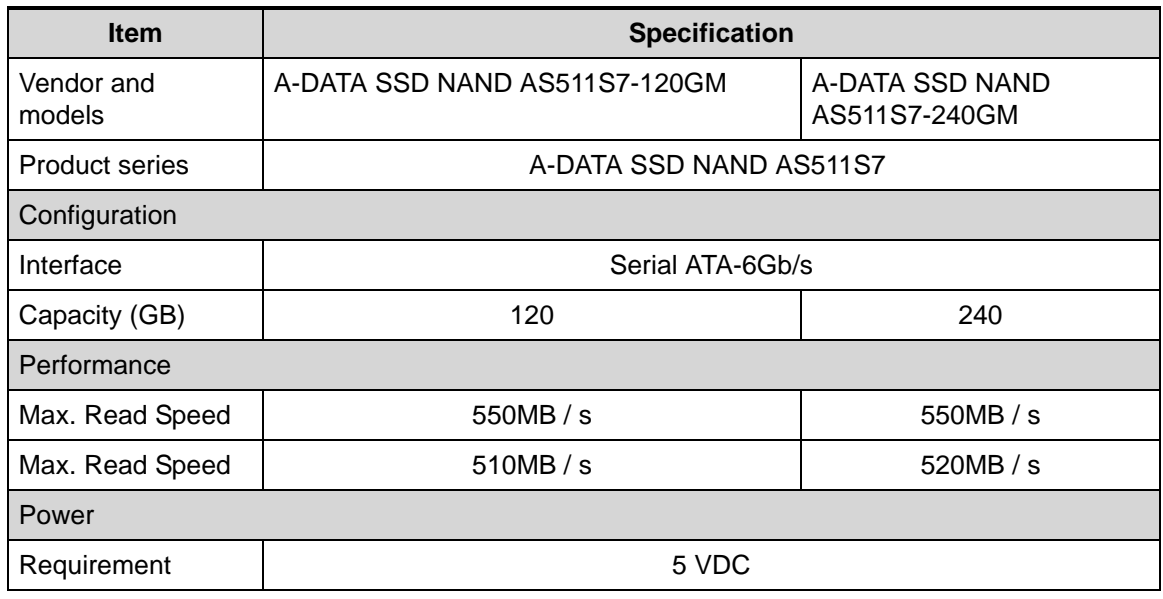

#### **Card Reader**

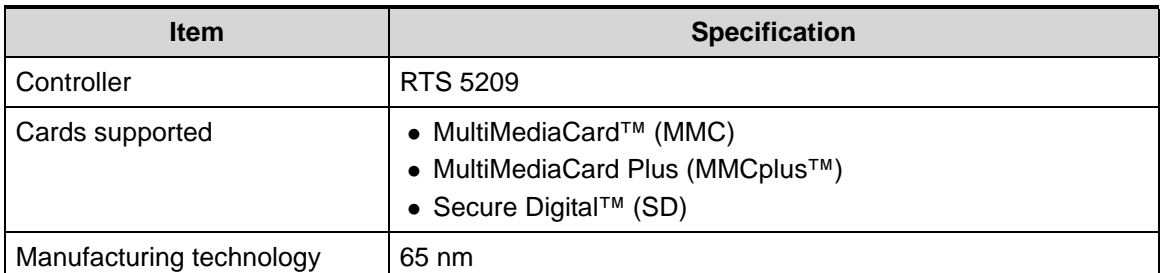

#### **LCD Panel**

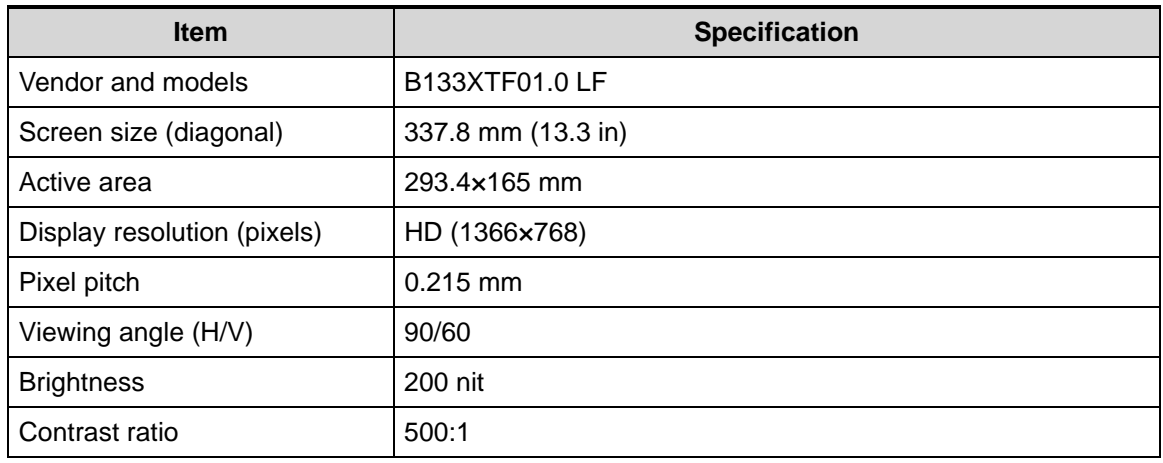

Download from Www.Somanuals.com. All Manuals Search And Download.

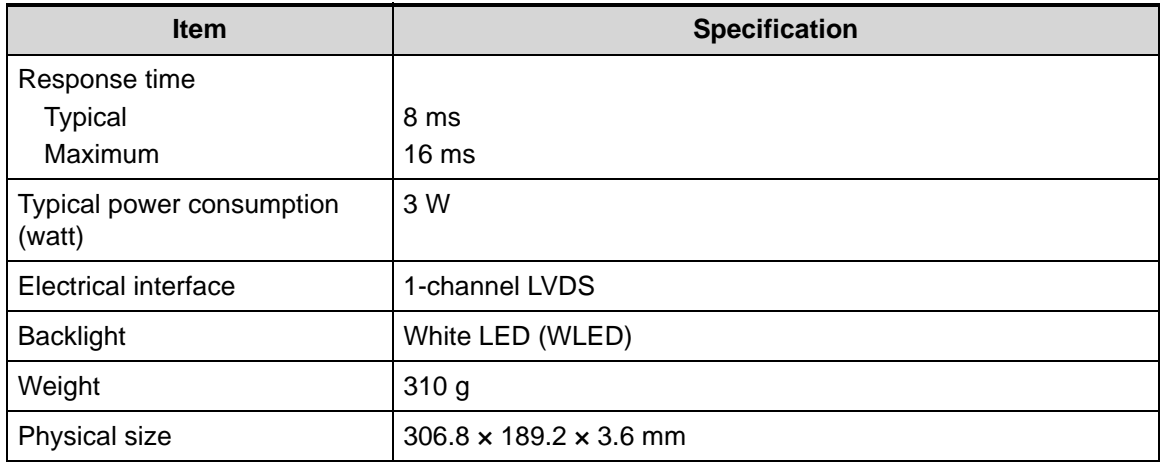

#### **Supported Display Resolutions**

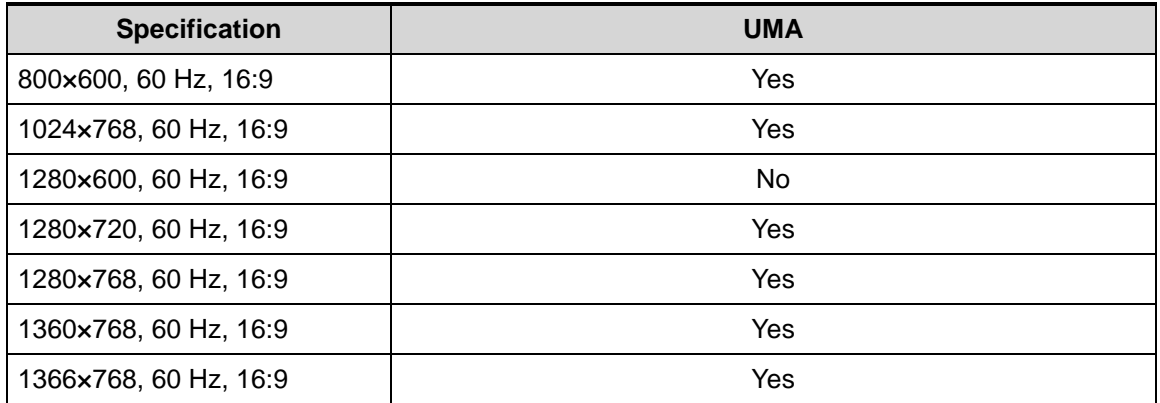

#### **Audio Codec**

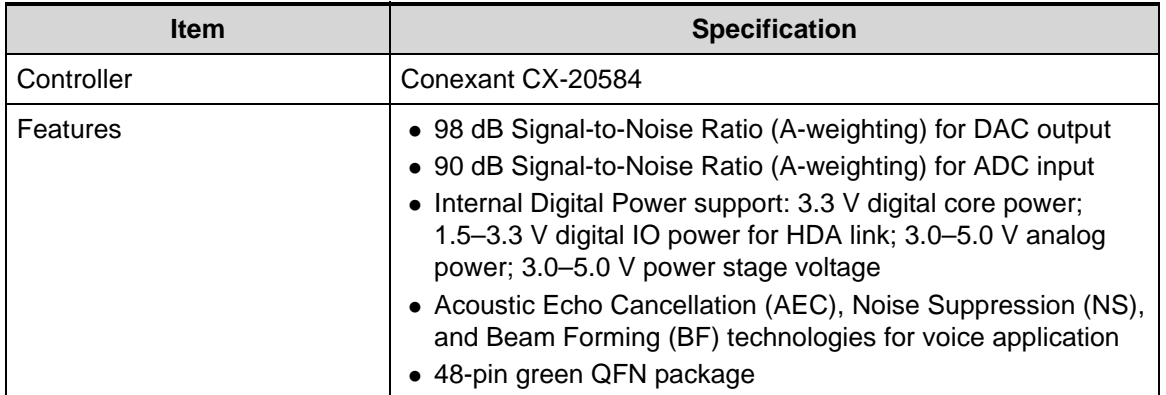

#### **Audio Interface**

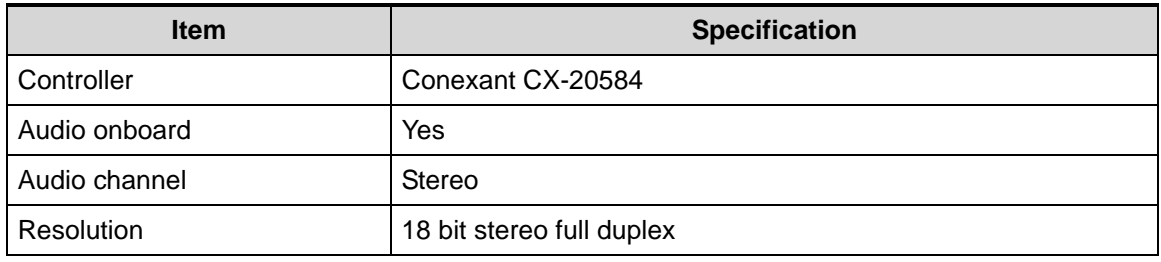

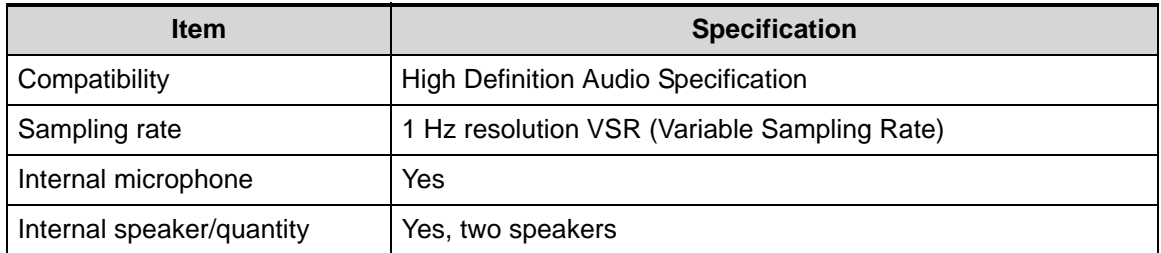

#### **Webcam**

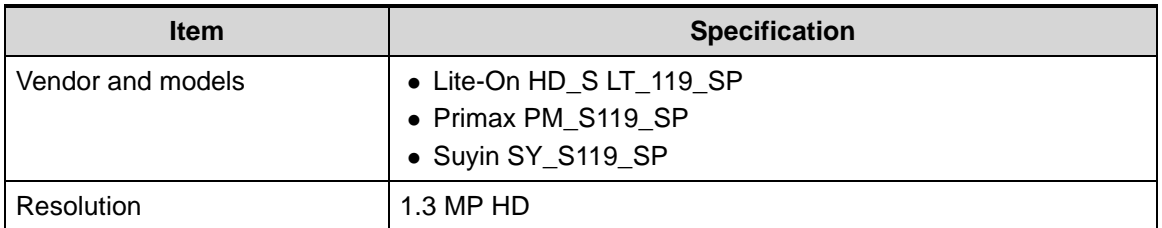

#### **Wireless LAN**

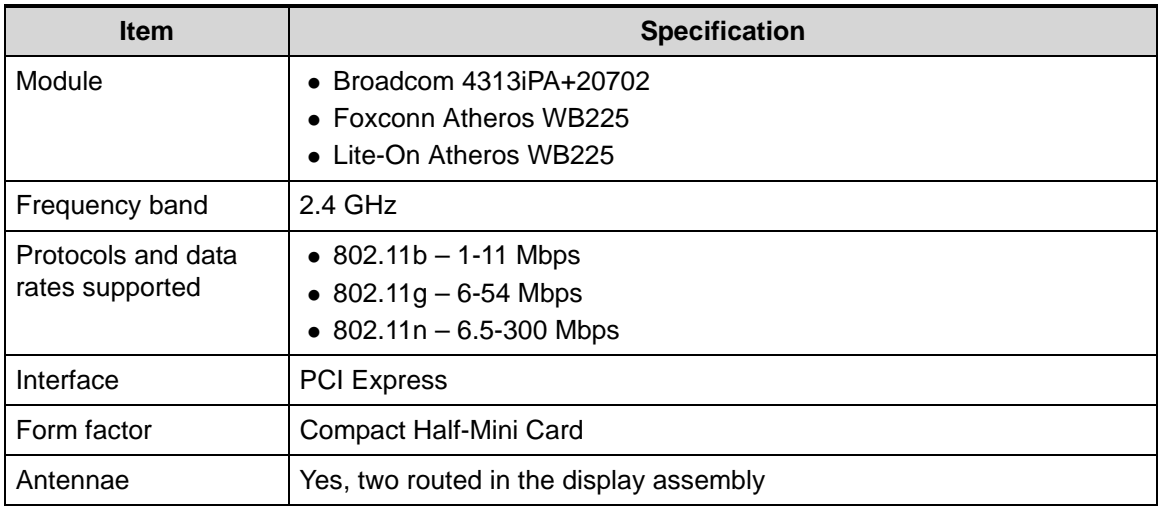

#### **USB Interface**

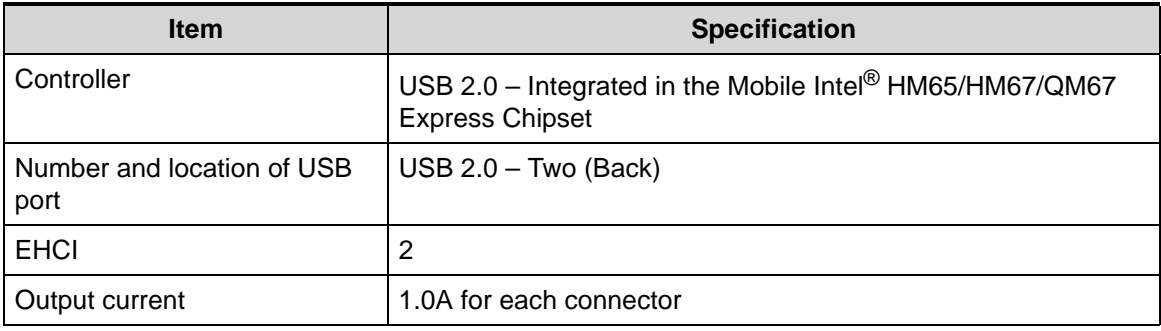

#### **HDMI Port**

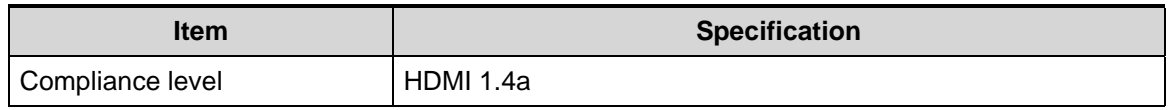

Download from Www.Somanuals.com. All Manuals Search And Download.

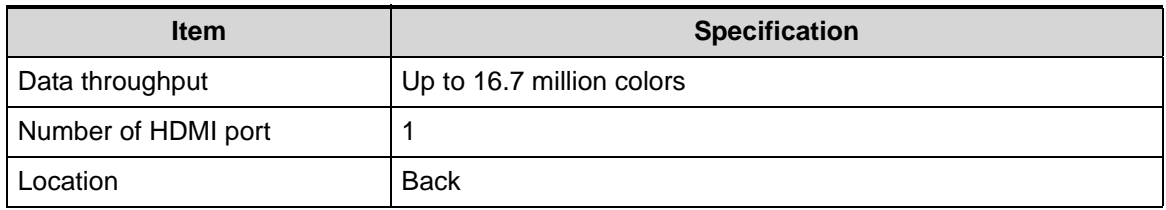

#### **System LED Indicators**

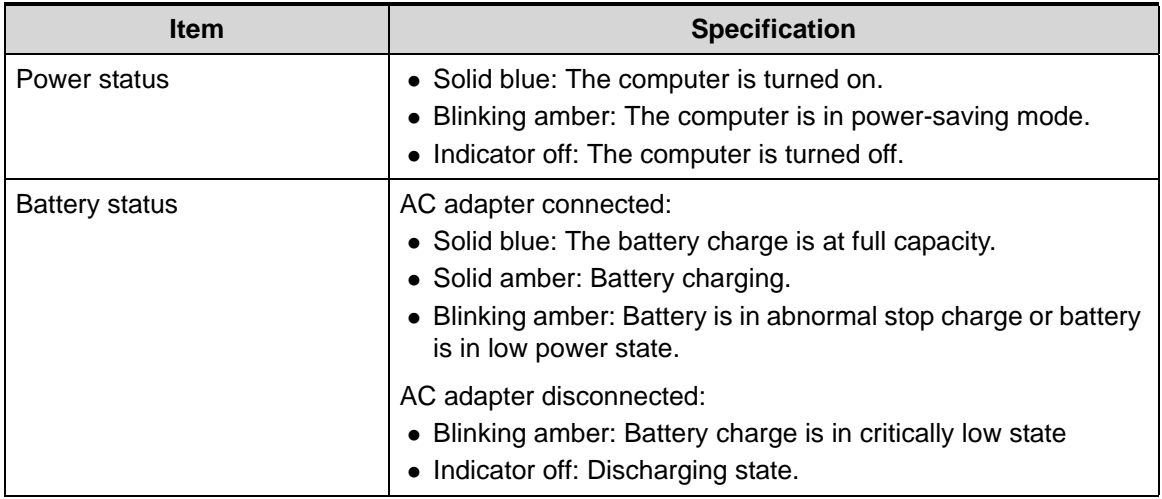

#### **Battery Pack**

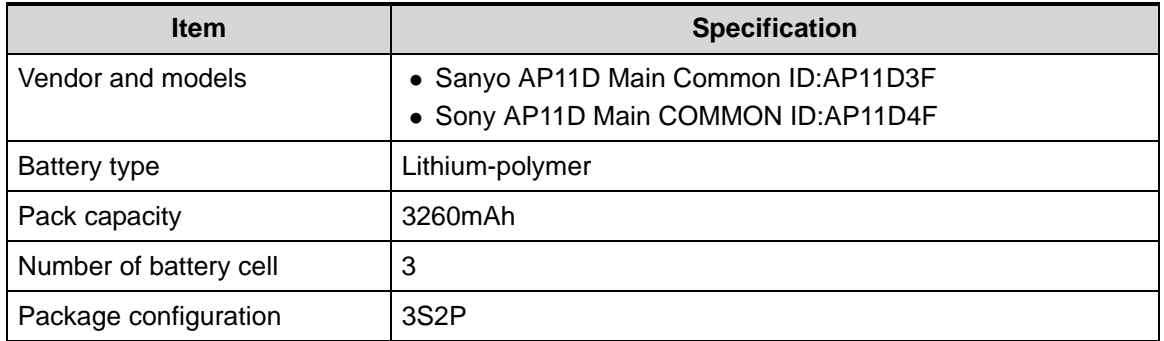

#### **AC Adapter**

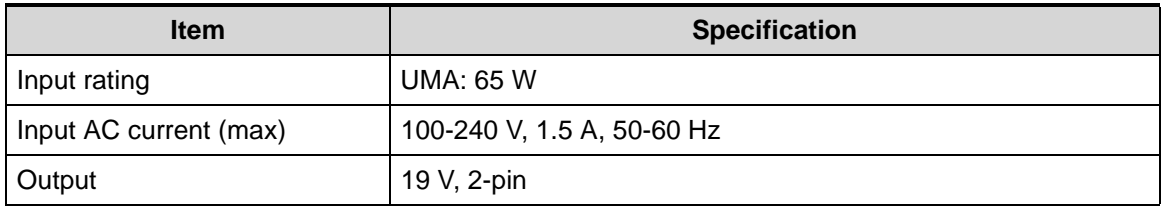

#### **System Power Management**

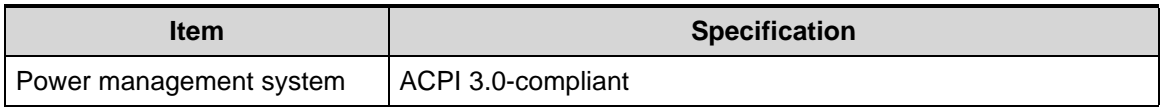

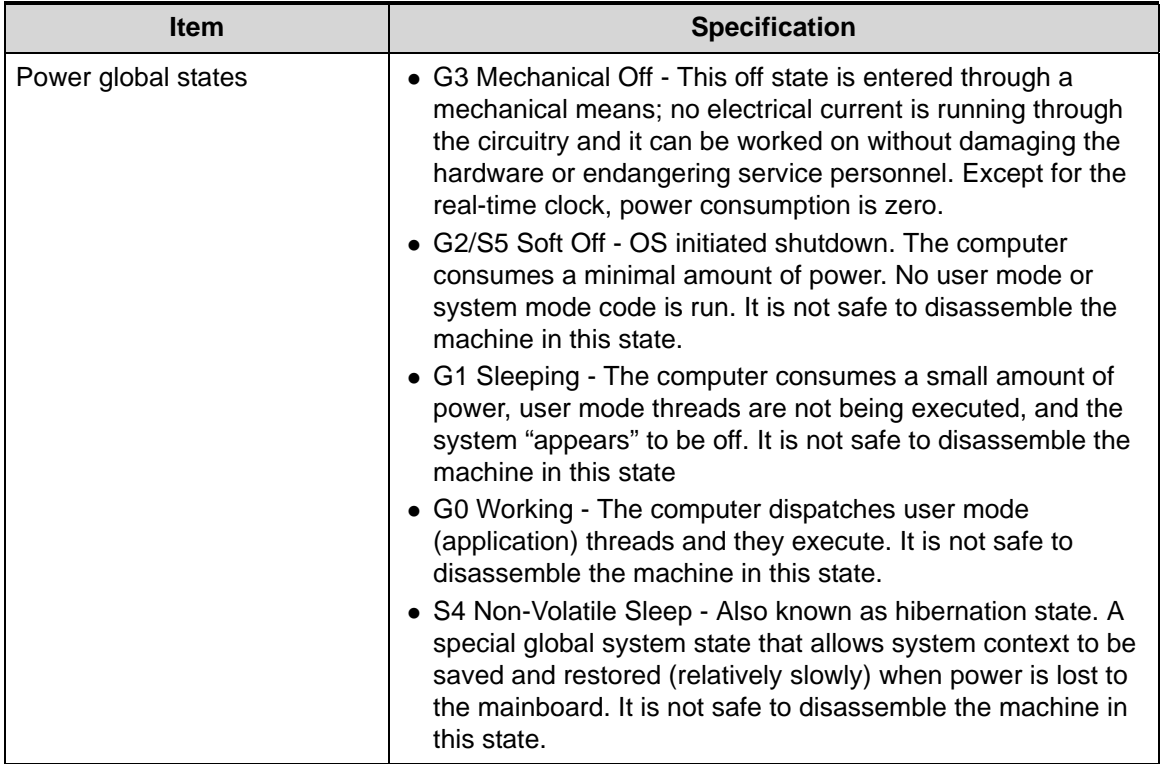

#### **System DMA Specification**

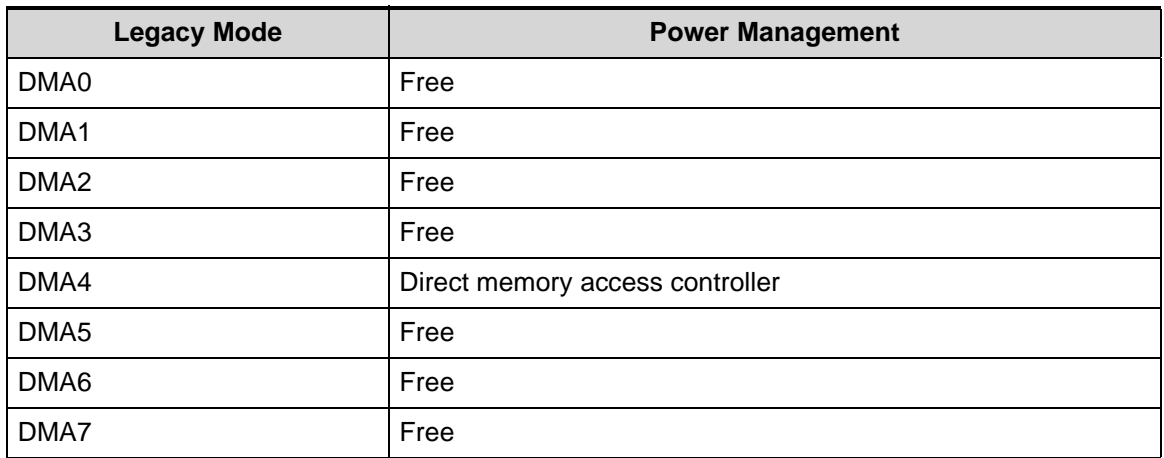

#### **System Interrupt Specification**

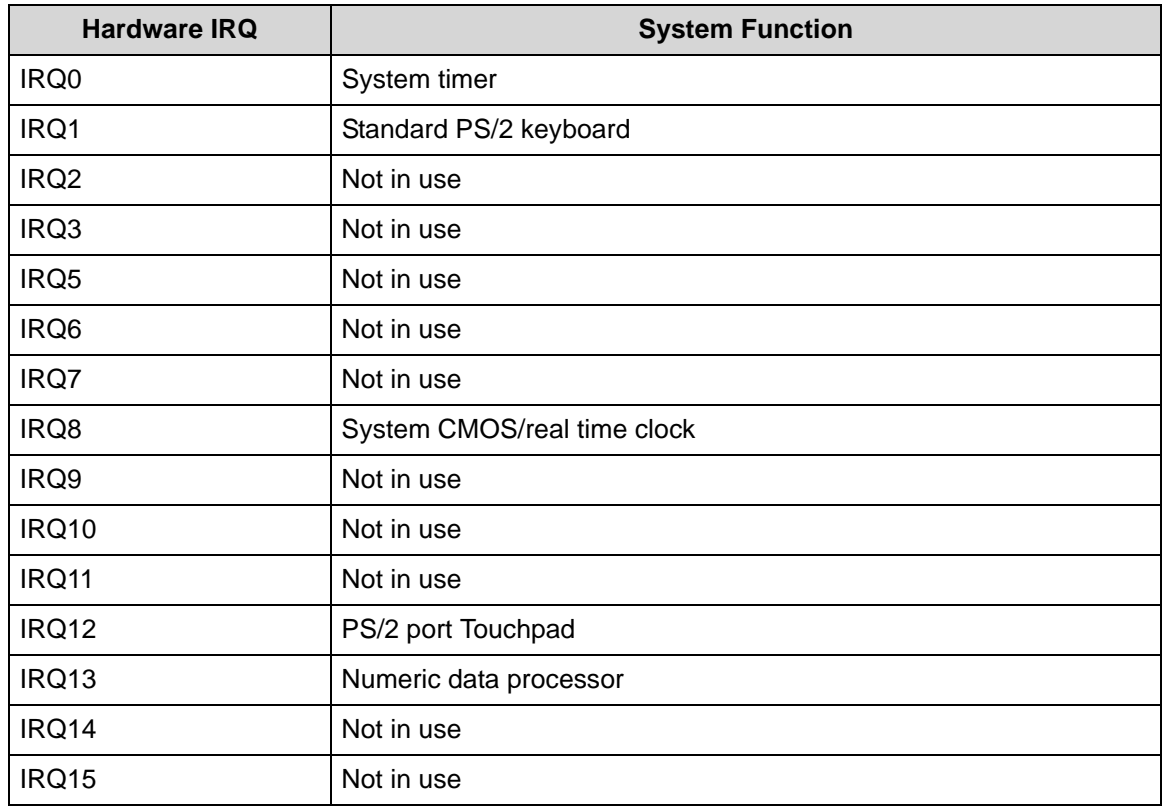
#### **System IO Address Map**

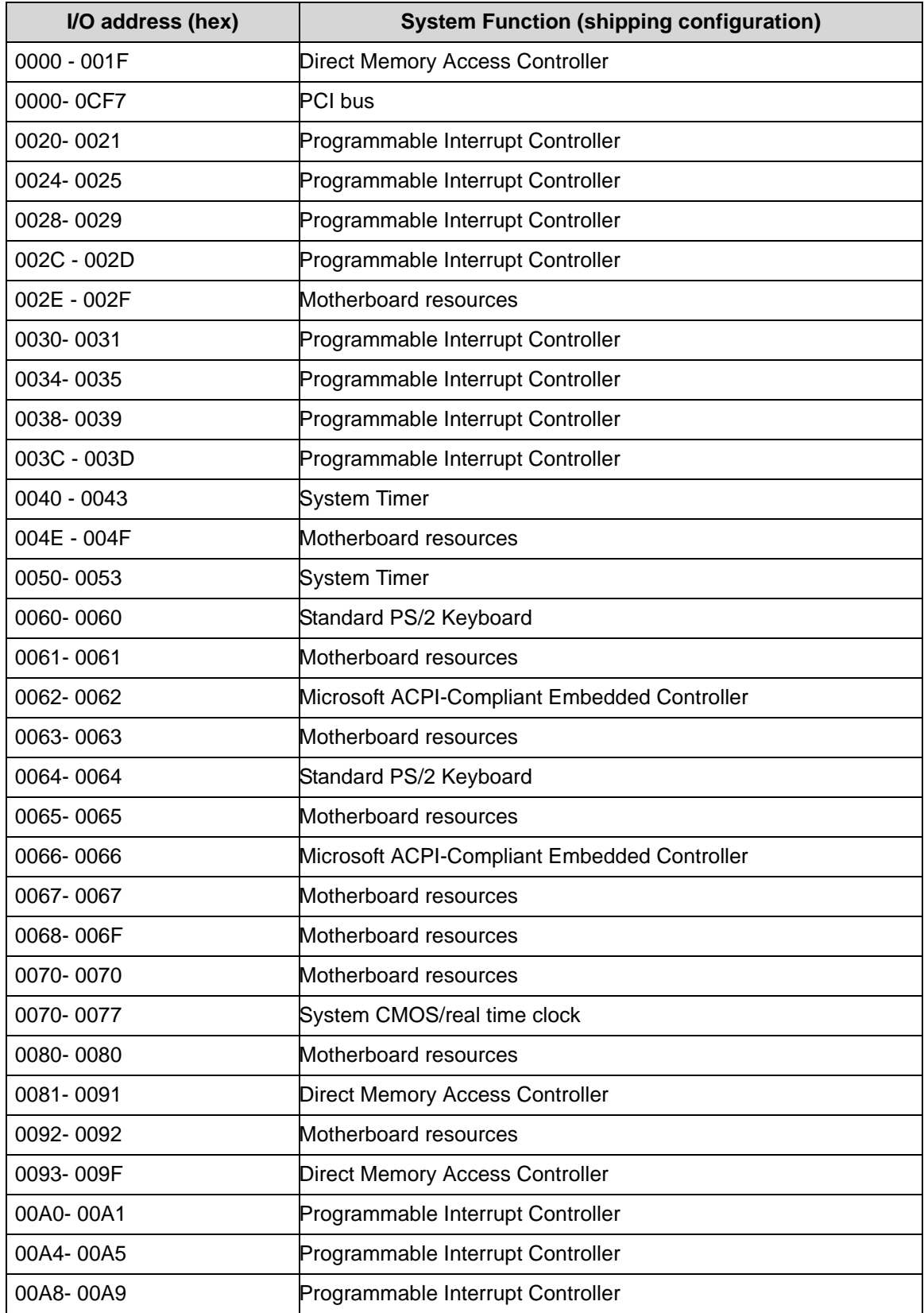

Download from Www.Somanuals.com. All Manuals Search And Download.

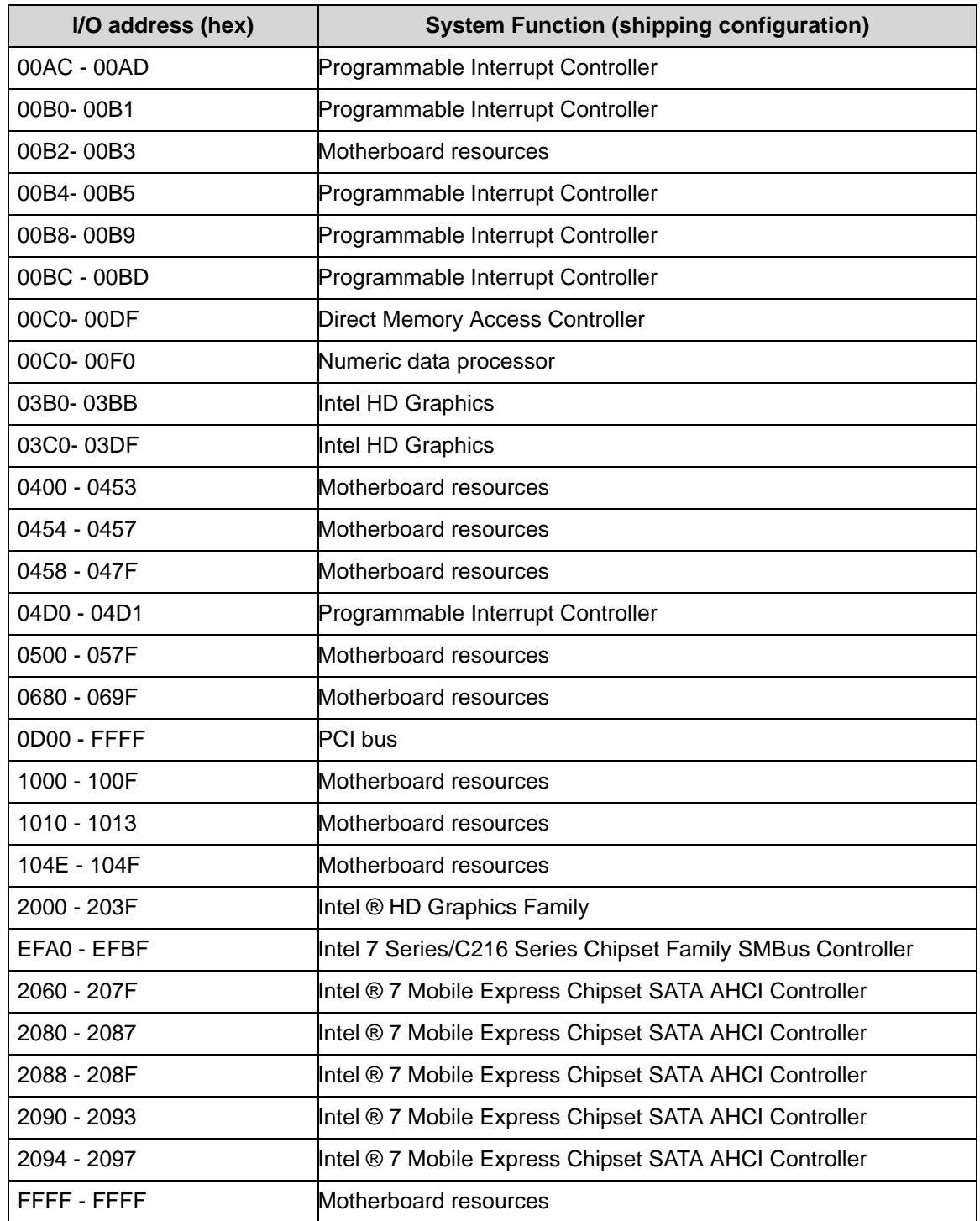

# CHAPTER 2

# System Utilities

Download from Www.Somanuals.com. All Manuals Search And Download.

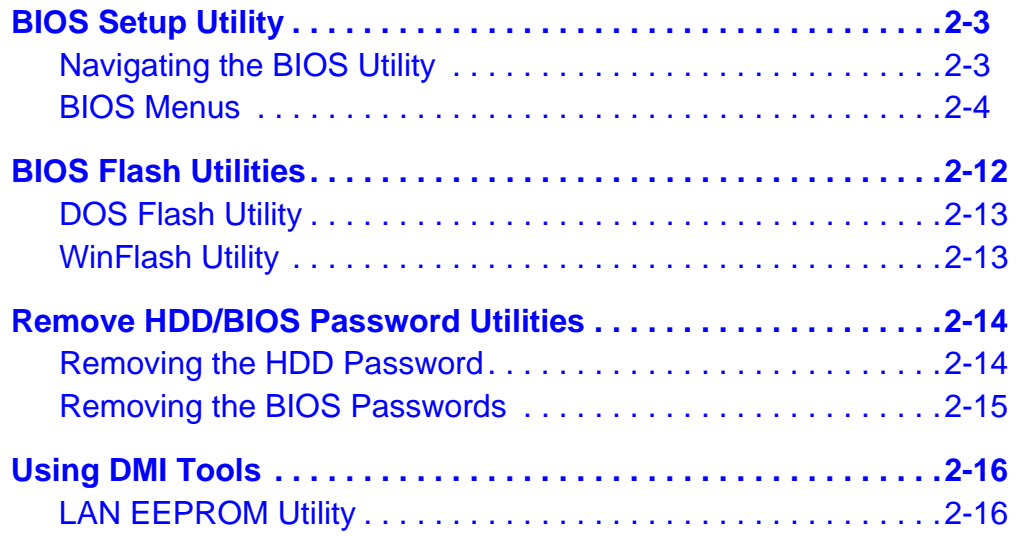

# System Utilities

# <span id="page-40-0"></span>**BIOS Setup Utility**

This utility is a hardware configuration program built into a computer's BIOS (Basic Input/Output System).

The utility is pre-configured and optimized so most users do not need to run it. If configuration problems occur, the setup utility may need to be run. Refer to *Chapter 4, Troubleshooting* when a problem arises.

To enter this utility, during POST (power-on self-test), press *F2* when the prompt appears on the bottom of screen.

The default setting of the F12 Boot Menu is Disabled. To change the boot device without entering the *BIOS Setup Utility*, set the parameter to Enabled. During the next POST, press  $F12$  to enter the  $mul$ <sup>+</sup>  $i$ -boot menu.

### <span id="page-40-1"></span>Navigating the BIOS Utility <sup>0</sup>

The *BIOS Setup Utility* has five menu options, namely:

- Information
- Main
- **Security**
- Boot
- **•** Exit

Perform the following actions to navigate through the *BIOS Setup Utility*:

- Press  $\triangleleft$   $\triangleright$  to select items in the menu bar.
- Press  $\Delta \nabla$  to select an item in the menu screen or in an option box.
- **•** Press **F5** or **F6** to change the parameter value.
- Press *Esc* to exit from the *Setup Utility*.
- Press **F9** to load the default settings.
- Press *F10* to save changes and exit from the *Setup Utility*.

#### **NOTE: NOTE:**

Parameter values enclosed in square brackets [ ] can be change. Navigation keys appear on the bottom of the screen. Read the item specific help on the right area of the screen before making changes to the parameter values.

#### **NOTE: NOTE:**

System information can vary depending on the computer model.

<span id="page-41-0"></span>This section describes the *InsydeH2O BIOS Setup Utility* menu tabs.

#### **NOTE: NOTE:**

The screenshots used in this chapter are for reference only. Actual values can vary depending on the computer model.

#### **Information**

This tab shows a summary of the computer's hardware information.

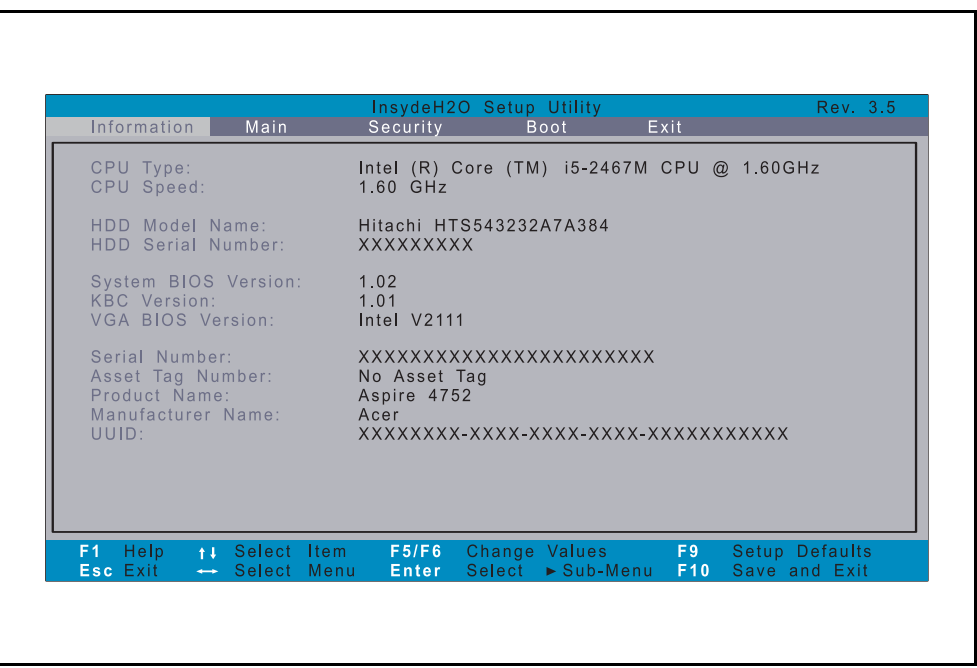

**Figure 2-1. Hardware Information**

| Table 2-1. |  | <b>Hardware Information</b> |
|------------|--|-----------------------------|
|------------|--|-----------------------------|

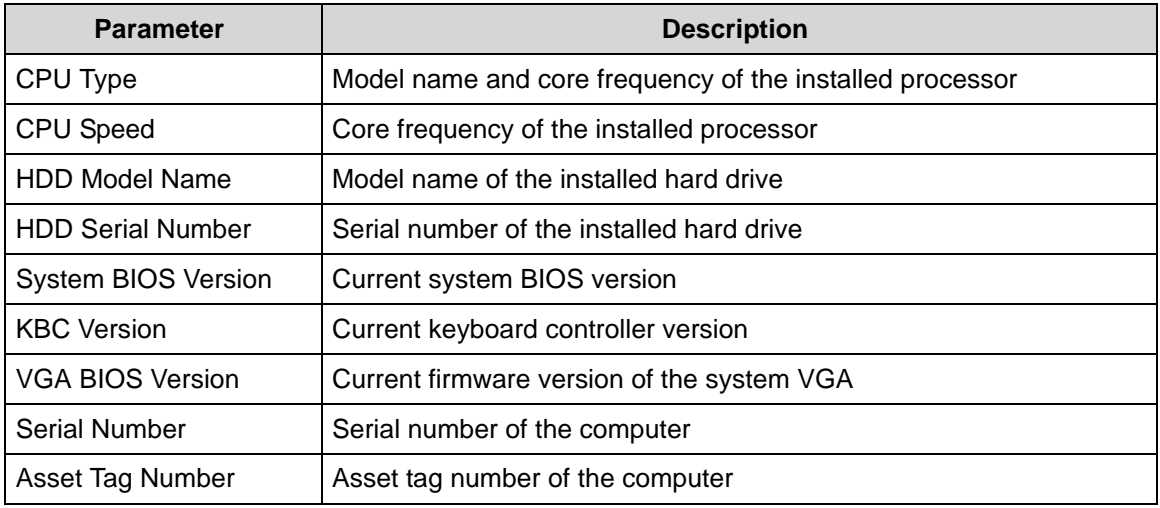

| <b>Parameter</b>  | <b>Description</b>                                             |
|-------------------|----------------------------------------------------------------|
| l Product Name    | Model name of the computer                                     |
| Manufacturer Name | Computer manufacturer                                          |
| <b>UUID</b>       | The universally unique identifier tag assigned to the computer |

**Table 2-1. Hardware Information (Continued)**

#### Main **Main** and the contract of the contract of the contract of the contract of the contract of the contract of the contract of the contract of the contract of the contract of the contract of the contract of the contract o

Use this tab to set the system time and date, enable or disable boot options, and enable or disable the D2D recovery feature.

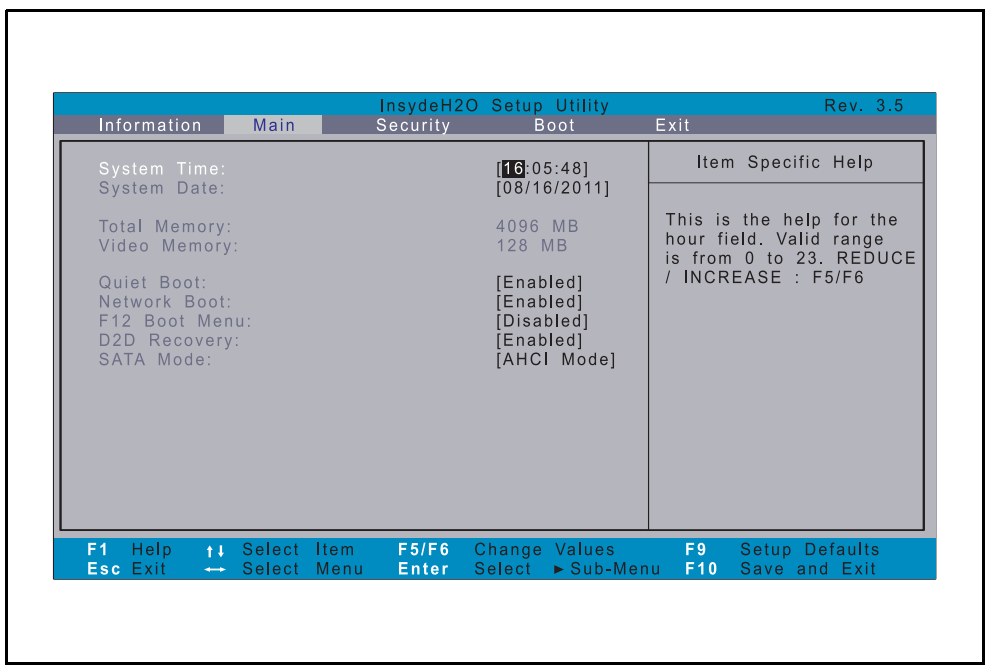

**Figure 2-2. BIOS Main**

#### **Table 2-2. BIOS Main**

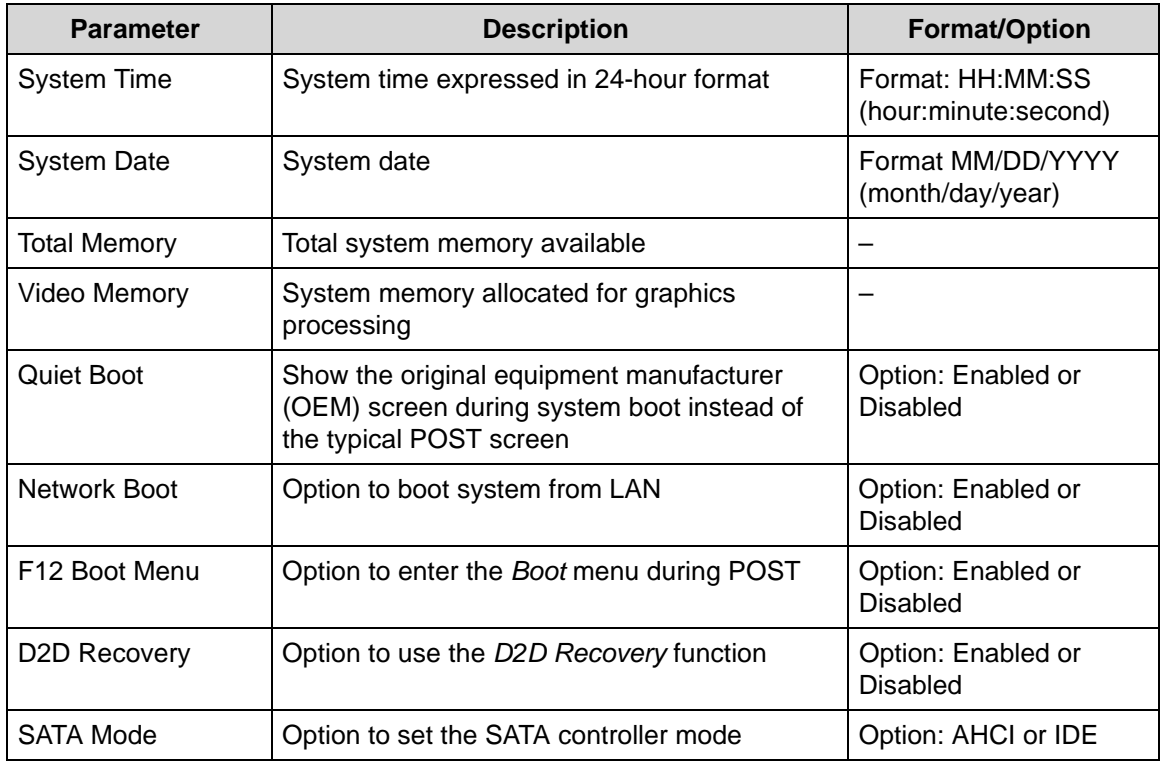

#### **Security**

Use this tab to safeguard and protect the computer from unauthorized use.

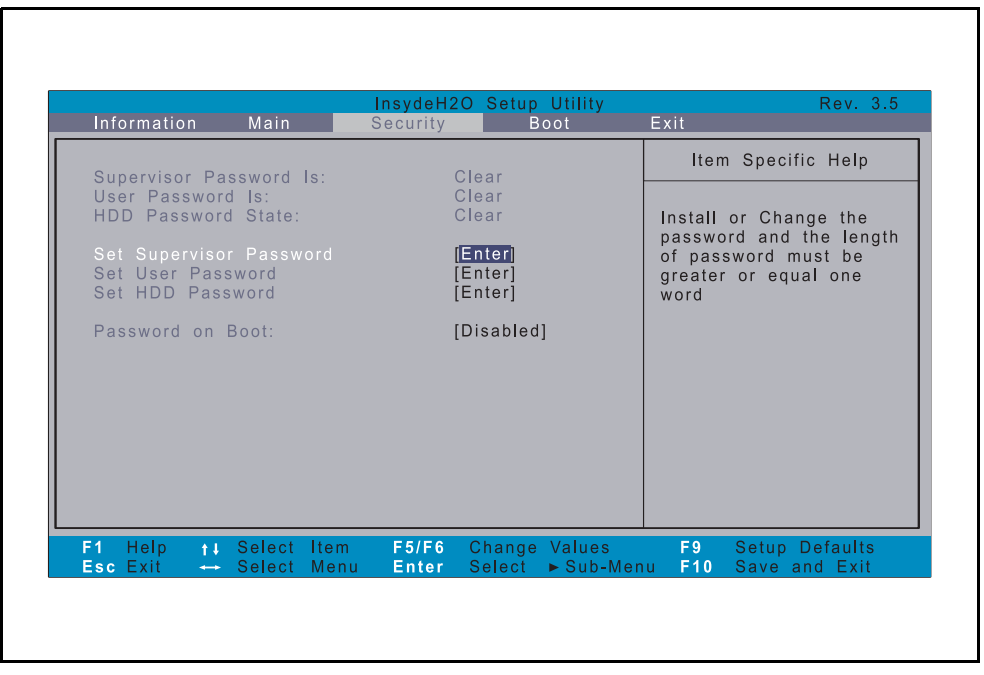

**Figure 2-3. BIOS Security**

#### **Table 2-3. BIOS Security**

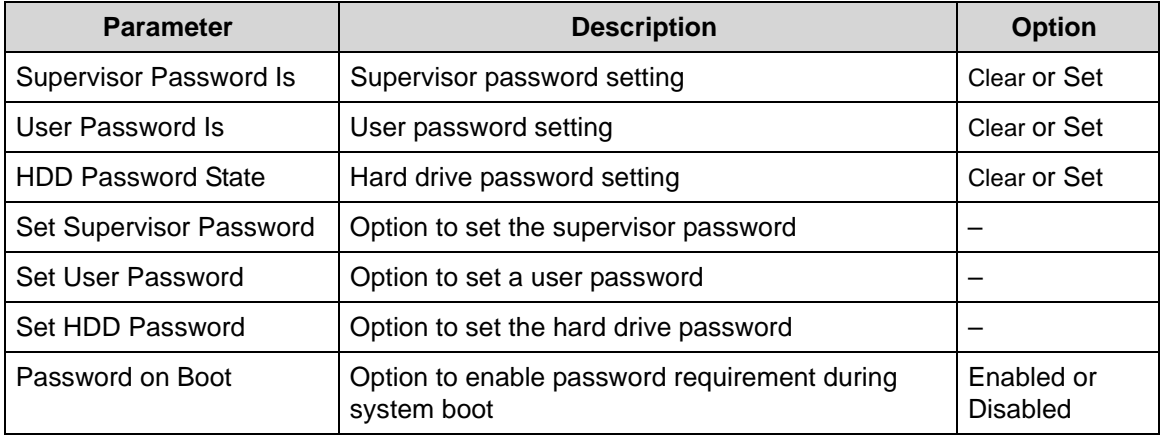

#### **NOTE: NOTE:**

When prompted to enter the password, three attempts are allowed before system halts. Resetting the BIOS password may require the user to return the computer to its dealer.

### Setting a Password

Follow the succeeding instructions to set the user or supervisor passwords.

1. Press  $\Delta \nabla$  to highlight a Set \_\_\_\_\_\_\_\_ Password parameter and press *Enter*. The Set \_\_\_\_\_\_\_ Password dialog box appears.

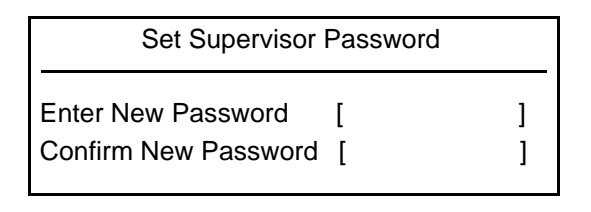

#### **Figure 2-4. Set Supervisor Password**

- 2. Type a new password in the Enter New Password field and press *Enter*. Passwords are not case sensitive and the length must not exceed eight alphanumeric characters (A-Z, a-z, 0-9).
- 3. Retype the password in the Confirm New Password field and press *Enter*.

#### + **IMPORTANT:**

Use care when typing a password. Characters do not appear on the screen.

4. Press *Enter*.

#### **NOTE: NOTE:**

Users can choose to enable the Password on Boot parameter.

5. Press *F10* to save changes and exit from the *BIOS Setup Utility*.

#### Removing a Password <sup>0</sup>

Perform the following:

1. Press  $\Delta \nabla$  to highlight a Set \_\_\_\_\_\_\_\_ Password parameter and press *Enter*. The Set Password dialog box appears.

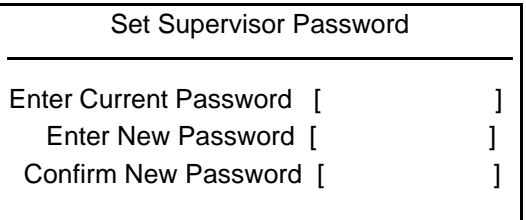

#### **Figure 2-5. Set Supervisor Password**

- 2. Type the current password in the Enter Current Password field and press *Enter*.
- 3. Press *Enter* twice without typing anything in the Enter New Password and Confirm New Password fields.
- 4. Press *F10* to save changes and exit from the *BIOS Setup Utility*.

#### Changing a Password <sup>0</sup>

1. Press  $\Delta \nabla$  to highlight a Set \_\_\_\_\_\_\_\_ Password parameter and press *Enter*. The Set \_\_\_\_\_\_\_ Password dialog box appears.

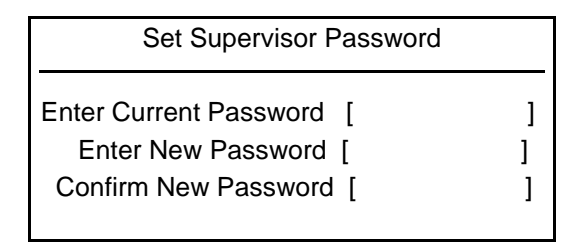

#### **Figure 2-6. Set Supervisor Password**

- 2. Type the current password in the Enter Current Password field and press *Enter*.
- 3. Type the new password in the Enter New Password field.
- 4. Retype the password in the Confirm New Password field.

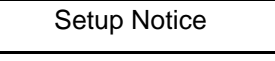

Changes have been saved.

[Continue]

#### **Figure 2-7. Setup Notice**

5. Press *Enter*. Computer sets Supervisor Password parameter to Set.

#### **NOTE: NOTE:**

Users can choose to enable the Password on Boot parameter.

6. Press *F10* to save changes and exit from the *BIOS Setup Utility*.

#### Boother and the contract of the contract of the contract of the contract of the contract of the contract of the contract of the contract of the contract of the contract of the contract of the contract of the contract of th

Use this tab to set the preferred drive sequence in which the *Setup Utility* attempts to boot the operating system. By default, the computer searches for boot devices in the following order:

- 1. Hard disk drive
- 2. External USB bootable device
- 3. Network boot
- 4. External USB hard drive
- 5. External USB optical drive

Press  $\Delta \nabla$  to select a device and press *F5* or *F6* to move it up or down the list.

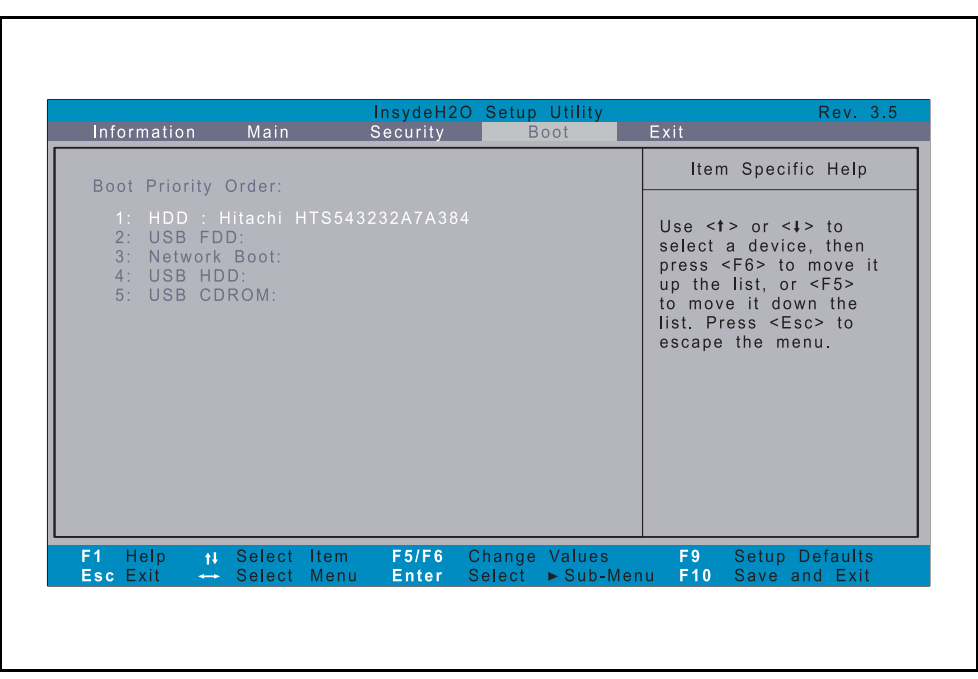

**Figure 2-8. BIOS Boot**

#### Exit **Exit**

Use the Exit tab to save or discard changes and close the *BIOS Setup Utility*.

| Information                                            | Main                          | Security       | InsydeH2O Setup Utility<br><b>Boot</b> | Rev. 3.5<br>Exit                             |
|--------------------------------------------------------|-------------------------------|----------------|----------------------------------------|----------------------------------------------|
| Exit Saving Changes<br>Exit Discarding Changes         |                               |                |                                        | Item Specific Help                           |
| Load Setup Defaults<br>Discard Changes<br>Save Changes |                               |                |                                        | Exit System Setup and<br>save your changes.  |
|                                                        |                               |                |                                        |                                              |
|                                                        |                               |                |                                        |                                              |
|                                                        |                               |                |                                        |                                              |
| Help<br>F1<br>Esc Exit                                 | 11 Select Item<br>Select Menu | F5/F6<br>Enter | Change Values<br>Select ► Sub-Menu     | F9<br>Setup Defaults<br>F10<br>Save and Exit |

**Figure 2-9. BIOS Exit**

#### **Table 2-4. Exit Parameters**

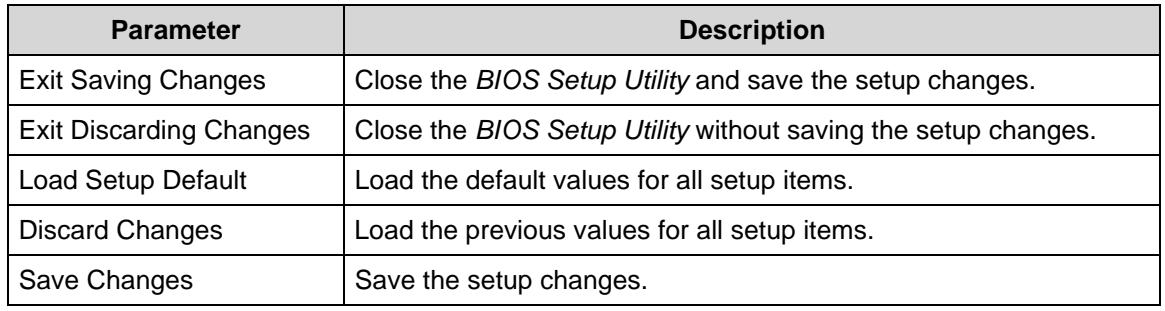

# <span id="page-49-0"></span>BIOS Flash Utilities <sup>0</sup>

BIOS Flash memory updates are required for the following conditions:

- New versions of system programs
- New features or options
- Restore a BIOS when it becomes corrupted.

Use the Flash utility to update the system BIOS Flash ROM.

#### **NOTE: NOTE:**

If a Crisis Recovery Disc is not available, create one before Flash utility is used.

#### **NOTE: NOTE:**

Do not install memory related drivers (XMS, EMS, DPMI) when Flash is used.

#### **NOTE: NOTE:**

Use AC adaptor power supply when running Flash utility. If battery pack does not contain power to finish loading BIOS Flash, do not boot system.

Perform the following to run Flash.

- 1. Rename the BIOS file as "XXXXXXX.FD".
- 2. Copy the "XXXXXXX.FD" file to a bootable USB device containing the Crisis Recovery disk files.
- 3. Turn off the computer.
- 4. Insert the USB device containing the renamed BIOS file and the Crisis Recovery disk files to any USB port.
- 5. Press and hold the *Fn* + *Esc* keys (this is the BIOS recovery hotkey), then press the power button.
- 6. Release the *Fn* + *Esc* keys after POST.

#### **NOTE: NOTE:**

Flash utility has auto execution function.

<span id="page-50-0"></span>Perform the following to use the *DOS Flash Utility*:

- 1. Press *F2* during boot to enter Setup Menu.
- 2. Select Boot Menu to modify boot priority order.

Example: If using USB HDD to Update BIOS, move USB HDD to position 1.

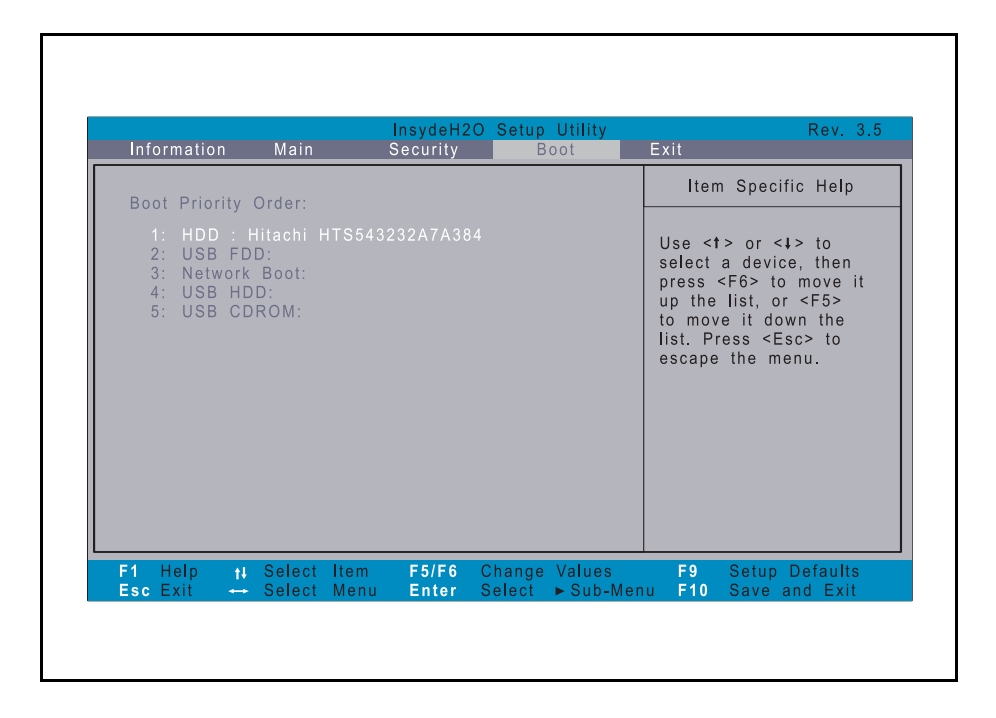

**Figure 2-10. BIOS Boot**

- 3. Insert the USB HDD and reboot computer.
- 4. Execute <BIOS.BAT> to update BIOS.

# <span id="page-50-1"></span>WinFlash Utility

Perform the following to use the WinFlash Utility:

- 1. Double click the WinFlash executable file.
- 2. Click *OK* to begin the update.

# <span id="page-51-0"></span>Remove HDD/BIOS Password Utilities

This section explains how to remove the HDD and BIOS passwords.

### <span id="page-51-1"></span>Removing the HDD Password

#### **NOTE: NOTE:**

If the incorrect HDD password is entered three times in succession, an error is generated. [\(Figure 2-11\)](#page-51-2)

Password Error Status

HDD password error code

#### **Figure 2-11. Password Error Status**

<span id="page-51-2"></span>To reset the HDD password:

- 1. Open the computer in a DOS environment.
- 2. Type the following command:

A\> unlockhd XXXXXXXX

#### :\IUNLOCK6>unlockhd 68884873

#### **Figure 2-12. Unlock Key Code**

#### **NOTE: NOTE:**

XXXXXXXX = HDD Password Error Code

3. Press *Enter* to generate a new password.

::\IUNLOCK6>unlockhd 68884873 **Password : 77782275** 

#### **Figure 2-13. Password Encoding**

- 4. Write down the generated master password.
- 5. Reboot the computer.
- 6. In the HDD password prompt, type the master password generated in step 3, then press *Enter*.

### <span id="page-52-0"></span>Removing the BIOS Passwords

To clear a lost BIOS password (user or supervisor password), you need to short the clear password hardware gap (G2201) located on the mainboard. Refer to the ["Clearing the BIOS](#page-164-0)  [Passwords"](#page-164-0) on page 5[-5](#page-164-0) section for detailed instructions.

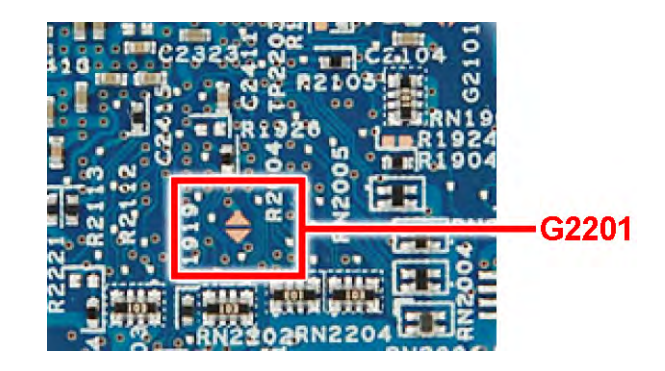

**Figure 2-14. G2201 Hardware Gap**

# <span id="page-53-0"></span>Using DMI Tools <sup>0</sup>

The *DMI* (Desktop Management Interface) *Tool* copies BIOS information to EEPROM (Electrically Erasable Programmable Read-Only Memory). Used in the DMI pool for hardware management.

# <span id="page-53-1"></span>LAN EEPROM Utility

LAN EEPROM Utility enables to change the MAC address.

Perform the following steps to use the LAN EEPROM Utility:

- 1. Create a DOS bootable USB HDD.
- 2. Copy the contents of the MAC folder to the HDD and remove the HDD form the computer.
- 3. Reboot the computer and press *F2* during the boot sequence to enter the setup menu.
- 4. Select the Boot menu item and move the entry "USB HDD" to the first position.

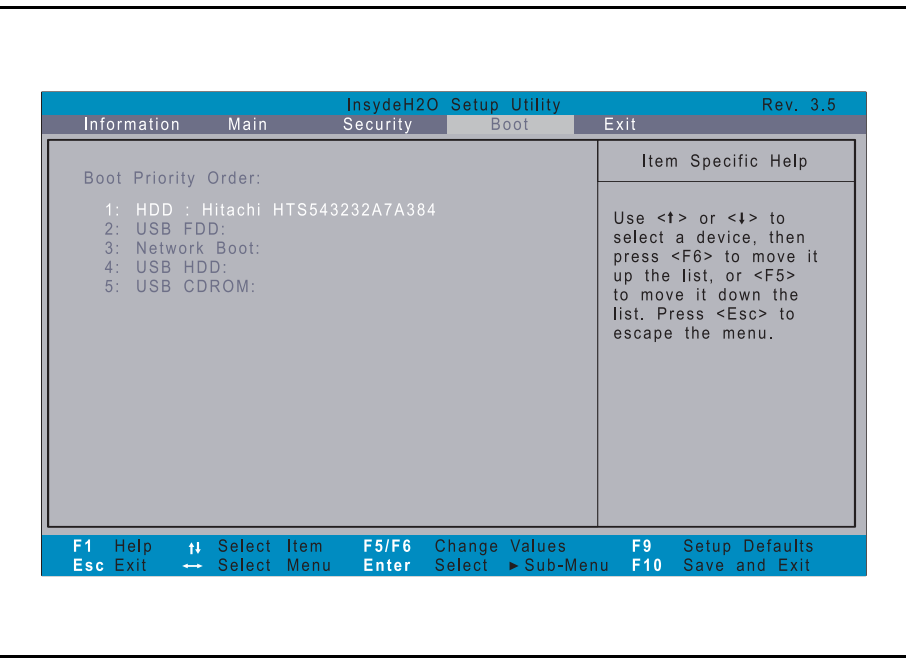

#### **Figure 2-15. BIOS Boot**

- 5. Connect the USB HDD and reboot the computer.
- 6. At the command prompt, navigate to the MAC folder.
- 7. Execute the < **MAC.BAT**> file.
- 8. At prompt type in MAC address.
- 9. Press *Enter*.
- 10. Reboot when the process has completed.

# CHAPTER 3

# Machine Maintenance

Download from Www.Somanuals.com. All Manuals Search And Download.

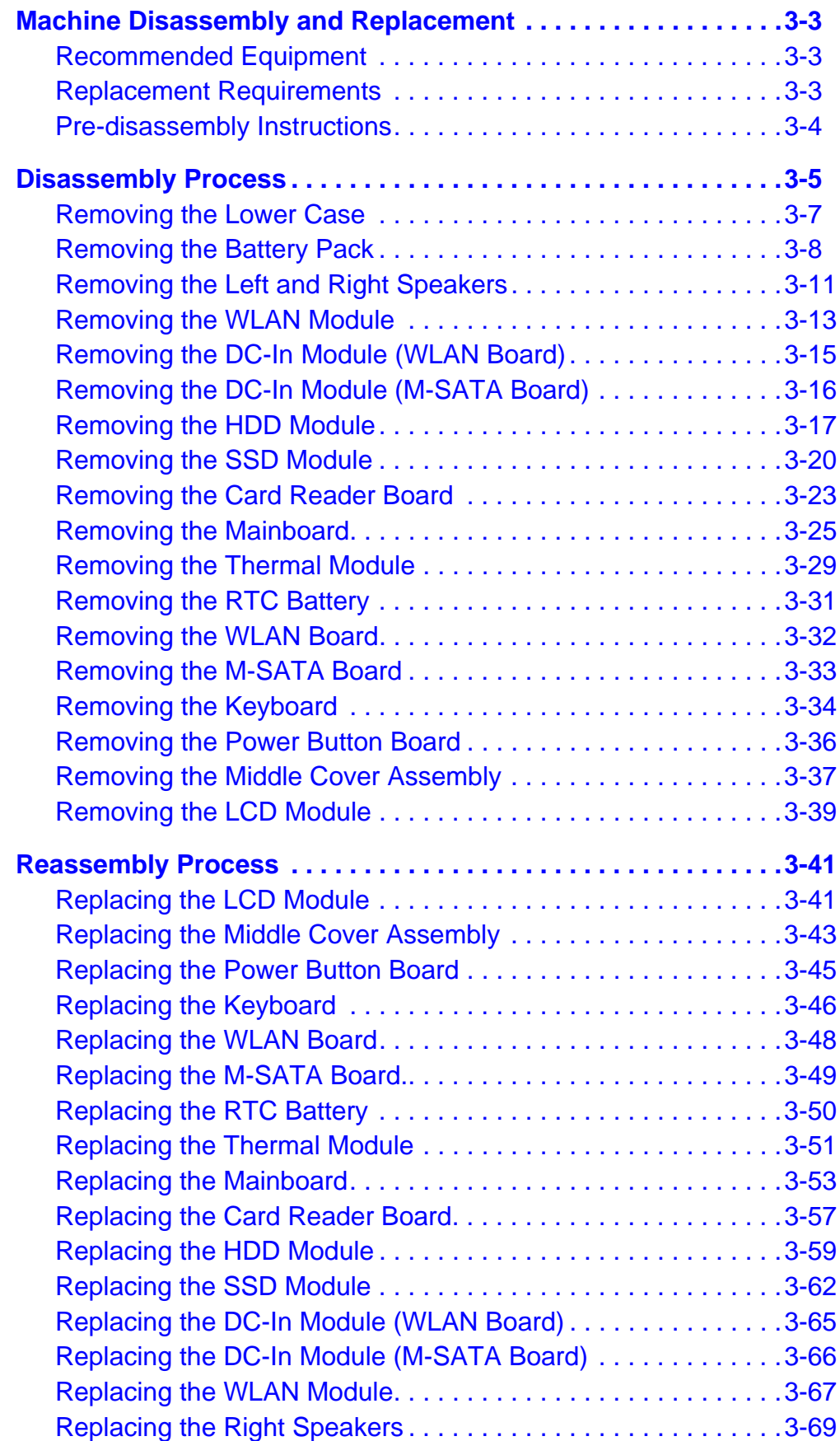

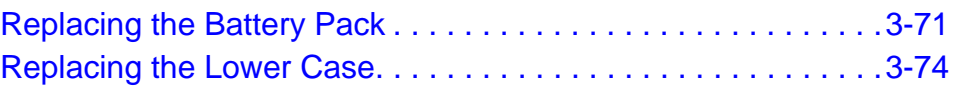

# <span id="page-58-0"></span>Machine Disassembly and Replacement

This chapter contains step-by-step procedures on how to disassemble the notebook computer for maintenance and troubleshooting.

Cable paths and positioning may not represent the actual model. During the removal and installation of the components, ensure all available cable channels and clips are used and that the cables are replaced in the same position.

The screws for the different components vary in size. During the disassembly process, group the screws with the corresponding components to avoid mismatch when putting back the components.

The product previews seen in the disassembly procedures may not represent the final product color or configuration.

### <span id="page-58-1"></span>Recommended Equipment

To disassemble the computer, the following tools are suggested:

- Wrist grounding strap and conductive mat for preventing electrostatic discharge
- Non-marring scribe
- Phillips screwdriver
- Flat-blade screwdriver
- Plastic flat screwdriver
- Plastic tweezers
- Cyanoacrylate glue

### <span id="page-58-2"></span>**Replacement Requirements**

#### **NOTE: NOTE:**

Cabling and components require adhesive to be applied during the replacement and reassembly process.

# <span id="page-59-0"></span>Pre-disassembly Instructions

Before proceeding with the disassembly procedure, make sure that you do the following:

- 1. Turn off the power to the system and all peripherals.
- 2. Unplug the AC adapter and all power and signal cables from the system.

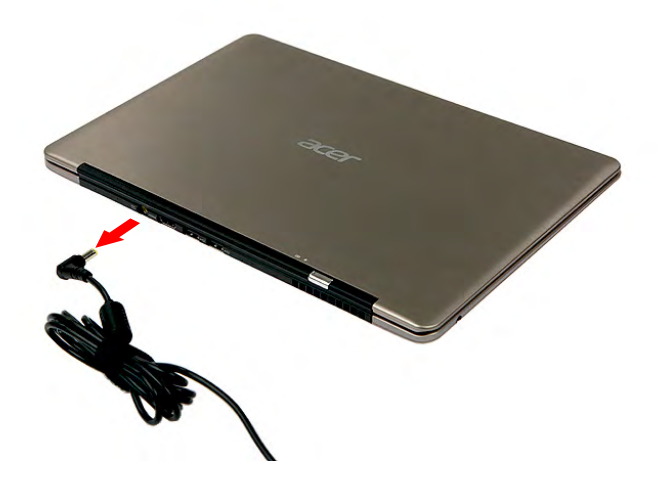

**Figure 3-1. AC Adapter**

- 3. Remove any dummy cards that are present.
- 4. Place the system on a flat, stable surface.

# <span id="page-60-0"></span>Disassembly Process <sup>0</sup>

The flowchart provided in this disassembly section illustrate the entire disassembly sequence. Observe the order of the sequence to avoid damage to any of the hardware components. For example, if you want to remove the WLAN/M-SATA board, you must first remove the battery pack, then the WLAN module, in that order.

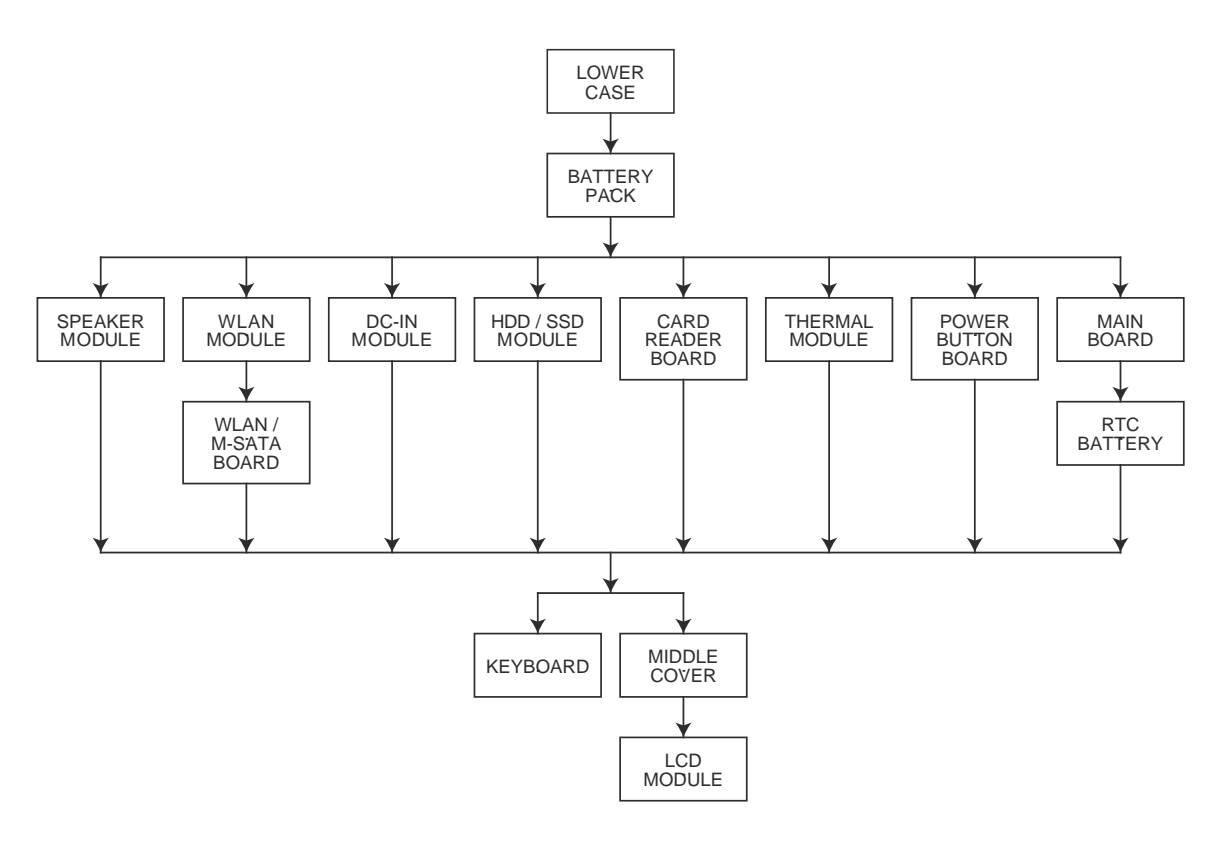

**Figure 3-2. Disassembly Flowchart**

#### **Table 3-2. Screw List**

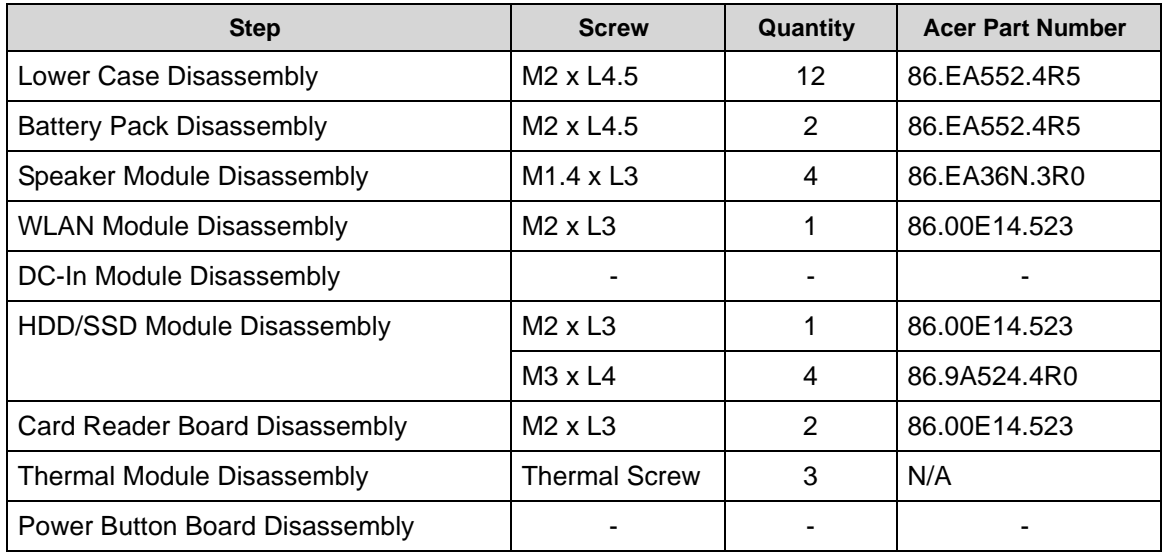

#### **Table 3-2. Screw List**

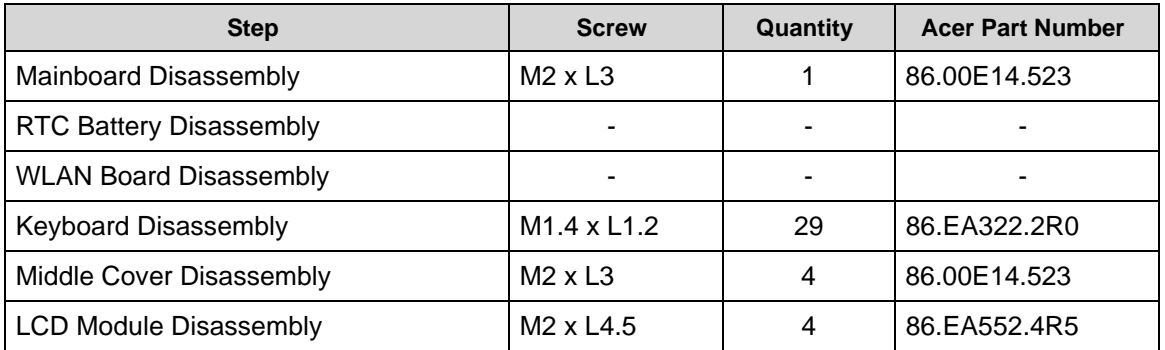

# <span id="page-62-0"></span>Removing the Lower Case

1. Remove the twelve screws securing the lower case.

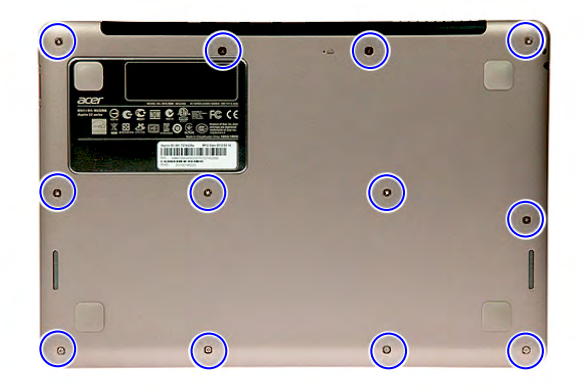

#### **Figure 3-3. Lower Case Screws**

**Table 3-3. Screws**

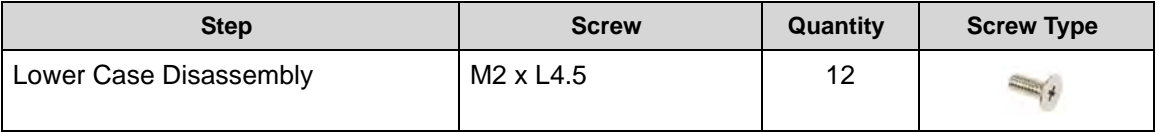

2. Gently lift the lower case and lay it down beside the main unit.

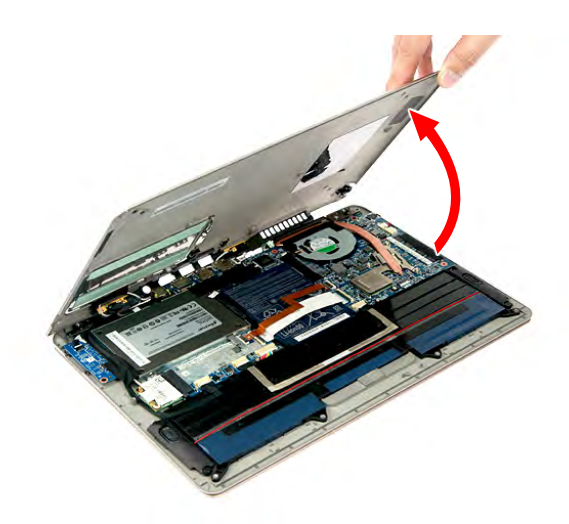

**Figure 3-4. Lower Case**

# <span id="page-63-0"></span>Removing the Battery Pack <sup>0</sup>

- 1. Perform the ["Removing the Lower Case](#page-62-0)" procedure described on page 3-[9](#page-62-0).
- 2. Remove the two screws securing the left speaker to the upper case.

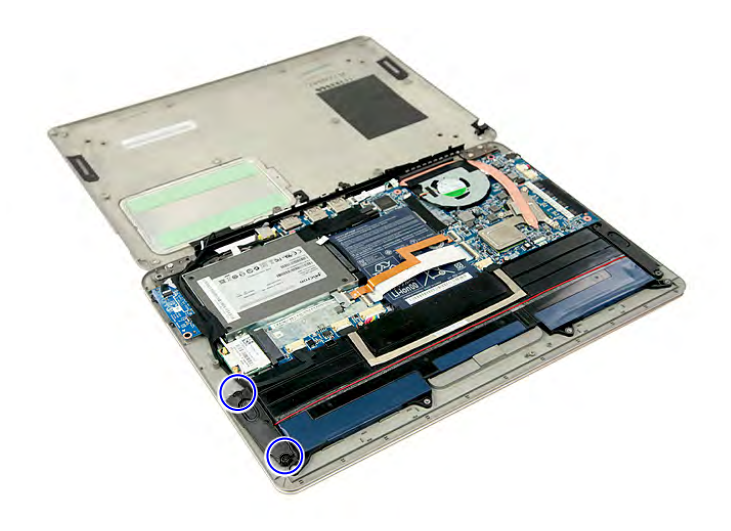

#### **Figure 3-5. Left Speaker Screws**

#### **Table 3-5. Screws**

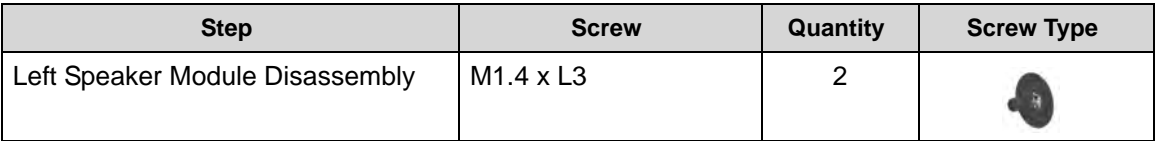

3. Lift the left speaker off the upper case and temporarily place it at the side of the right speaker.

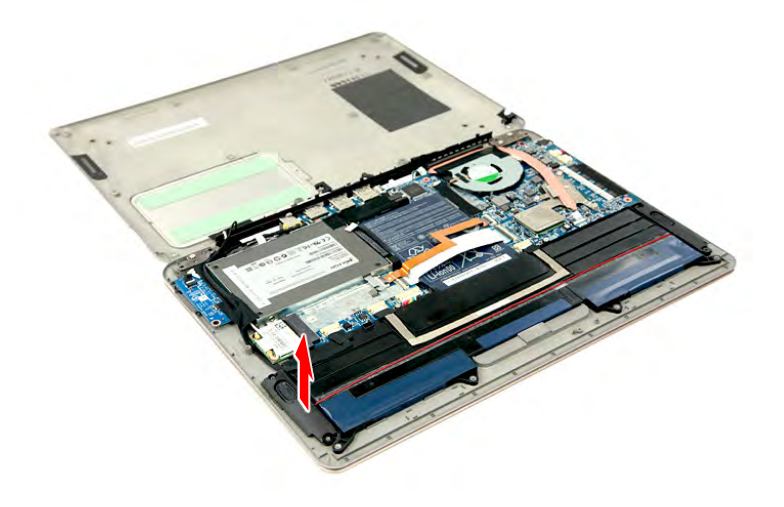

**Figure 3-6. Left Speaker**

4. Lift the DC-In & Power cable off the battery pack.

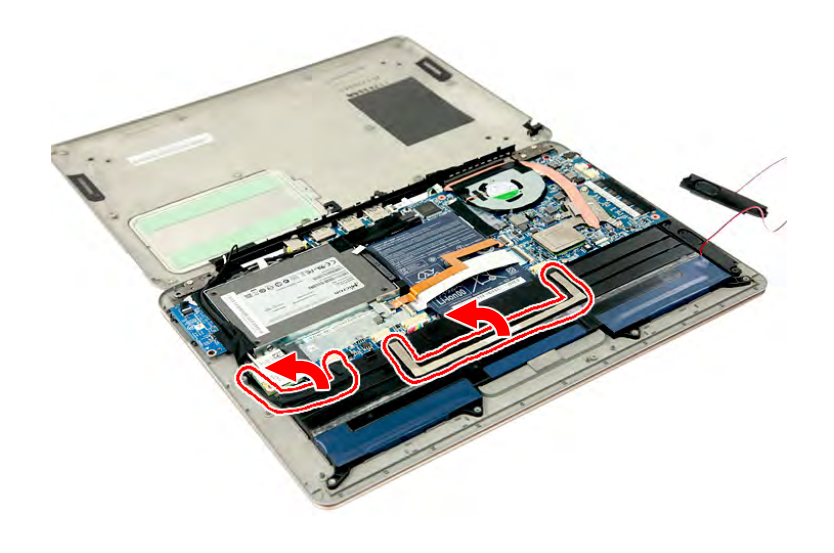

**Figure 3-7. DC-In & Power Cable**

5. Remove the two screws securing the battery pack to the upper case.

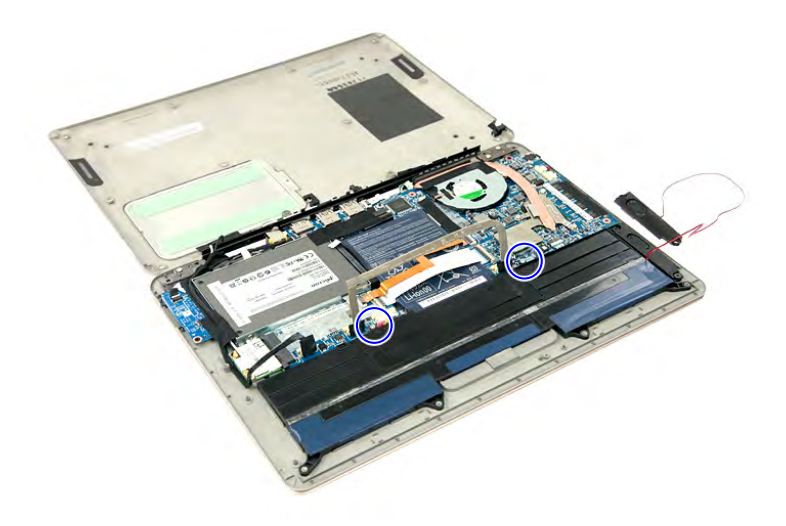

**Figure 3-8. Battery Pack Screws**

**Table 3-8. Screws**

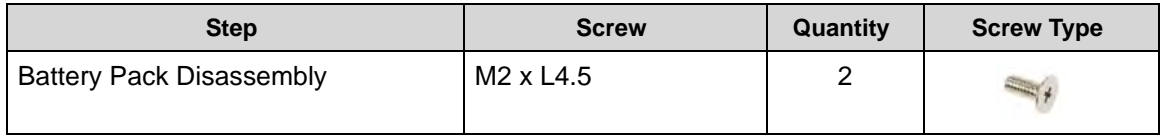

6. Lift the battery pack off its socket in the upper case then slide it a few millimeters away from the mainboard (**1**). Disconnect the battery cable from the WLAN board (**2**).

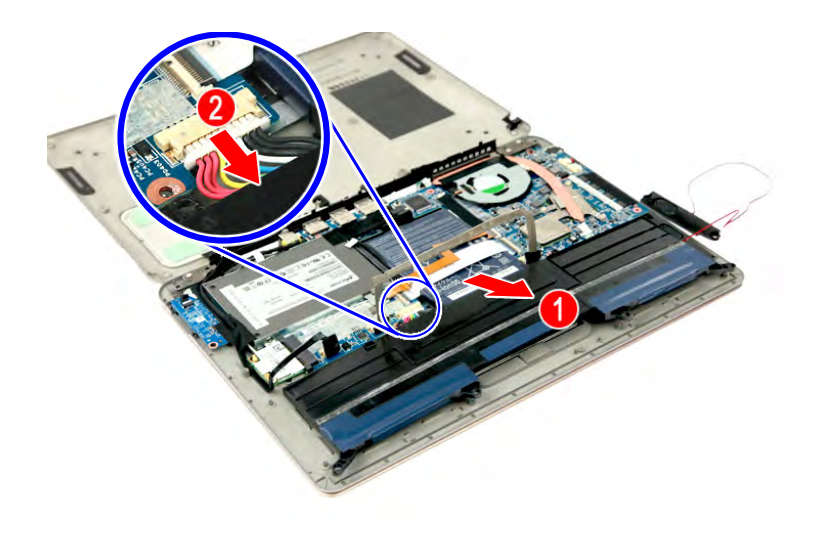

**Figure 3-9. Battery Cable**

7. Detach the battery pack from the upper case.

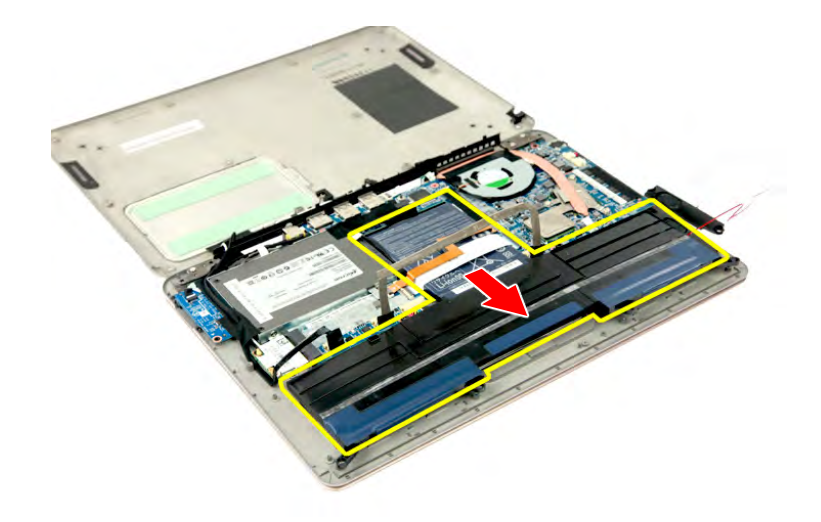

**Figure 3-10. Battery Pack**

#### <span id="page-65-0"></span>**NOTE: NOTE:**

The battery has been highlighted with the yellow border in [Figure 3-10.](#page-65-0) Remove the battery and follow local regulations for disposal.

## <span id="page-66-0"></span>Removing the Left and Right Speakers

- 1. Perform the ["Removing the Lower Case](#page-62-0)" procedure described on page 3-[9](#page-62-0).
- 2. Perform the ["Removing the Battery Pack](#page-63-0)" procedure described on page 3[-10](#page-63-0).
- 3. Remove the two screws securing the right speakers to the upper case (**1**).

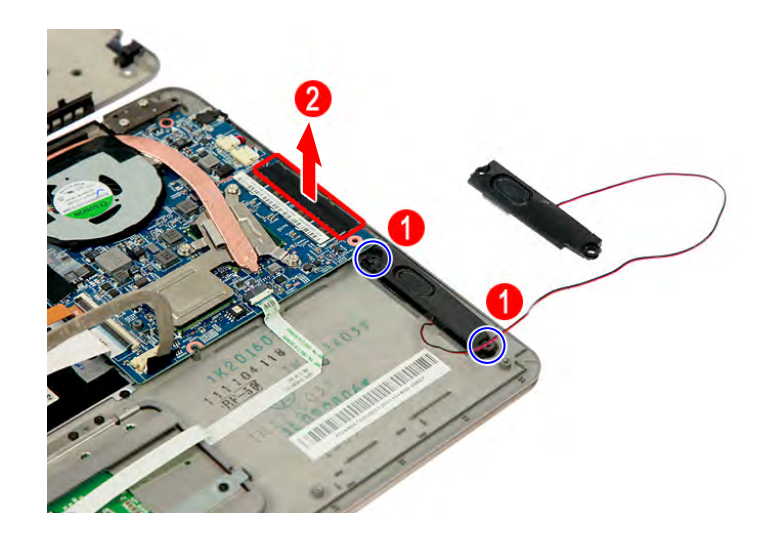

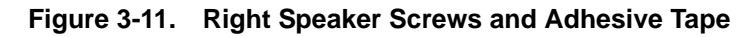

#### **Table 3-11. Screws**

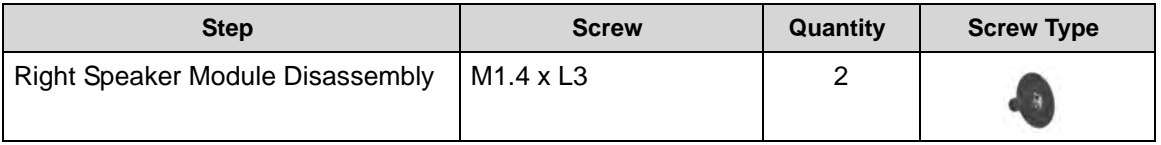

- 4. Release the speaker cable from the adhesive tape securing it (**2**).
- 5. Detach the right speaker from the upper case.

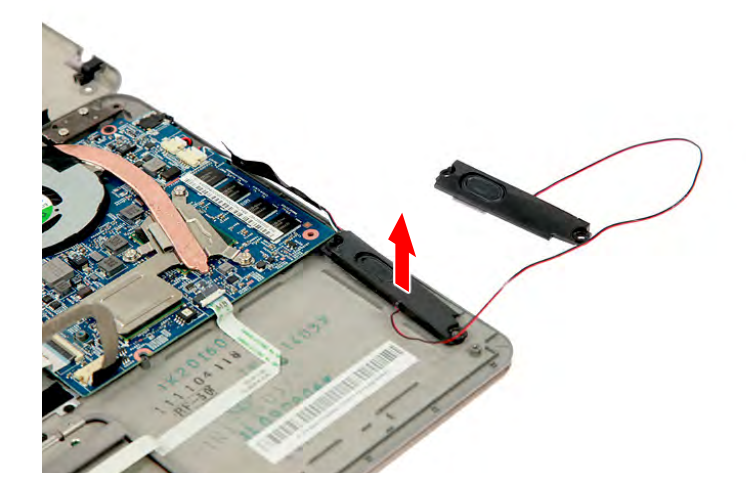

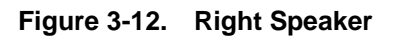

6. Disconnect the speaker's cable from the mainboard.

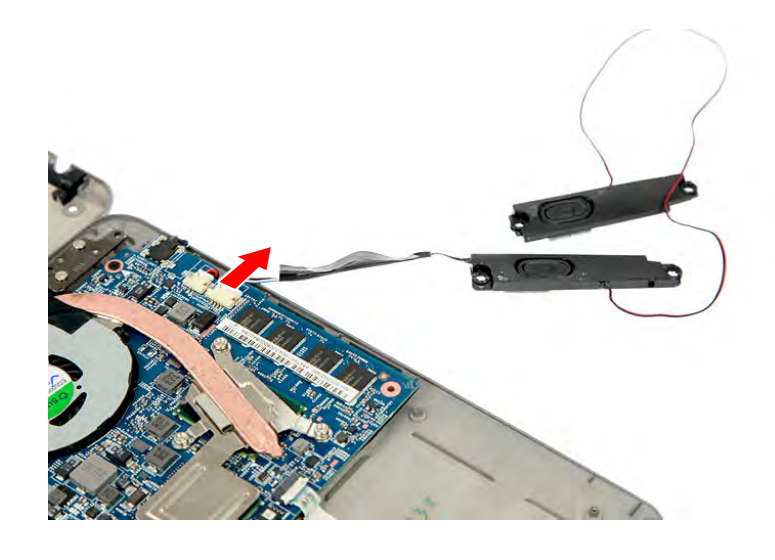

**Figure 3-13. Speaker Cable**

### <span id="page-68-0"></span>Removing the WLAN Module

- 1. Perform the ["Removing the Lower Case](#page-62-0)" procedure described on page 3-[9](#page-62-0).
- 2. Perform the ["Removing the Battery Pack](#page-63-0)" procedure described on page 3[-10](#page-63-0).
- 3. Unplug the two antenna cables from the WLAN module.

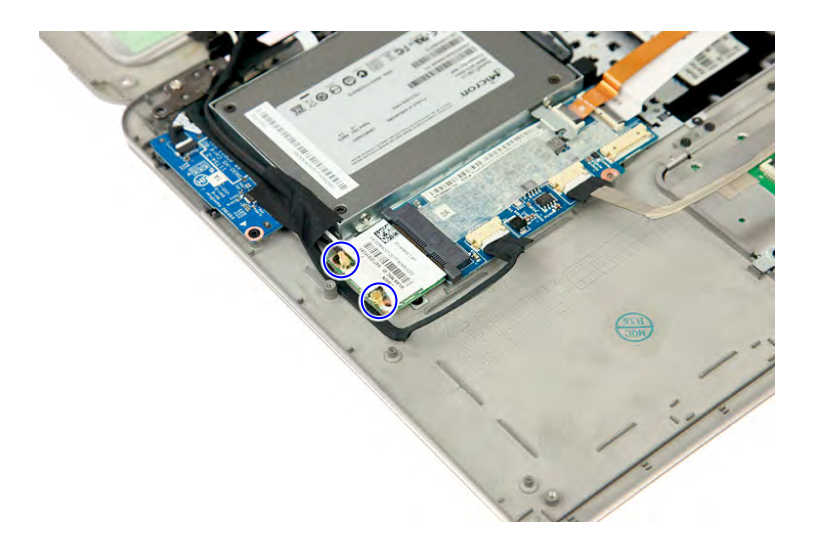

**Figure 3-14. WLAN Module Antennas**

#### + **IMPORTANT:**

For reference during machine reassembly, note which cable color corresponds to the main (black) and auxiliary (white) connectors.

4. Release the antenna cables from the adhesive tapes securing it.

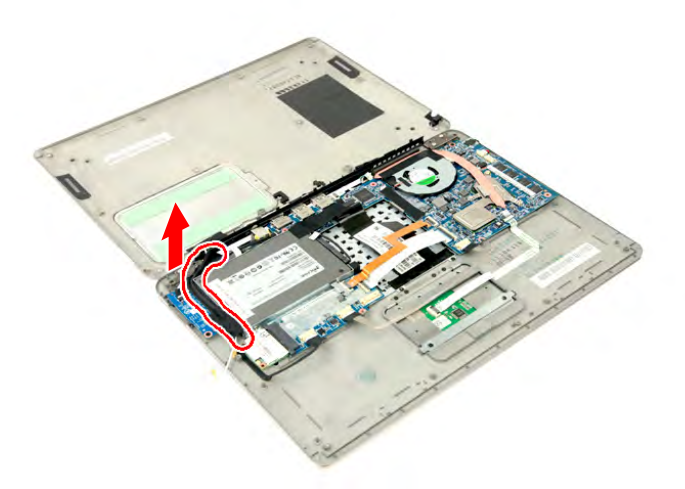

**Figure 3-15. Antenna Cables Adhesive Tapes**

5. Remove the screw securing the WLAN module to the WLAN/M-SATA board.

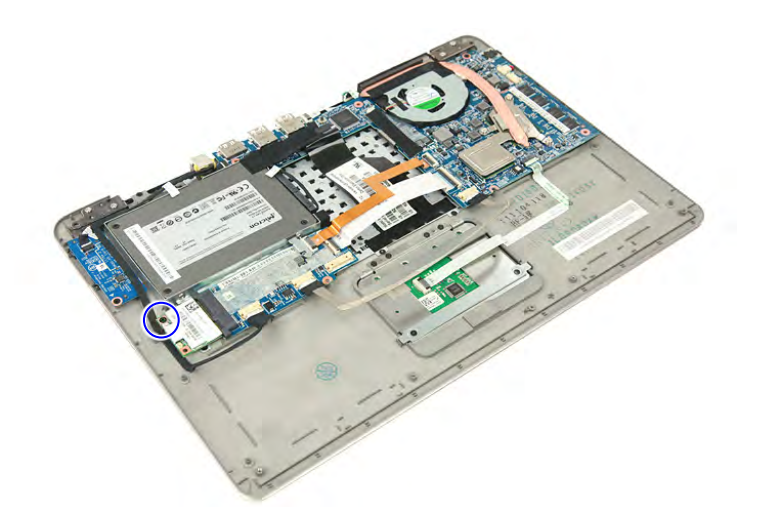

#### **Figure 3-16. WLAN Module Screw**

#### **Table 3-16. Screw**

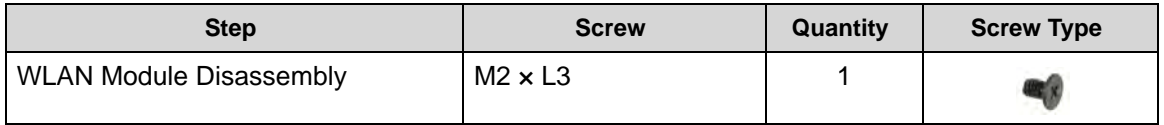

6. Detach the WLAN module from the slot.

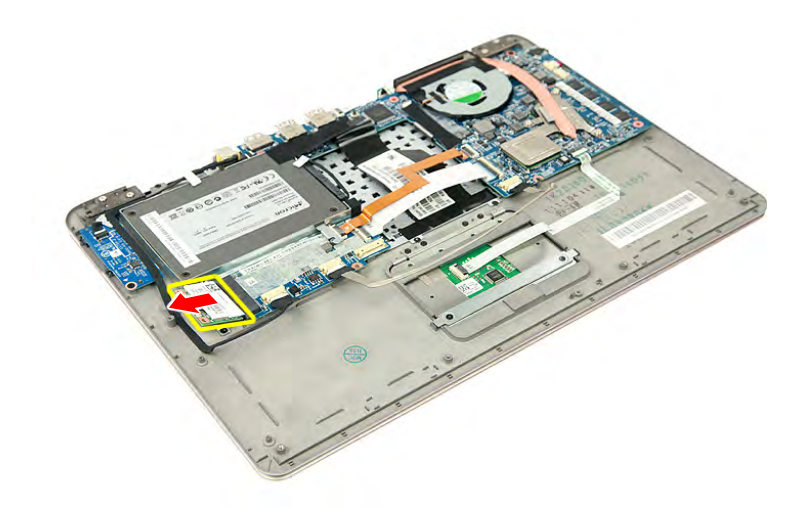

#### **Figure 3-17. WLAN Module**

#### <span id="page-69-0"></span>**NOTE: NOTE:**

A circuit board that is  $> 10 \text{cm}^2$  has been highlighted with a yellow rectangle in [Figure 3-17.](#page-69-0) Follow the local regulations for disposing this type of circuit board.

#### <span id="page-70-0"></span>**NOTE: NOTE:**

For models that have M-SATA board installed, please proceed to page 3[-18](#page-71-0), "[Removing](#page-71-0)  [the DC-In Module \(M-SATA Board\)](#page-71-0)"

- 1. Perform the ["Removing the Lower Case](#page-62-0)" procedure described on page 3-[9](#page-62-0).
- 2. Perform the ["Removing the Battery Pack](#page-63-0)" procedure described on page 3[-10](#page-63-0).
- 3. Disconnect the DC-In cable from the WLAN board (**1**) then release the DC-In cable from the self adhesive tape securing it (**2**).

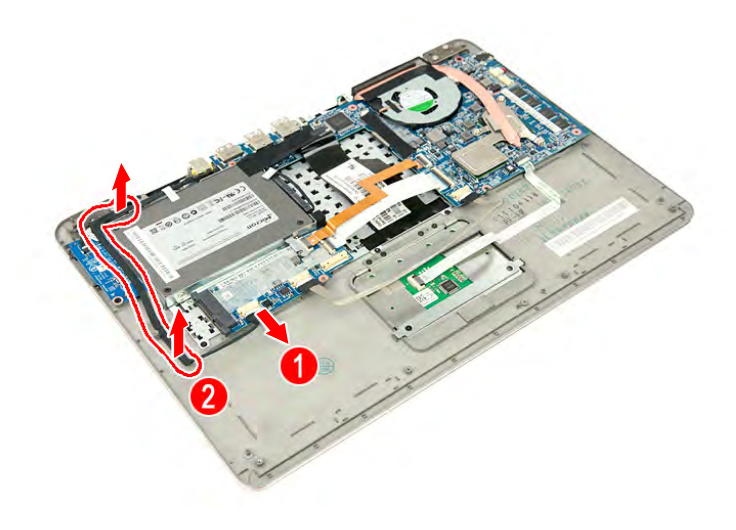

**Figure 3-18. DC-In Cable (WLAN Board)**

4. Detach the DC-In socket from the upper case.

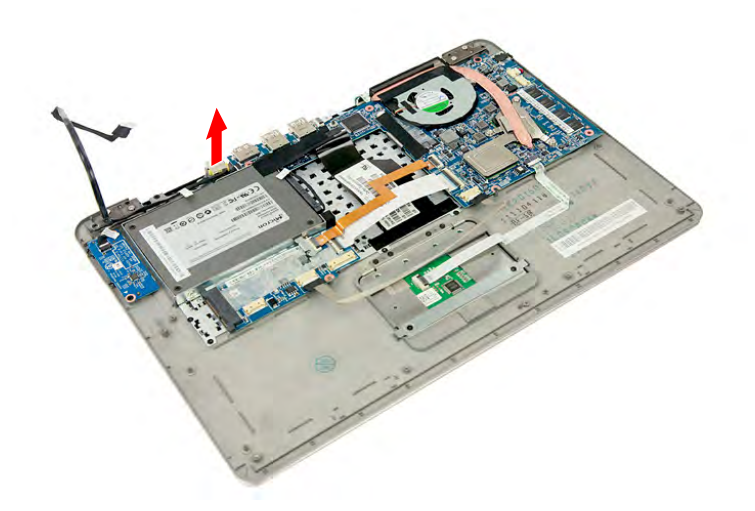

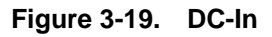

## <span id="page-71-0"></span>Removing the DC-In Module (M-SATA Board)

- 1. Perform the ["Removing the Lower Case](#page-62-0)" procedure described on page 3-[9](#page-62-0).
- 2. Perform the ["Removing the Battery Pack](#page-63-0)" procedure described on page 3[-10](#page-63-0).
- 3. Disconnect the DC-In cable from the M-SATA board & the mainboard (**1**) then release the DC-In cable from the self adhesive tape securing it (**2**).

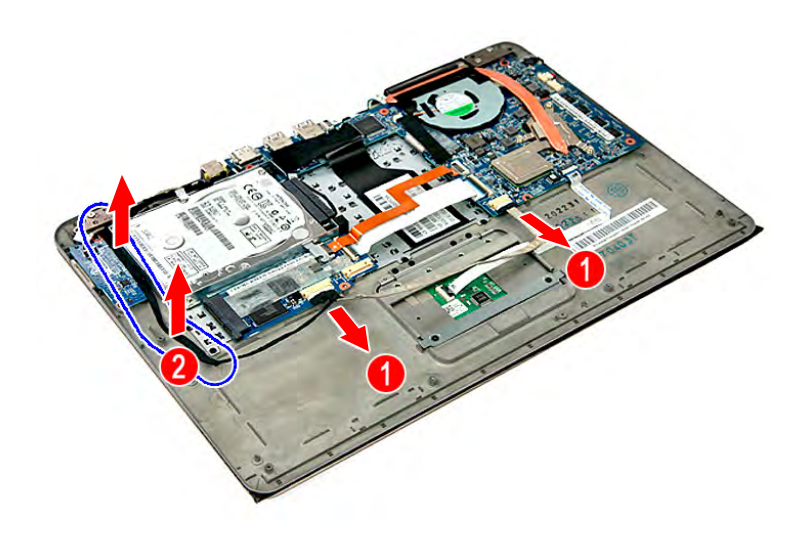

**Figure 3-20. DC-In Cable (M-SATA Board)**

4. Detach the DC-In socket from the upper case.

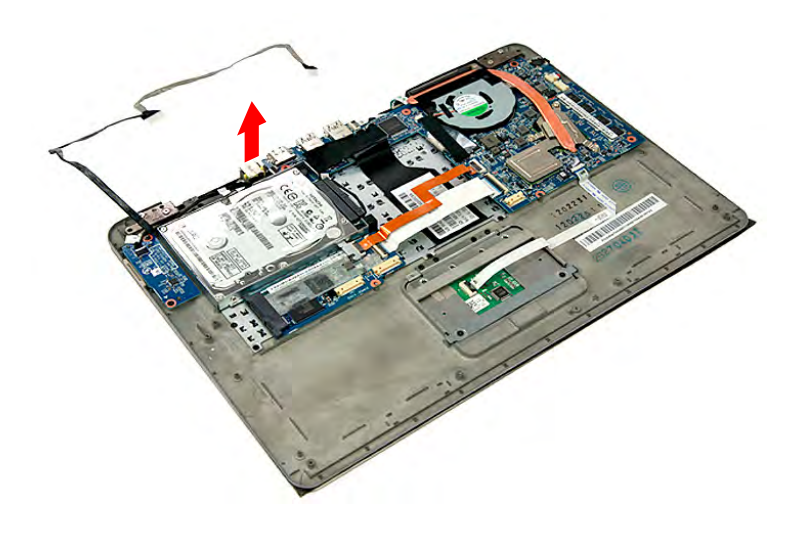

**Figure 3-21. DC-In**
### <span id="page-72-0"></span>**NOTE: NOTE:**

For models that have SSD disk drive installed, please proceed to page 3[-22](#page-75-0), "[Removing](#page-75-0)  [the SSD Module](#page-75-0)".

- 1. Perform the ["Removing the Lower Case](#page-62-0)" procedure described on page 3-[9](#page-62-0).
- 2. Perform the ["Removing the Battery Pack](#page-63-0)" procedure described on page 3[-10](#page-63-0).
- 3. Release the HDD cable from the adhesive tape securing it.

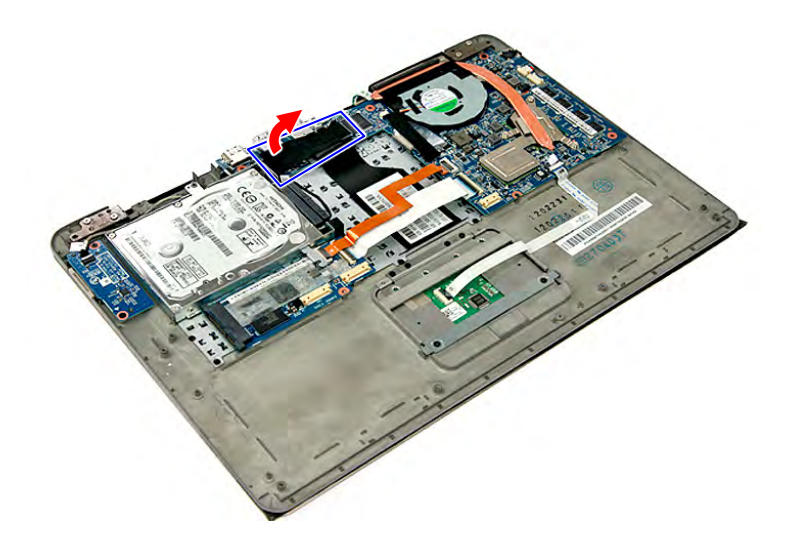

**Figure 3-22. HDD Cable Adhesive Tape**

4. Grasp the plastic tab and use it to disengage the HDD cable from its connector.

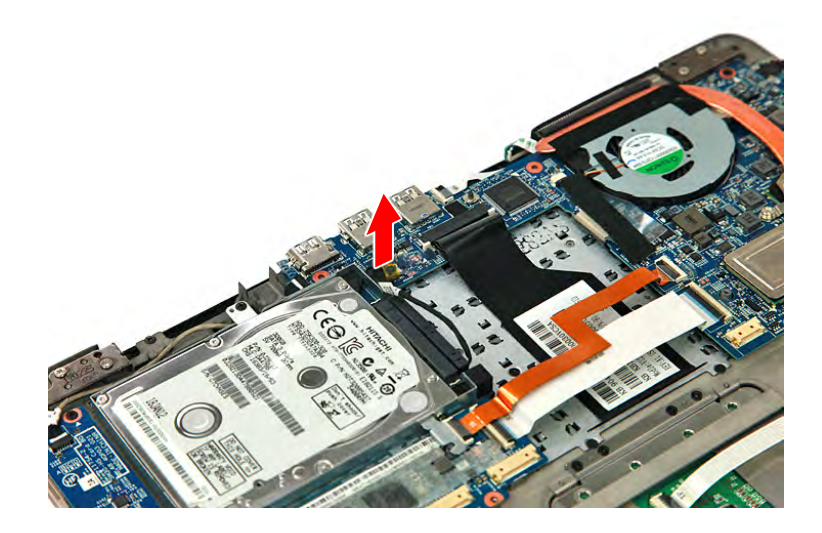

**Figure 3-23. HDD Cable**

5. Remove the screw securing the HDD module to the upper case.

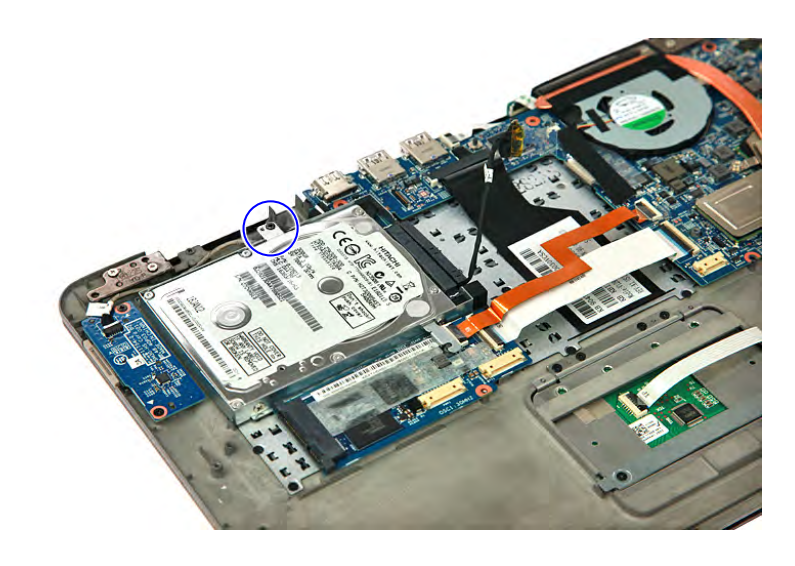

### **Figure 3-24. HDD Module Screw**

### **Table 3-24. Screw**

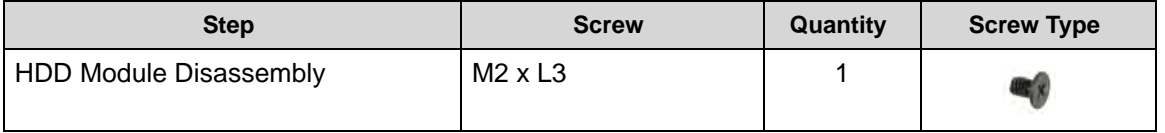

6. Detach the HDD module from the upper case.

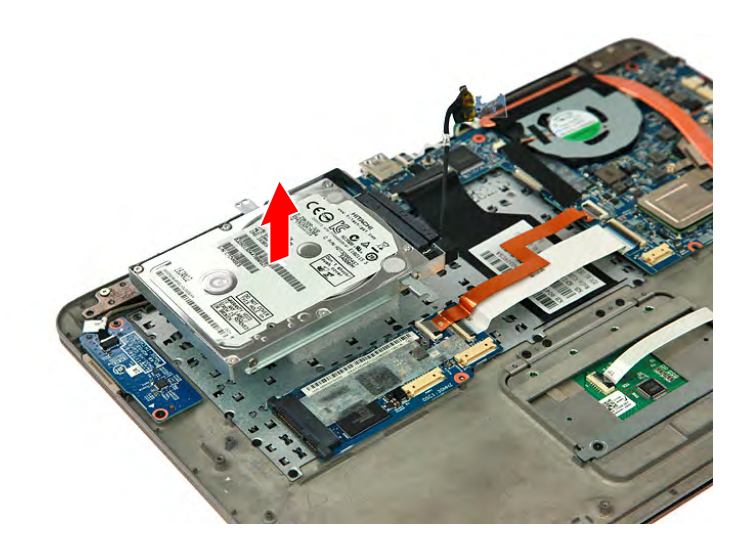

### **Figure 3-25. HDD Module**

7. Detach the cable from the HDD module.

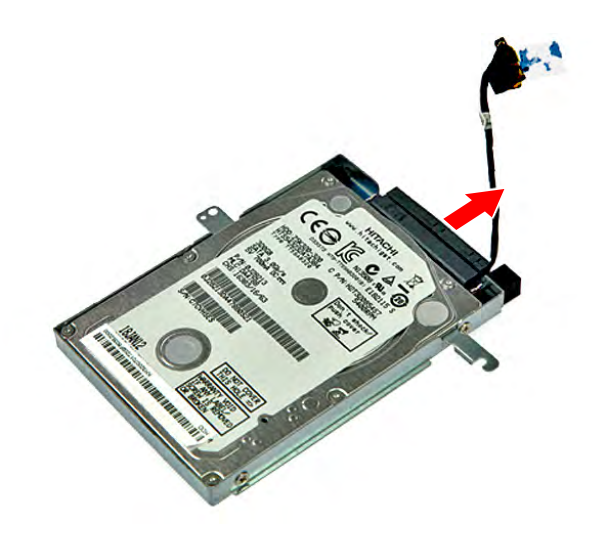

### **Figure 3-26. HDD Cable**

8. Remove the four screws securing the HDD module to the bracket (**1**) then detach the HDD module from the bracket (**2**).

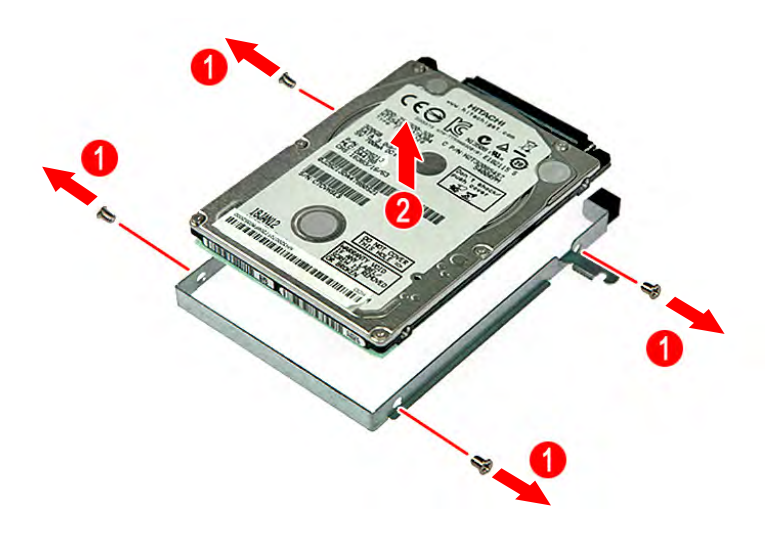

**Figure 3-27. HDD Bracket Screws**

**Table 3-27. Screws**

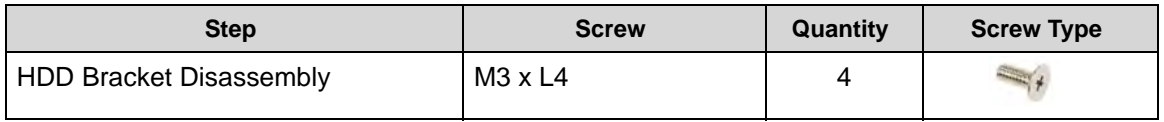

### <span id="page-75-0"></span>Removing the SSD Module

- 1. Perform the ["Removing the Lower Case](#page-62-0)" procedure described on page 3-[9](#page-62-0).
- 2. Perform the ["Removing the Battery Pack](#page-63-0)" procedure described on page 3[-10](#page-63-0).
- 3. Release the SSD cable from the adhesive tape securing it.

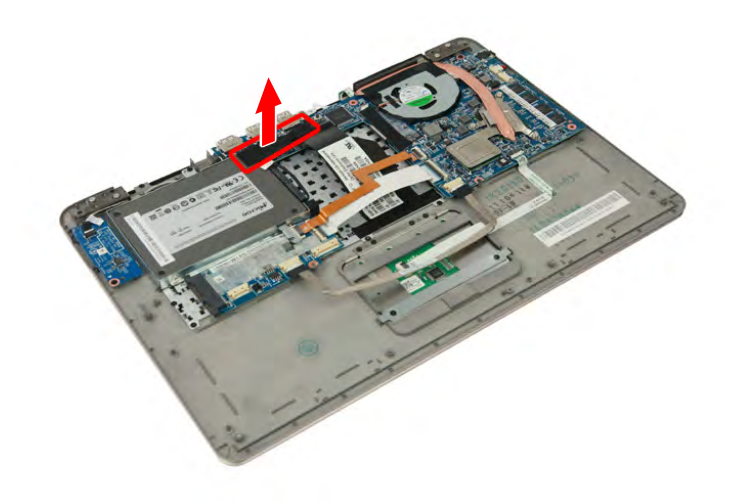

**Figure 3-28. SSD Cable Adhesive Tape**

4. Grasp the plastic tab and use it to disengage the SSD cable from its connector.

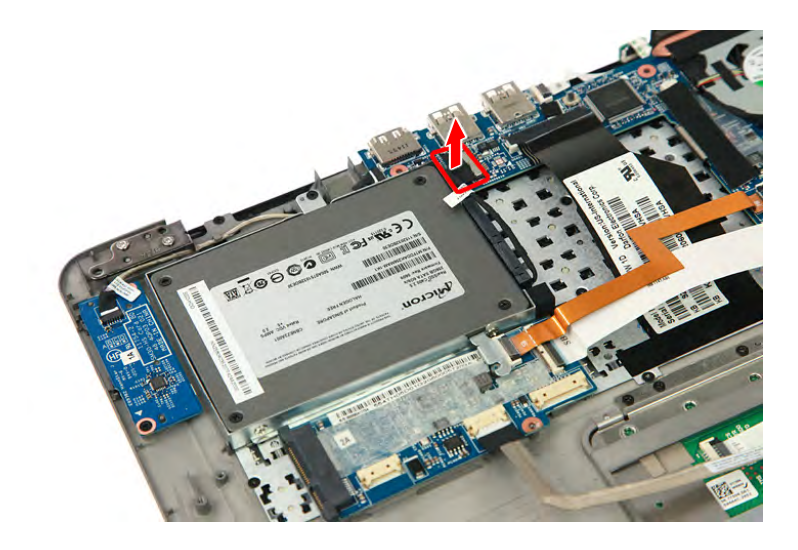

**Figure 3-29. SSD Cable**

5. Remove the screw securing the SSD module to the upper case.

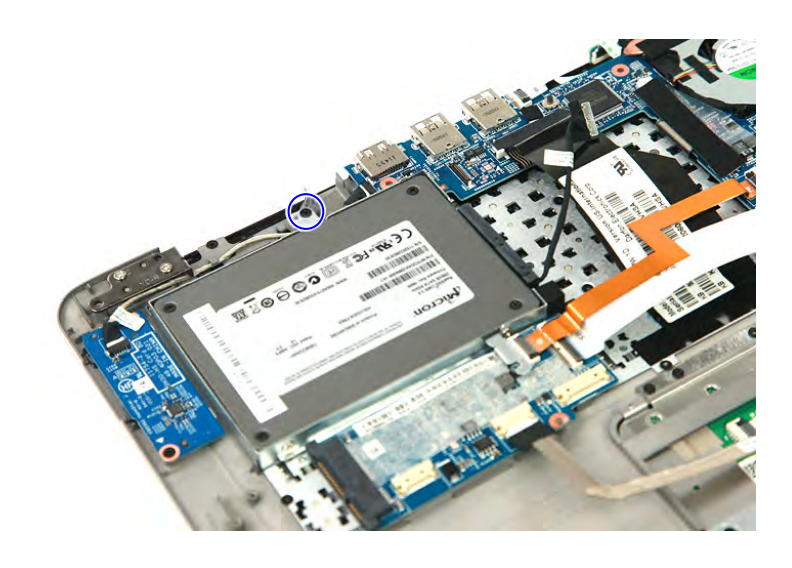

### **Figure 3-30. SSD Module Screw**

### **Table 3-30. Screw**

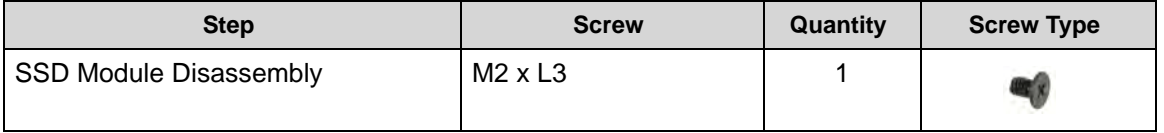

6. Detach the SSD module from the upper case.

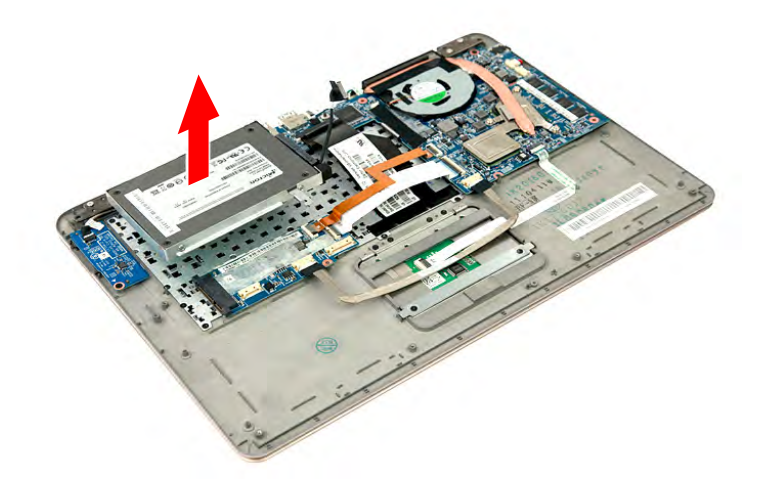

### **Figure 3-31. SSD Module**

7. Detach the cable from the SSD module.

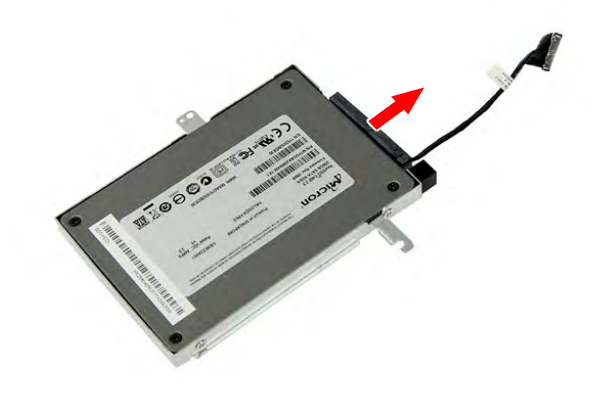

### **Figure 3-32. SSD Cable**

8. Remove the four screws securing the SSD module to the bracket (**1**) then detach the SSD module from the bracket (**2**).

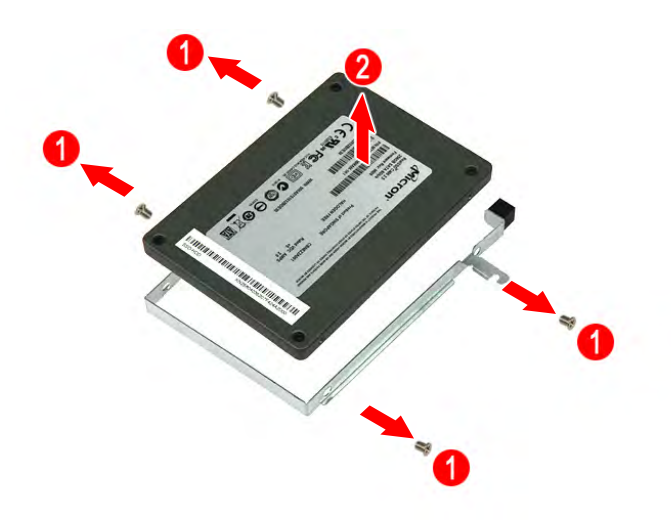

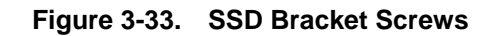

**Table 3-33. Screws**

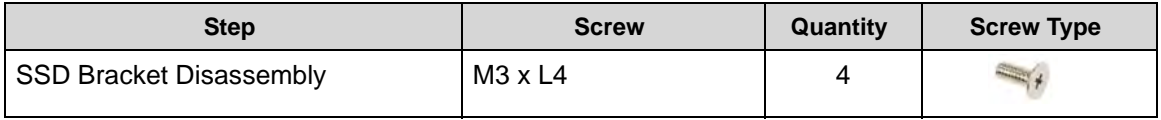

# <span id="page-78-0"></span>Removing the Card Reader Board

- 1. Perform the ["Removing the Lower Case](#page-62-0)" procedure described on page 3-[9](#page-62-0).
- 2. Perform the ["Removing the Battery Pack](#page-63-0)" procedure described on page 3[-10](#page-63-0).
- 3. Disconnect the card reader cable from the mainboard and the card reader board.

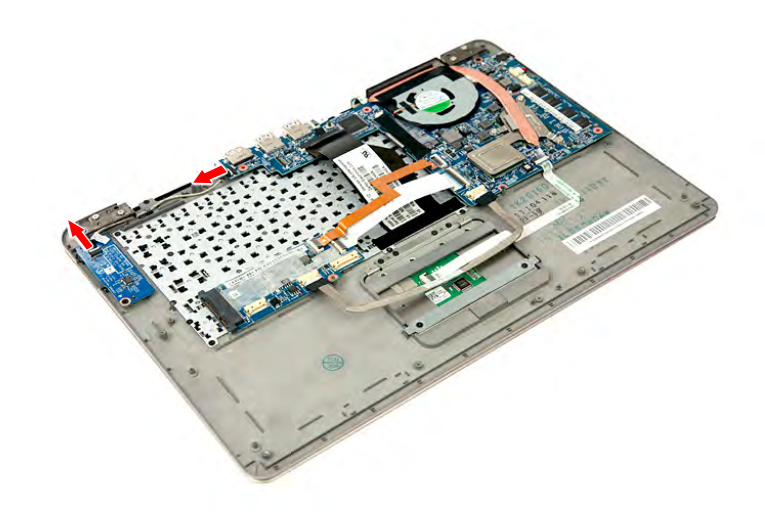

**Figure 3-34. Card Reader Cable**

4. Remove the two screws securing the card reader board to the upper case.

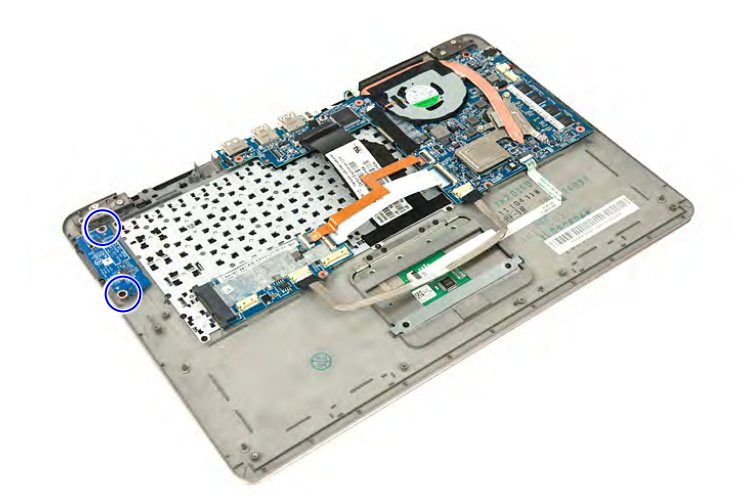

**Figure 3-35. Card Reader Board Screws**

### **Table 3-35. Screws**

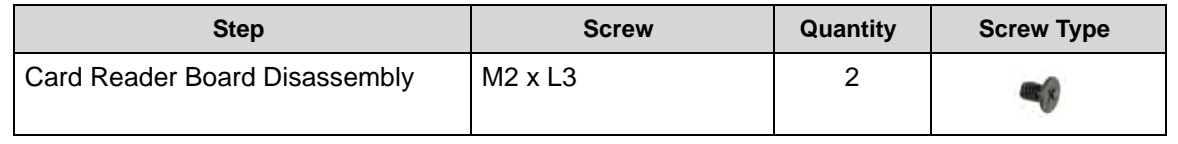

5. Detach the card reader board from the upper case.

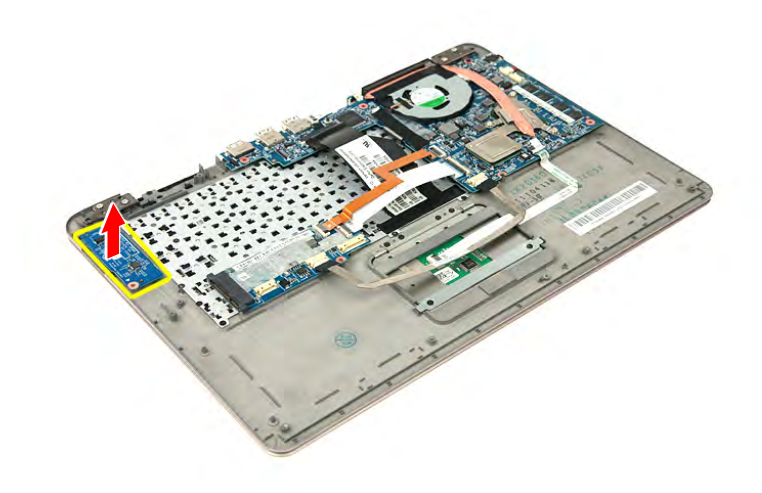

**Figure 3-36. Card Reader Board**

### <span id="page-79-0"></span>**NOTE: NOTE:**

A circuit board that is > 10cm<sup>2</sup> has been highlighted with a yellow rectangle in [Figure 3-36.](#page-79-0) Follow the local regulations for disposing this type of circuit board.

### <span id="page-80-0"></span>Removing the Mainboard

- 1. Perform the ["Removing the Lower Case](#page-62-0)" procedure described on page 3-[9](#page-62-0).
- 2. Perform the ["Removing the Battery Pack](#page-63-0)" procedure described on page 3[-10](#page-63-0).
- 3. Release the connector latch (**1**) from the mainboard, then disconnect the touchpad cable (**2**).

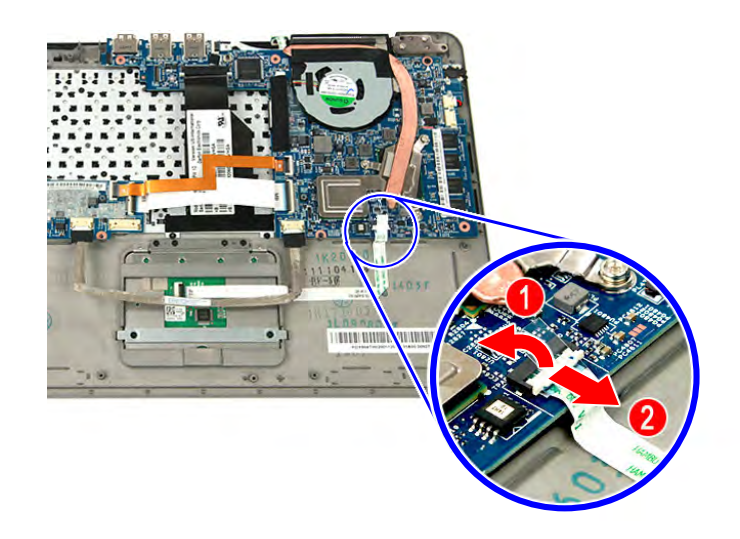

**Figure 3-37. Touchpad Cable**

4. Release the connector latches (**1**) from the mainboard, then disconnect the WLAN & mini 1 cables (**2**). Disconnect the power cable from the mainboard (**3**).

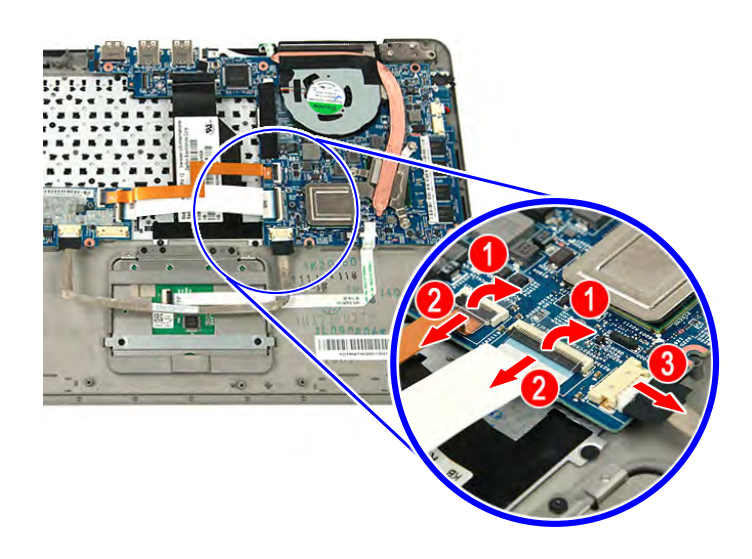

**Figure 3-38. WLAN, Mini 1 & Power Cables**

5. Release the connector latch (**1**) from the mainboard, then disconnect the power button cable (**2**).

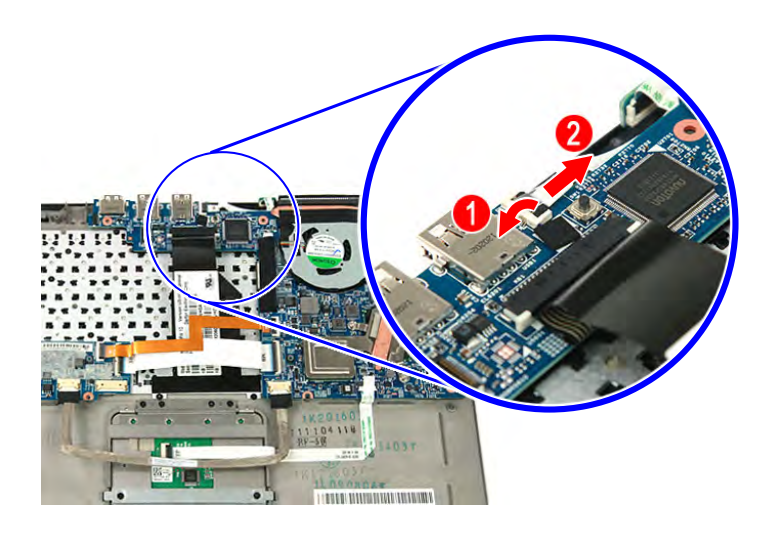

**Figure 3-39. Power Button Cable**

6. Release the latch (**1**) from the mainboard then disconnect the keyboard cable (**2**).

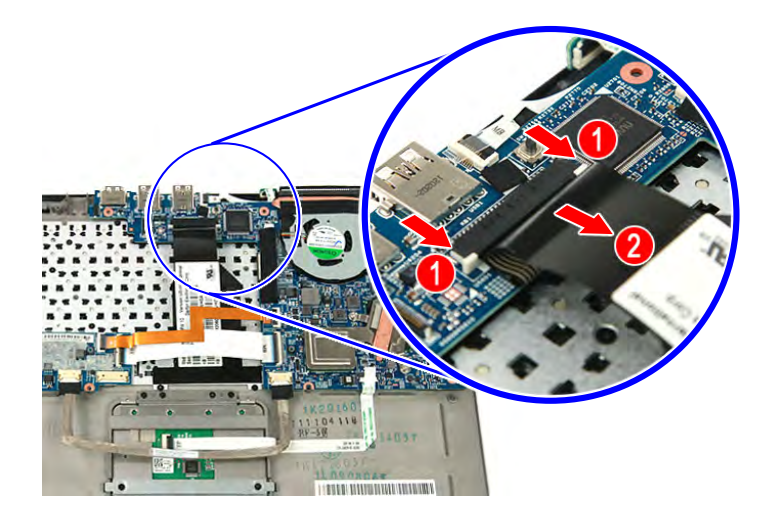

**Figure 3-40. Keyboard Cable**

7. Release the LCD cable from the adhesive tape securing it.

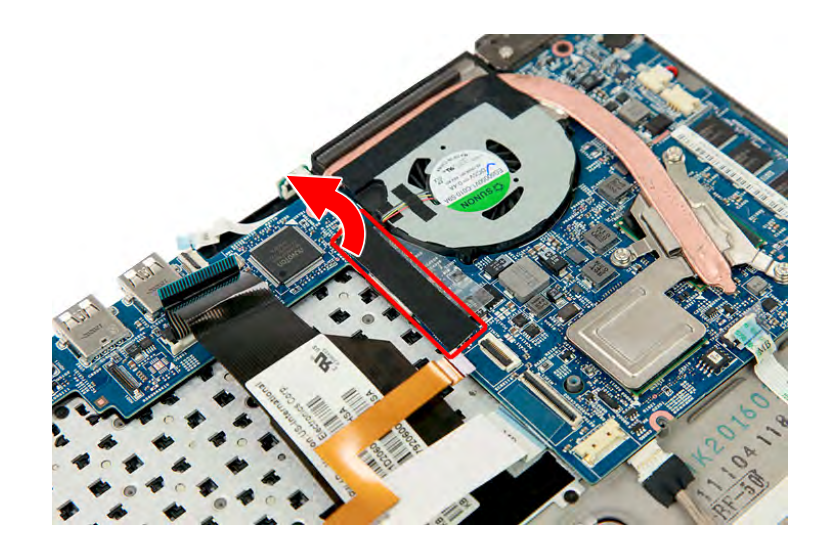

**Figure 3-41. LCD Cable Adhesive Tape**

8. Disconnect the LCD cable from the mainboard.

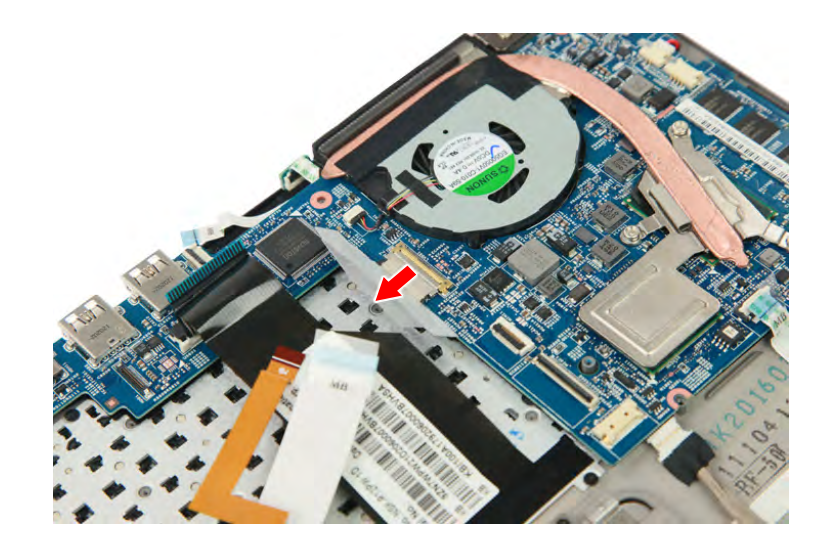

**Figure 3-42. LCD Cable**

9. Remove the screw securing the mainboard to the upper case.

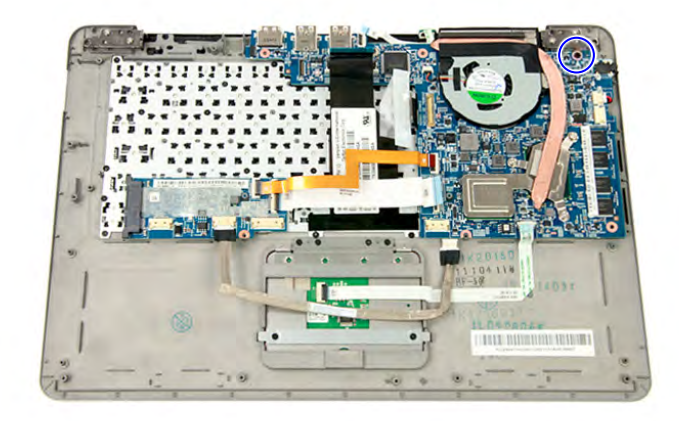

### **Figure 3-43. Mainboard Screw**

#### **Table 3-43. Screw**

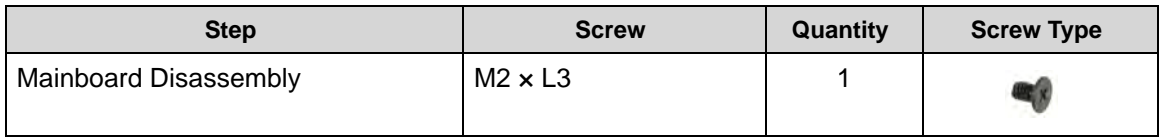

10. Detach the mainboard from the upper case.

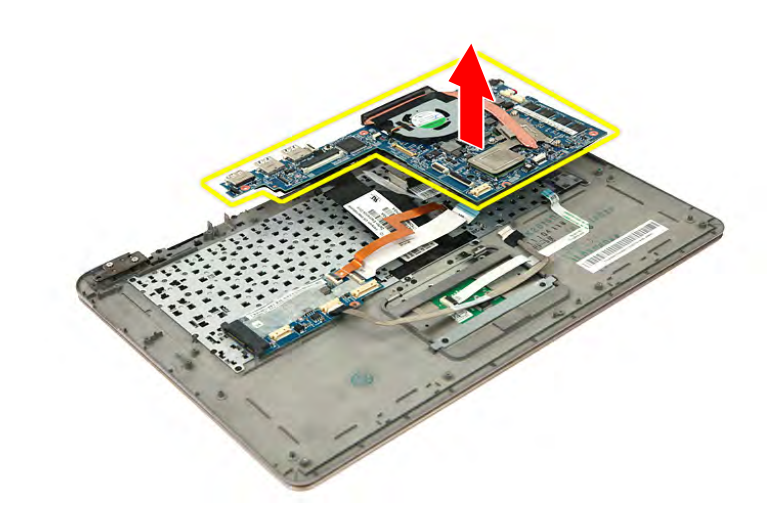

**Figure 3-44. Mainboard**

### <span id="page-83-0"></span>**NOTE: NOTE:**

 $\overline{A}$  circuit board that is > 10cm<sup>2</sup> has been highlighted with a yellow rectangle in [Figure 3-44.](#page-83-0) Follow the local regulations for disposing this type of circuit board.

### Removing the Thermal Module

- 1. Perform the ["Removing the Lower Case](#page-62-0)" procedure described on page 3-[9](#page-62-0).
- 2. Perform the ["Removing the Battery Pack](#page-63-0)" procedure described on page 3[-10](#page-63-0).
- 3. Disconnect the thermal module fan cable from the mainboard.

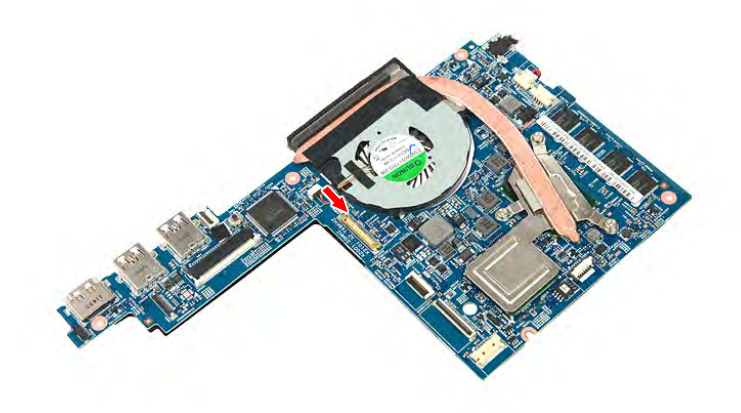

#### **Figure 3-45. Fan Cable**

4. Loosen the spring-loaded captive screws securing the thermal module. Follow the screw sequence indicated on [Figure 3-46.](#page-84-0)

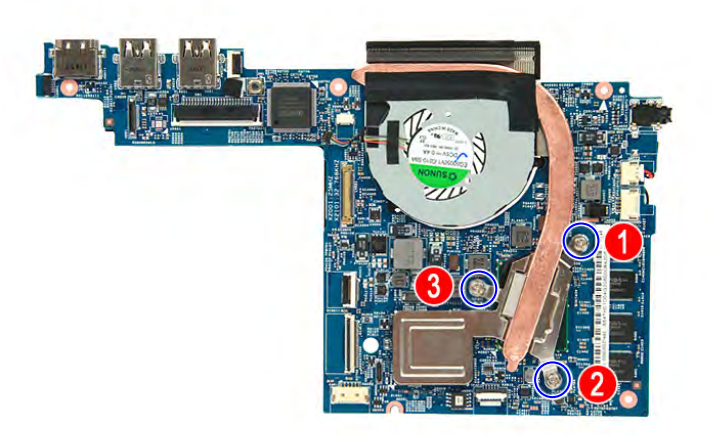

### **Figure 3-46. Thermal Module Screws**

### <span id="page-84-0"></span>**Table 3-46. Screws**

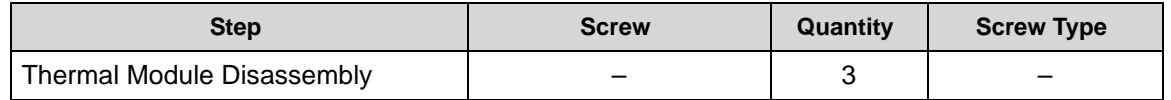

5. Detach the thermal module from the mainboard.

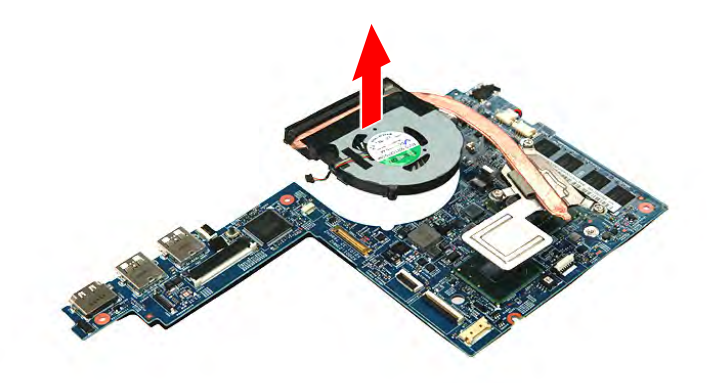

**Figure 3-47. Thermal Module**

### Removing the RTC Battery

- 1. Perform the ["Removing the Lower Case](#page-62-0)" procedure described on page 3-[9](#page-62-0).
- 2. Perform the ["Removing the Battery Pack](#page-63-0)" procedure described on page 3[-10](#page-63-0).
- 3. Perform the ["Removing the Mainboard"](#page-80-0) procedure described on page 3-[27.](#page-80-0)
- 4. Disconnect the RTC battery cable from the mainboard.

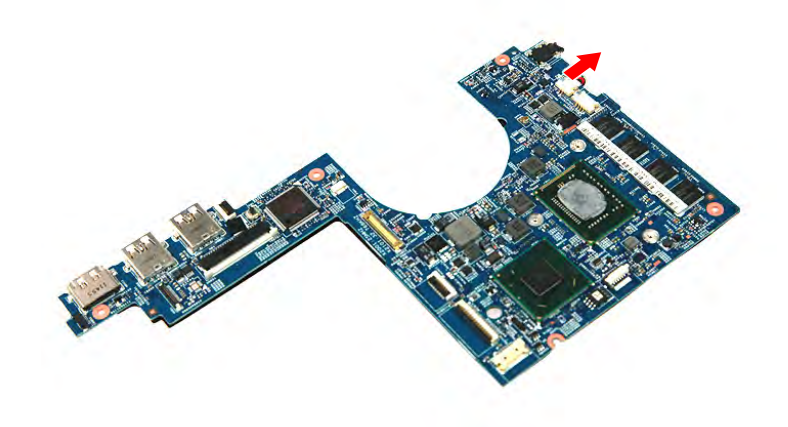

**Figure 3-48. RTC Battery Cable**

5. Detach the RTC battery from the mainboard.

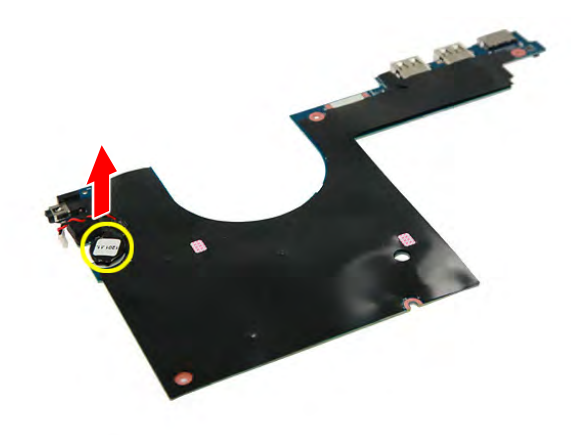

### **Figure 3-49. RTC Battery**

#### <span id="page-86-0"></span>**NOTE: NOTE:**

The battery has been highlighted with the yellow circle in [Figure 3-49](#page-86-0). Remove the battery and follow local regulations for disposal.

### <span id="page-87-1"></span>**NOTE: NOTE:**

For models that have M-SATA board installed, please proceed to page 3[-35](#page-88-0), "[Removing](#page-88-0)  [the M-SATA Board"](#page-88-0).

- 1. Perform the ["Removing the Lower Case](#page-62-0)" procedure described on page 3-[9](#page-62-0).
- 2. Perform the ["Removing the Battery Pack](#page-63-0)" procedure described on page 3[-10](#page-63-0).
- 3. Perform the ["Removing the WLAN Module](#page-68-0)" procedure described on page 3-[15.](#page-68-0)
- 4. Release the connector latches (**1**) from the WLAN board, then disconnect the WLAN & mini 1 cables (**2**). Disconnect the power cable from the WLAN board (**3**).

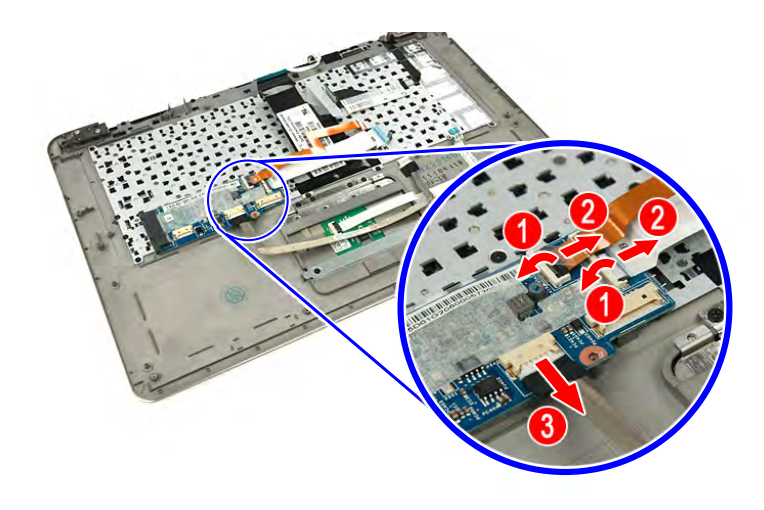

**Figure 3-50. WLAN, Mini 1 & Power Cables**

5. Detach the WLAN board from the upper case.

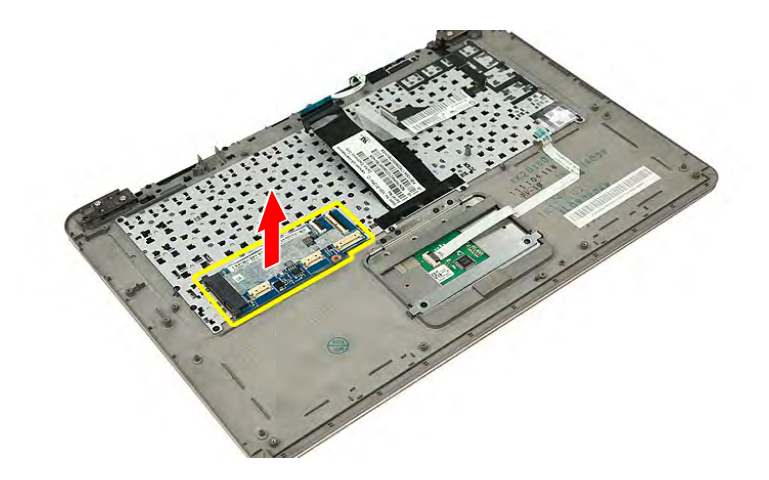

**Figure 3-51. WLAN Board**

### <span id="page-87-0"></span>**NOTE: NOTE:**

A circuit board that is  $> 10 \text{cm}^2$  has been highlighted with a yellow rectangle in [Figure 3-51.](#page-87-0) Follow the local regulations for disposing this type of circuit board.

### <span id="page-88-0"></span>Removing the M-SATA Board

- 1. Perform the ["Removing the Lower Case](#page-62-0)" procedure described on page 3-[9](#page-62-0).
- 2. Perform the ["Removing the Battery Pack](#page-63-0)" procedure described on page 3[-10](#page-63-0).
- 3. Perform the ["Removing the WLAN Module](#page-68-0)" procedure described on page 3-[15.](#page-68-0)
- 4. Release the connector latches (**1**) from the M-SATA board, then disconnect the WLAN & mini 1 cables (**2**).

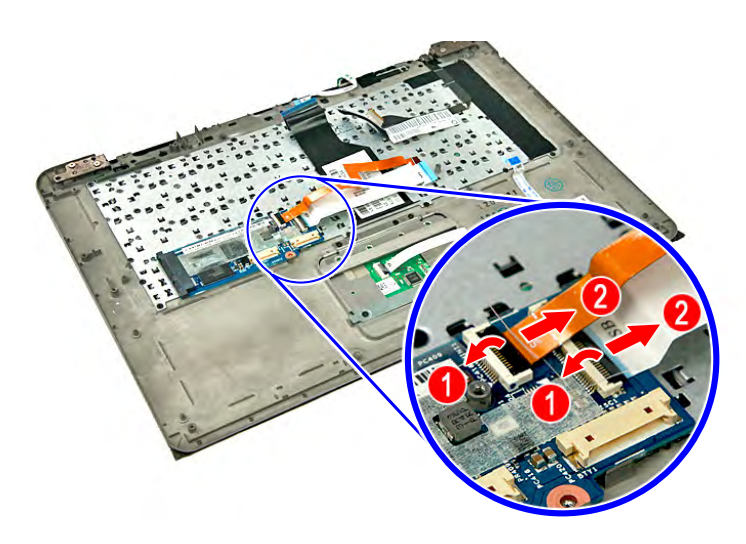

**Figure 3-52. WLAN & Mini 1 Cables**

5. Detach the M-SATA board from the upper case.

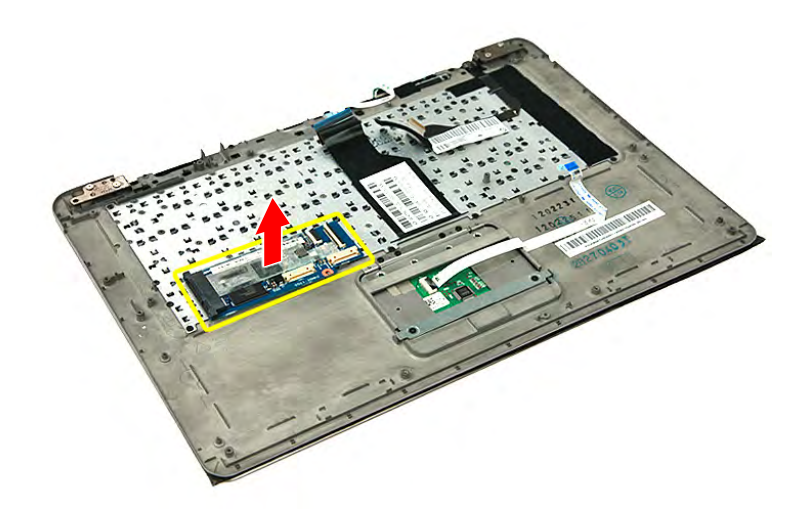

**Figure 3-53. M-SATA Board**

### <span id="page-88-1"></span>**NOTE: NOTE:**

A circuit board that is  $> 10 \text{cm}^2$  has been highlighted with a yellow rectangle in [Figure 3-53.](#page-88-1) Follow the local regulations for disposing this type of circuit board.

### <span id="page-89-0"></span>**NOTE: NOTE:**

The keyboard is easily warped or damaged during the removal process. Take care not to use excessive force when removing.

- 1. Perform the ["Removing the Lower Case](#page-62-0)" procedure described on page 3-[9](#page-62-0).
- 2. Perform the ["Removing the Battery Pack](#page-63-0)" procedure described on page 3[-10](#page-63-0).
- 3. Perform the ["Removing the Left and Right Speakers](#page-66-0)" procedure described on page 3[-13](#page-66-0).
- 4. Perform the ["Removing the WLAN Module](#page-68-0)" procedure described on page 3-[15.](#page-68-0)
- 5. Perform the ["Removing the DC-In Module \(WLAN Board\)](#page-70-0)" procedure described on page 3-[17.](#page-70-0)
- 6. Perform the ["Removing the HDD Module"](#page-72-0) procedure described on page 3-[19.](#page-72-0)
- 7. Perform the ["Removing the Card Reader Board](#page-78-0)" procedure described on page 3[-25](#page-78-0).
- 8. Perform the ["Removing the Mainboard](#page-80-0)" procedure described on page 3-[27.](#page-80-0)
- 9. Perform the ["Removing the WLAN Board](#page-87-1)" procedure described on page 3-[34.](#page-87-1)
- 10. Gently lift the LCD cable off the upper case.

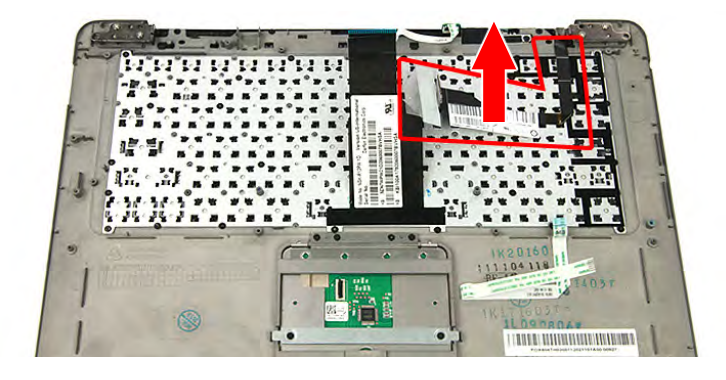

**Figure 3-54. LCD Cable**

11. Release the keyboard from the adhesive tape securing it.

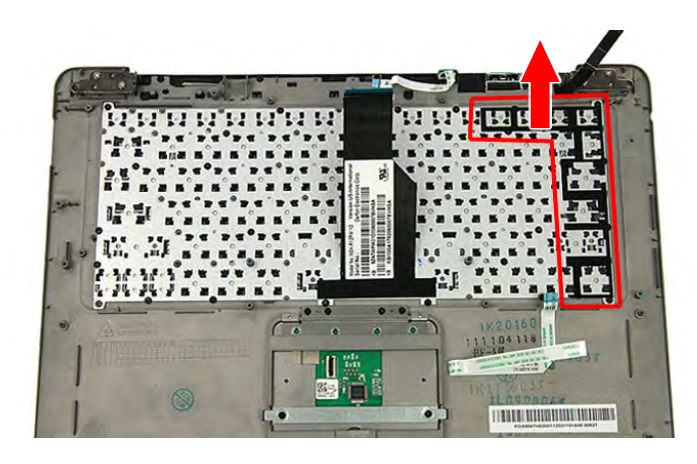

**Figure 3-55. Keyboard Adhesive Tape**

12. Remove the twenty nine screws securing the keyboard to the upper case.

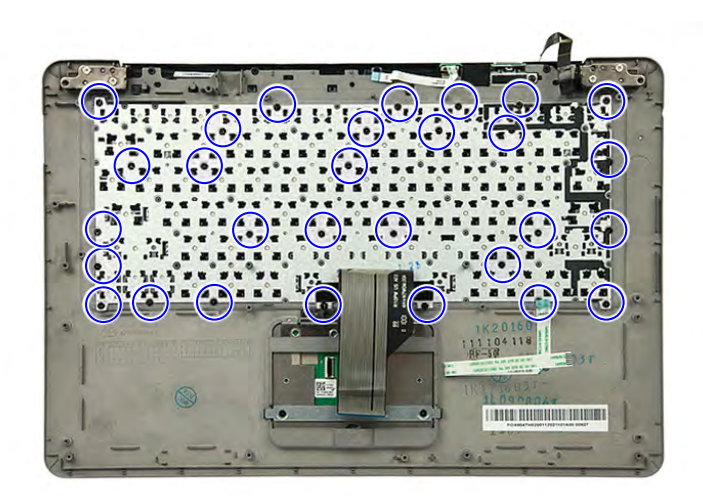

### **Figure 3-56. Keyboard Screws**

**Table 3-56. Screws**

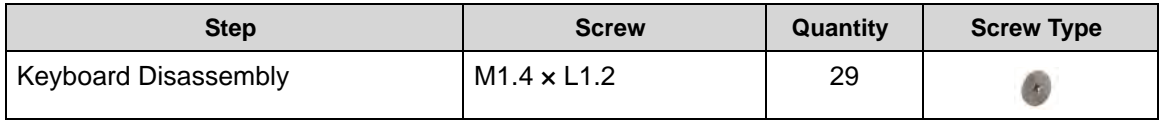

13. Detach the keyboard from the upper case.

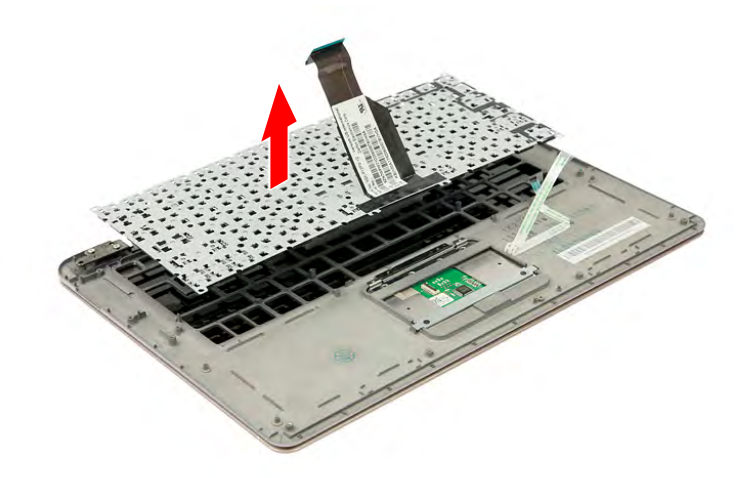

### **Figure 3-57. Keyboard**

### <span id="page-91-1"></span>Removing the Power Button Board

- 1. Perform the ["Removing the Lower Case](#page-62-0)" procedure described on page 3-[9](#page-62-0).
- 2. Perform the ["Removing the Battery Pack](#page-63-0)" procedure described on page 3[-10](#page-63-0).
- 3. Release the latch (**1**) from the mainboard then disconnect the power button cable (**2**).

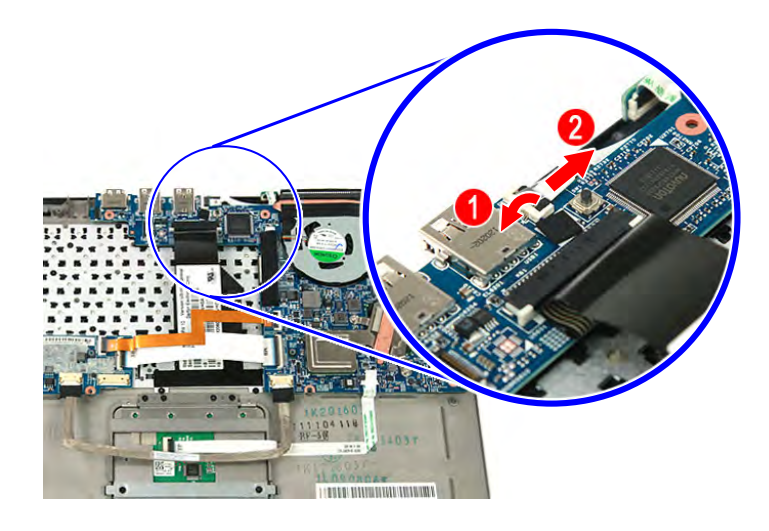

**Figure 3-58. Power Button Cable**

4. Release the power button board from the adhesive tape securing it (**1**) then tilt the power button board (**2**) and detach it from the upper case.

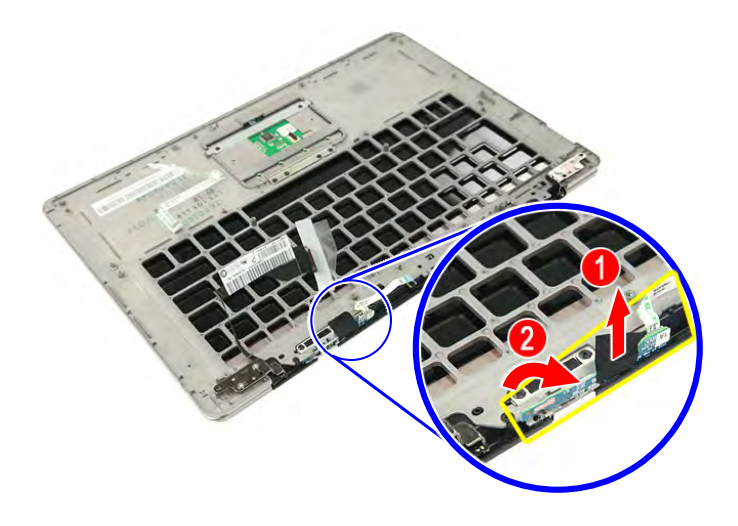

**Figure 3-59. Power Button Board Adhesive Tape**

### <span id="page-91-0"></span>**NOTE: NOTE:**

A circuit board that is  $> 10 \text{cm}^2$  has been highlighted with a yellow rectangle in [Figure 3-59.](#page-91-0) Follow the local regulations for disposing this type of circuit board.

### <span id="page-92-0"></span>Removing the Middle Cover Assembly

- 1. Perform the ["Removing the Lower Case](#page-62-0)" procedure described on page 3-[9](#page-62-0).
- 2. Perform the ["Removing the Battery Pack](#page-63-0)" procedure described on page 3[-10](#page-63-0).
- 3. Perform the ["Removing the Left and Right Speakers](#page-66-0)" procedure described on page 3[-13](#page-66-0).
- 4. Perform the ["Removing the WLAN Module](#page-68-0)" procedure described on page 3-[15.](#page-68-0)
- 5. Perform the ["Removing the DC-In Module \(WLAN Board\)](#page-70-0)" procedure described on page 3-[17.](#page-70-0)
- 6. Perform the ["Removing the HDD Module"](#page-72-0) procedure described on page 3-[19.](#page-72-0)
- 7. Perform the ["Removing the Card Reader Board](#page-78-0)" procedure described on page 3[-25](#page-78-0).
- 8. Perform the ["Removing the Mainboard](#page-80-0)" procedure described on page 3-[27.](#page-80-0)
- 9. Perform the ["Removing the Keyboard"](#page-89-0) procedure described on page 3[-36](#page-89-0).
- 10. Perform the ["Removing the Power Button Board](#page-91-1)" procedure described on page 3-[38.](#page-91-1)
- 11. Remove the four screws securing the middle cover assembly to the upper case.

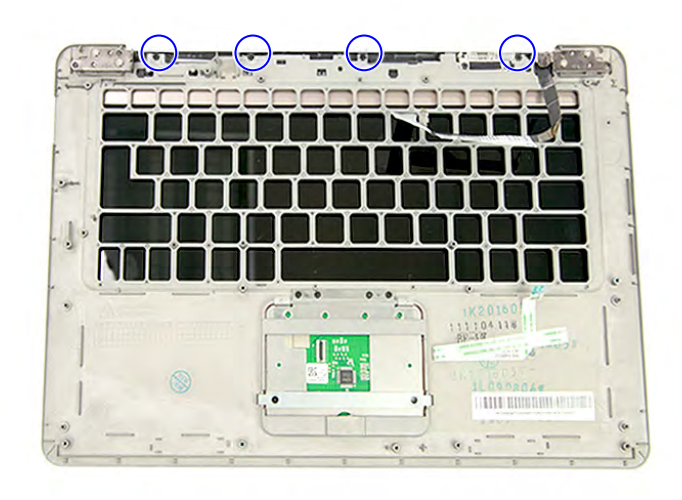

**Figure 3-60. Middle Cover Assembly Screws**

### **Table 3-60. Screws**

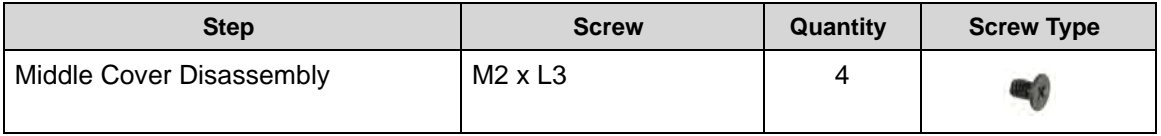

12. Tilt the upper case until it is approximately at a 100° angle with the LCD assembly.

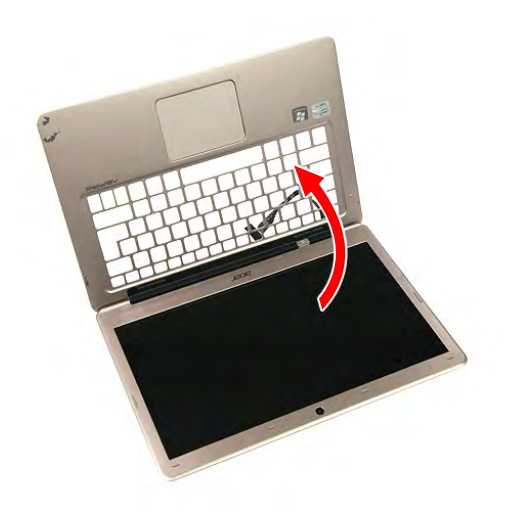

**Figure 3-61. Upper Case Assembly**

13. Detach the middle cover assembly from the upper case.

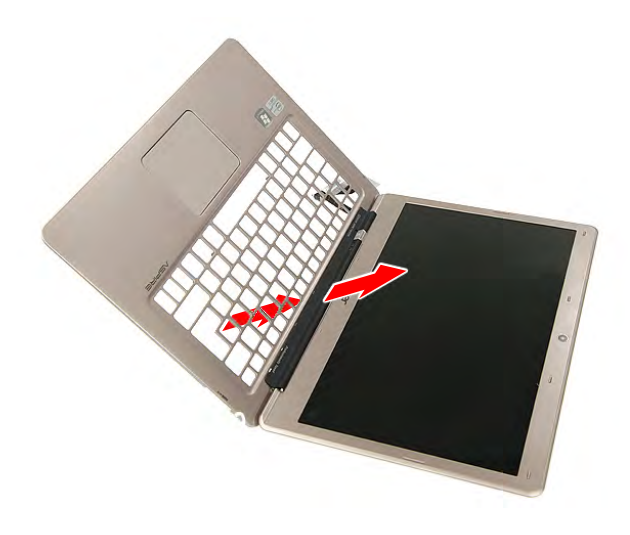

**Figure 3-62. Middle Cover Assembly**

### Removing the LCD Module

- 1. Perform the ["Removing the Lower Case](#page-62-0)" procedure described on page 3-[9](#page-62-0).
- 2. Perform the ["Removing the Battery Pack](#page-63-0)" procedure described on page 3[-10](#page-63-0).
- 3. Perform the ["Removing the Left and Right Speakers](#page-66-0)" procedure described on page 3[-13](#page-66-0).
- 4. Perform the ["Removing the WLAN Module](#page-68-0)" procedure described on page 3-[15.](#page-68-0)
- 5. Perform the ["Removing the DC-In Module \(WLAN Board\)](#page-70-0)" procedure described on page 3-[17.](#page-70-0)
- 6. Perform the ["Removing the HDD Module"](#page-72-0) procedure described on page 3-[19.](#page-72-0)
- 7. Perform the ["Removing the Card Reader Board](#page-78-0)" procedure described on page 3[-25](#page-78-0).
- 8. Perform the ["Removing the Mainboard](#page-80-0)" procedure described on page 3-[27.](#page-80-0)
- 9. Perform the ["Removing the Keyboard"](#page-89-0) procedure described on page 3[-36](#page-89-0).
- 10. Perform the ["Removing the Power Button Board](#page-91-1)" procedure described on page 3-[38.](#page-91-1)
- 11. Perform the ["Removing the Middle Cover Assembly"](#page-92-0) procedure described on page 3[-39](#page-92-0).
- 12. Tilt the upper case until it is approximately at a 45° angle with the LCD assembly.

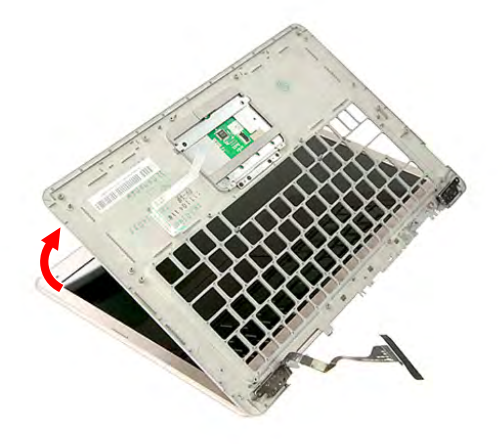

**Figure 3-63. Upper Case Assembly**

13. Remove the four screws securing the upper case to the LCD hinges.

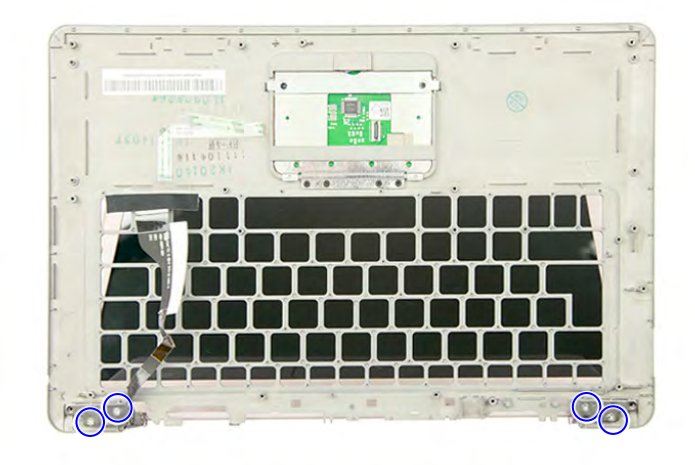

**Figure 3-64. Upper Case Screws – LCD Hinges**

#### **Table 3-64. Screws**

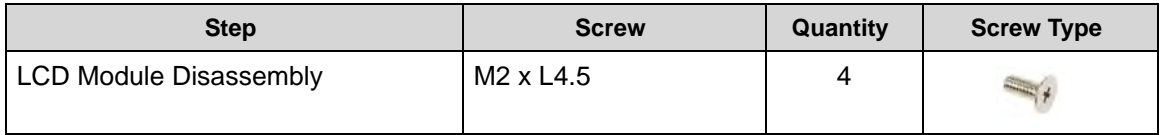

14. Gently detach the LCD cable from the upper case (**1**) and lift the upper case away from the LCD module (**2**).

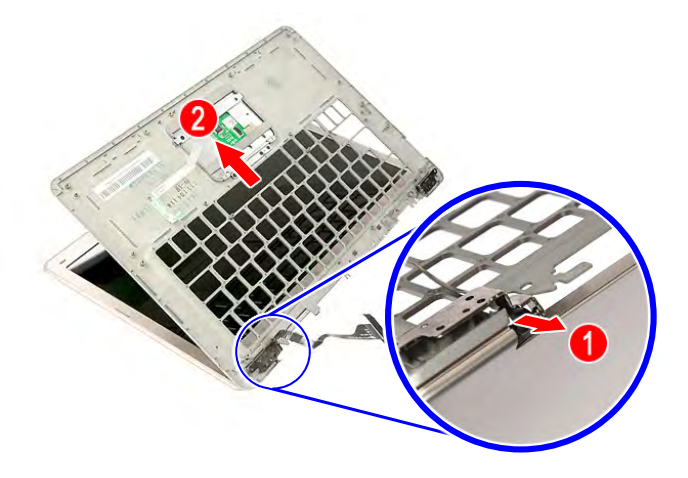

### **Figure 3-65. LCD Module**

### + **IMPORTANT:**

Make sure that the LCD cable is not entangled with the upper case and take extra care not to scratch the LCD cable.

# **Reassembly Process**

### Replacing the LCD Module

1. Tilt the LCD hinge approximately at a 45° angle then insert the upper case and align the screw posts of the upper case with the screw holes in the LCD hinges.

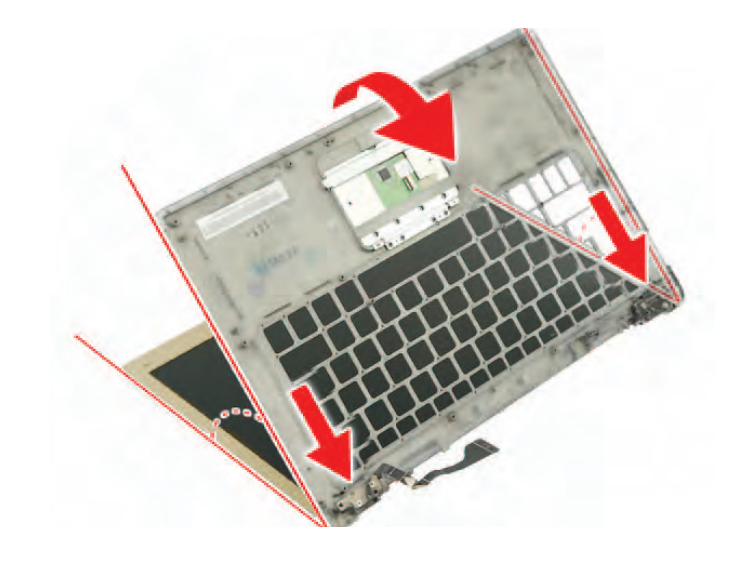

**Figure 3-66. Upper Case**

2. Verify that the LCD cable is looped properly in the LCD hinge as shown.

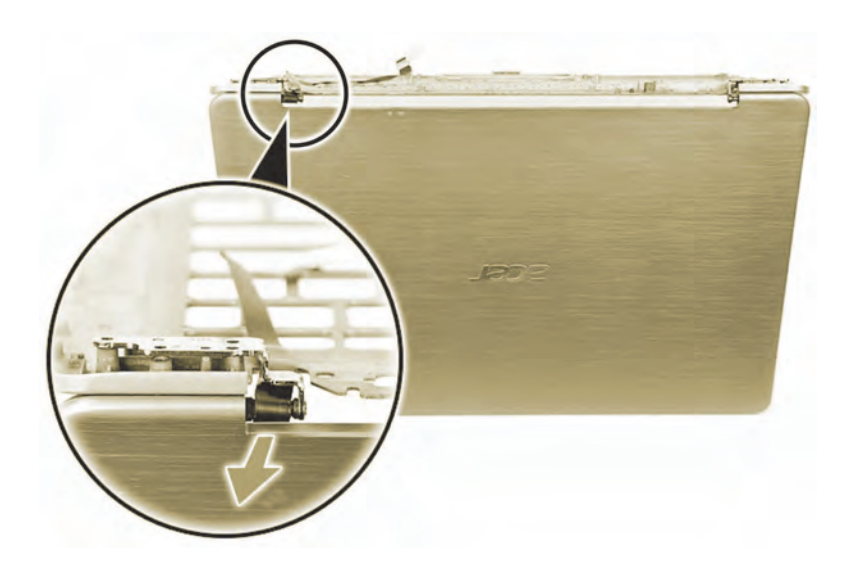

**Figure 3-67. Upper Case**

+ **IMPORTANT:**

Make sure that the LCD cable is not entangled with the upper case and take extra care not to scratch the LCD cable.

3. Secure the upper case to the LCD hinges using four screws.

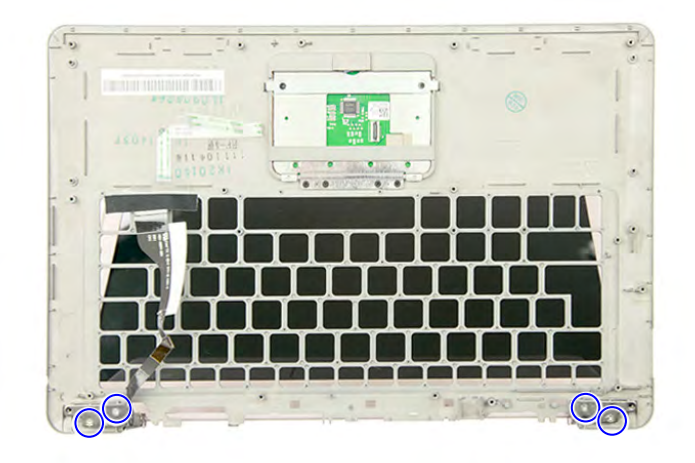

### **Figure 3-68. Upper Case - LCD Hinge Screws**

### **Table 3-68. Screws**

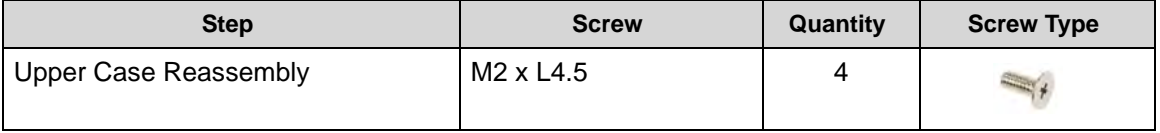

# Replacing the Middle Cover Assembly

1. Tilt the upper case until it is approximately at a 100° angle with the LCD assembly

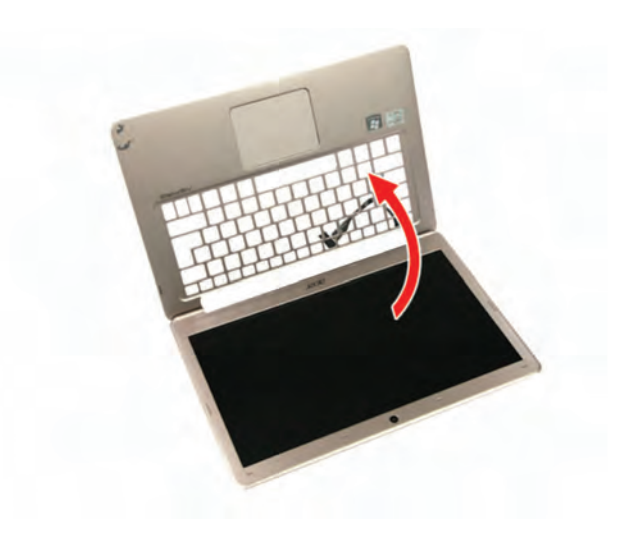

**Figure 3-69. Upper Case Assembly**

2. Insert the middle cover assembly in its slot.

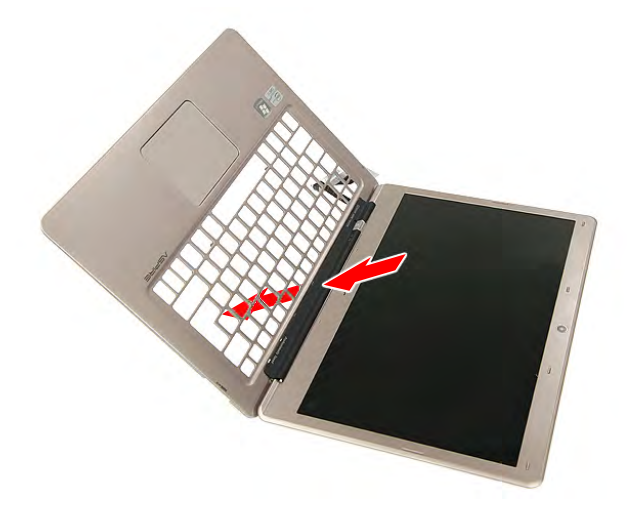

**Figure 3-70. Middle Cover Assembly**

3. Pull the upper case downward until it sits parallel with the LCD assembly.

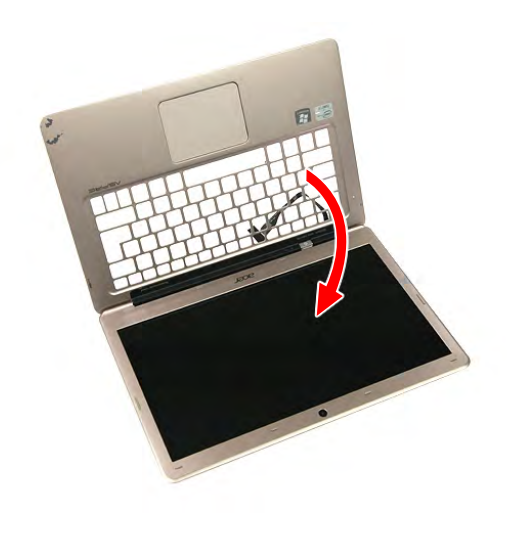

**Figure 3-71. Upper Case Assembly**

4. Secure the middle cover assembly to the upper case using four screws.

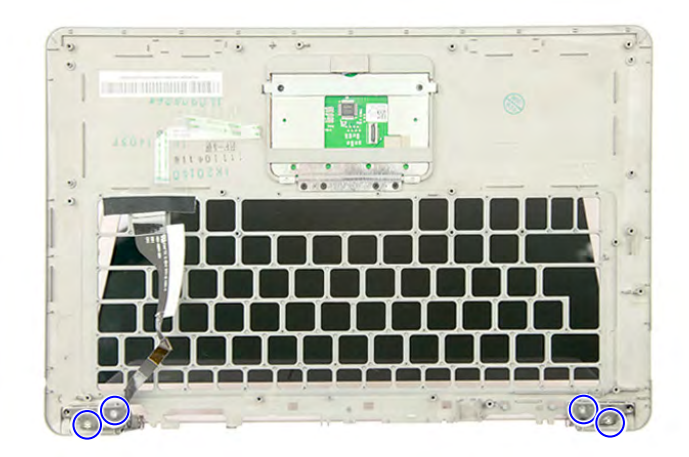

**Figure 3-72. Middle Cover Assembly Screws**

### **Table 3-72. Screws**

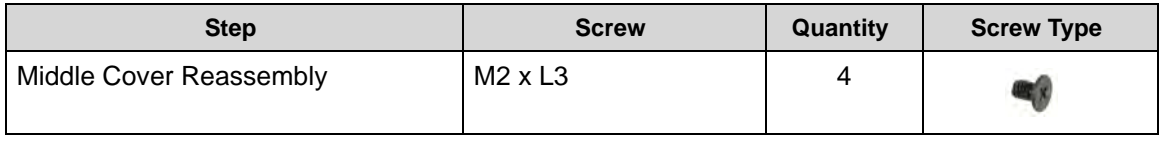

# Replacing the Power Button Board

1. Insert the power button board in its slot in the middle cover (**1**), then secure it using adhesive tapes (**2**).

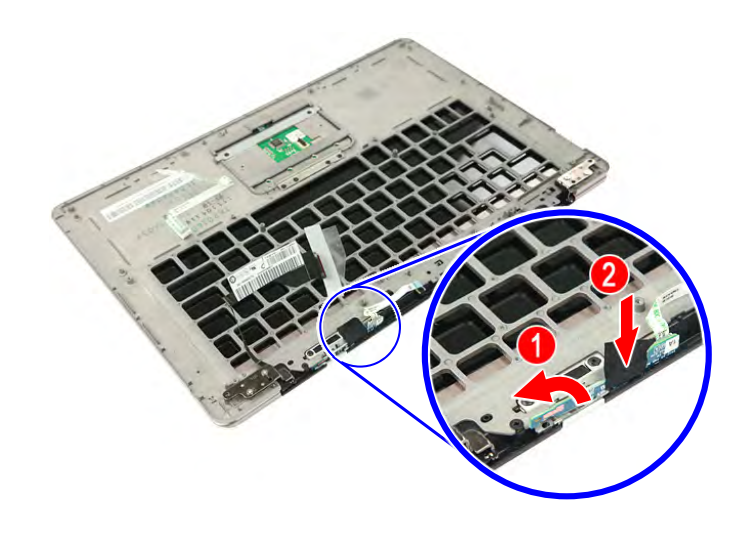

**Figure 3-73. Power Button Board** 

2. Connect the power button cable to the mainboard (**1**), then press the connector latch (**2**) until it locks into place.

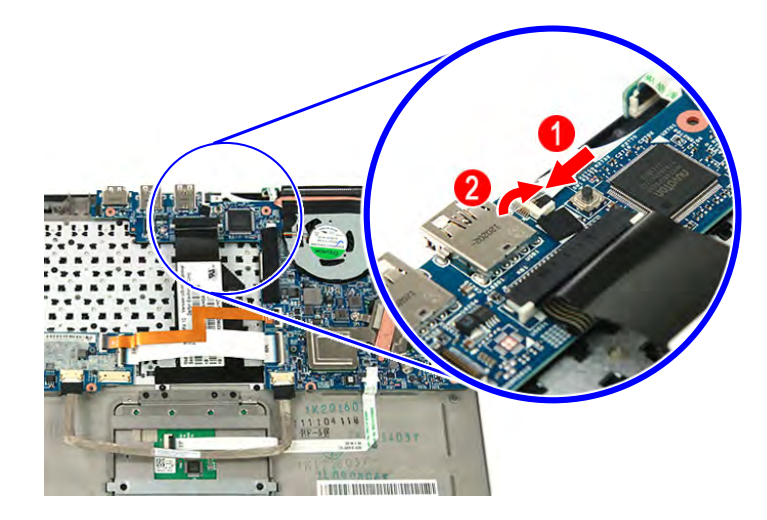

**Figure 3-74. Power Button Cable** 

# Replacing the Keyboard

1. Place the keyboard in its slot in the upper case.

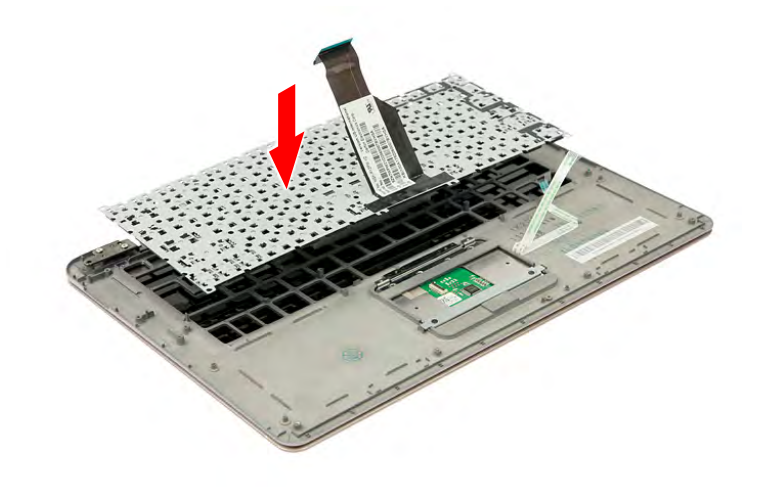

### **Figure 3-75. Keyboard**

2. Secure the keyboard to the upper case using twenty nine screws.

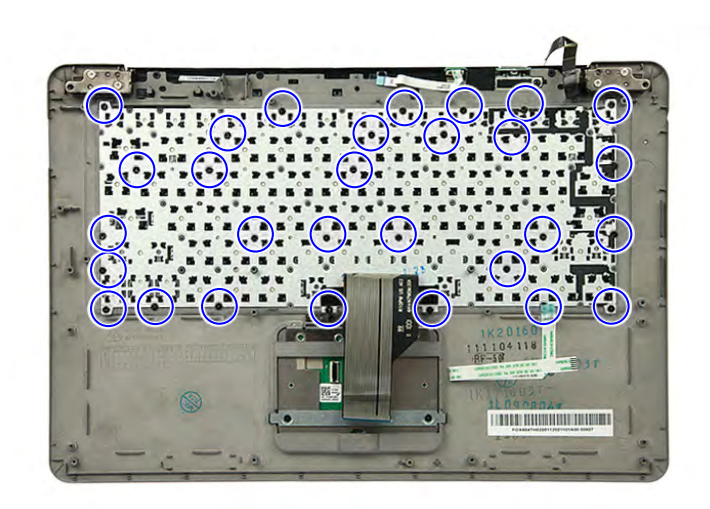

### **Figure 3-76. Keyboard Screws**

### **Table 3-76. Screws**

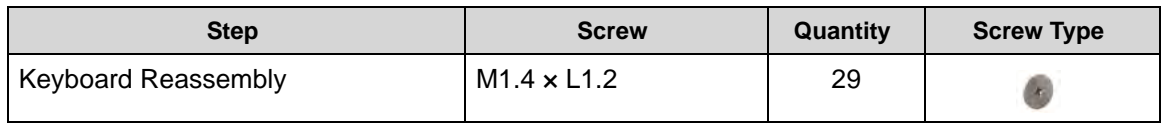

3. Secure the keyboard to the upper case using adhesive tape.

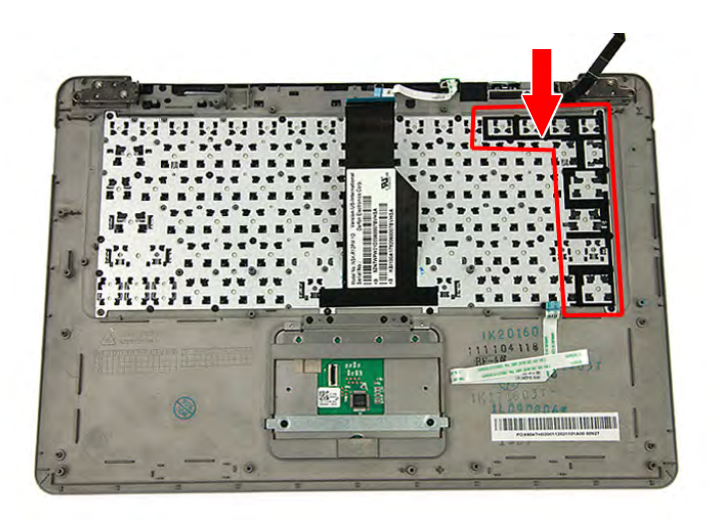

**Figure 3-77. Keyboard** 

4. Fix the LCD cable to the upper case.

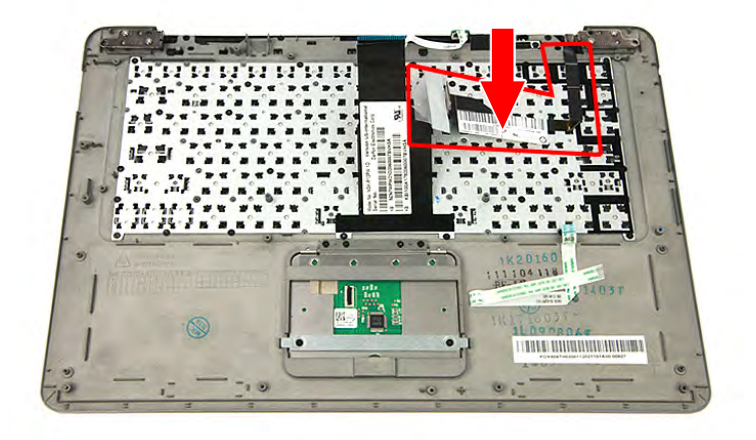

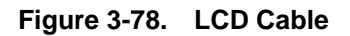

### <span id="page-102-0"></span>+ **IMPORTANT:**

Make sure that the LCD cable is installed as highlighted in [Figure 3-78](#page-102-0) to avoid damaging the LCD cable.

### **NOTE: NOTE:**

For models that have M-SATA board installed, please proceed to page 3-[51,](#page-104-0) ["Replacing](#page-104-0)  [the M-SATA Board."](#page-104-0).

1. Place the WLAN board in its slot in the upper case.

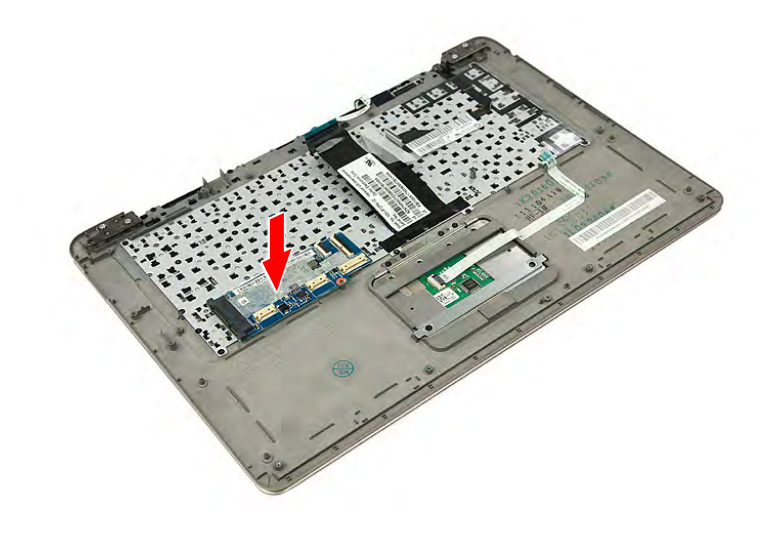

**Figure 3-79. WLAN Board**

2. Connect the WLAN & mini 1 cables (**1**) to the WLAN board, then press the connector latch (**2**) until it locks into place.Connect the power cable to the WLAN board (**3**).

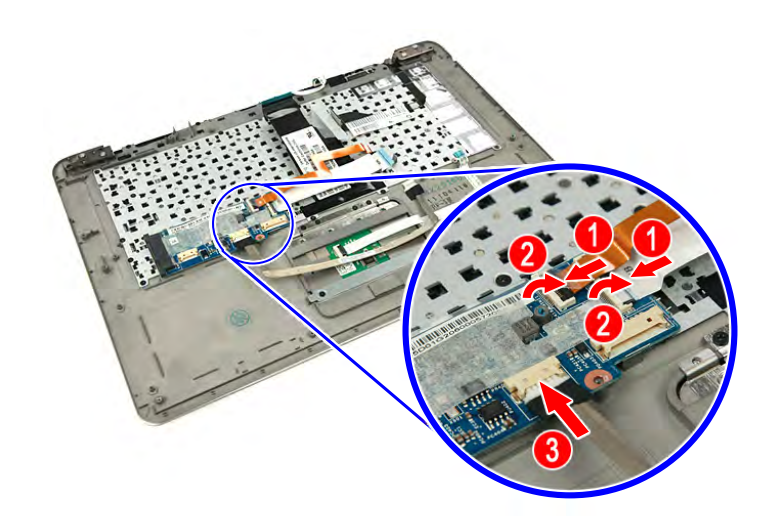

**Figure 3-80. WLAN, Mini 1 & Power Cables**

# <span id="page-104-0"></span>Replacing the M-SATA Board.

1. Place the M-SATA board in its slot in the upper case.

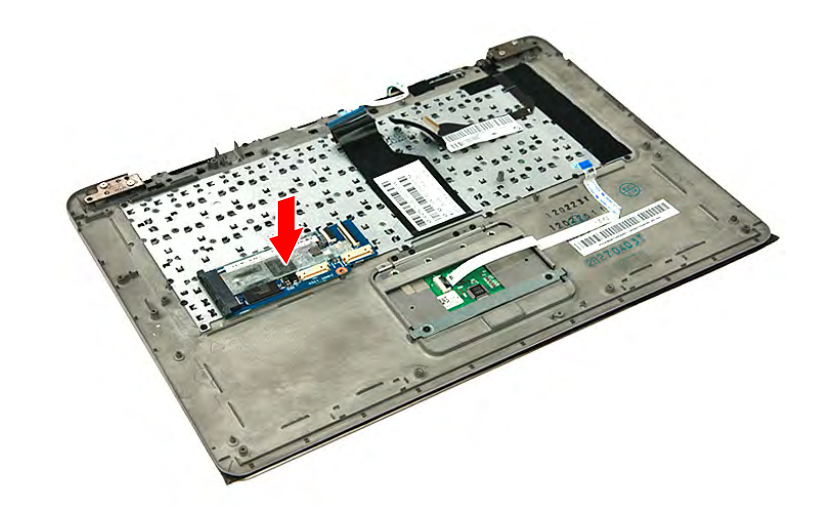

**Figure 3-81. M-SATA Board**

2. Connect the WLAN & mini 1 cables (**1**) to the M-SATA board, then press the connector latch (**2**) until it locks into place.

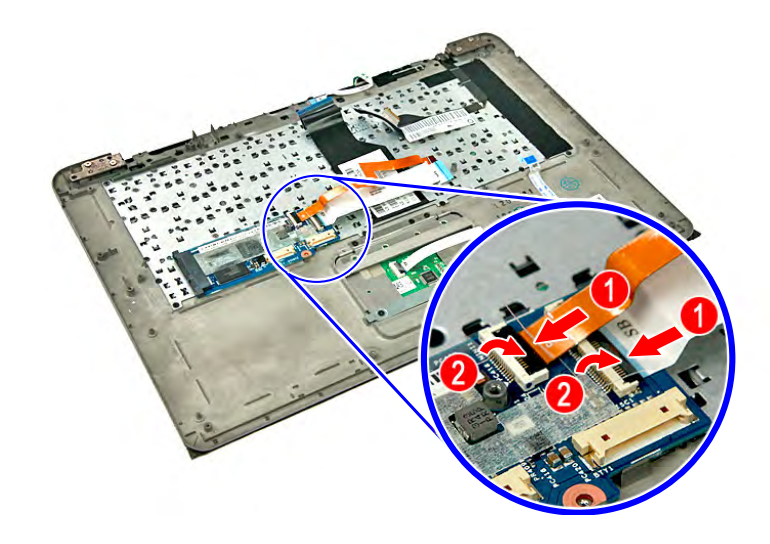

**Figure 3-82. WLAN & Mini 1 Cables**

# Replacing the RTC Battery

1. Secure the RTC battery to the bottom of the mainboard using self adhesive tape.

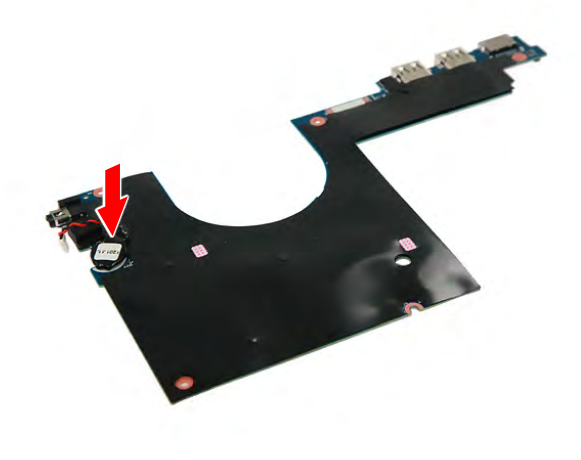

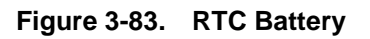

2. Connect the RTC battery cable to the mainboard.

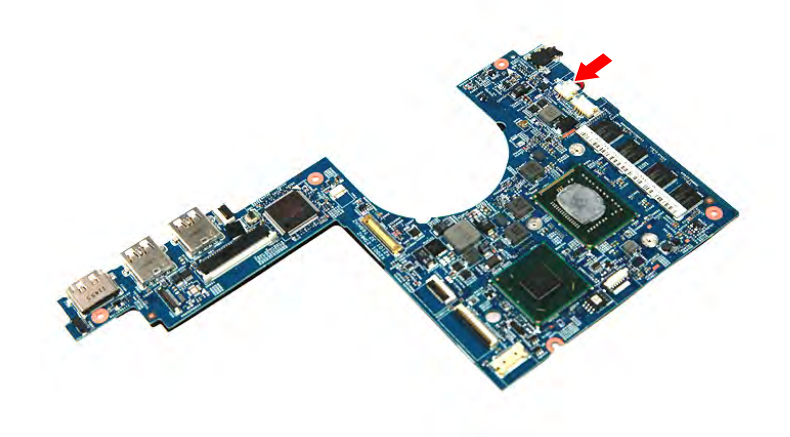

**Figure 3-84. RTC Battery Cable**

# Replacing the Thermal Module

1. Place the thermal module in its slot in the mainboard.

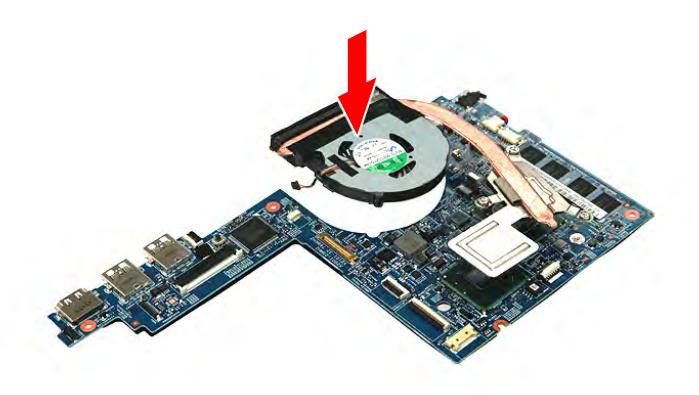

### **Figure 3-85. Thermal Module**

2. Secure the thermal module using the spring-loaded captive screws. Follow the screw sequence indicated on [Figure 3-86.](#page-106-0)

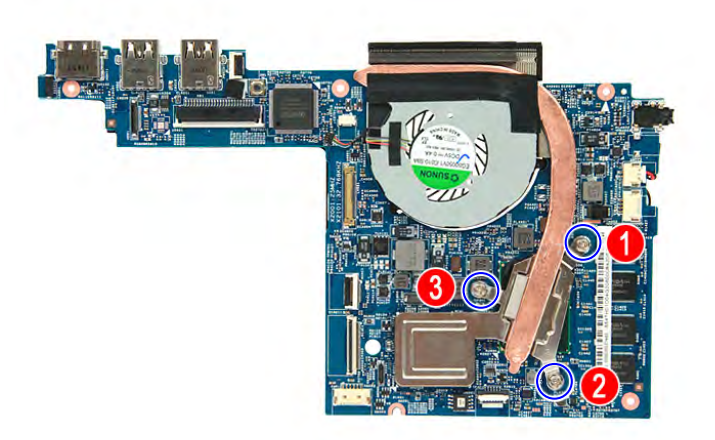

### **Figure 3-86. Thermal Module Screws**

#### <span id="page-106-0"></span>**Table 3-86. Screws**

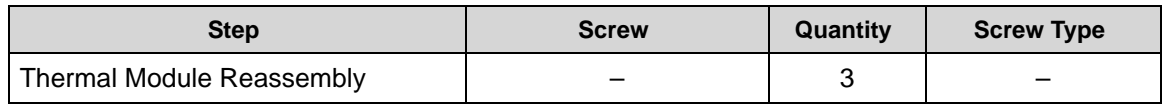

3. Connect the thermal module fan cable to the mainboard.

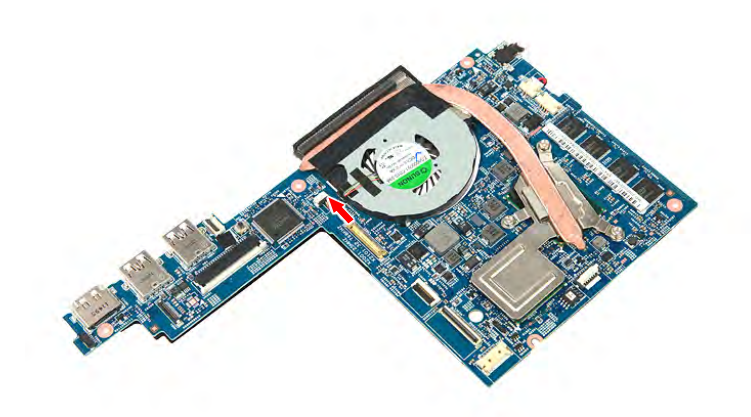

**Figure 3-87. Fan Cable**
## Replacing the Mainboard

1. Place the mainboard in its slot in the upper case.

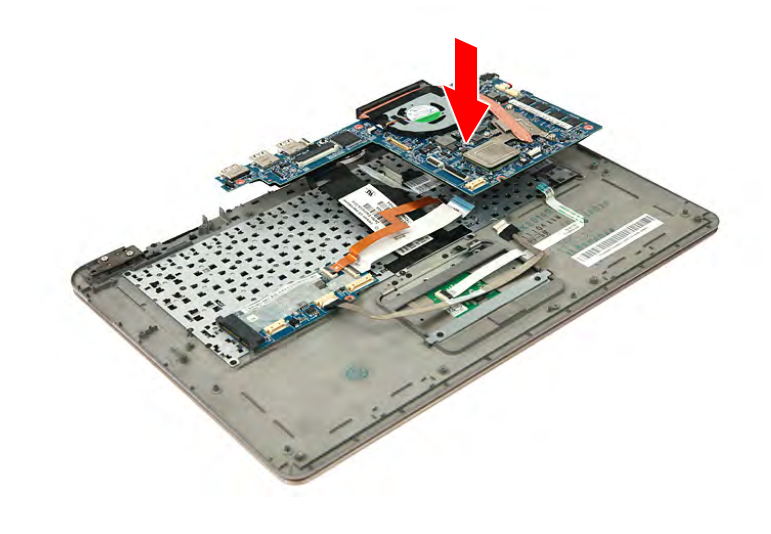

**Figure 3-88. Mainboard**

2. Secure the mainboard to the upper case using one screw.

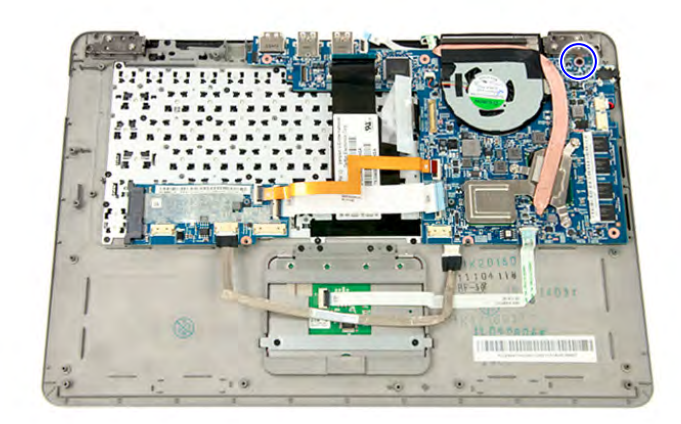

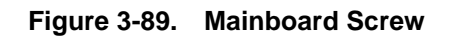

**Table 3-89. Screw**

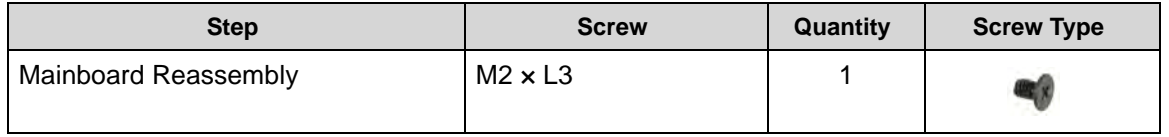

3. Connect the LCD cable to the mainboard.

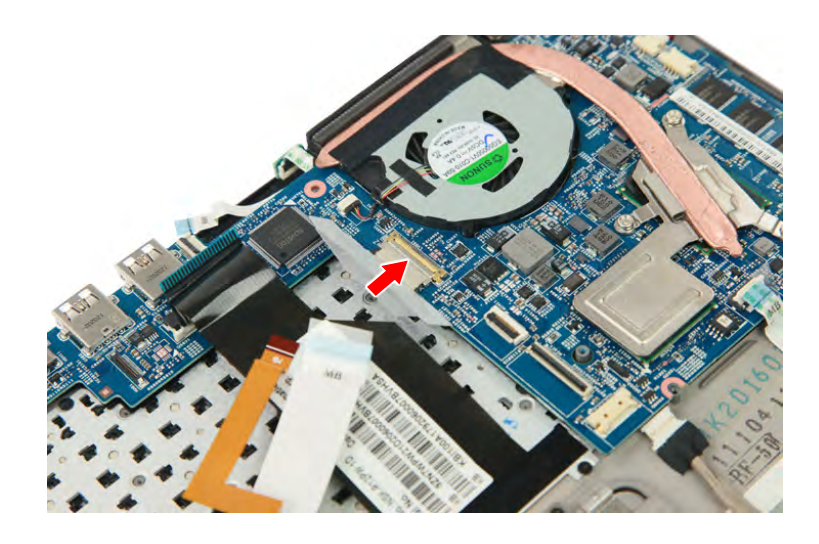

**Figure 3-90. LCD Cable**

4. Secure the LCD cable to the mainboard using adhesive tape.

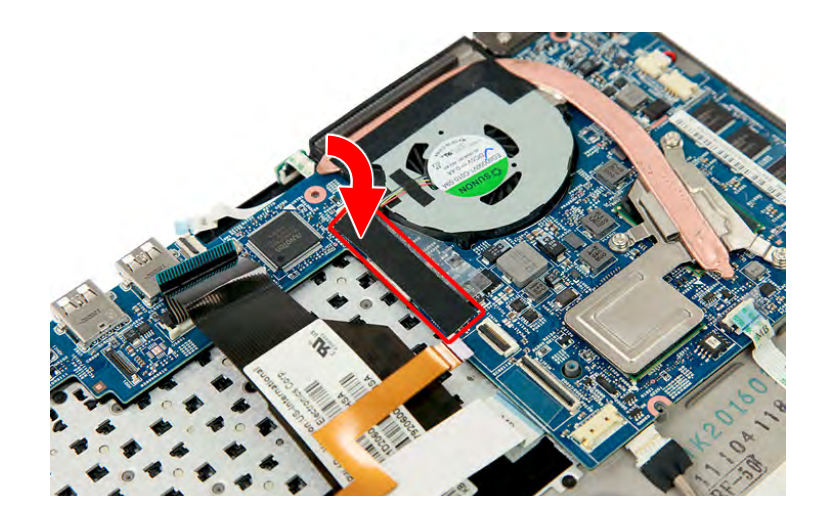

**Figure 3-91. LCD Cable Adhesive Tape**

5. Connect the keyboard cable to the mainboard (**1**) and then push the connector latch (**2**) until it locks into place.

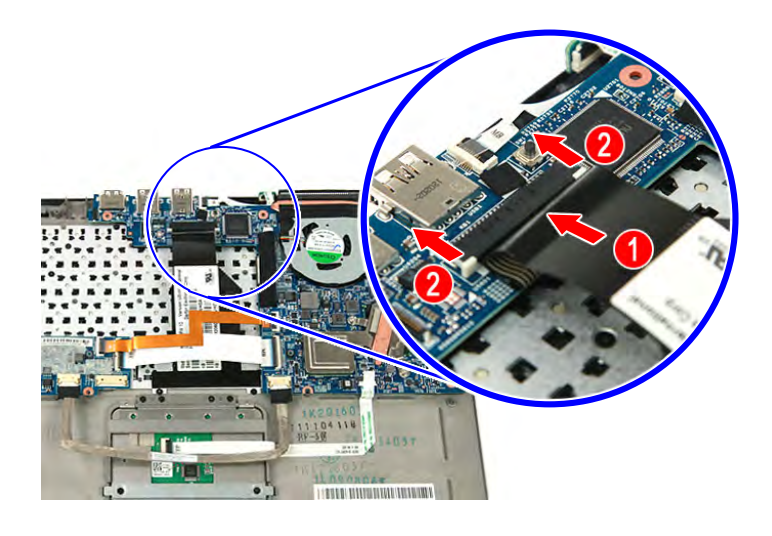

**Figure 3-92. Keyboard Cable**

6. Connect the WLAN & mini 1 cables (**1**) to the mainboard, then press the connector latch (**2**) until it locks into place.Connect the power cable to the mainboard (**3**).

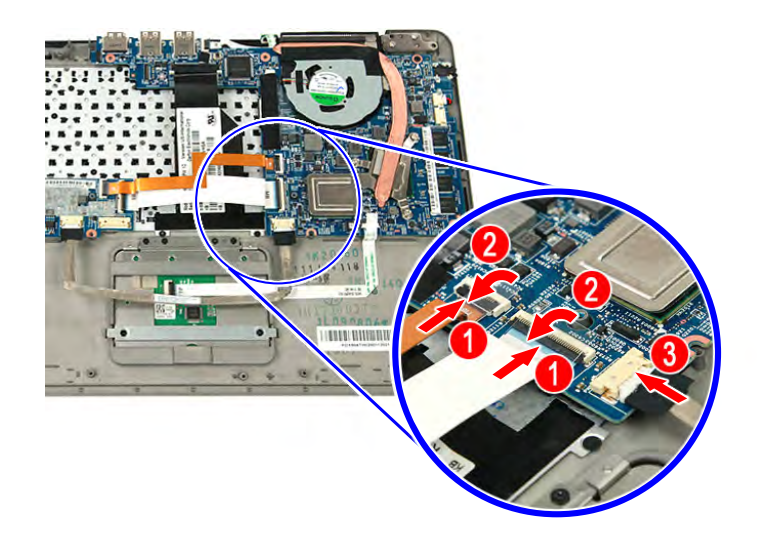

**Figure 3-93. WLAN, Mini 1 & Power Cables**

7. Connect the touchpad cable to the mainboard (**1**) and then press the connector latch (**2**) until it locks into place.

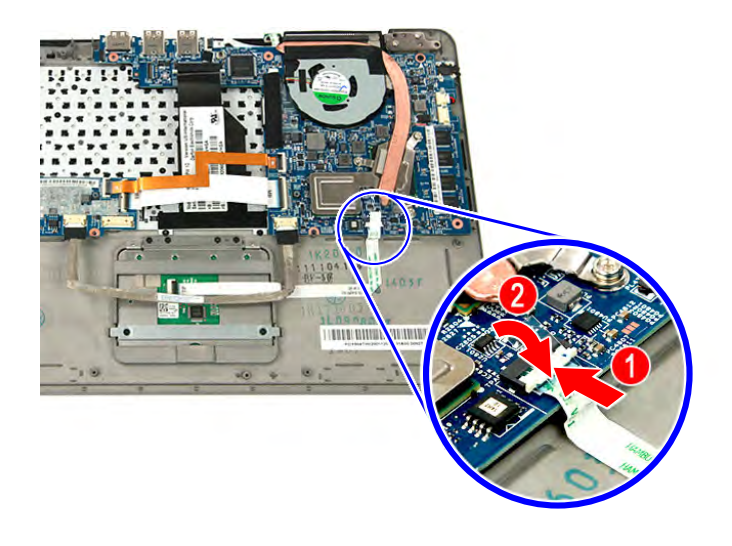

**Figure 3-94. Touchpad Cable**

## Replacing the Card Reader Board

1. Place the card reader board in its slot in the upper case.

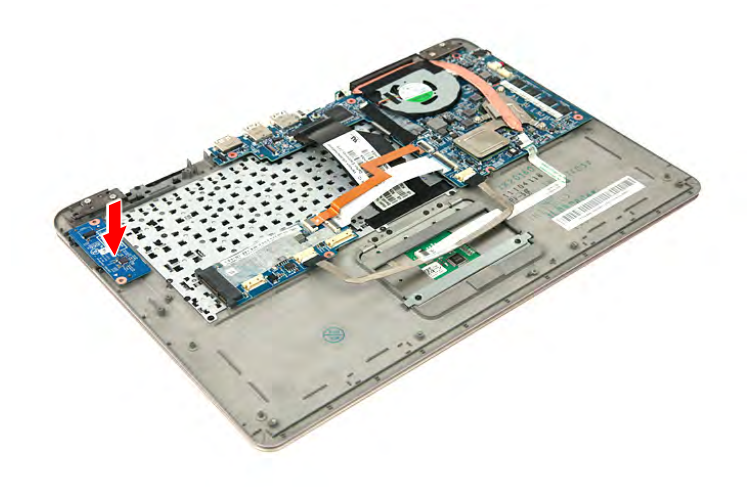

**Figure 3-95. Card Reader Board**

2. Secure the card reader board to the upper case using two screws.

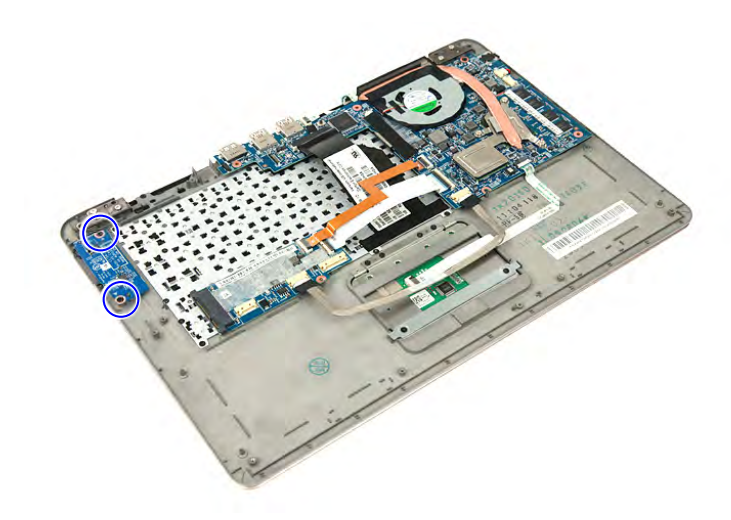

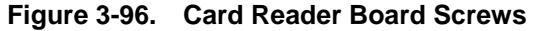

#### **Table 3-96. Screws**

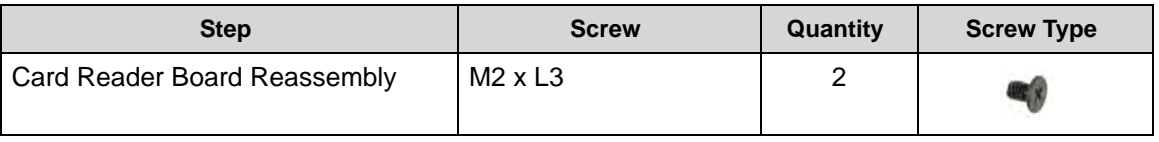

3. Connect the card reader cable to the mainboard and the card reader board.

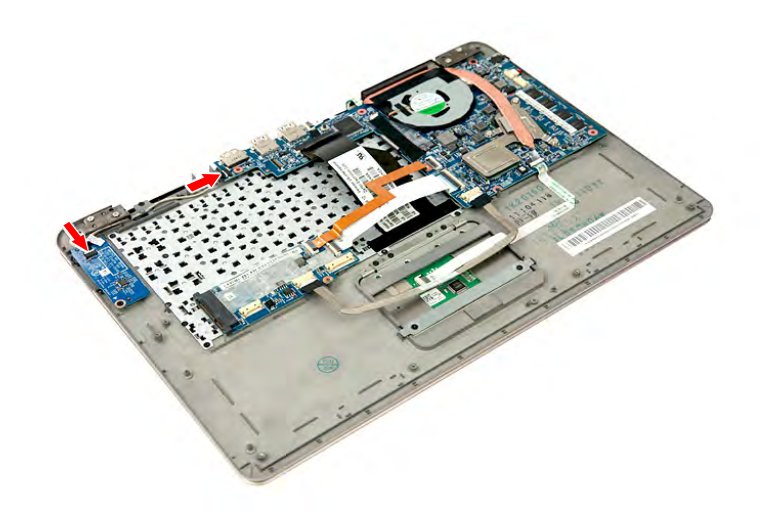

**Figure 3-97. Card Reader Cable**

#### <span id="page-114-0"></span>**NOTE: NOTE:**

For models that have SSD disk drive installed, please proceed to page 3-[64,](#page-117-0) ["Replacing](#page-117-0)  [the SSD Module](#page-117-0)"

1. Place the HDD module in the bracket (**1**) and then secure the HDD bracket using four screws (**2**).

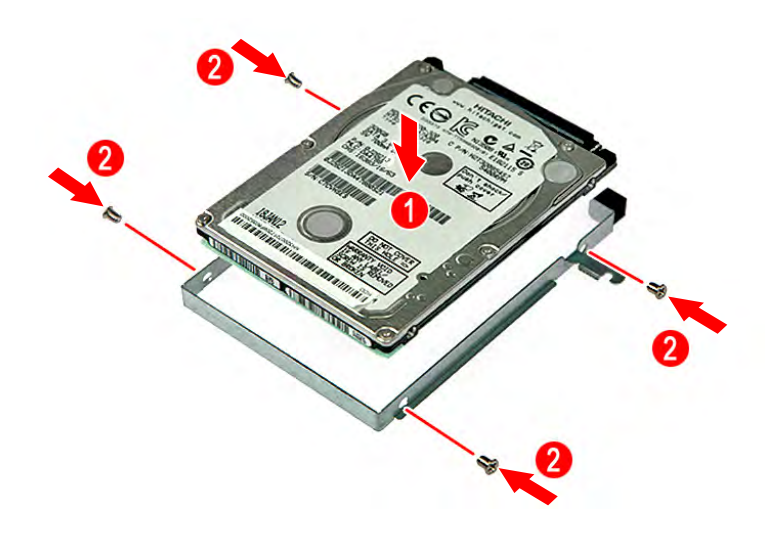

**Figure 3-98. HDD Bracket Screws**

#### **Table 3-98. Screws**

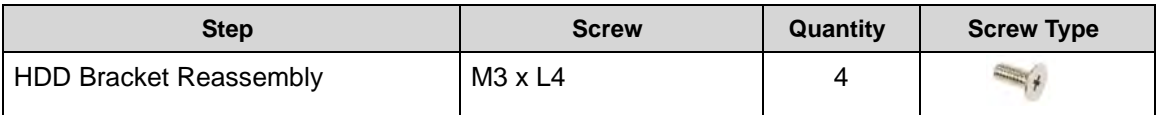

2. Connect the cable to the HDD module.

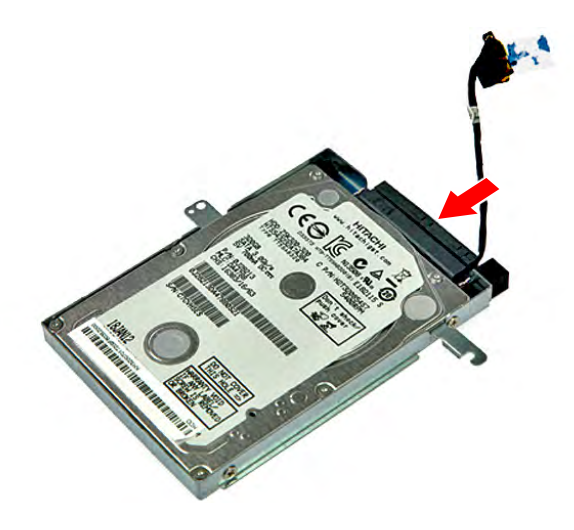

**Figure 3-99. HDD Cable**

3. Place the HDD module in its slot in the upper case.

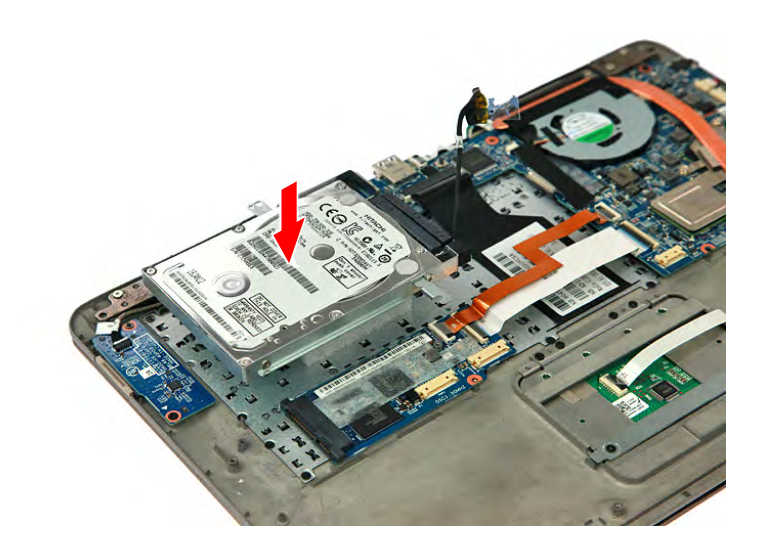

#### **Figure 3-100. HDD Module**

4. Secure the HDD module to the upper case using one screw.

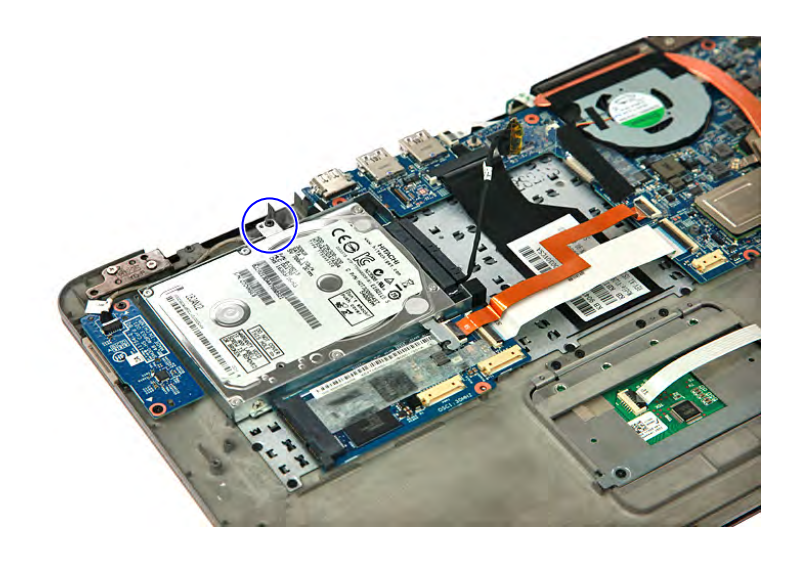

#### **Figure 3-101. HDD Module Screw**

#### **Table 3-101. Screw**

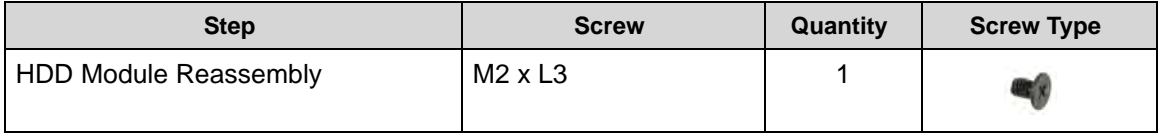

5. Connect the HDD cable to the mainboard.

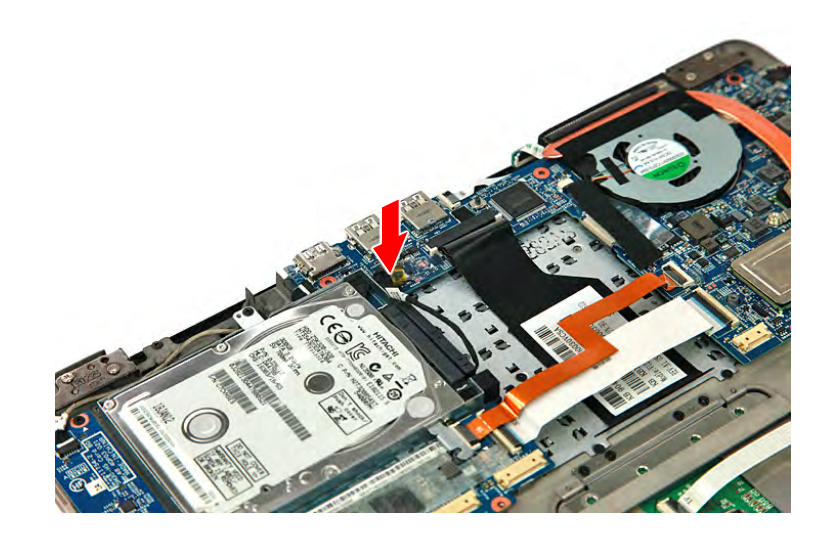

**Figure 3-102. HDD Cable**

6. Secure the HDD cable to the upper case using adhesive tape.

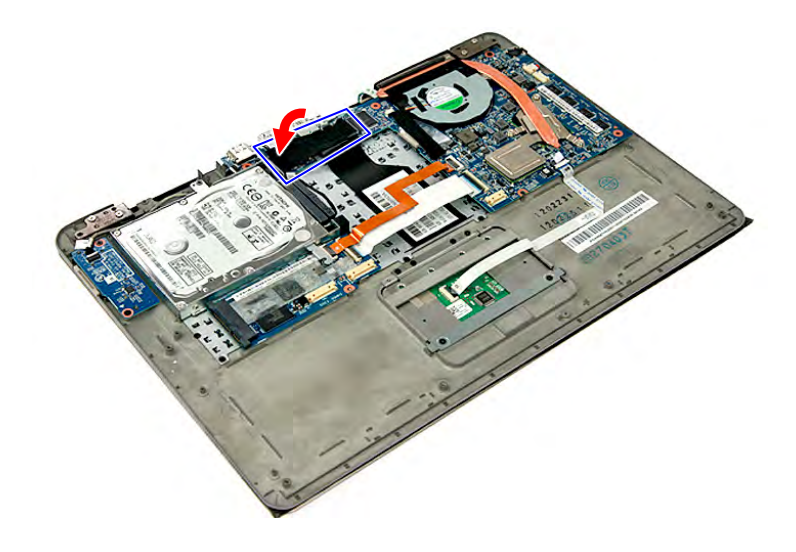

**Figure 3-103. HDD Cable Adhesive Tape**

## <span id="page-117-0"></span>Replacing the SSD Module <sup>0</sup>

1. Place the SSD module in the bracket (**1**) and then secure the SSD bracket using four screws (**2**).

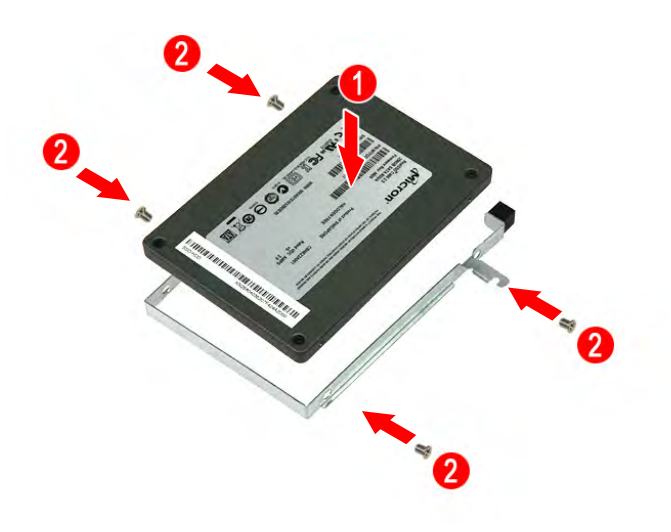

#### **Figure 3-104. SSD Bracket Screws**

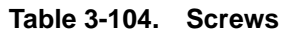

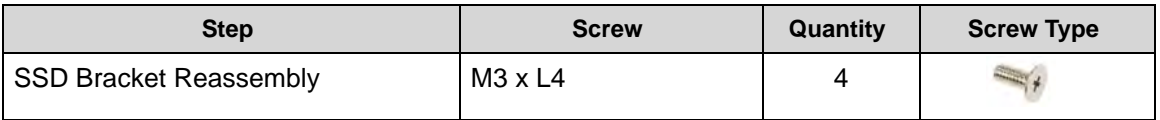

2. Connect the cable to the SSD module.

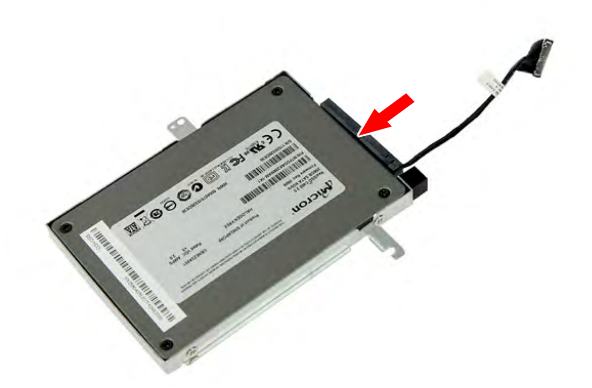

#### **Figure 3-105. HDD Cable**

3. Place the SSD module in its slot in the upper case.

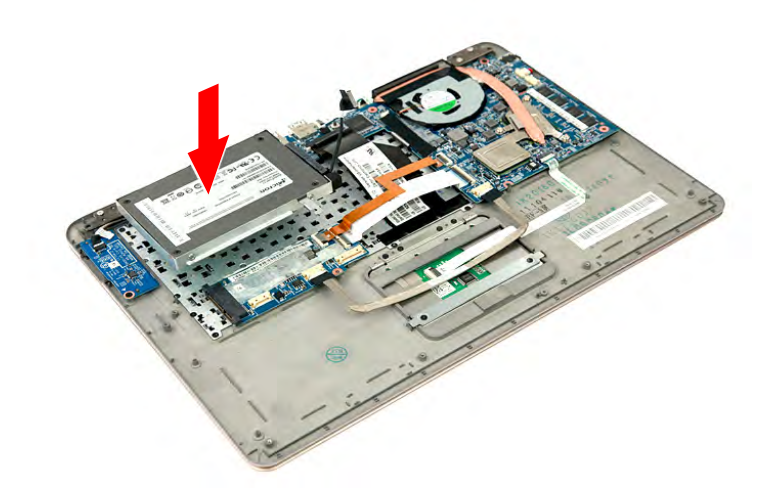

#### **Figure 3-106. SSD Module**

4. Secure the SSD module to the upper case using one screw.

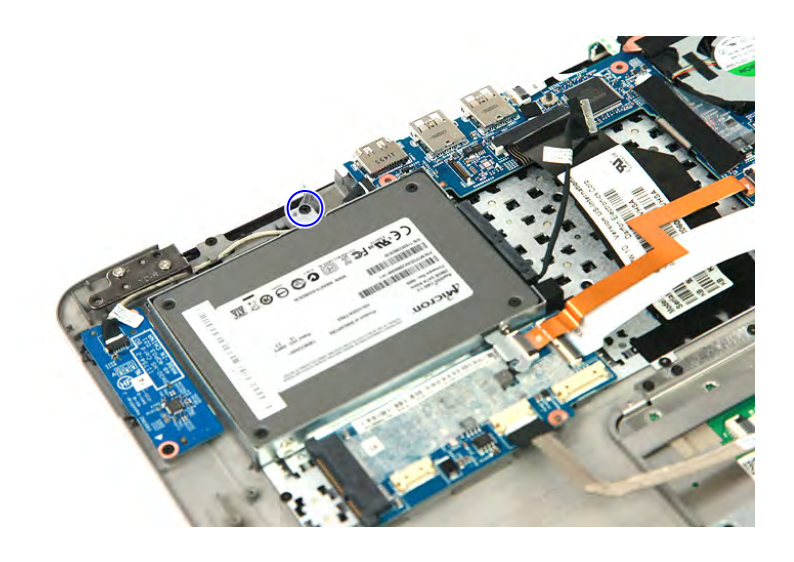

#### **Figure 3-107. SSD Module Screw**

#### **Table 3-107. Screw**

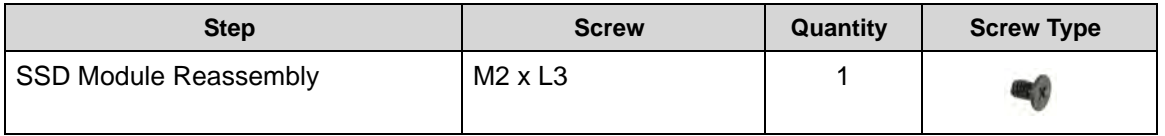

5. Connect the SSD cable to the mainboard.

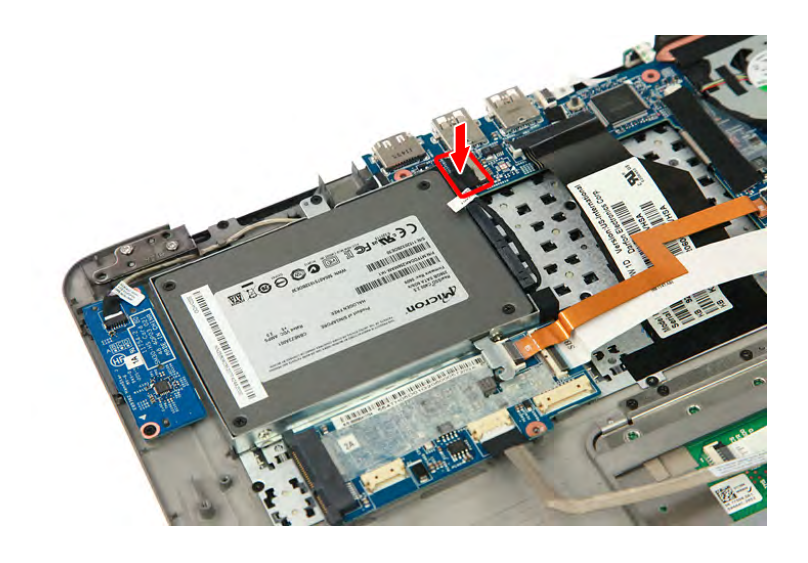

**Figure 3-108. SSD Cable**

6. Secure the SSD cable to the upper case using adhesive tape.

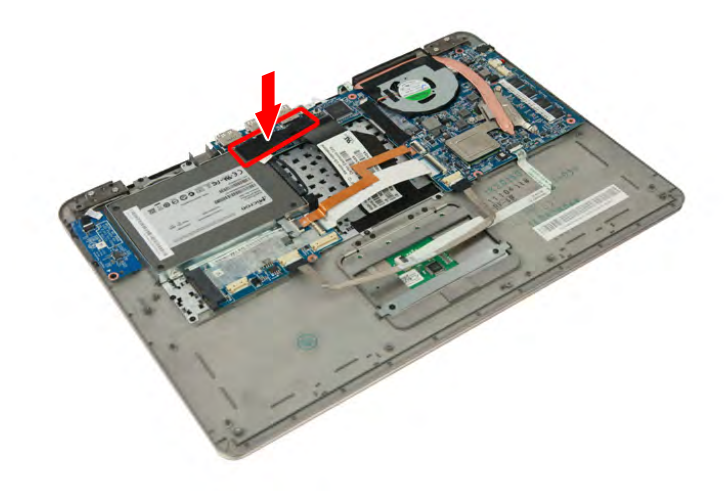

**Figure 3-109. SSD Cable Adhesive Tape**

## Replacing the DC-In Module (WLAN Board)

1. Place the DC-In socket in its slot in the upper case.

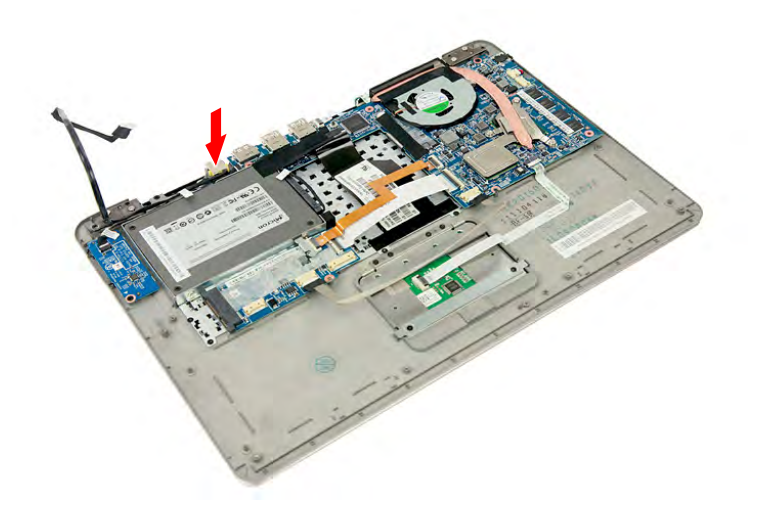

#### **Figure 3-110. DC-In**

2. Connect the DC-In cable to the WLAN board (**1**) then secure the DC-In cable to the upper case using self adhesive tape (**2**).

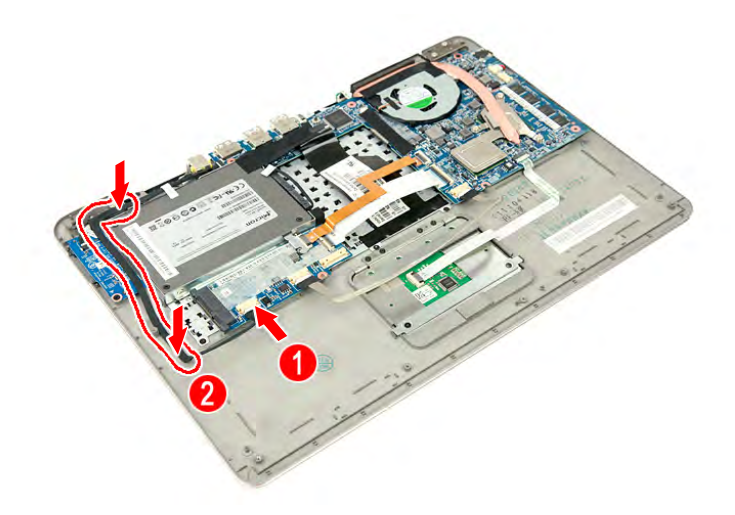

**Figure 3-111. DC-In Cable**

## Replacing the DC-In Module (M-SATA Board)

1. Place the DC-In socket in its slot in the upper case.

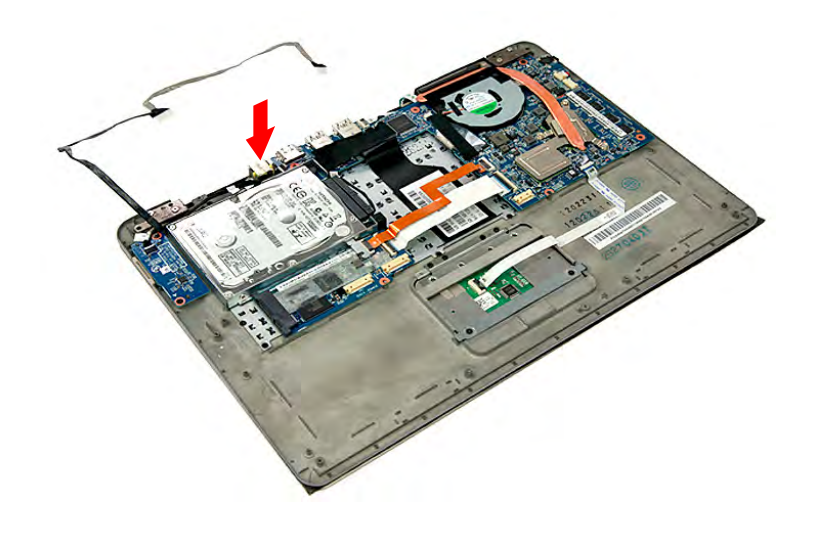

#### **Figure 3-112. DC-In**

2. Connect the DC-In cable to the M-SATA board and the mainboard (**1**) then secure the DC-In cable to the upper case using self adhesive tape (**2**).

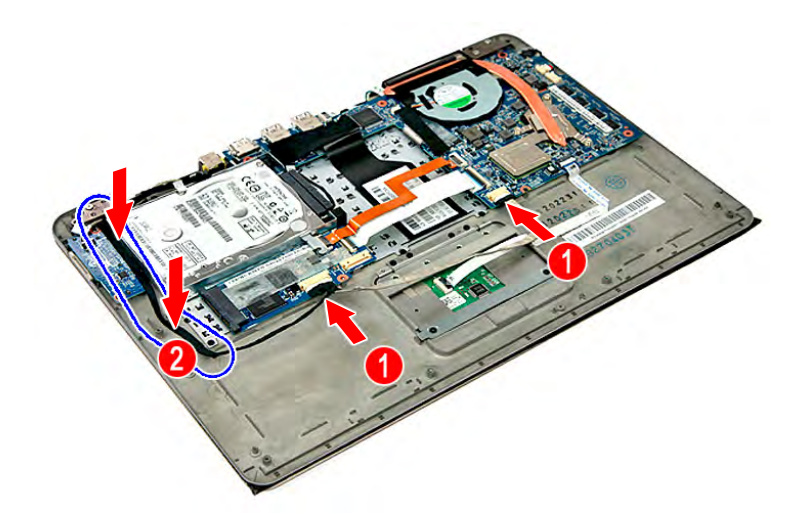

**Figure 3-113. DC-In Cable**

## Replacing the WLAN Module

1. Insert the WLAN module in its slot in the WLAN board.

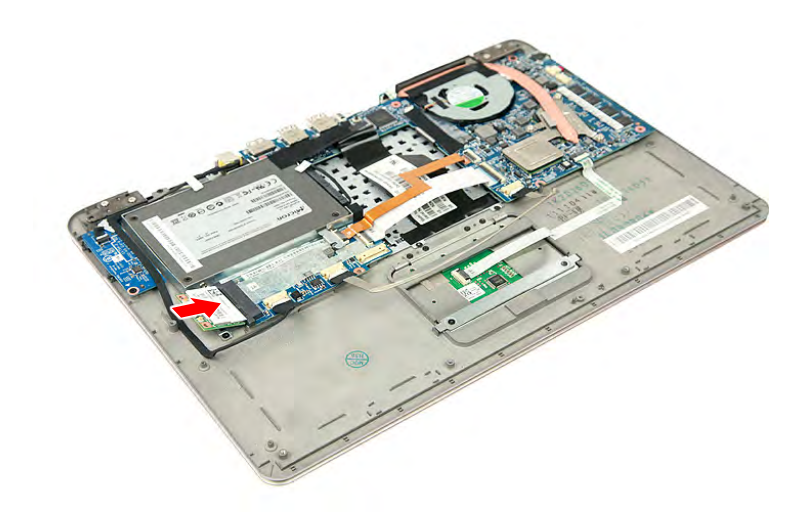

**Figure 3-114. WLAN Module**

2. Secure the WLAN module to the upper case using one screw.

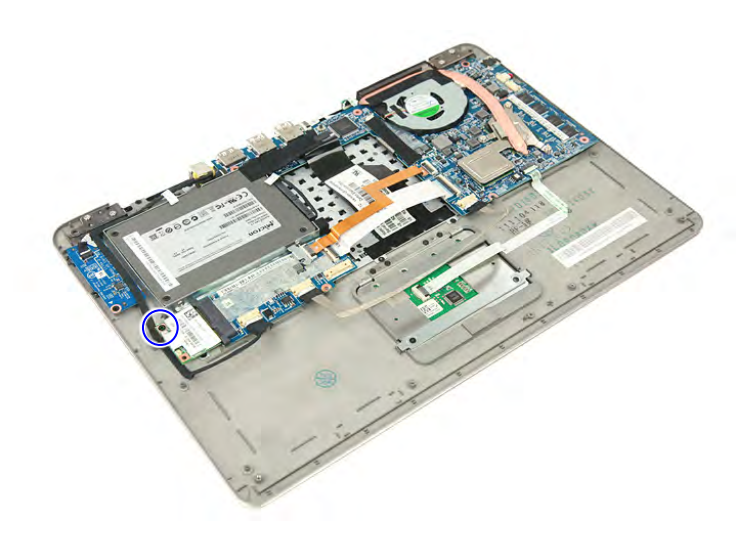

#### **Figure 3-115. WLAN Module Screw**

#### **Table 3-115. Screw**

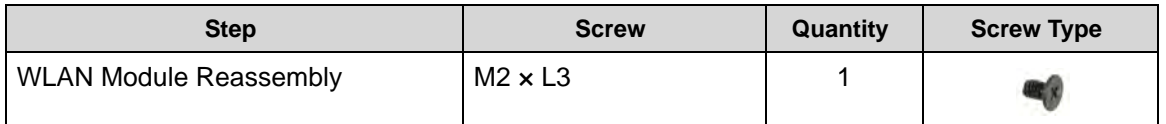

3. Secure the antenna cables to the upper case using adhesive tapes.

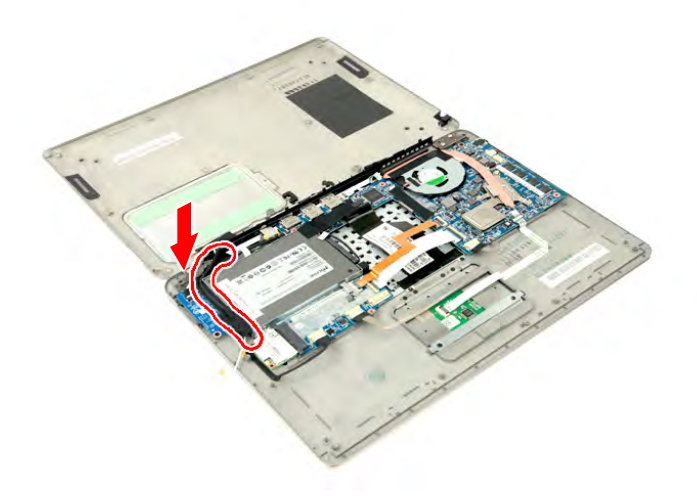

#### **Figure 3-116. Antenna Cables Adhesive Tapes**

4. Connect the two antenna cables to the WLAN module.

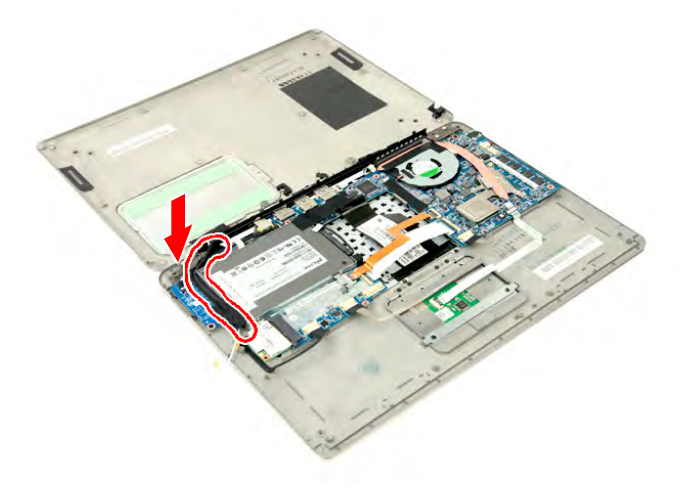

**Figure 3-117. WLAN Module Antennas**

#### + **IMPORTANT:**

Connect the black cable to the main connector and the white cable to the auxiliary connector.

## Replacing the Right Speakers

1. Connect the speaker's cable to the mainboard.

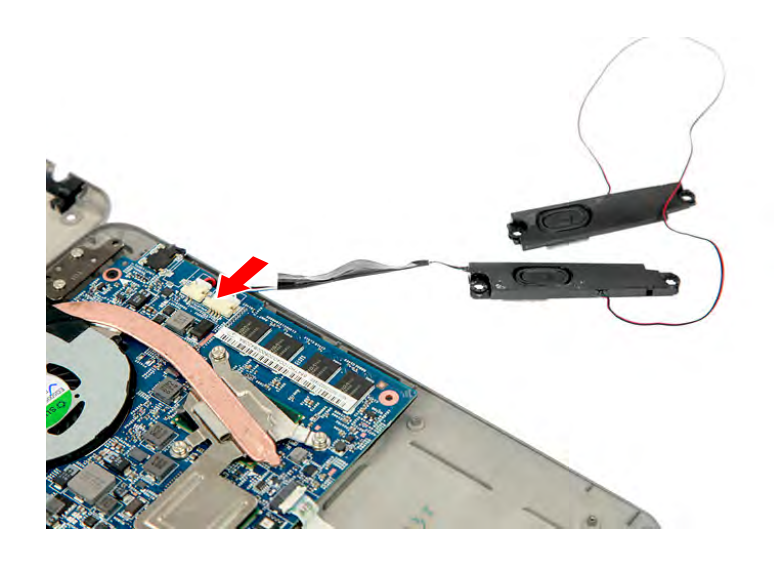

**Figure 3-118. Speaker Cable**

2. Place the right speaker in its slot in the upper case.

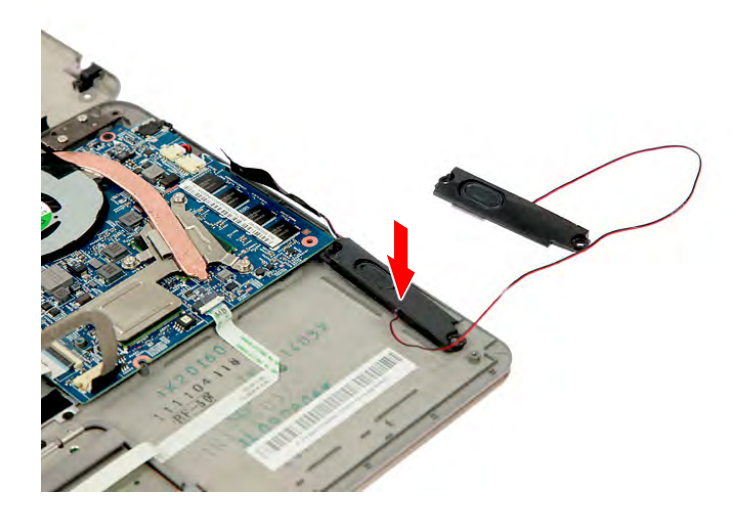

**Figure 3-119. Speakers**

3. Secure the speaker cable to the upper case using adhesive tapes (**1**), then secure the right speaker to the upper case using two screws (**2**).

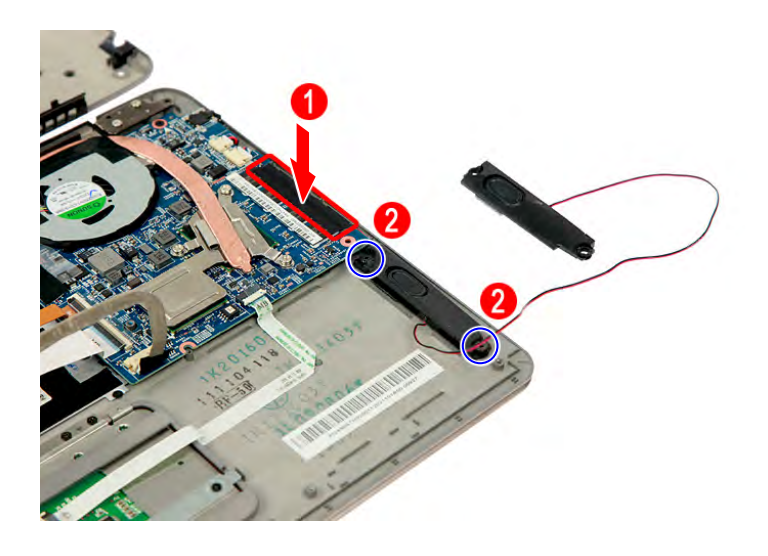

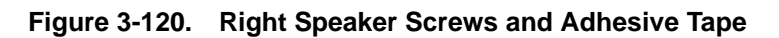

#### **Table 3-120. Screws**

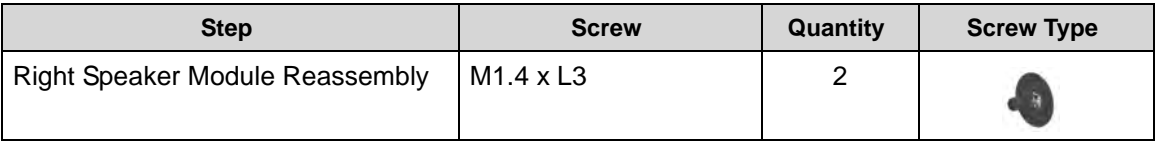

## Replacing the Battery Pack <sup>0</sup>

1. Slide the battery pack underneath the mini 1 and WLAN/M-SATA cables as shown.

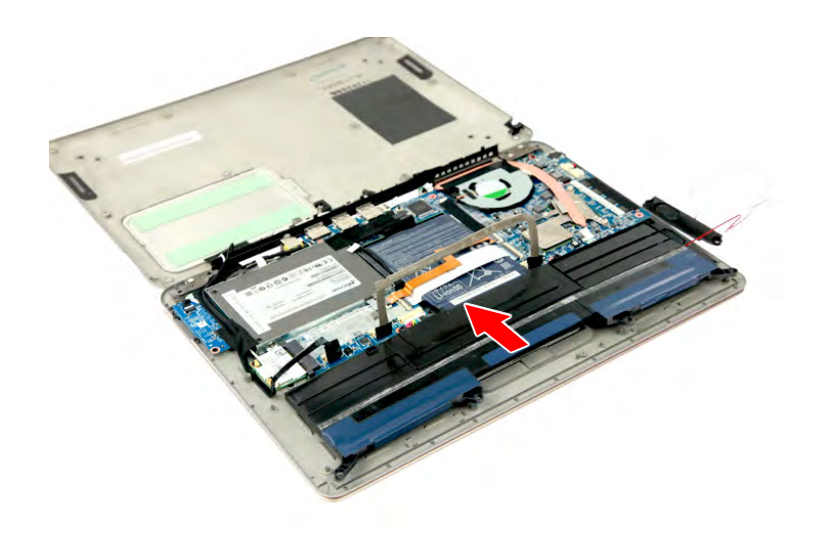

#### **Figure 3-121. Battery Pack**

2. Connect the battery cable to the WLAN board (**1**), then push the battery pack forward until its four socket holes fits into the screw posts in the upper case (**2**).

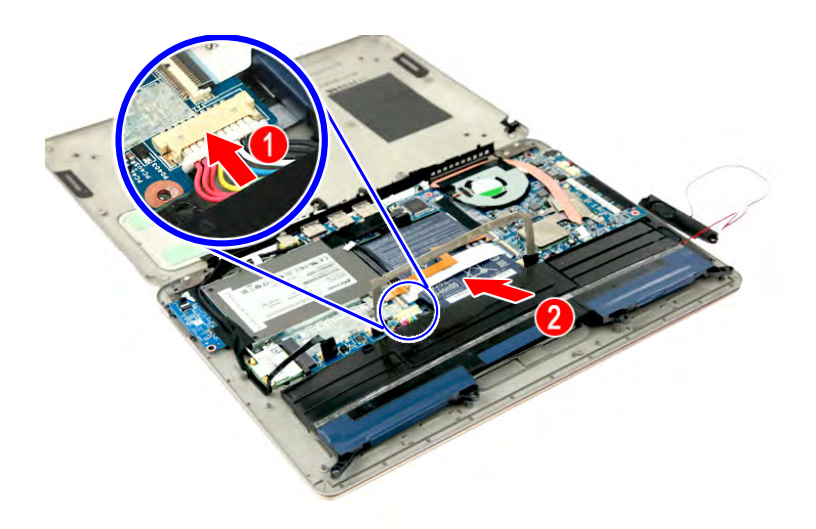

#### **Figure 3-122. Battery Cable**

3. Secure the battery pack to the upper case using two screws.

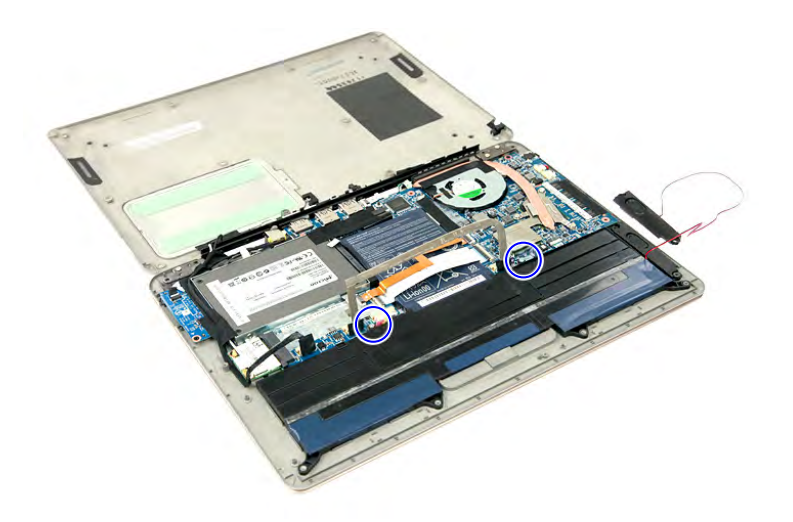

#### **Figure 3-123. Battery Pack Screws**

#### **Table 3-123. Screws**

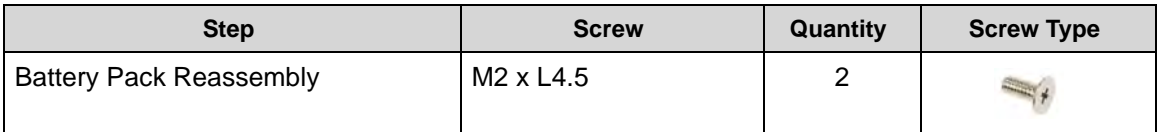

4. Secure the DC-In & Power cable to the battery pack surface using self adhesive tapes.

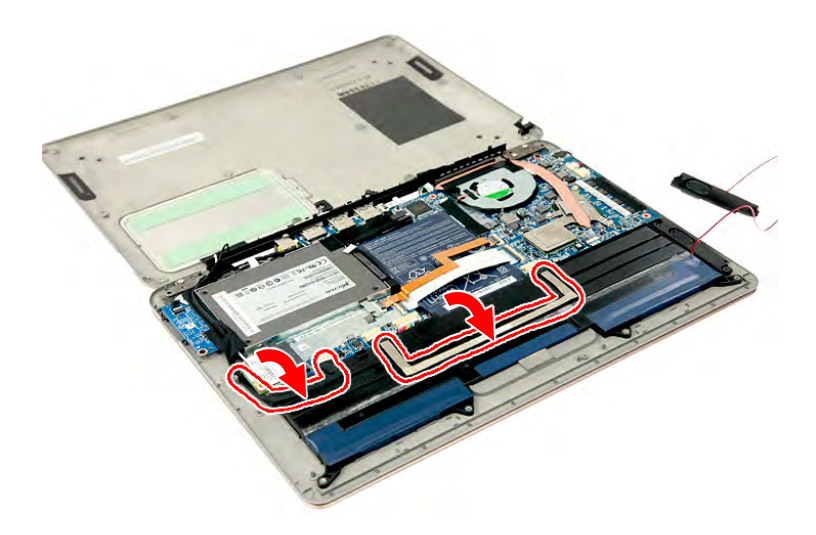

**Figure 3-124. DC-In & Power Cable Self Adhesive Tapes**

5. Place the left speaker in its slot in the upper case.

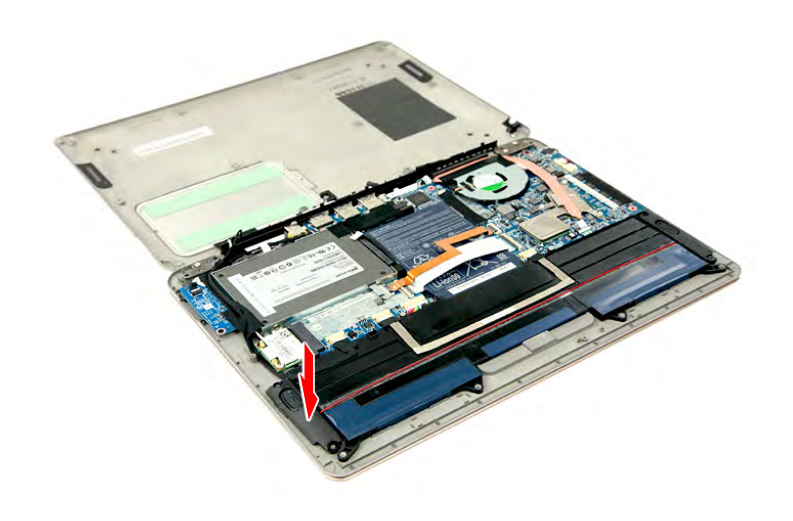

**Figure 3-125. Left Speaker**

6. Secure the left speaker to the upper case using two screws.

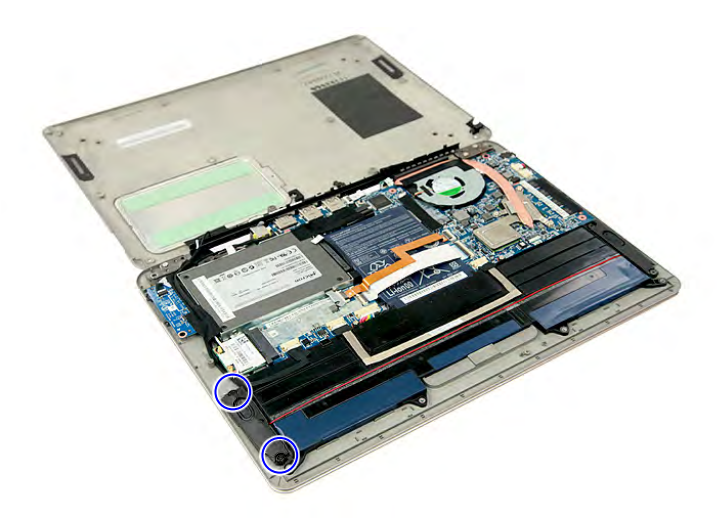

**Figure 3-126. Left Speaker Screws**

**Table 3-126. Screws**

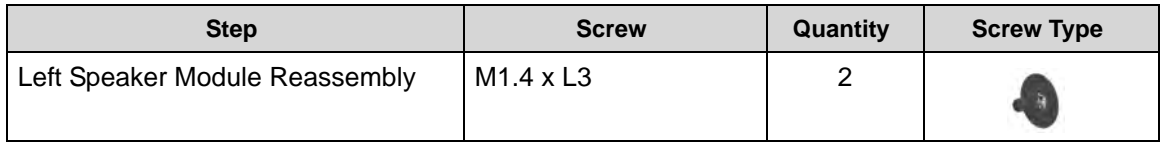

## Replacing the Lower Case

1. Place the lower case into the upper case, making sure the I/O ports of the mainboard are extruding from their port holes.

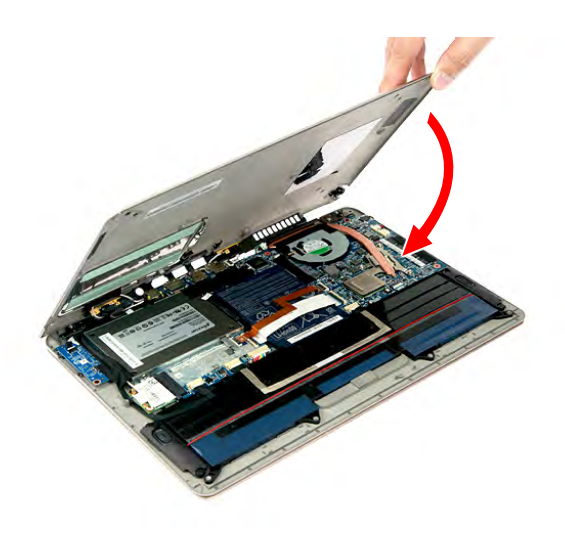

**Figure 3-127. Lower Case**

2. Secure the lower case using twelve screws.

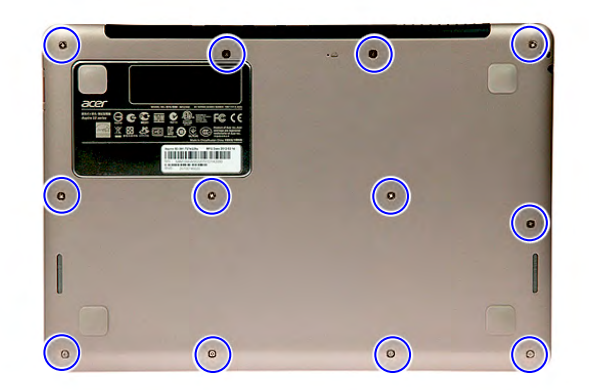

#### **Figure 3-128. Lower Case Screws**

#### **Table 3-128. Screws**

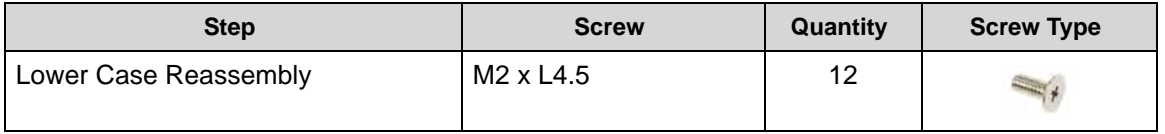

# CHAPTER 4

## Troubleshooting

Download from Www.Somanuals.com. All Manuals Search And Download.

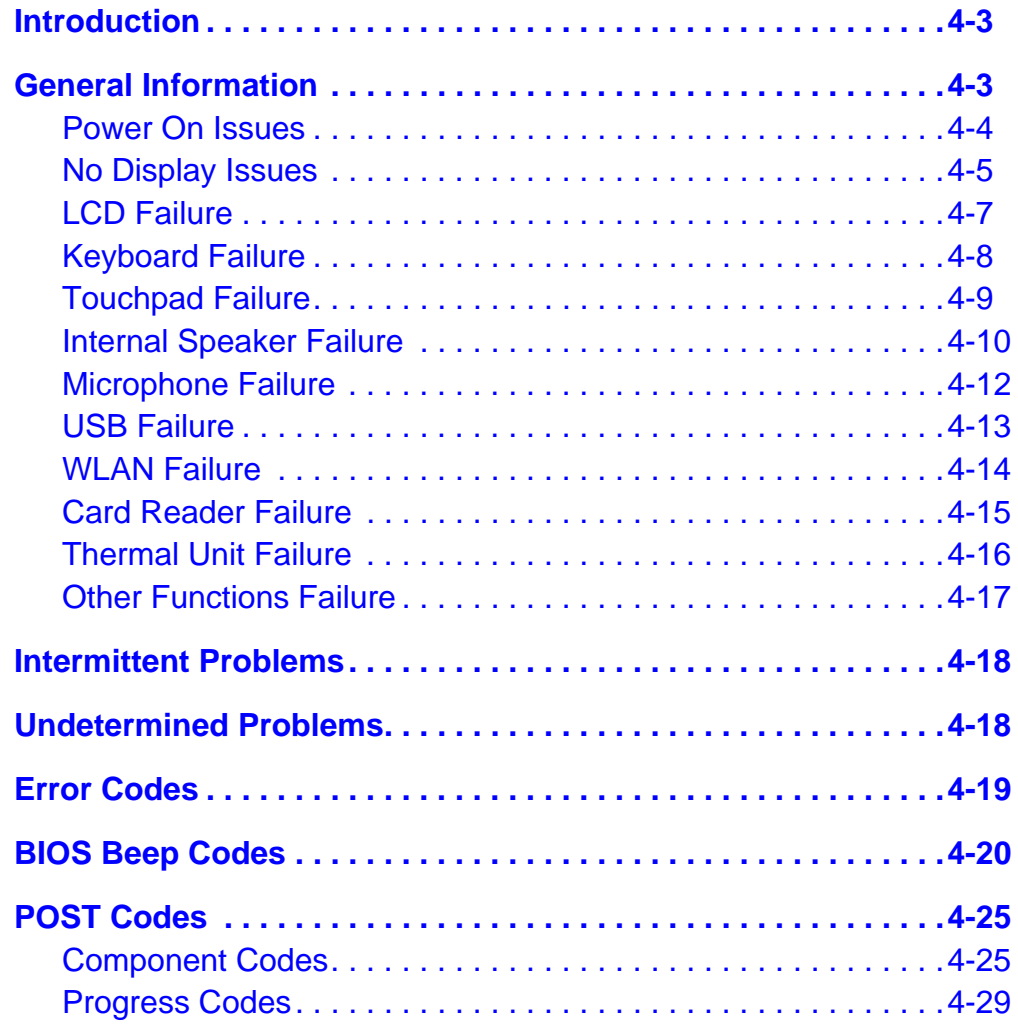

## <span id="page-132-0"></span>**Introduction**

This chapter contains information about troubleshooting common problems associated with the computer.

## <span id="page-132-1"></span>General Information

The following procedures are a guide for troubleshooting computer problems. The step by step procedures are designed to be performed as described.

#### **NOTE: NOTE:**

The diagnostic tests are intended for Acer products only. Non-Acer products, prototype cards, or modified options can give false errors and invalid system responses.

- 1. Obtain as much detailed information as possible about the problem.
- 2. If possible, verify the symptoms by re-creating the failure through diagnostic tests or repeating the operation that led to the problem.
- 3. Refer to [Table 4-1](#page-132-2) for a list of verified symptom category to determine the solution.

<span id="page-132-2"></span>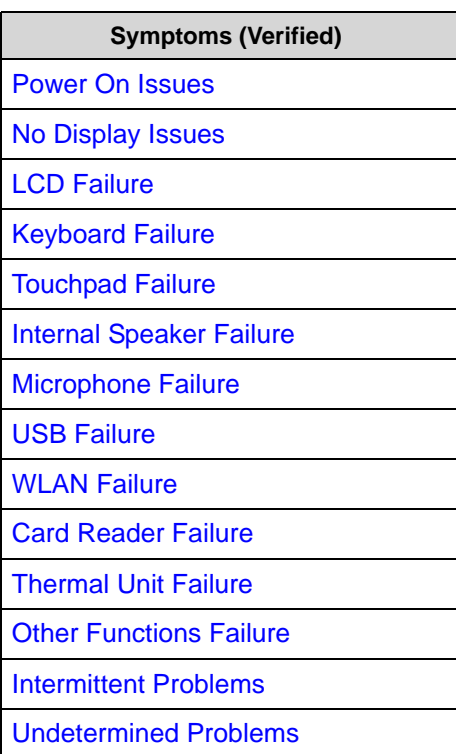

#### **Table 4-1. Common Problems**

4. If the issue is still not resolved, refer to the [Online Support Information](#page-192-0) on page 9[-3](#page-192-0)

<span id="page-133-0"></span>If the system does not power on, perform the following, one at a time, to correct the problem. Do not replace a non-defective FRU.

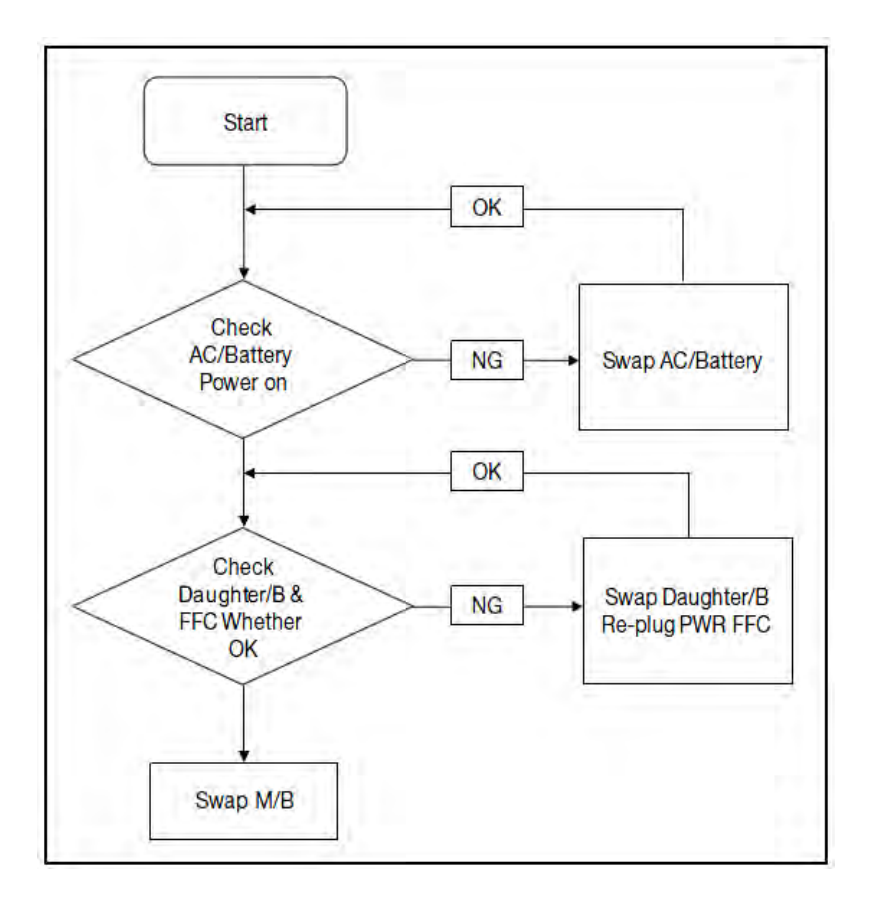

**Figure 4-1. Power On Issue**

#### Computer Shuts Down Intermittently

If the system powers off at intervals, perform the following.

- 1. Makes sure the power cable is properly connected to the computer and the electrical outlet.
- 2. Remove all extension cables between the computer and the outlet.
- 3. Remove all surge protectors between the computer and the electrical outlet. Plug the computer directly into a known serviceable electrical outlet.
- 4. Disconnect the power and open the casing to check the thermal module and fan airways are free of obstructions. Refer to the to the "[Thermal Unit Failure](#page-145-0)" section on page 4-[16.](#page-145-0)
- 5. Remove all external and non-essential hardware connected to the computer that are not necessary to boot the computer to the failure point.
- 6. Remove any recently installed software.
- 7. If the issue is still not resolved, refer to the [Online Support Information](#page-192-0) on page 9[-3.](#page-192-0)

## <span id="page-134-0"></span>No Display Issues

If the Display does not work, perform the following, one at a time. Do not replace a non-defective FRU:

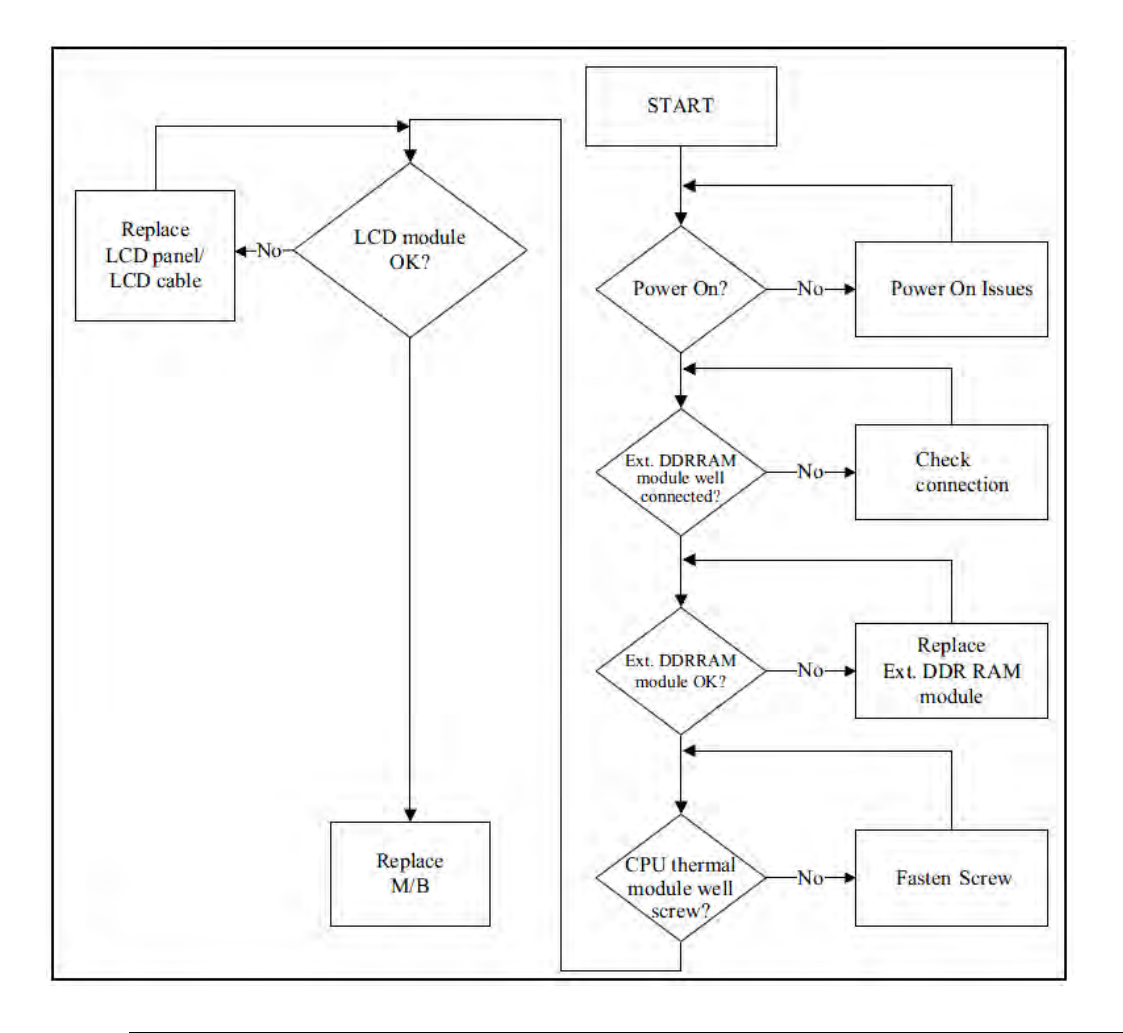

**Figure 4-2. No Display Issue**

#### No POST or Video

If the POST or video does not appear, perform the following one at a time.

1. Make sure that internal display is selected. Switch between the internal and external display by pressing *Fn*+*F5*.

#### **NOTE: NOTE:**

This hotkey may not apply to all models. Refer to the computer's user manual for the applicable hotkey sequence.

- 2. Make sure the computer has power by checking for one of the following:
	- Fans start up
	- Status LEDs illuminate

If there is no power, refer to the ["Power On Issues"](#page-133-0) section on page 4-[4](#page-133-0).

- 3. Drain stored power by removing the power cable and the battery pack. Hold the power button for 10 seconds.
- 4. Connect the power cable and reboot the computer.
- 5. Connect an external monitor to the computer and switch between the internal display and the external display by pressing *Fn*+*F5*.
- 6. If the POST or video appears on the external display only, refer to the "[LCD Failure"](#page-136-0) section on page 4[-7.](#page-136-0)
- 7. Disconnect power and all external devices including port replicators or docking stations.
- 8. Remove any memory cards.
- 9. Start the computer. If the computer boots correctly, add the devices one by one until the failure point is discovered.
- 10. Reinstall the memory modules.
- 11. Perform the ["Replacing the HDD Module](#page-114-0)" procedure described on pages 3[-61](#page-114-0).
- 12. If the issue is still not resolved, refer to the [Online Support Information](#page-192-0) on page 9[-3.](#page-192-0)

#### Abnormal Video

If the video appears abnormal, perform the following one at a time.

1. Boot the computer.

If permanent vertical/horizontal lines or dark spots appear in the same location, the LCD panel is faulty and should be replaced. The same goes for when there is extensive pixel damage (i.e. different colored spots in the same locations on the screen). Perform the ["Reassembly Process](#page-96-0)" procedure described on page 3-[43.](#page-96-0)

#### **NOTE: NOTE:**

Make sure that the computer is not running on battery alone as this may reduce display brightness.

- 2. Adjust the brightness to its highest level. Refer to the User Manual for instructions on adjusting the settings. If the display is too dim at the highest brightness setting, the LCD is faulty and should be replaced. Refer to Disassembly Process.
- 3. Check the display resolution is correctly configured:
	- Minimize or close all Windows.
	- If display size is only abnormal in an application, check the view settings and control/mouse wheel zoom feature in the application.
	- If desktop display resolution is not normal, right-click on the desktop and select Personalize Display Settings.
	- Click and drag the Resolution slider to the desired resolution.
	- Click **Apply** and check the display. Readjust if necessary.
- 4. Roll back the video driver to the previous version if updated.
- 5. Remove and reinstall the video driver.
- 6. Check the Device Manager to determine that:
	- The device is properly installed. There are no red Xs or yellow exclamation marks
	- There are no device conflicts
	- No hardware is listed under Other Devices
- 7. If the issue is still not resolved, refer to the [Online Support Information](#page-192-0) on page 9[-3](#page-192-0)
- 8. Run the Windows Memory Diagnostic from the operating system DVD and follow the on-screen prompts.
- 9. If the issue is still not resolved, refer to the [Online Support Information](#page-192-0) on page 9[-3](#page-192-0)

### <span id="page-136-0"></span>**LCD Failure**

If the LCD fails, perform the following, one at a time. Do not replace a non-defective FRU:

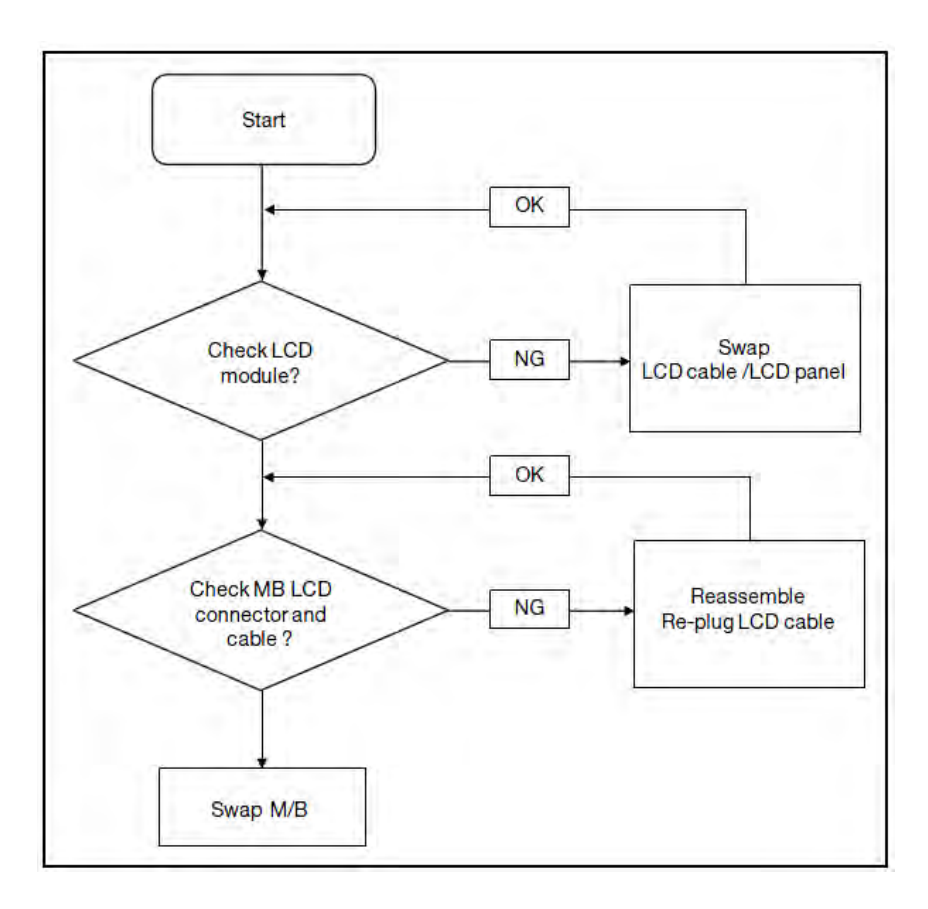

**Figure 4-3. LCD Failure**

<span id="page-137-0"></span>If the Keyboard fails, perform the following, one at a time. Do not replace a non-defective FRU:

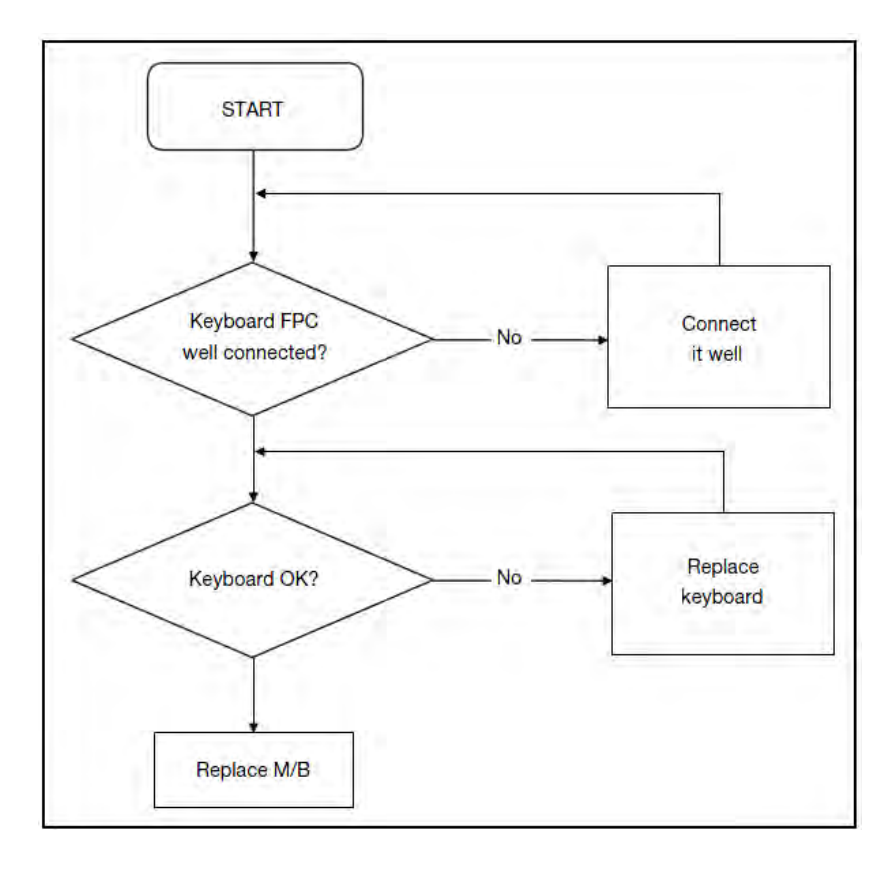

**Figure 4-4. Keyboard Failure**

<span id="page-138-0"></span>If the Touchpad fails, perform the following, one at a time. Do not replace a non-defective FRU:

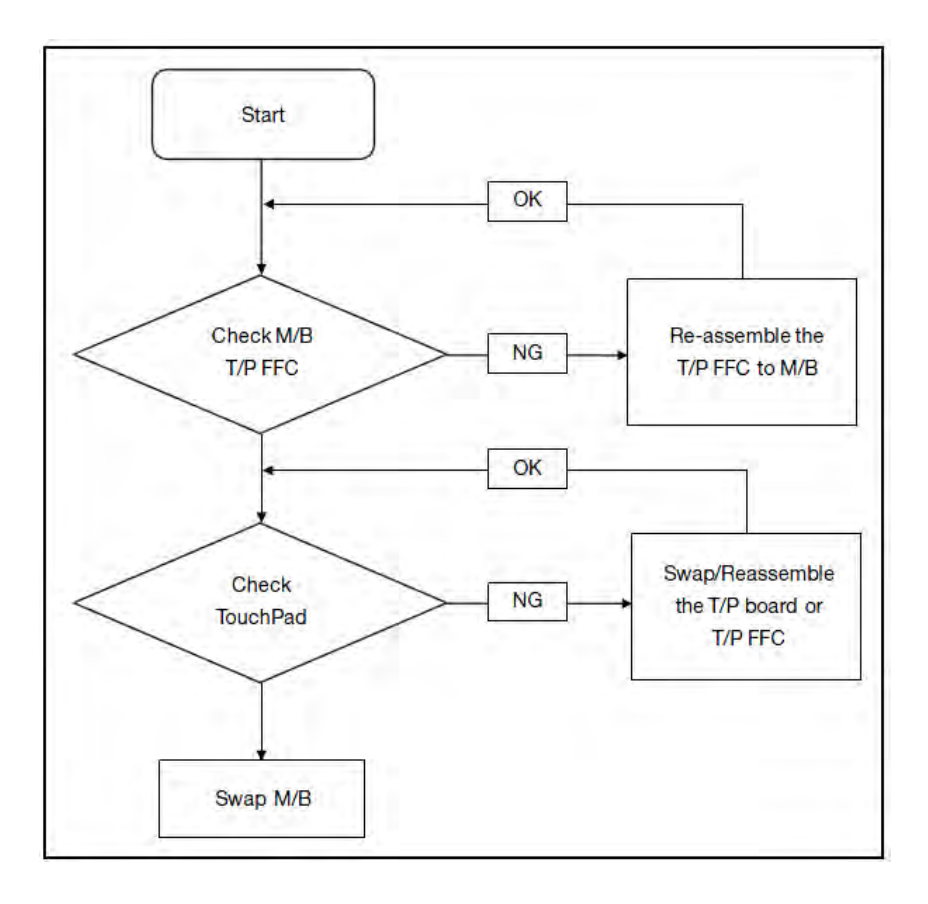

**Figure 4-5. Touchpad Failure**

<span id="page-139-0"></span>If internal Speakers fail, perform the following, one at a time. Do not replace a non-defective FRU:

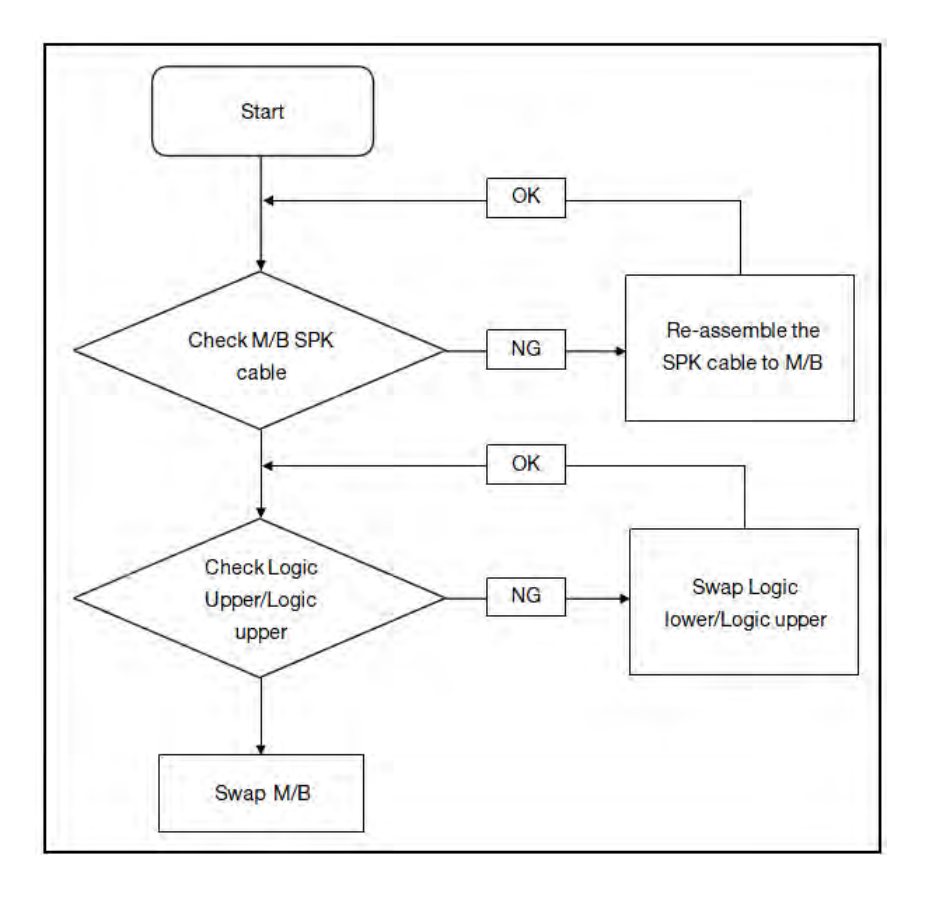

**Figure 4-6. Internal Speaker Failure**

#### Sound Problems 0

Perform the following, one at a time.

- 1. Boot the computer.
- 2. Navigate to Start  $\rightarrow$  Control Panel  $\rightarrow$  System and Maintenance  $\rightarrow$  System  $\rightarrow$  Device Manager. Check the Device Manager to determine that:
	- The device is properly installed
	- There are no red Xs or yellow exclamation marks
	- There are no device conflicts
	- No hardware is listed under Other Devices
- 3. If updated recently, roll back the audio driver to the previous version.
- 4. Remove and reinstall the audio driver.
- 5. Make sure that all volume controls are set mid range:
	- Click the volume icon on the task bar
- Drag the slider to 50. Confirm that the volume is not muted.
- Click Mixer to verify that other audio applications are set to 50 and not muted.
- 6. Navigate to Start  $\rightarrow$  Control Panel  $\rightarrow$  Hardware and Sound  $\rightarrow$  Sound. Confirm that Speakers are selected as the default audio device (green check mark).

#### **NOTE: NOTE:**

If Speakers do not show, right-click on the Playback tab and select Show Disabled Devices (clear by default).

- 7. Select Speakers and click Configure to start Speaker Setup. Follow the on-screen prompts to configure the speakers.
- 8. Remove any recently installed hardware or software.
- 9. Restore system and file settings from a known good date using System Restore.
- 10. If the issue is remains, repeat step 9, selecting an earlier time and date.
- 11. Reinstall the Operating System.
- 12. If the issue is still not resolved, refer to the [Online Support Information](#page-192-0) on page 9[-3](#page-192-0)

<span id="page-141-0"></span>If internal or external Microphones fail, perform the following, one at a time.

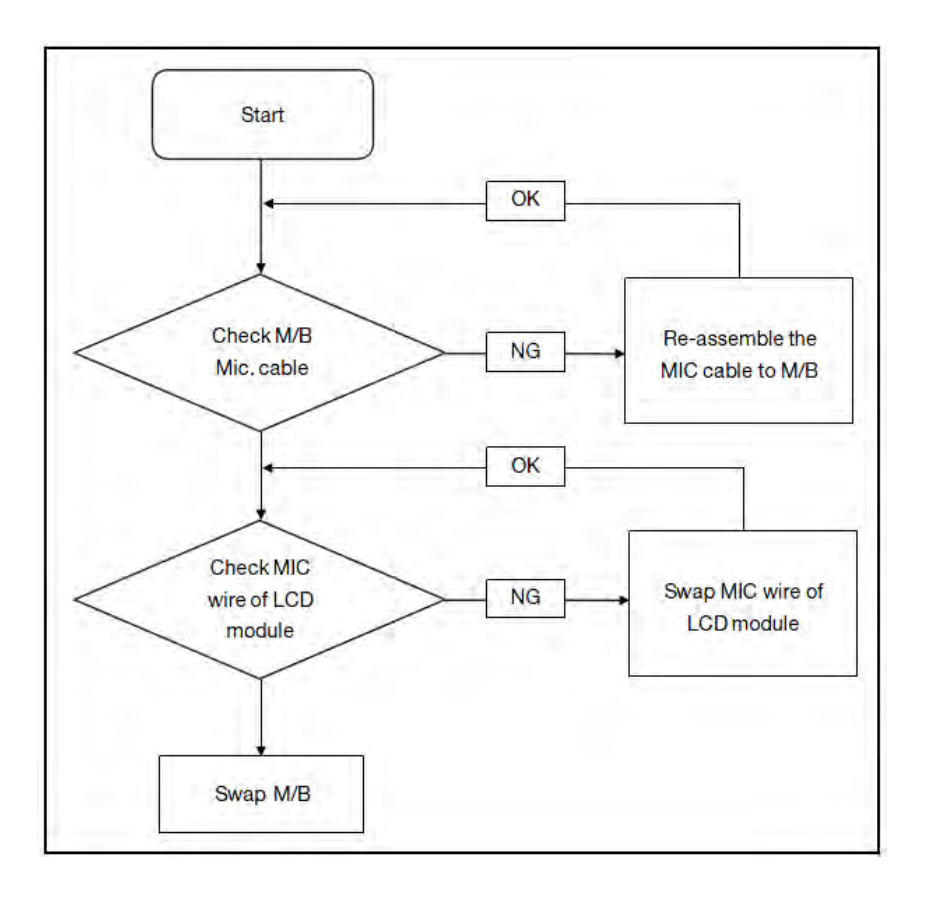

**Figure 4-7. Microphone Failure**

- 1. Check that the microphone is enabled. Navigate to Start  $\rightarrow$  Control Panel  $\rightarrow$  Hardware and Sound  $\rightarrow$  Sound and select the Recording tab.
- 2. Right click on the Recording tab and select Show Disabled Devices (clear by default). The microphone appears on the Recording tab.
- 3. Right click on the microphone and select **Enable**.
- 4. Select the microphone then click **Properties**. Select the Levels tab.
- 5. Increase the volume to the maximum setting and click **OK**.
- 6. Test the microphone hardware:
	- Select the microphone and click **Configure**.
	- Select **Set up microphone**.
	- Select the microphone type from the list and click **Next**.
	- Follow the on-screen prompts to complete the test.
- 7. If the issue is still not resolved, refer to the [Online Support Information](#page-192-0) on page 9[-3](#page-192-0)

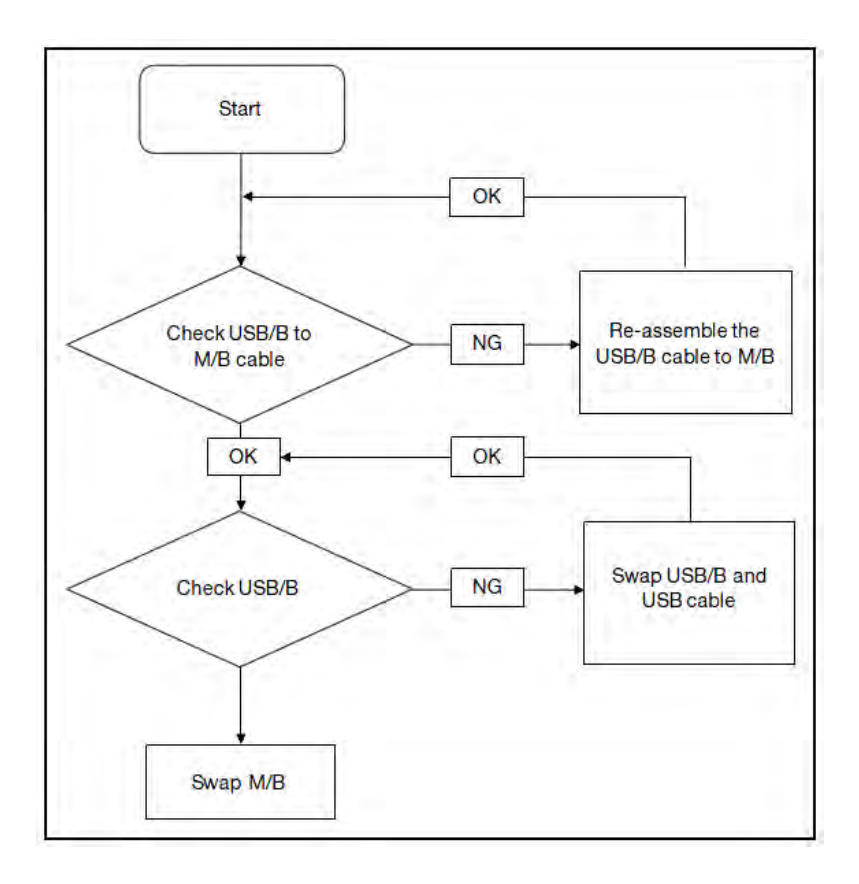

<span id="page-142-0"></span>If the USB fails, perform the following, one at a time. Do not replace a non-defective FRU:

**Figure 4-8. USB Failure**

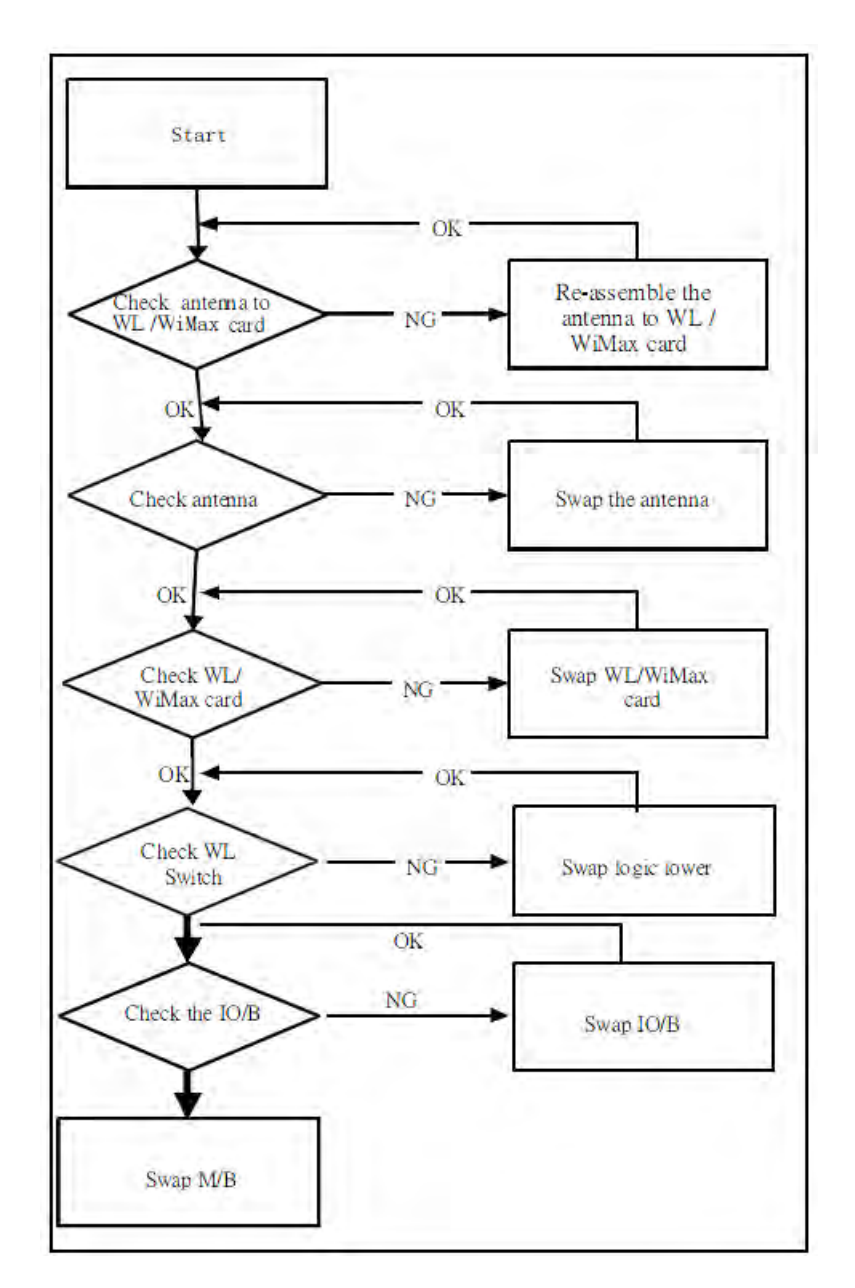

<span id="page-143-0"></span>If the WLAN fails, perform the following, one at a time. Do not replace a non-defective FRU:

**Figure 4-9. WLAN Failure**
If the Card Reader fails, perform the following, one at a time. Do not replace a non-defective FRU:

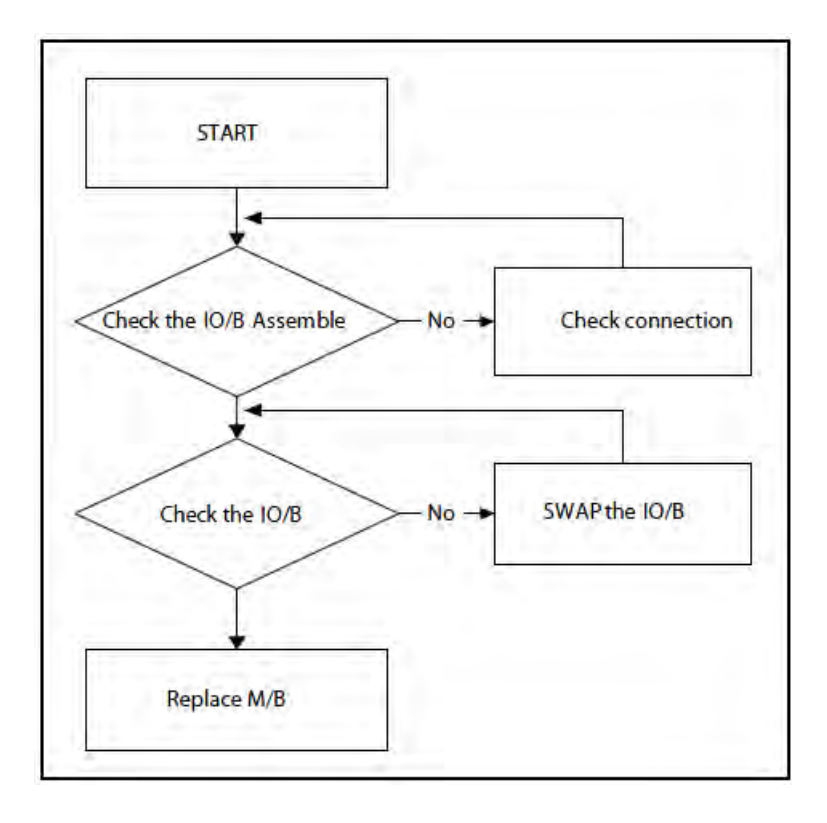

**Figure 4-10. Card Reader Failure**

If the Thermal Unit fails, perform the following, one at a time. Do not replace a non-defective FRU:

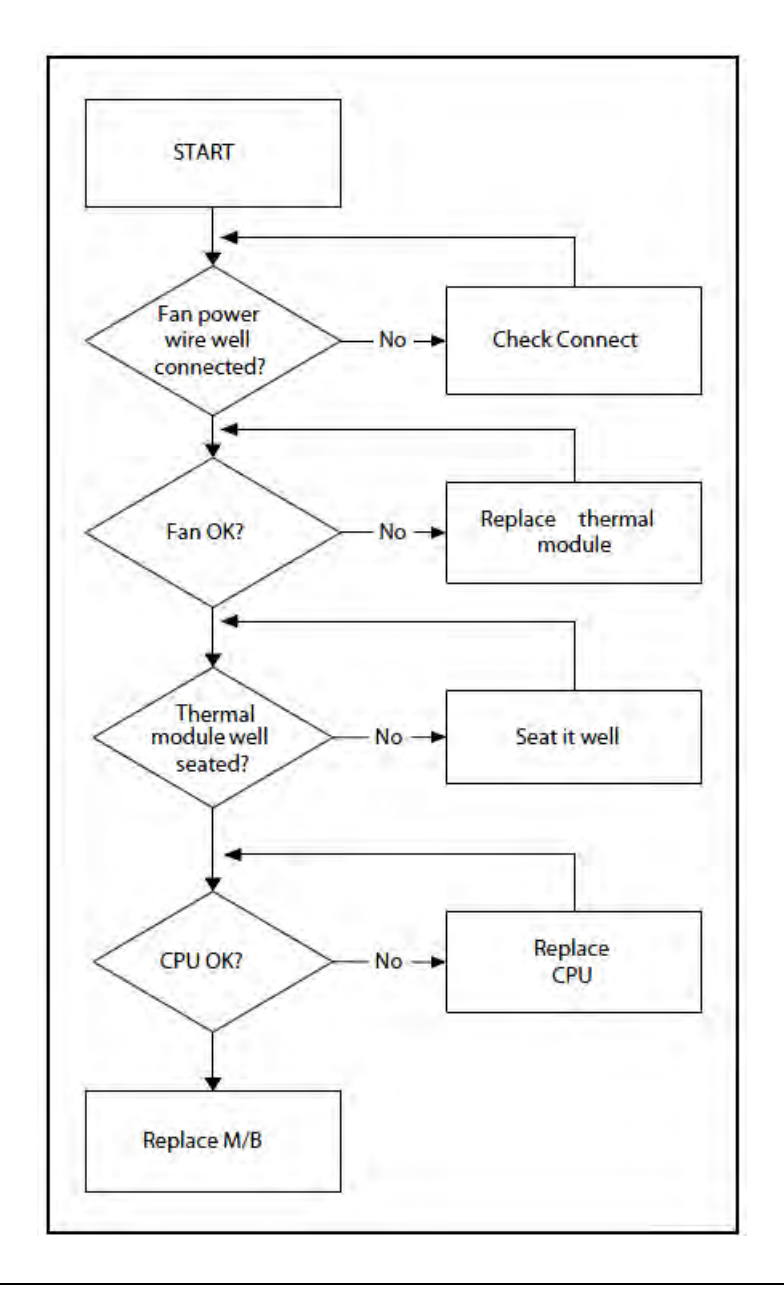

**Figure 4-11. Thermal Unit Failure**

- 1. Check if drives are functioning correctly.
- 2. Check if external modules are functioning correctly.
- 3. Change mainboard to check if current one is defective.

# Intermittent Problems 0

Intermittent system hang problems can be caused by a variety of reasons that have nothing to do with a hardware defect, such as: cosmic radiation, electrostatic discharge, or software errors. FRU replacement should be considered only when a recurring problem exists.

When analyzing an intermittent problem, perform the following:

- 1. Run the advanced diagnostic test for the system board in loop mode at least 10 times.
- 2. If no error is detected, do not replace any FRU.
- 3. If an error is detected, replace the FRU. Rerun the test to verify that there are no more errors.

# Undetermined Problems 0

The diagnostic problems does not identify which adapter or device failed, which installed devices are incorrect, whether a short circuit is suspected, or whether the system is inoperative.

Perform the following procedures to isolate the failing FRU (do not isolate non-defective FRU).

## **NOTE: NOTE:**

Verify that all attached devices are supported by the computer.

### **NOTE: NOTE:**

Verify that the power supply being used at the time of the failure is operating correctly.

- 1. Remove power from the computer.
- 2. Visually check the components for damage. If any problems are found, replace the FRU.
- 3. Remove or disconnect all of the following devices:
	- Non-Acer devices
	- Printer, mouse, and other external devices
	- Battery pack
	- Hard disk drive
	- DIMM
	- CD-ROM/Diskette drive Module
	- PC Cards
- 4. Apply power to the computer.
- 5. Determine if the problem has changed.
- 6. If the problem does not recur, connect the removed devices one at a time until failing FRU is found.
- 7. If the problem remains, replace the following FRUs one at a time. Do not replace a non-defective FRU:
	- Mainboard
	- LCD assembly

## **Table 4-2. Error Codes**

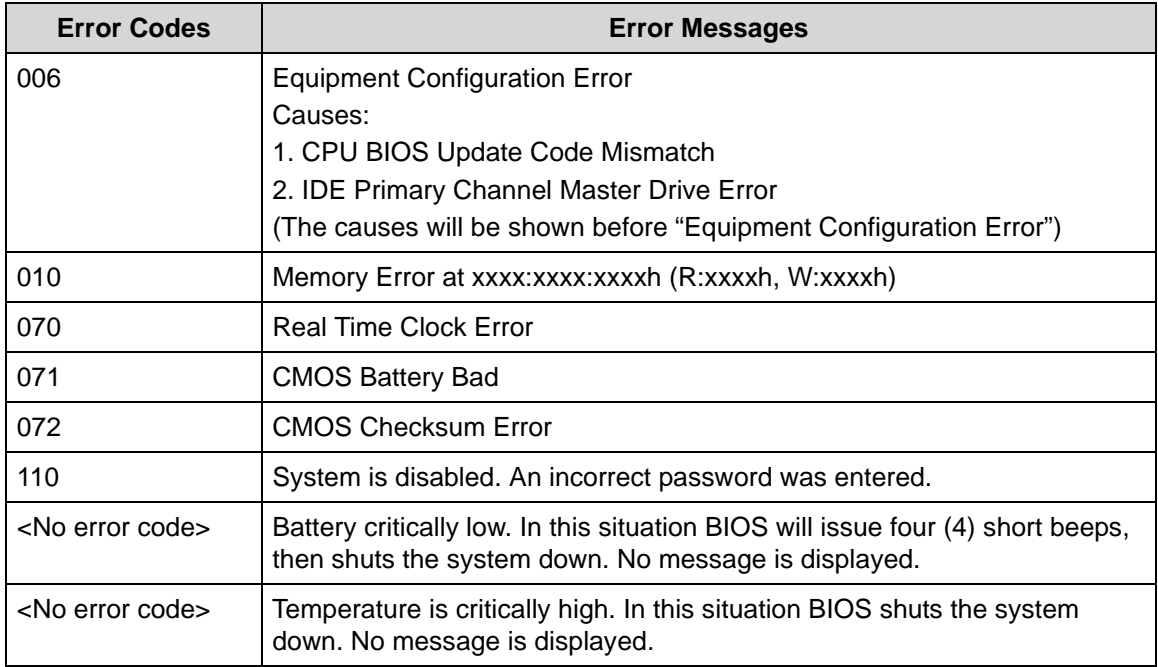

# **BIOS Beep Codes**

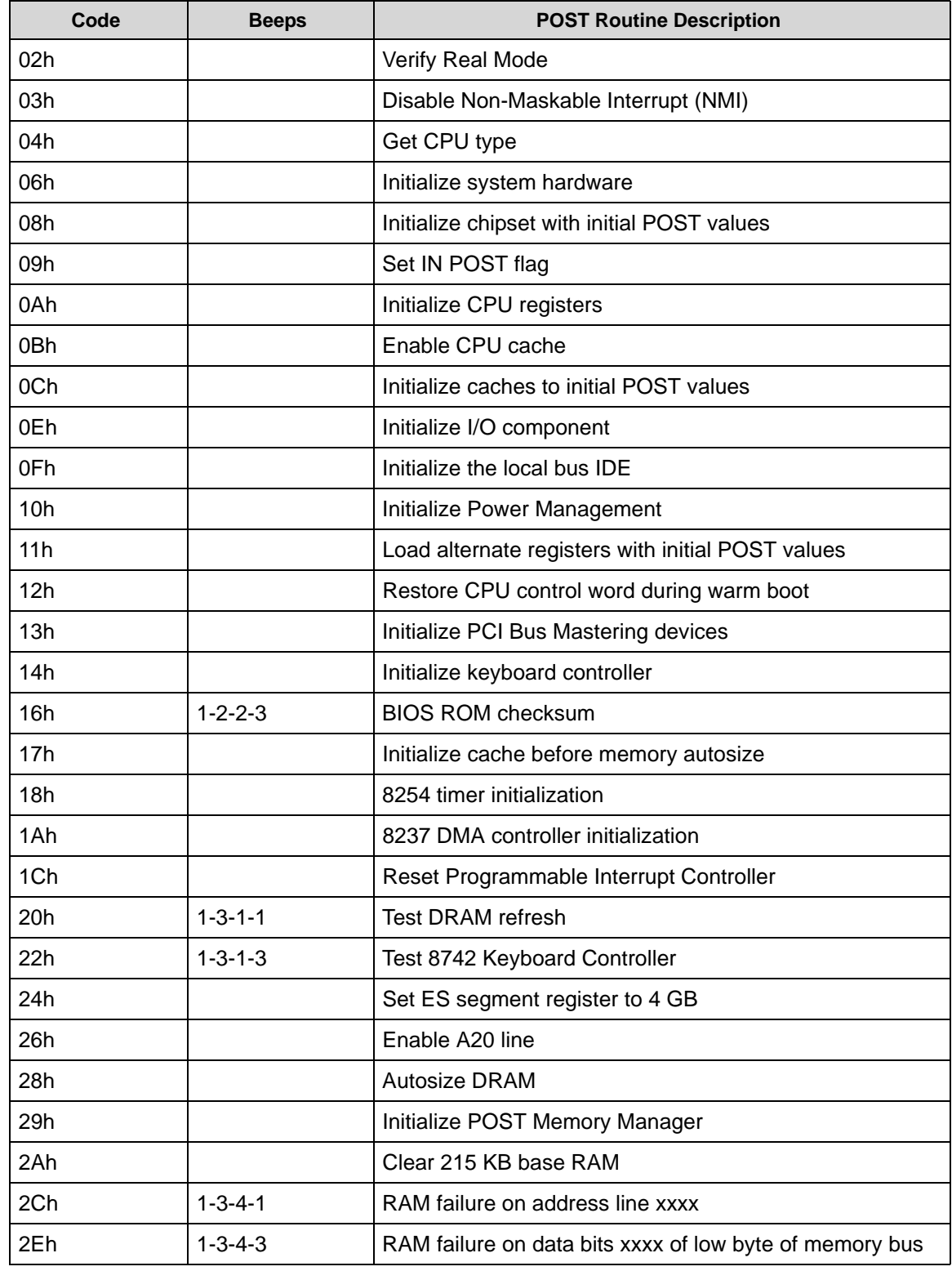

## **Table 4-3. BIOS Beep Codes**

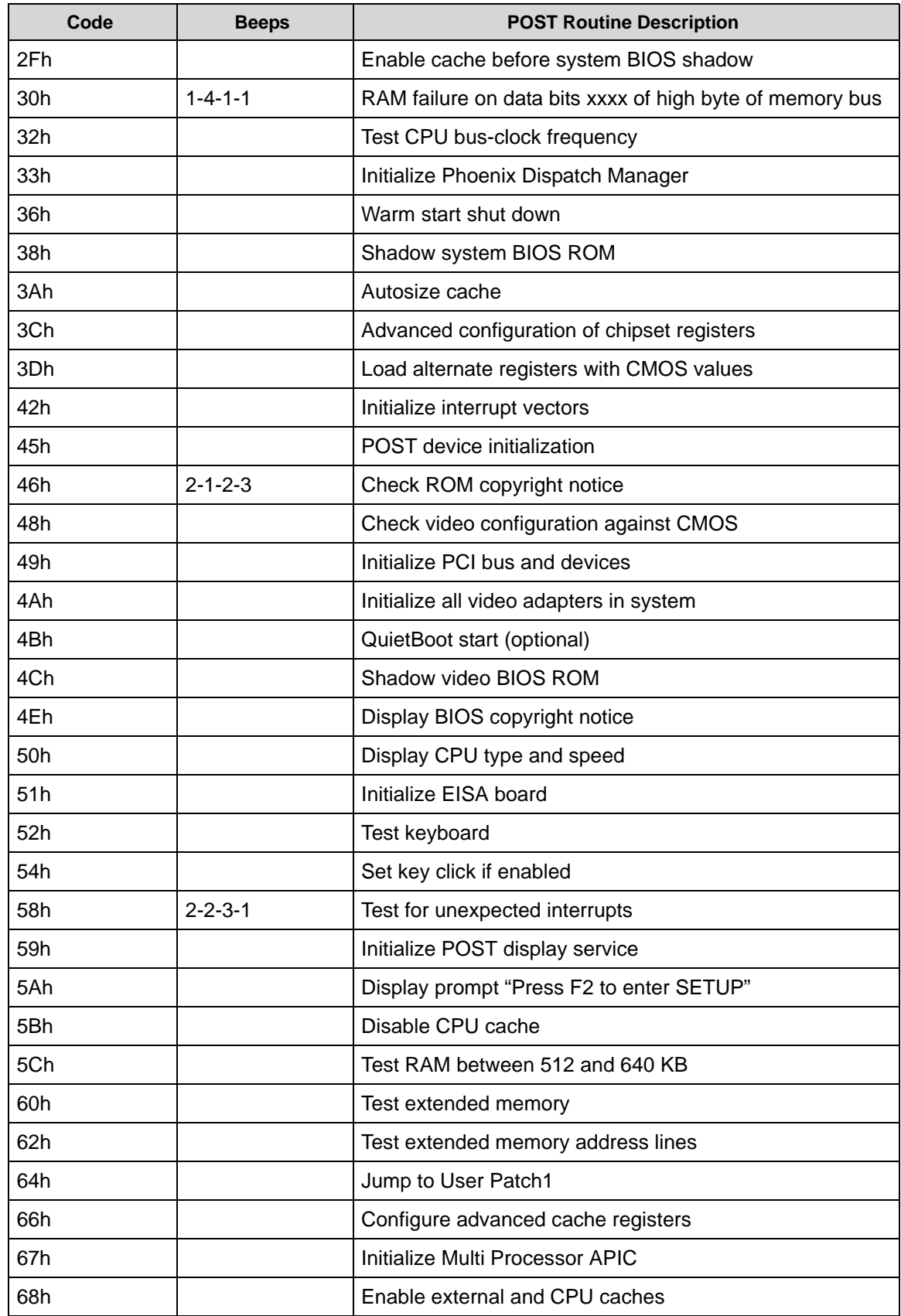

## **Table 4-3. BIOS Beep Codes**

Troubleshooting 4-21

| Code            | <b>Beeps</b> | <b>POST Routine Description</b>                                           |  |
|-----------------|--------------|---------------------------------------------------------------------------|--|
| 69h             |              | Setup System Management Mode (SMM) area                                   |  |
| 6Ah             |              | Display external L2 cache size                                            |  |
| 6Bh             |              | Load custom defaults (optional)                                           |  |
| 6Ch             |              | Display shadow-area message                                               |  |
| 6Eh             |              | Display possible high address for UMB recovery                            |  |
| 70 <sub>h</sub> |              | Display error messages                                                    |  |
| 72h             |              | Check for configuration errors                                            |  |
| 76h             |              | Check for keyboard errors                                                 |  |
| 7Ch             |              | Set up hardware interrupt vectors                                         |  |
| 7Eh             |              | Initialize coprocessor if present                                         |  |
| 80h             |              | Disable onboard Super I/O ports and IRQs                                  |  |
| 81h             |              | Late POST device initialization                                           |  |
| 82h             |              | Detect and install external RS232 ports                                   |  |
| 83h             |              | Configure non-MCD IDE controllers                                         |  |
| 84h             |              | Detect and install external parallel ports                                |  |
| 85h             |              | Initialize PC-compatible PnP ISA devices                                  |  |
| 86h             |              | Re-initialize onboard I/O ports                                           |  |
| 87h             |              | Configure Motherboard Configurable Devices (optional)                     |  |
| 88h             |              | Initialize BIOS Area                                                      |  |
| 89h             |              | Enable Non-Maskable Interrupts (NMIs)                                     |  |
| 8Ah             |              | Initialize Extended BIOS Data Area                                        |  |
| 8Bh             |              | Test and initialize PS/2 mouse                                            |  |
| 8Ch             |              | Initialize floppy controller                                              |  |
| 8Fh             |              | Determine number of ATA drives (optional)                                 |  |
| 90h             |              | Initialize hard-disk controllers                                          |  |
| 91h             |              | Initialize local-bus hard-disk controllers                                |  |
| 92h             |              | Jump to UserPatch2                                                        |  |
| 93h             |              | Build MPTABLE for multi-processor boards                                  |  |
| 95h             |              | Install CD ROM for boot                                                   |  |
| 96h             |              | Clear huge ES segment register                                            |  |
| 97h             |              | Fixup Multi Processor table                                               |  |
| 98h             | $1 - 2$      | Search for option ROMs. One long, two short beeps on<br>checksum failure. |  |

**Table 4-3. BIOS Beep Codes**

| Code             | <b>Beeps</b> | <b>POST Routine Description</b>             |  |
|------------------|--------------|---------------------------------------------|--|
| 99h              |              | Check for SMART drive (optional)            |  |
| 9Ah              |              | Shadow option ROMs                          |  |
| 9Ch              |              | Set up Power Management                     |  |
| 9Dh              |              | Initialize security engine (optional)       |  |
| 9Eh              |              | Enable hardware interrupts                  |  |
| 9Fh              |              | Determine number of ATA and SCSI drives     |  |
| A0h              |              | Set time of day                             |  |
| A <sub>2</sub> h |              | Check key lock                              |  |
| A4h              |              | Initialize Typematic rate                   |  |
| A8h              |              | Erase F2 prompt                             |  |
| AAh              |              | Scan for F2 key stroke                      |  |
| <b>ACh</b>       |              | Enter SETUP                                 |  |
| <b>AEh</b>       |              | Clear Boot flag                             |  |
| B <sub>0</sub> h |              | Check for errors                            |  |
| B <sub>2</sub> h |              | POST done- prepare to boot operating system |  |
| B4h              | 1            | One short beep before boot                  |  |
| B <sub>5</sub> h |              | Terminate QuietBoot (optional)              |  |
| B <sub>6</sub> h |              | Check password (optional)                   |  |
| B9h              |              | Prepare Boot                                |  |
| <b>BAh</b>       |              | Initialize DMI parameters                   |  |
| BBh              |              | Initialize PnP Option ROMs                  |  |
| <b>BCh</b>       |              | Clear parity checkers                       |  |
| <b>BDh</b>       |              | Display MultiBoot menu                      |  |
| <b>BEh</b>       |              | Clear screen (optional)                     |  |
| <b>BFh</b>       |              | Check virus and backup reminders            |  |
| C <sub>0</sub> h |              | Try to boot with INT 19                     |  |
| C <sub>1</sub> h |              | Initialize POST Error Manager (PEM)         |  |
| C <sub>2</sub> h |              | Initialize error logging                    |  |
| C <sub>3</sub> h |              | Initialize error display function           |  |
| C4h              |              | Initialize system error handler             |  |
| C <sub>5</sub> h |              | PnPnd dual CMOS (optional)                  |  |
| C6h              |              | Initialize notebook docking (optional)      |  |
| C7h              |              | Initialize notebook docking late            |  |

**Table 4-3. BIOS Beep Codes**

Troubleshooting 4-23

| Code             | <b>Beeps</b> | <b>POST Routine Description</b>   |  |
|------------------|--------------|-----------------------------------|--|
| C8h              |              | Force check (optional)            |  |
| C9h              |              | Extended checksum (optional)      |  |
| D <sub>2</sub> h |              | Unknown interrupt                 |  |
| E0h              |              | Initialize the chipset            |  |
| E <sub>1</sub> h |              | Initialize the bridge             |  |
| E <sub>2</sub> h |              | Initialize the CPU                |  |
| E3h              |              | Initialize the system timer       |  |
| E4h              |              | Initialize system I/O             |  |
| E <sub>5</sub> h |              | Check force recovery boot         |  |
| E6h              |              | Checksum BIOS ROM                 |  |
| E7h              |              | Go to BIOS                        |  |
| E8h              |              | Set Huge Segment                  |  |
| E9h              |              | Initialize Multi Processor        |  |
| EAh              |              | Initialize OEM special code       |  |
| EBh              |              | Initialize PIC and DMA            |  |
| ECh              |              | Initialize Memory type            |  |
| EDh              |              | Initialize Memory size            |  |
| <b>EEh</b>       |              | <b>Shadow Boot Block</b>          |  |
| EFh              |              | System memory test                |  |
| F <sub>0</sub> h |              | Initialize interrupt vectors      |  |
| F <sub>1</sub> h |              | Initialize Run Time Clock         |  |
| F <sub>2</sub> h |              | Initialize video                  |  |
| F <sub>3</sub> h |              | Initialize System Management Mode |  |
| F4h              | $\mathbf{1}$ | Output one beep before boot       |  |
| F <sub>5</sub> h |              | Boot to Mini DOS                  |  |
| F6h              |              | <b>Clear Huge Segment</b>         |  |
| F7h              |              | Boot to Full DOS                  |  |

**Table 4-3. BIOS Beep Codes**

# **POST Codes**

There are two types of POST codes: Progress Codes and Error Codes. Progress Codes are designed to show the execution point while booting or executing services. Error Codes are designed to halt on exceptional (fatal) error conditions.

# **Component Codes**

The Component Code is an unsigned integer value that is assigned by the build process. The following tables describe the various ranges of component codes:

The Component Code is assigned to an individual component (or driver) using the POSTCODE= option in the DSC file. If the value that follows POSTCODE= is a hexadecimal or decimal number, in the range 0x00-0xdf, then that code will be used with all POST Codes associated with that driver.

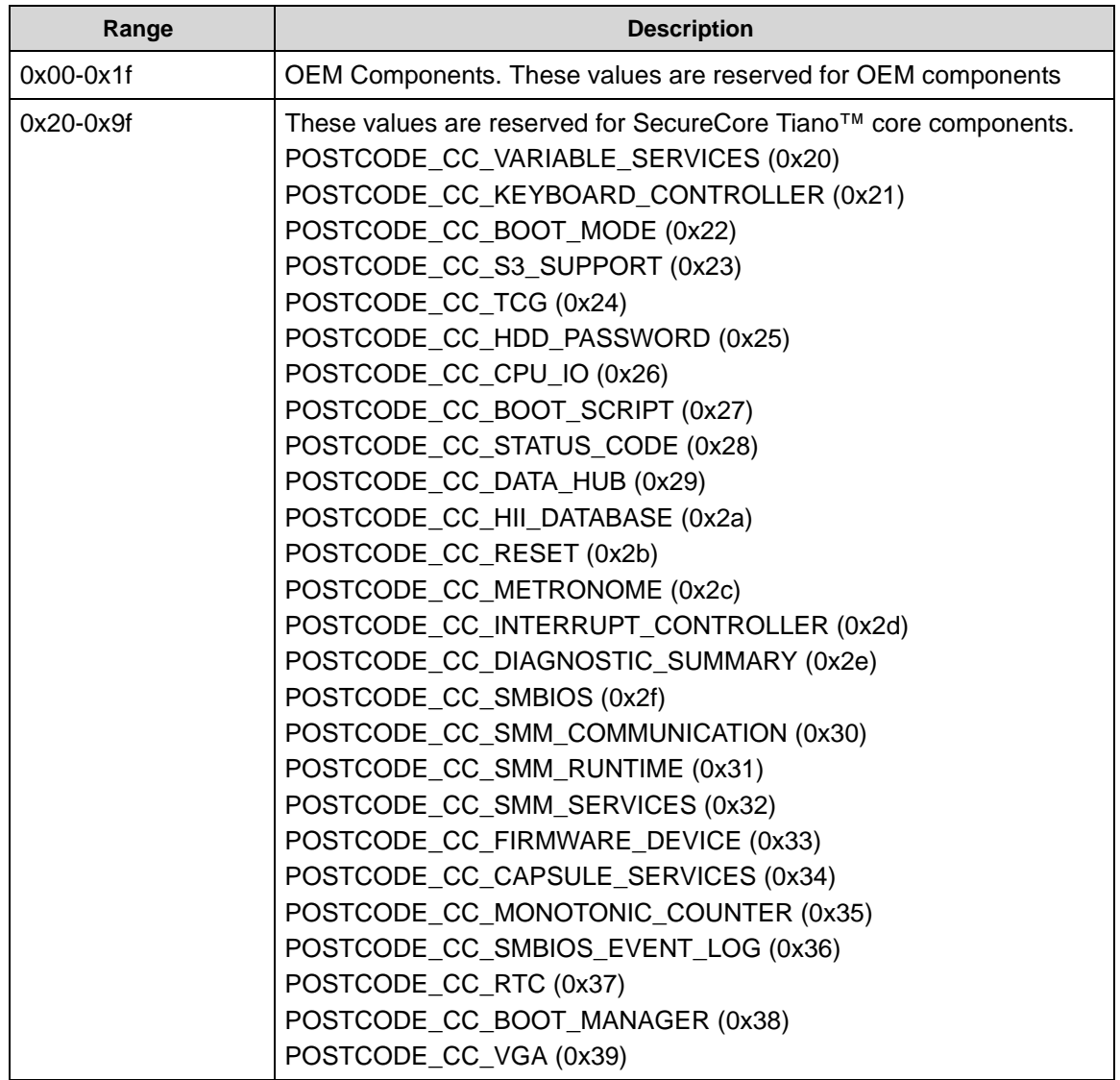

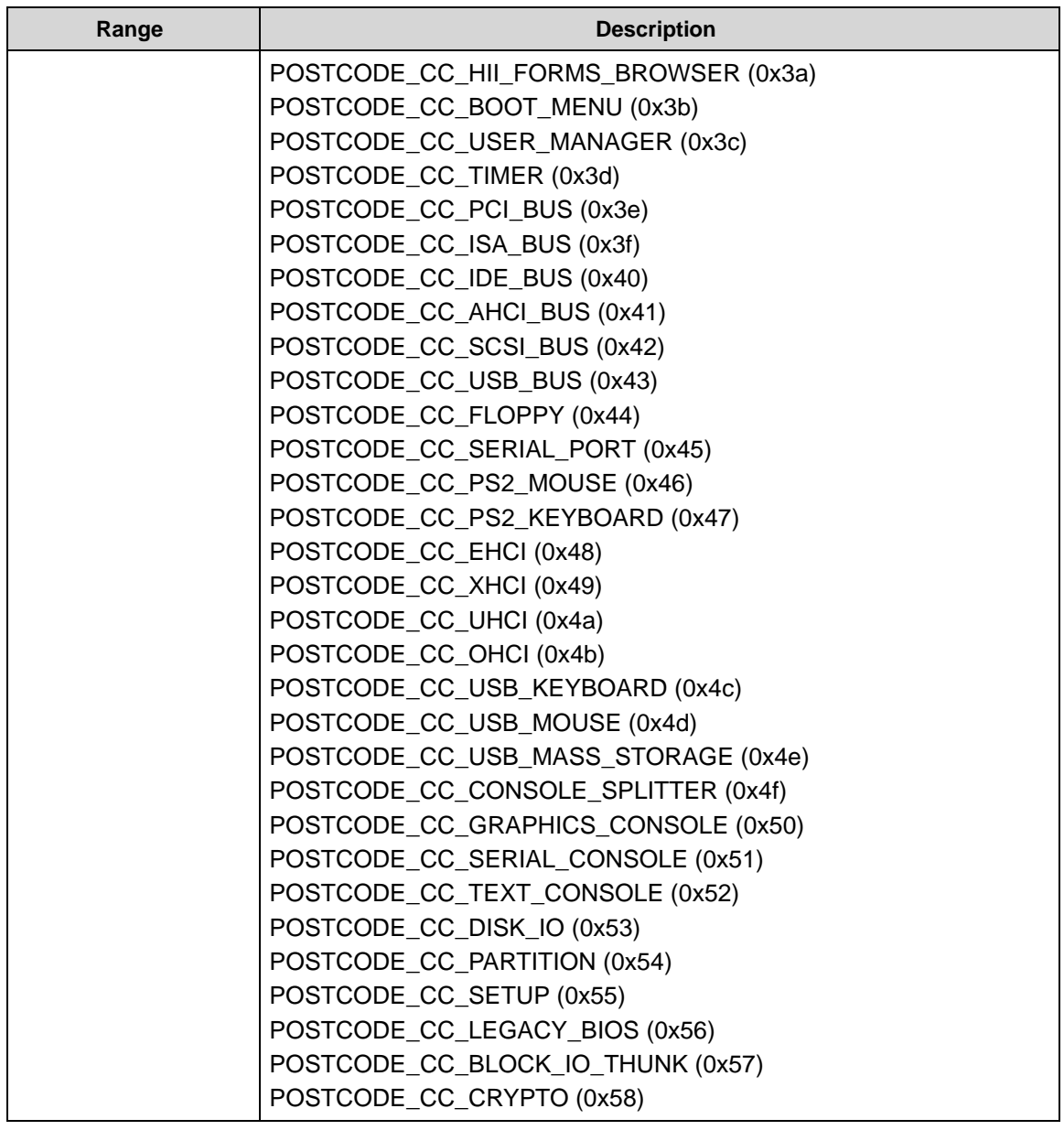

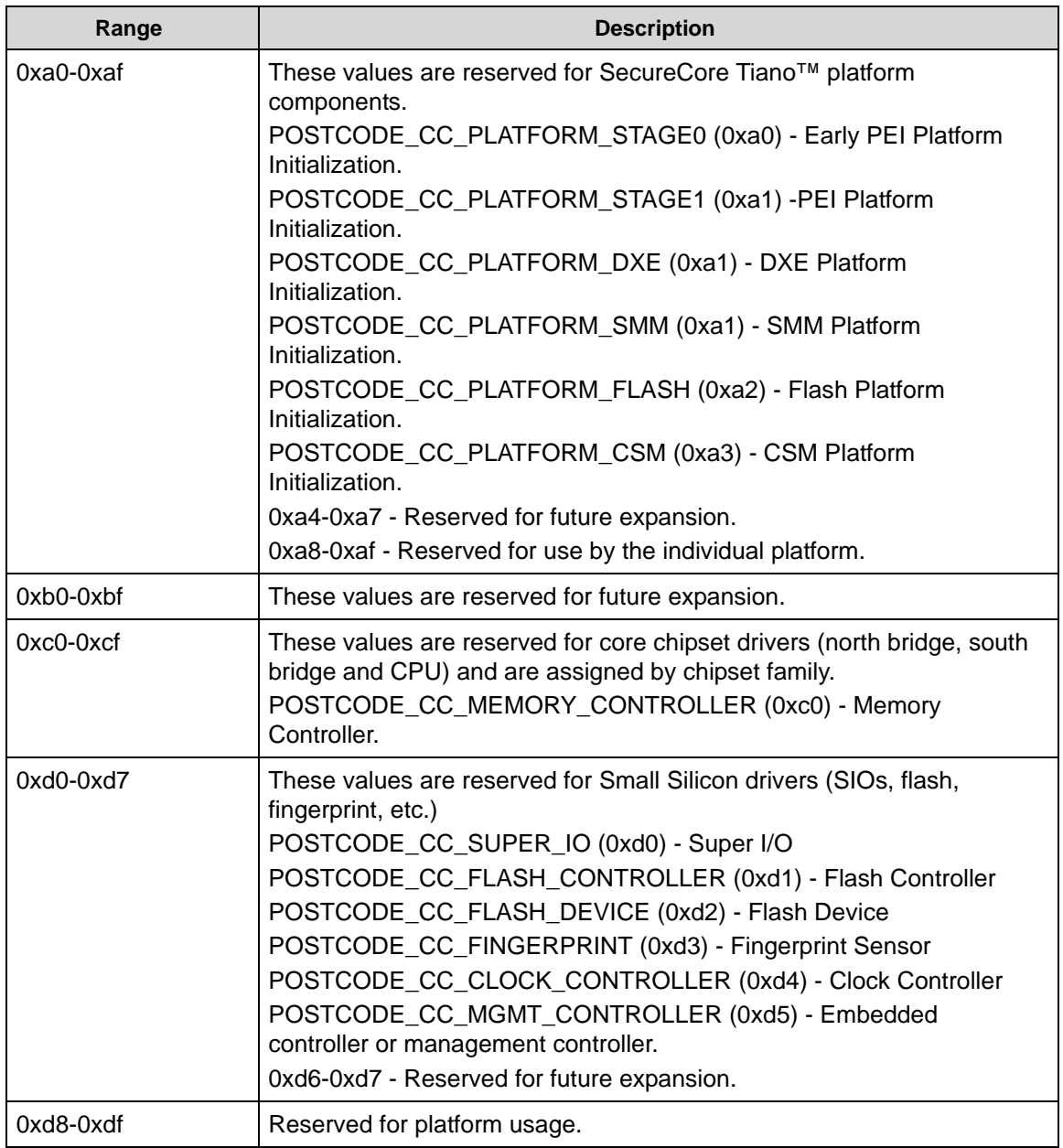

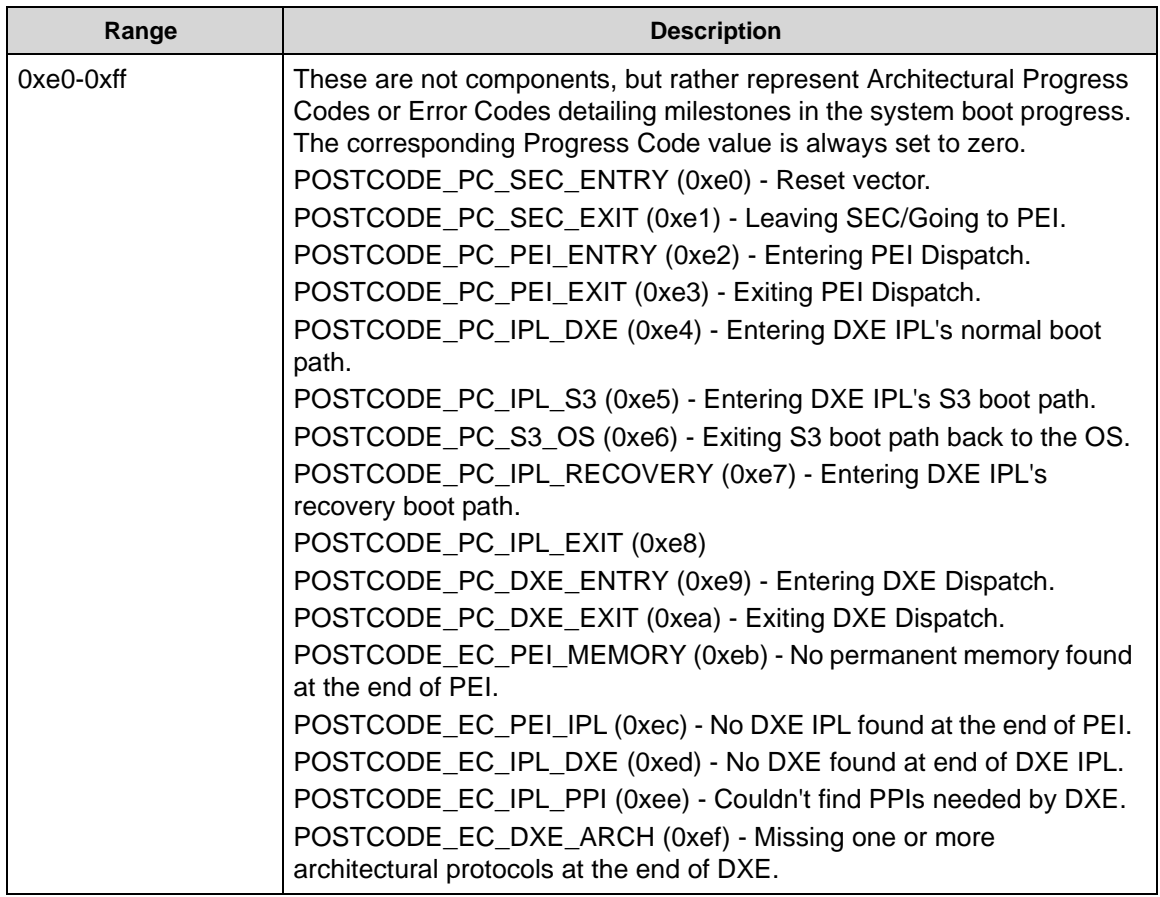

This section describes the progress code values.

| Range       | <b>Description</b>                                                                                                    |
|-------------|----------------------------------------------------------------------------------------------------|
| 0x00-0x1f   | Standard progress Codes. All other values are reserved.<br>POSTCODE PC COMP PEI BEGIN (0x01) - The component was<br>loaded and the PEI entry point called.<br>POSTCODE_PC_COMP_PEI_END (0x02) - The component returned<br>from the PEI entry point.<br>POSTCODE_PC_COMP_DXE_BEGIN (0x03) - The component was<br>loaded and the DXE/UEFI entry point called.<br>POSTCODE_PC_COMP_DXE_END (0x04) - The component returned<br>from the DE/UEFI entry point.<br>POSTCODE_PC_COMP_SUPPORTED (0x05) - The Supported()<br>member function of the component's instance of the Driver Binding<br>protocol was called.<br>POSTCODE PC COMP START (0x06) - The Start() member function<br>of the component's instance of the Driver Binding protocol was called.<br>POSTCODE PC COMP STOP (0x07) - The Stop() member function of<br>the component's instance of the Driver Binding protocol was called.<br>POSTCODE_PC_COMP_SMM_INIT (0x08) - The component was<br>loaded and the entry point called inside of SMM.<br>POSTCODE_EC_DEVICE_ERROR (0x09) - The driver encountered a<br>condition where it cannot proceed due to a hardware failure.<br>POSTCODE_EC_RESOURCE_ERROR (0x0a) - The driver<br>encountered a condition where it cannot proceed due to being unable to<br>acquire resources.<br>POSTCODE EC DATA CORRUPT (0x0b) - The driver encountered a<br>condition where it found invalid data and could not continue. |
| $0x20-0x3f$ | Component-Specific Progress Codes. These values are specific to the<br>component type.                                                                                                    |
| 0x40-0x5f   | OEM Progress Codes. These progress codes are reserved for OEM<br>usage.                                                                                                    |
| $0x60-0x7f$ | Reserved. These are reserved for future expansion.                                                                                                    |

**Table 4-5. Progress Codes**

# CHAPTER 5

# Jumper and Connector Locations

Download from Www.Somanuals.com. All Manuals Search And Download.

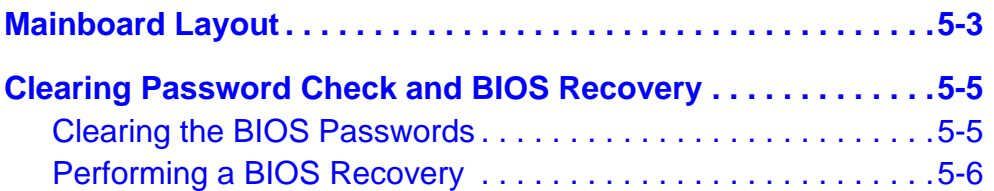

# Jumper and Connector Locations

# <span id="page-162-0"></span>Mainboard Layout

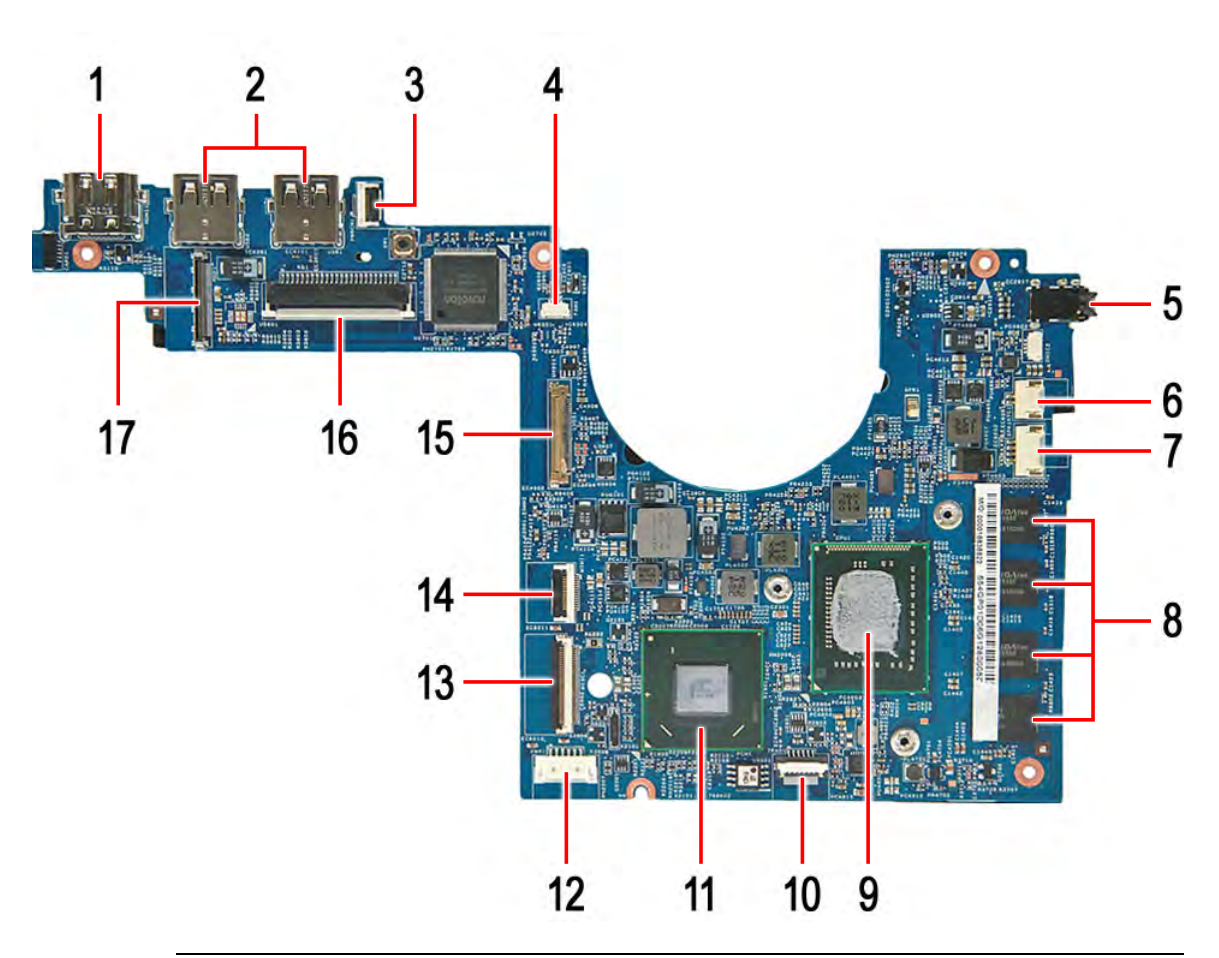

**Figure 5-1. Mainboard Top**

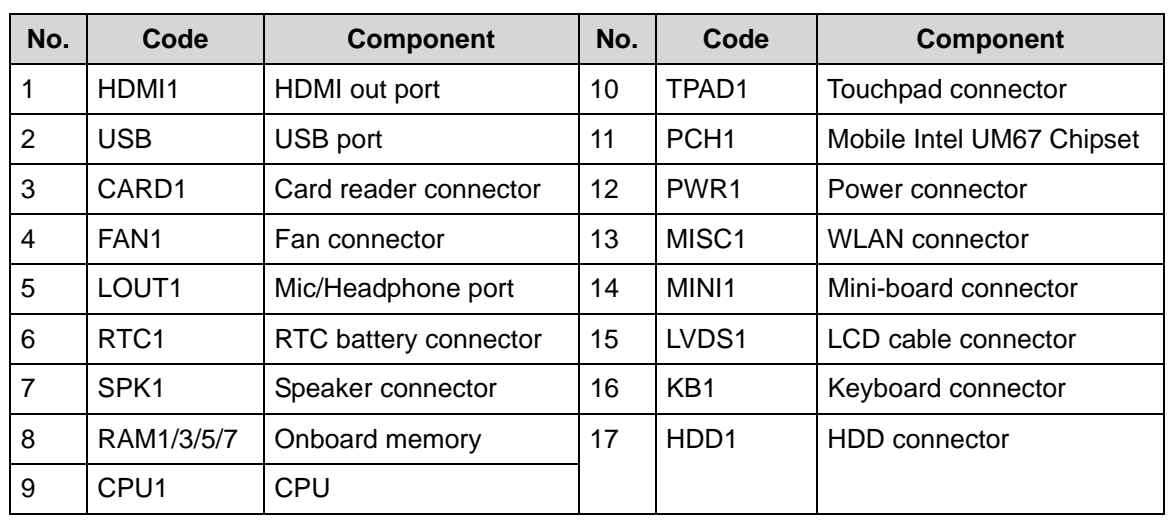

# **Table 5-1. Mainboard Top**

Jumper and Connector Locations 5-3

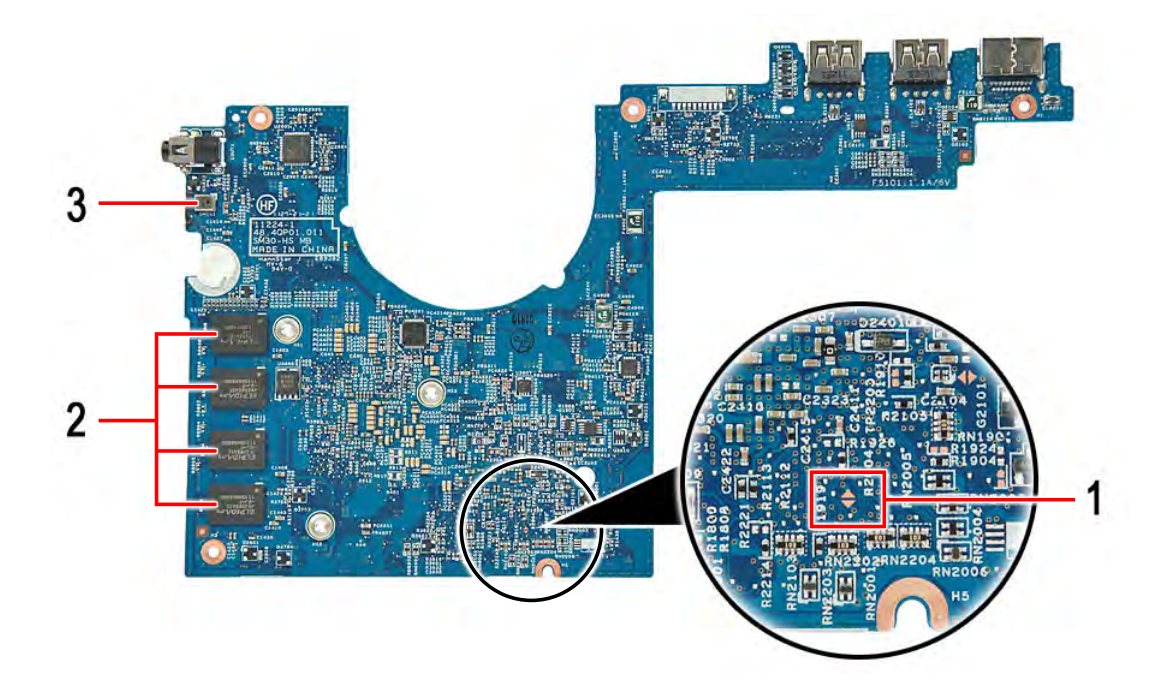

## **Figure 5-2. Mainboard Bottom**

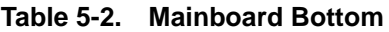

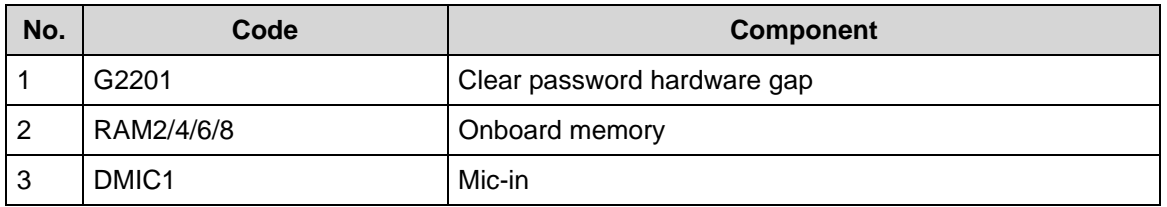

# <span id="page-164-0"></span>Clearing Password Check and BIOS Recovery

This section provides procedures for:

- Clearing the BIOS passwords
- Performing a BIOS recovery

# <span id="page-164-1"></span>Clearing the BIOS Passwords <sup>0</sup>

To clear a lost BIOS password (user or supervisor password), you need to short the clear password hardware gap (G2201) located on the mainboard.

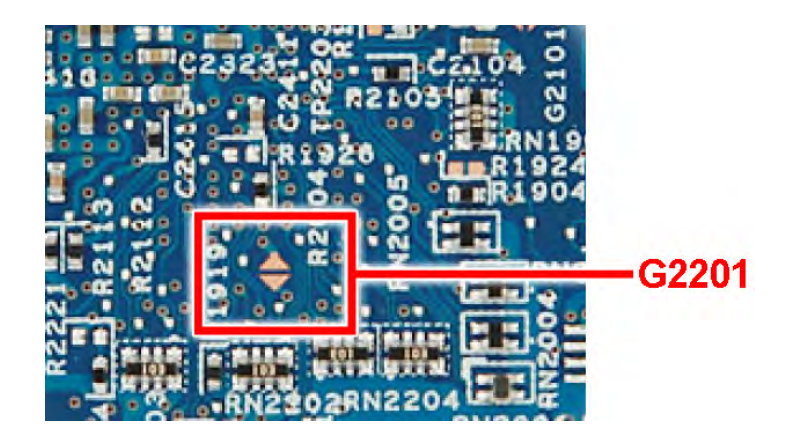

**Figure 5-3. G2201 Hardware Gap**

- 1. Shut down the computer and disconnect the AC adapter and all other peripherals from the computer.
- 2. Perform the ["Removing the Middle Cover Assembly"](#page-92-0) procedure described on page 3[-39](#page-92-0).
- 3. Use an electrical conductivity tool to short the two contacts on the hardware gap together.
- 4. Connect the DC-In cable to the mainboard.
- 5. While resting the tool on the two contacts, plug one end of the AC adapter into the DC-in jack and plug one end to an electrical outlet.
- 6. Press the  $\Theta$  button to turn on the computer.
- 7. After the BIOS POST, remove the tool from the hardware gap.
- 8. Perform the ["Replacing the Thermal Module](#page-106-0)" procedure described on page 3[-53](#page-106-0).
- 9. Perform the ["Replacing the Battery Pack"](#page-126-0) procedure described on page 3-[73.](#page-126-0)
- 10. Perform the ["Replacing the Lower Case"](#page-129-0) procedure described on page 3[-76](#page-129-0).
- 11. Turn on the computer and press *F2* during bootup to access the *Setup Utility*. If no password prompt appears, the BIOS passwords have been cleared. If the prompt appears, repeat steps 4-10 until the BIOS passwords have been cleared.
- 12. Press *F9* to load the system defaults.
- 13. Press *F10* to save the changes you made and close the Setup Utility.

## <span id="page-165-0"></span>Boot Block <sup>0</sup>

An interruption during a BIOS flash procedure (e.g. a power outage) can corrupt the BIOS code, which will cause the system to go into an unbootable state. The BIOS boot block refers to a special BIOS program that can be used to boot up a system with minimum BIOS initialization.You need to access and execute the boot block to reboot the computer and recover the regular BIOS code.

# Creating the Crisis Disk

## **NOTE: NOTE:**

The BIOS crisis recovery disk should be prepared in a computer running the Windows XP, Vista, or 7 OS.

- 1. Prepare a removable USB flash drive. Note that all data in the USB flash drive will be cleared during the creation of the crisis disk.
- 2. Set up a computer running the Windows XP, Vista, or 7 operating system and plug in the USB flash drive into an available USB port.
- 3. Open the *Notepad* program and create a new file.
- 4. Type **startup.nsh**.

For example, the USB key prompt is *fs0*. The *PFlash.efi* and *BIOS.cap* files are in the *fs0: root directory*.

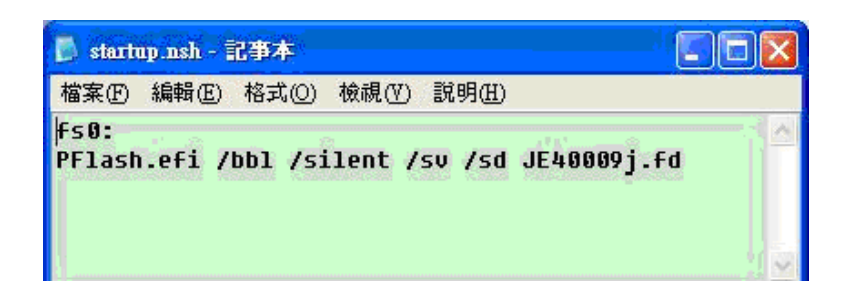

**Figure 5-4. Startup.nsh File**

- 5. Save this file as *startup.nsh* in the USB flash drive's root directory.
- 6. Decompress the Crisis Package Source in the USB flash drive's root directory.
- 7. Eject and reconnect the USB flash drive from the computer, and make sure it contains the following files:
	- *EFI folder*
	- *BIOS image file*
	- *BIOS.cap*
	- *PFlash.efi*
	- *PFlashX86efi*
	- *Startup.nsh*

## Performing a BIOS recovery

## **NOTE: NOTE:**

Make sure the battery pack is installed to the system and that the computer is connected to a UPS unit during the BIOS recovery process.

The function hotkey sequence *Fn*+*Esc* is used to enable the BIOS recovery process when system is powered On during BIOS POST. If this function is enabled, the system will force the BIOS to execute the boot block program.

To perform a BIOS recovery:

- 1. Shut down the BIOS failed-computer.
- 2. Connect the USB flash drive containing the Crisis Recovery disk files to the computer.
- 3. Press and hold the  $Fn + Esc$  keys, then press the power button  $\mathcal{O}$ .

The BIOS recovery process begins. When the process is complete the computer will automatically reboot.

- 4. Disconnect the USB flash drive from the computer.
- 5. Perform a BIOS flash procedure to update the BIOS firmware. Refer to the "[BIOS Flash](#page-49-0)  [Utilities](#page-49-0)" section on page 2[-12](#page-49-0) for detailed instructions.

# CHAPTER 6

# FRU List

Download from Www.Somanuals.com. All Manuals Search And Download.

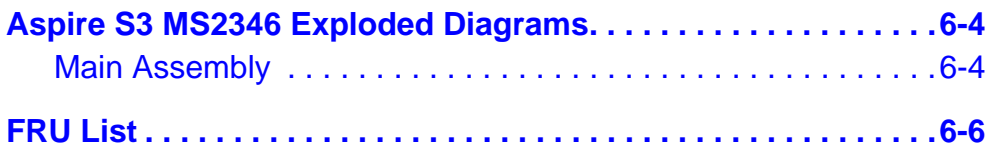

# FRU (Field Replaceable Unit) List

This chapter provides users with a FRU (Field Replaceable Unit) listing in global configurations for the Aspire S3 MS2346. Refer to this chapter whenever ordering for parts to repair or for RMA (Return Merchandise Authorization).

### **NOTE: NOTE:**

WHEN ORDERING FRU PARTS, check the most up-to-date information available on the regional web or channel. Part number changes will not be noted on the printed Service Guide. For ACER AUTHORIZED SERVICE PROVIDERS, the Acer office may have a DIFFERENT part number code from those given in the FRU list of this printed Service Guide. Users MUST use the local FRU list provided by the regional Acer office to order FRU parts for repair and service of customer machines.

### **NOTE: NOTE:**

To scrap or to return the defective parts, users should follow the local government ordinance or regulations on how to dispose it properly, or follow the rules set by the regional Acer office on how to return it.

# <span id="page-171-0"></span>Aspire S3 MS2346 Exploded Diagrams

# <span id="page-171-1"></span>**Main Assembly**

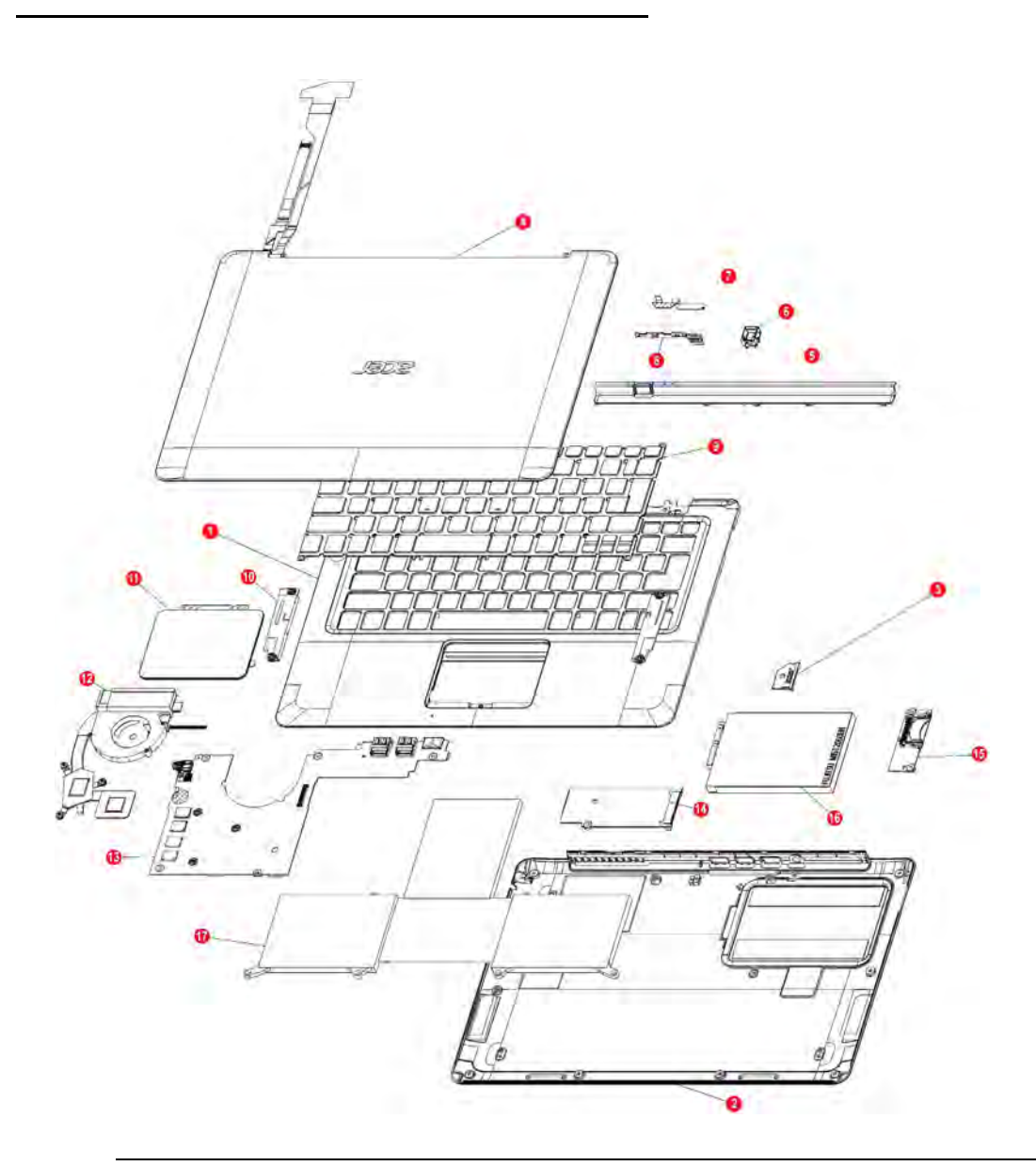

**Figure 6-1. Main Assembly Exploded Diagram**

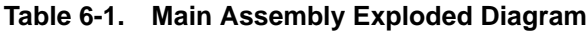

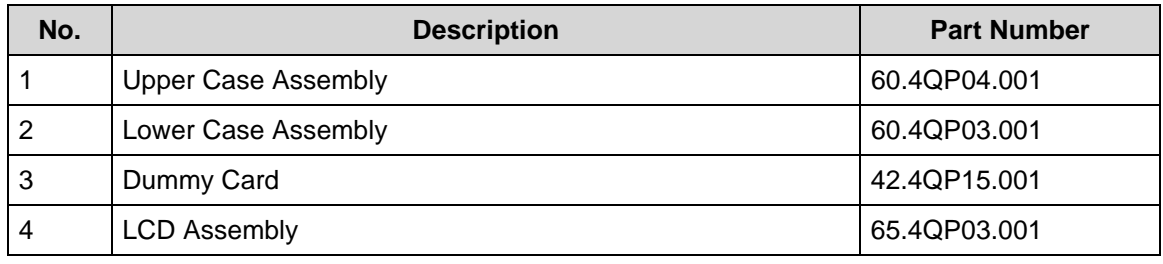

| No.            | <b>Description</b>       | <b>Part Number</b> |
|----------------|--------------------------|--------------------|
| 5              | Middle Assembly          | 60.4QP06.001       |
| 6              | DC In                    | 50.4QP01.001       |
| $\overline{7}$ | Power Cable              | 50.4QP04.001       |
| 8              | Power Board              | 55.XXXXX.001       |
| 9              | Keyboard                 |                    |
| 10             | Speaker                  | 23.40A1V.001       |
| 11             | Touchpad                 | 56.17008.031       |
| 12             | Thermal module           |                    |
| 13             | Motherboard              | 55.XXXXX.001       |
| 14             | <b>WLAN Board</b>        | 55.XXXXX.001       |
| 15             | <b>Card Reader Board</b> | 50.XXXXX.001       |
| 16             | <b>HDD Assembly</b>      | 65.4QP02.001       |
| 17             | <b>Battery</b>           |                    |

**Table 6-1. Main Assembly Exploded Diagram**

<span id="page-173-0"></span>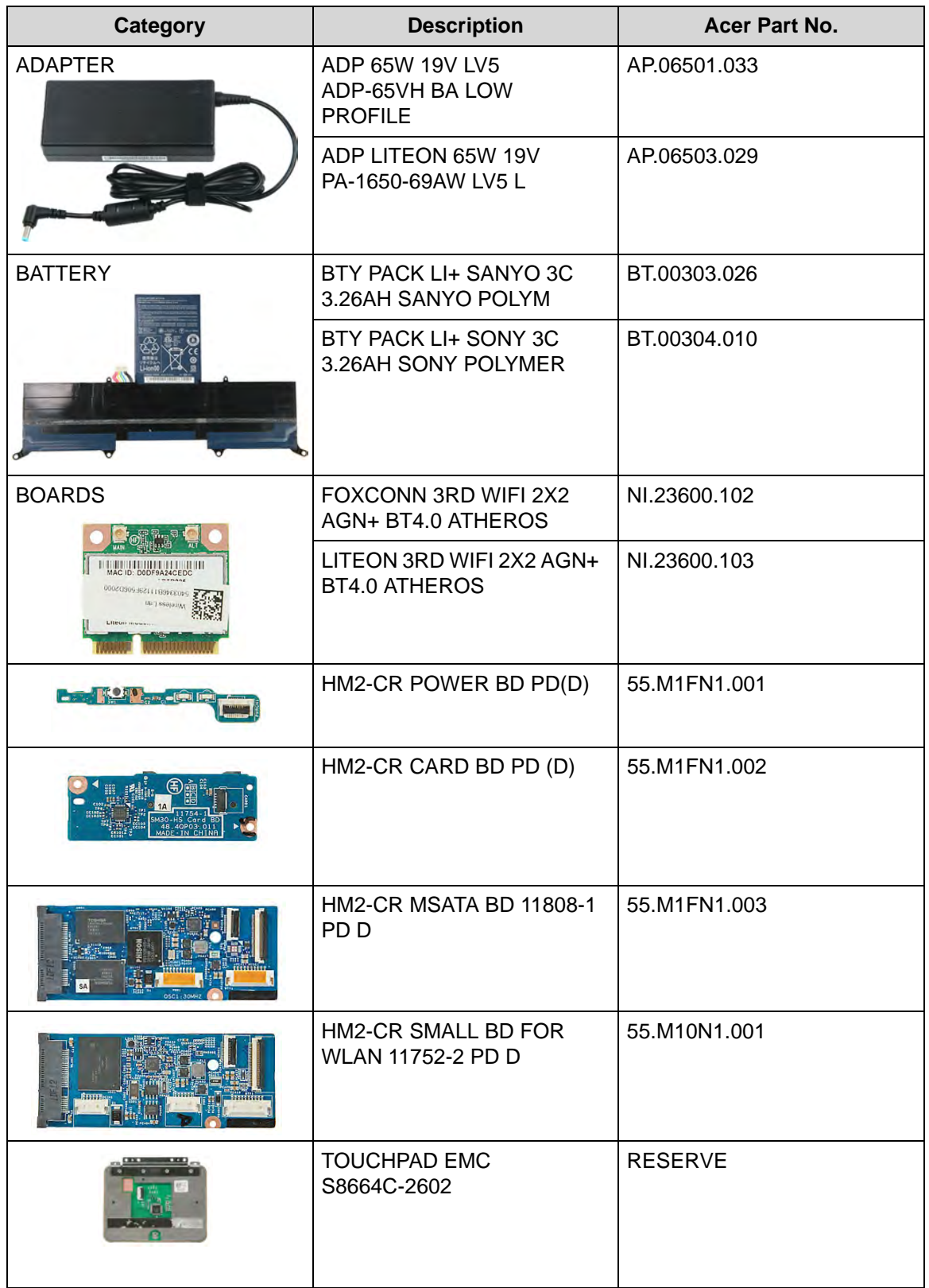

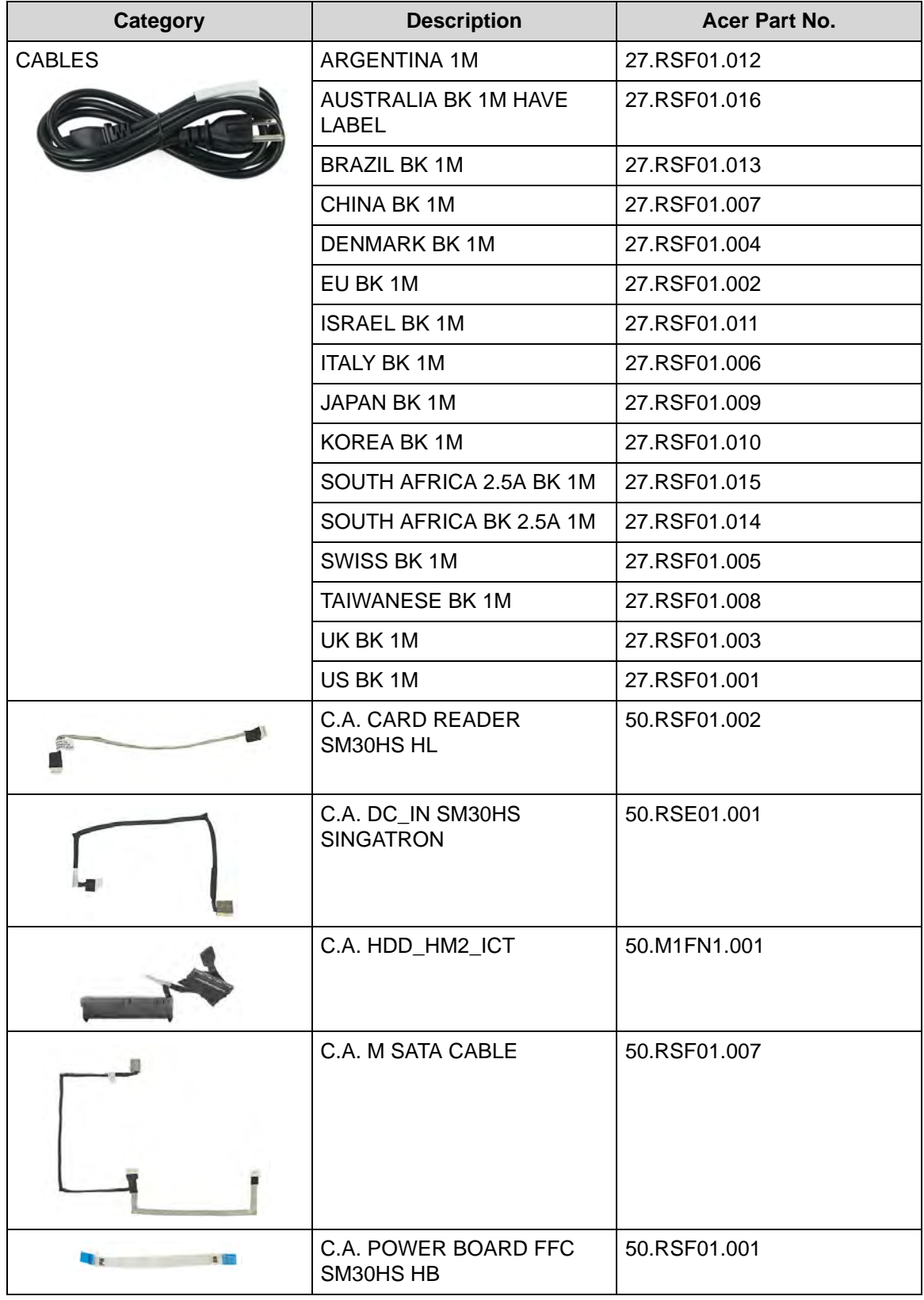

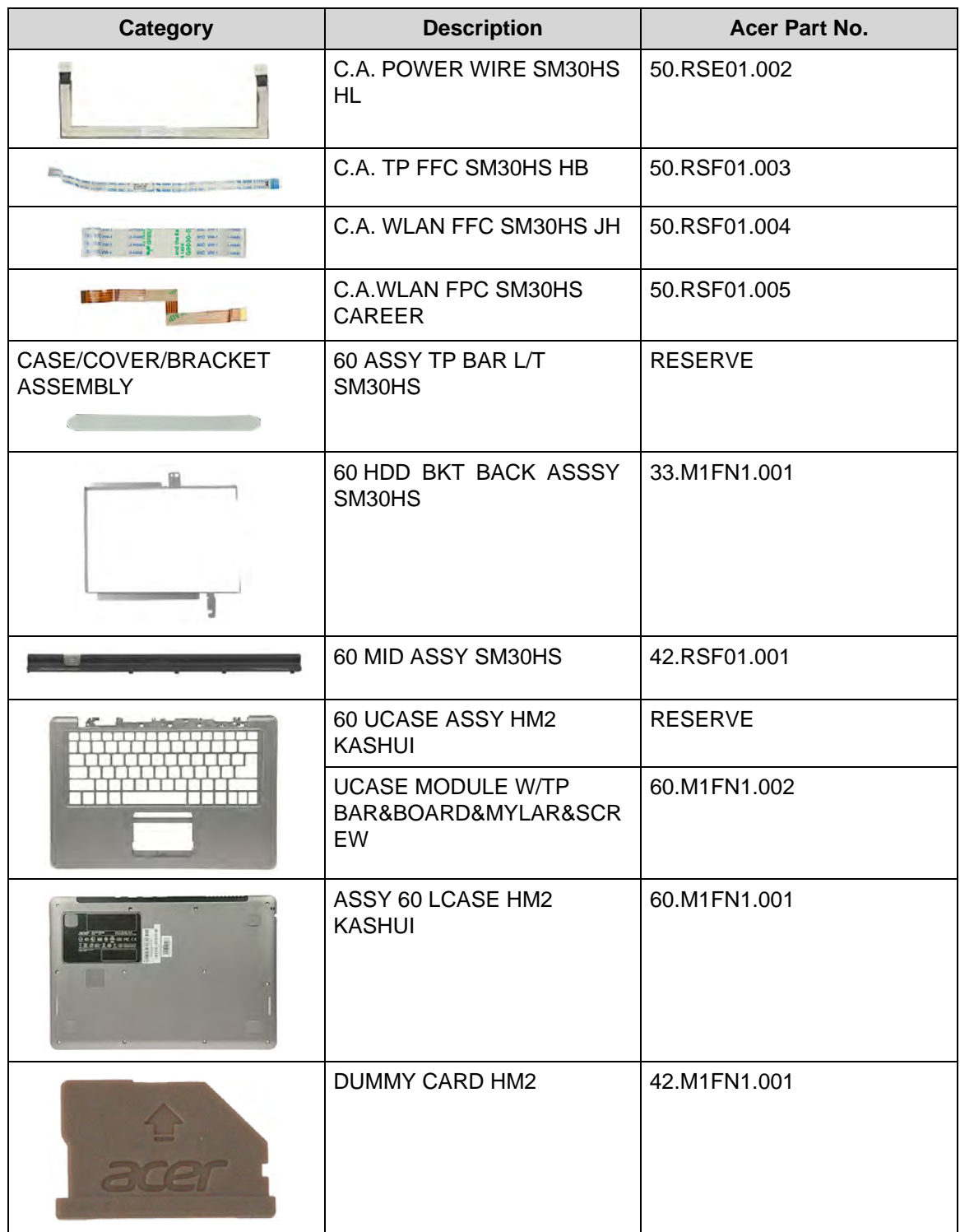

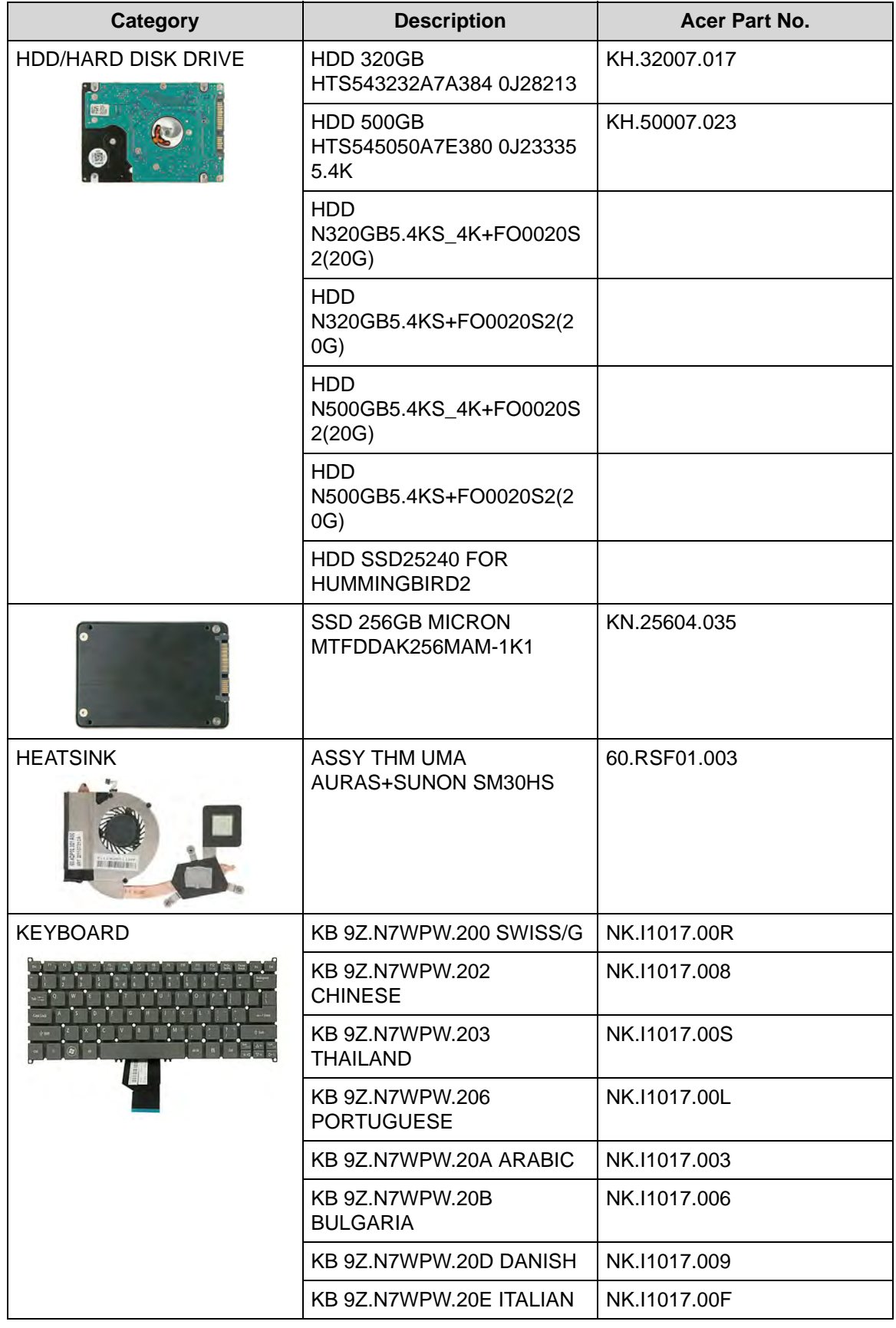

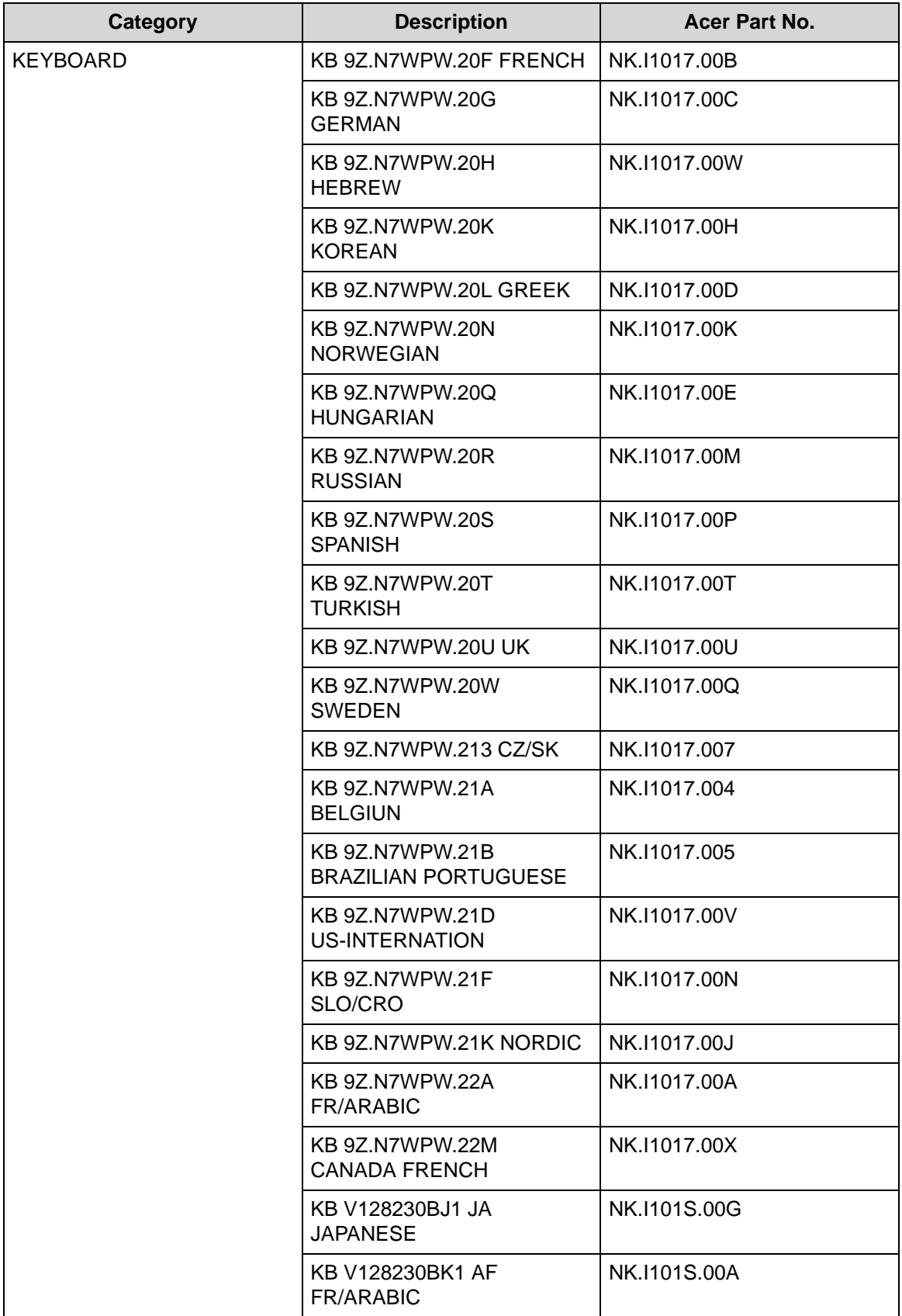

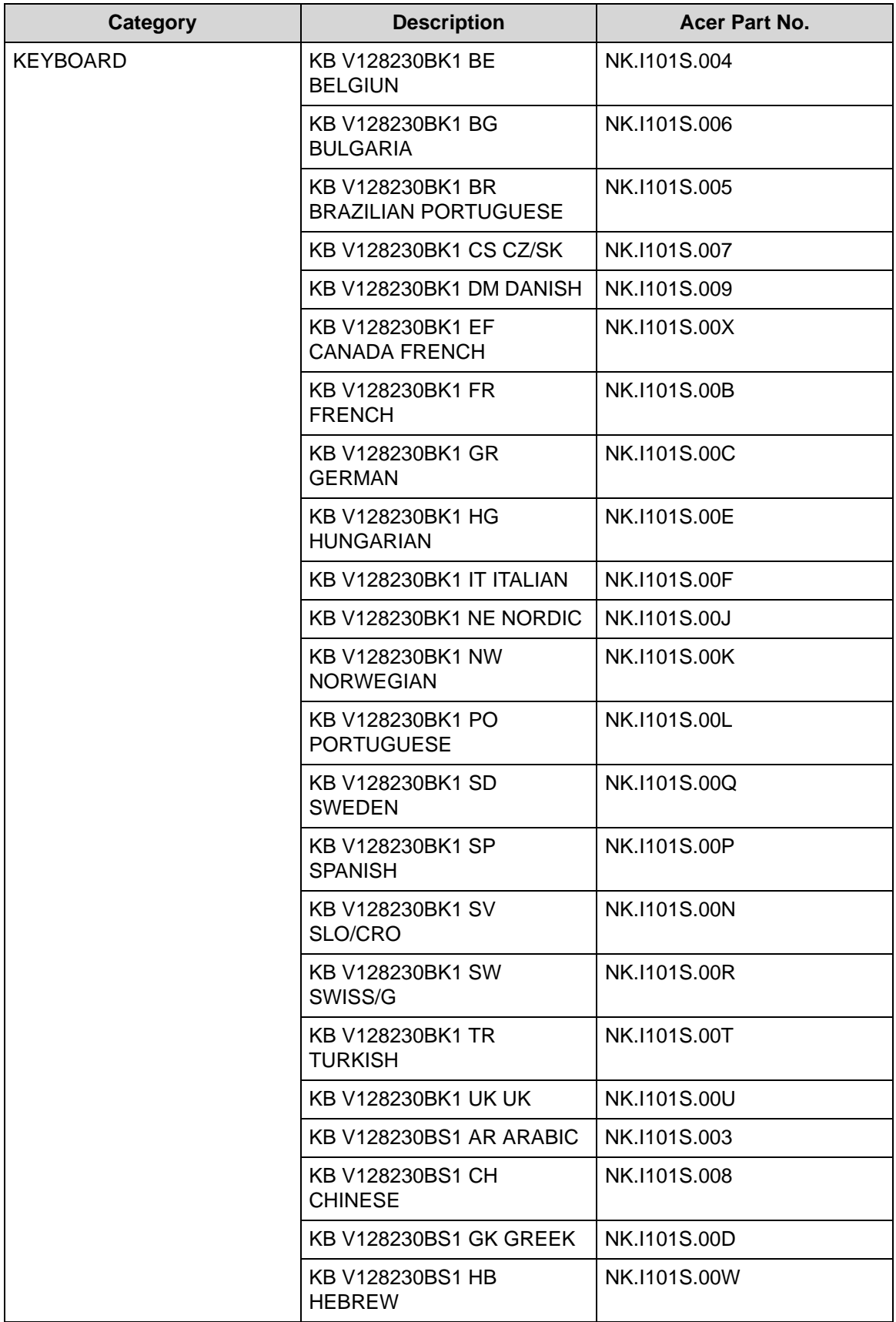

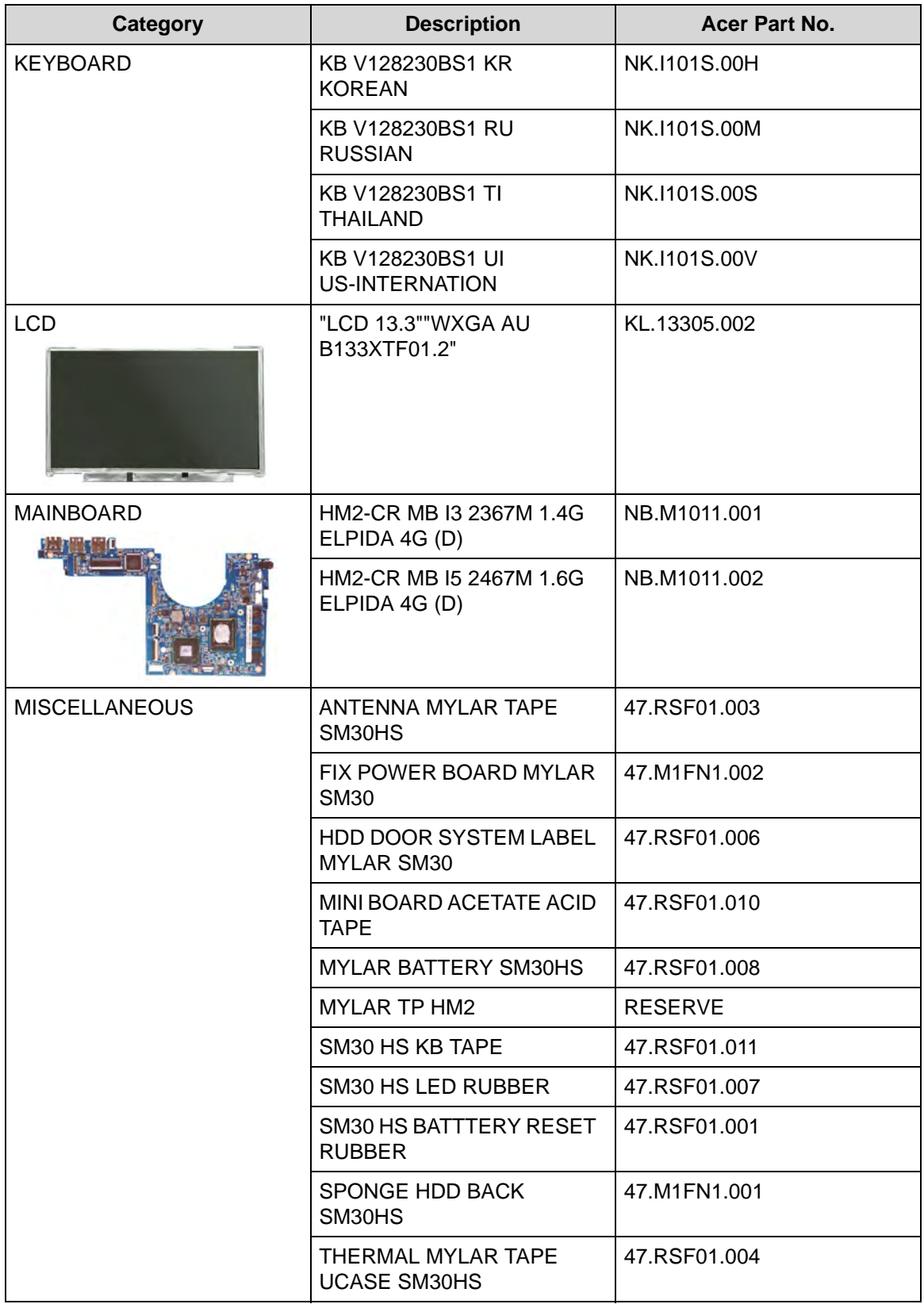
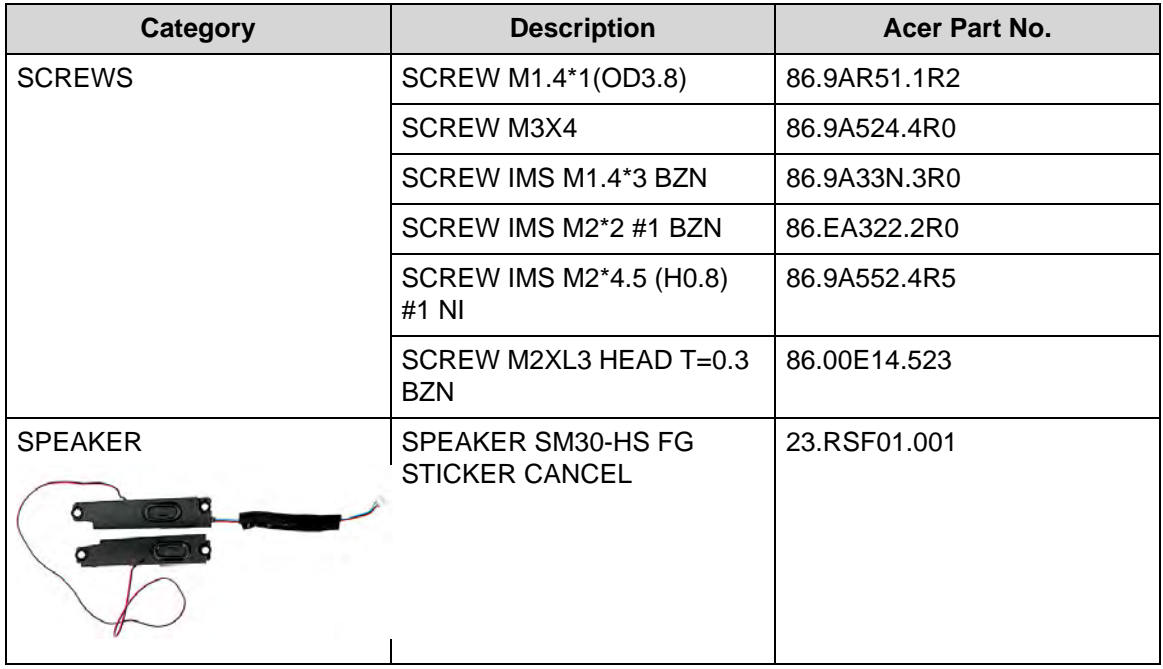

## CHAPTER 7

### Test Compatible Components

Download from Www.Somanuals.com. All Manuals Search And Download.

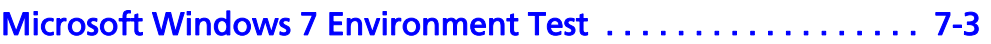

This computer's compatibility is tested and verified by Acer's internal testing department. All of its system functions are tested under Windows® 7 environment.

Refer to the following lists for components, adapter cards, and peripherals which have passed these tests. Regarding configuration, combination and test procedures, please refer to the Compatibility Test Report released by the Acer Mobile System Testing Department.

#### <span id="page-184-0"></span>Microsoft Windows 7 Environment Test

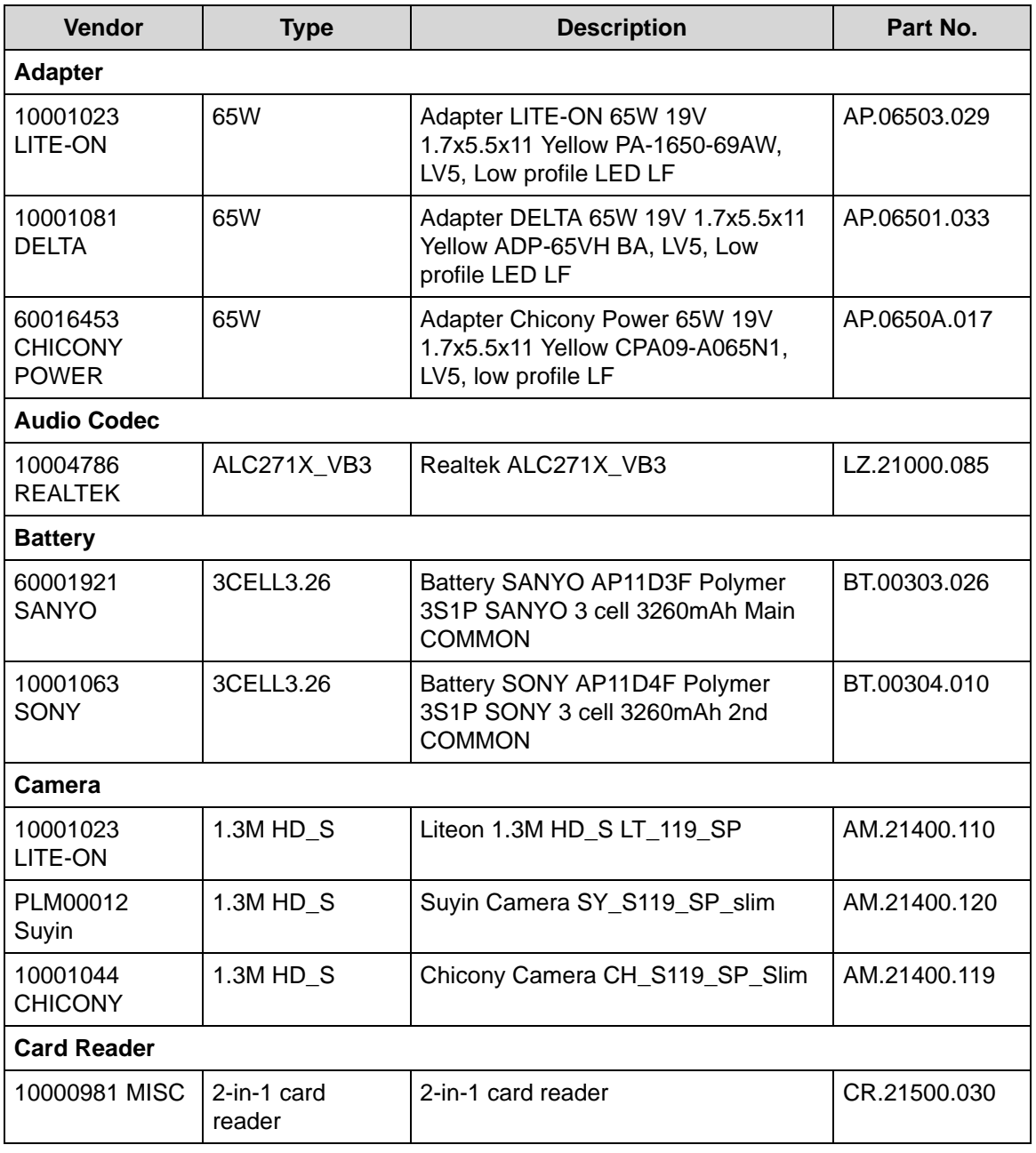

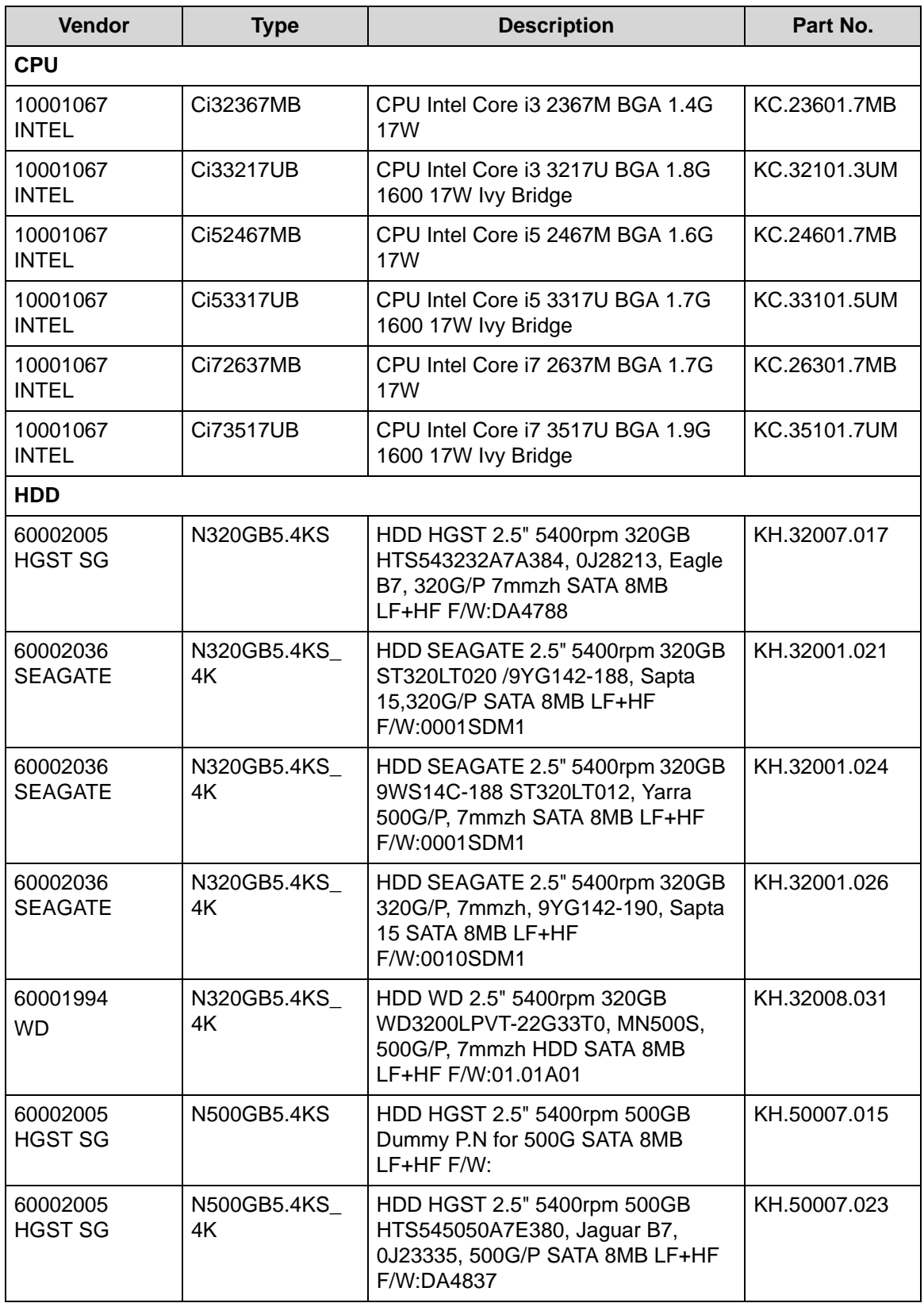

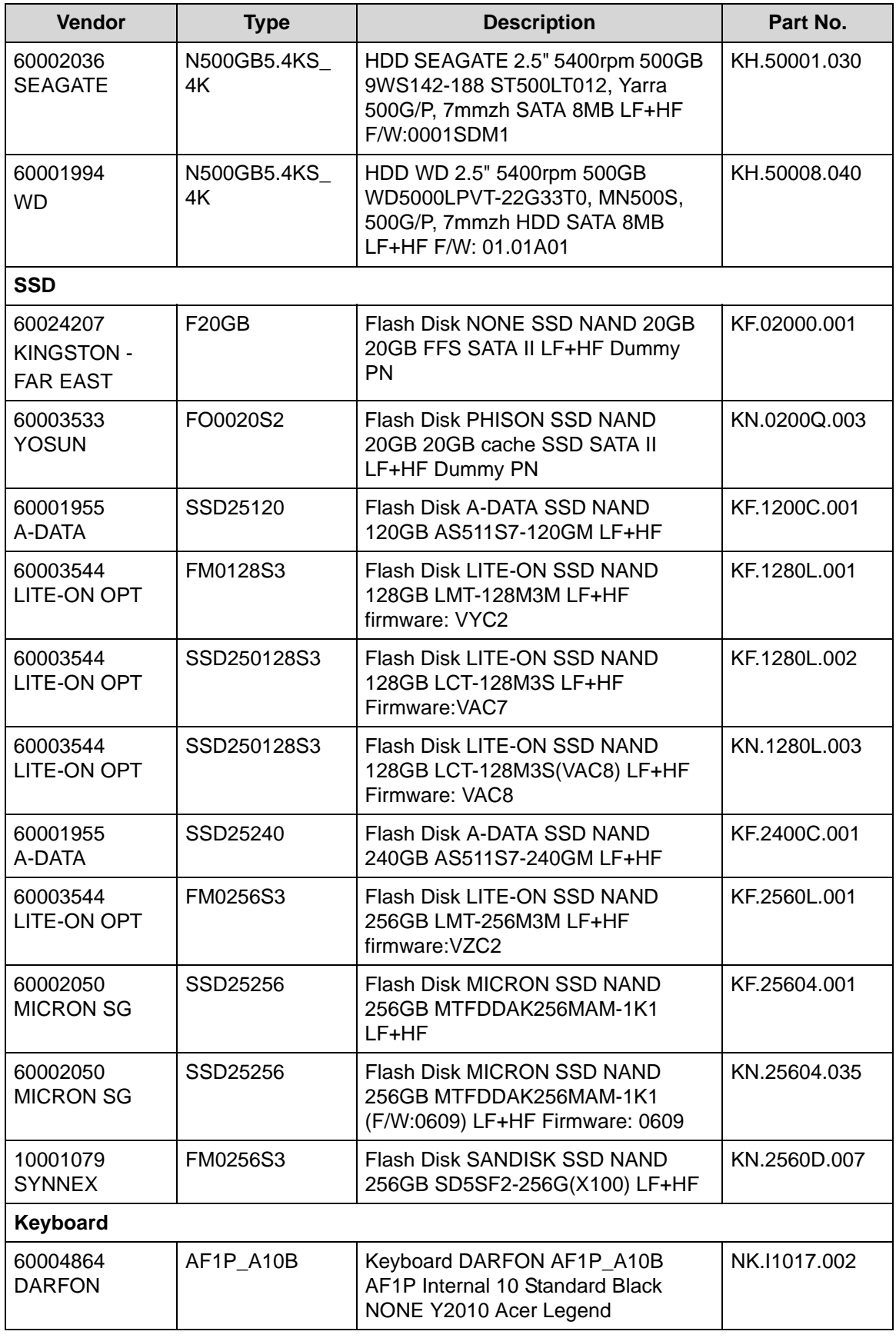

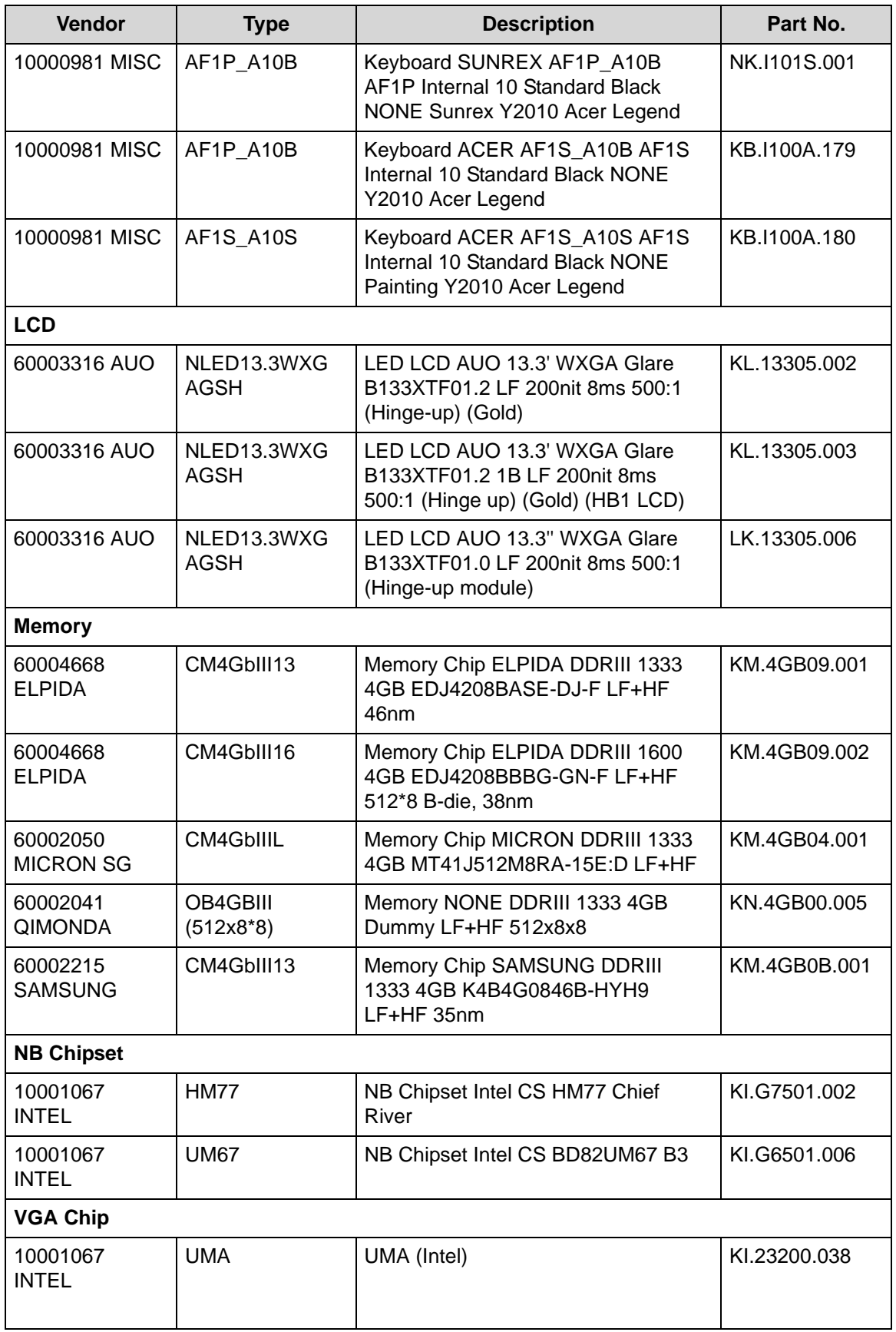

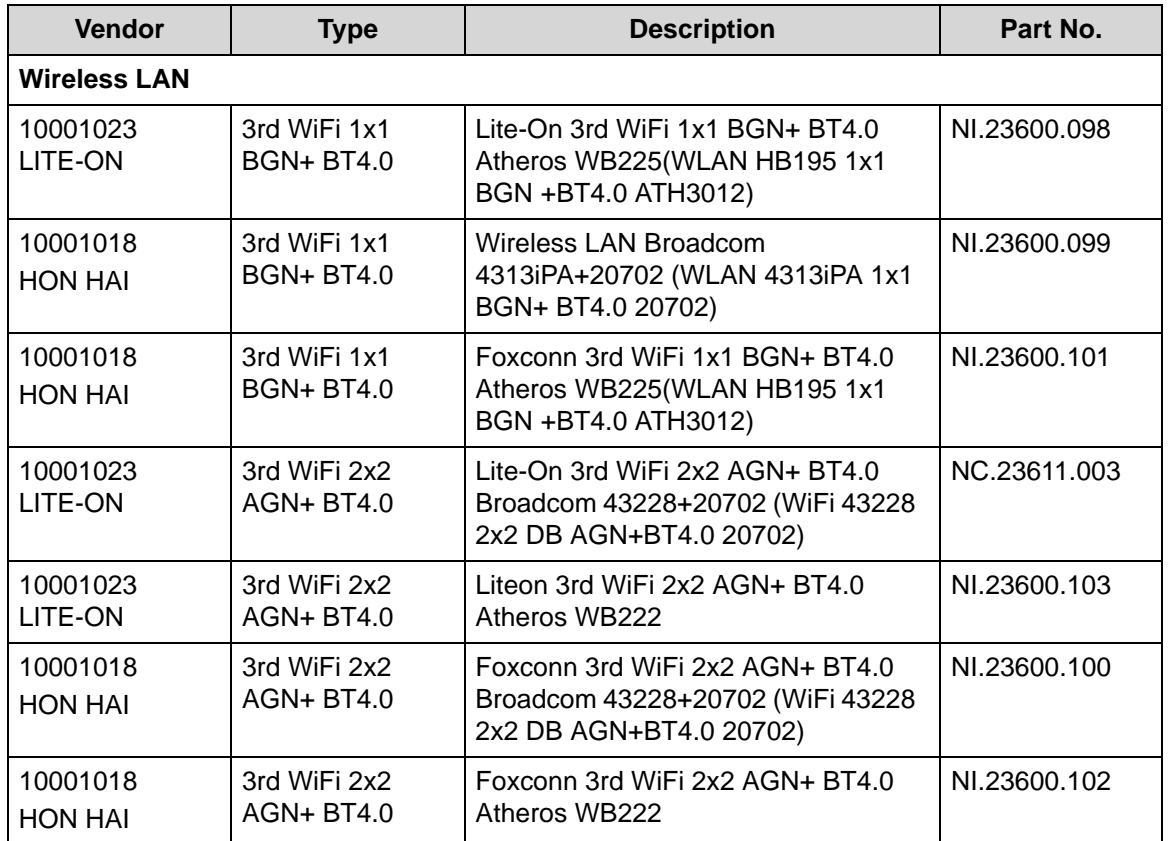

Download from Www.Somanuals.com. All Manuals Search And Download.

# CHAPTER 8

### Online Support Information

Download from Www.Somanuals.com. All Manuals Search And Download.

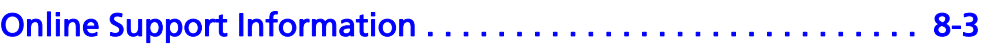

#### <span id="page-192-0"></span>Online Support Information <sup>0</sup>

This section describes online technical support services available to help users repair their Acer Systems.

For distributors, dealers, ASP or TPM, please refer the technical queries to a local Acer branch office. Acer Branch Offices and Regional Business Units may access our website. However some information sources will require a user i.d. and password. These can be obtained directly from Acer CSD Taiwan.

Acer's Website offers convenient and valuable support resources.

In the Technical Information section users can download information on all of Acer's Notebook, Desktop and Server models including:

- Service guides for all models
- Bios updates
- Software utilities
- Spare parts lists
- TABs (Technical Announcement Bulletin)

For these purposes, we have included an Acrobat File to facilitate the problem-free downloading of our technical material.

Also contained on this website are:

- Detailed information on Acer's International Traveller's Warranty (ITW)
- Returned material authorization procedures
- An overview of all the support services we offer, accompanied by a list of telephone, fax and email contacts for all technical queries.

We are always looking for ways to optimize and improve our services, so do not hesitate to direct any suggestions or comments to us.

Free Manuals Download Website [http://myh66.com](http://myh66.com/) [http://usermanuals.us](http://usermanuals.us/) [http://www.somanuals.com](http://www.somanuals.com/) [http://www.4manuals.cc](http://www.4manuals.cc/) [http://www.manual-lib.com](http://www.manual-lib.com/) [http://www.404manual.com](http://www.404manual.com/) [http://www.luxmanual.com](http://www.luxmanual.com/) [http://aubethermostatmanual.com](http://aubethermostatmanual.com/) Golf course search by state [http://golfingnear.com](http://www.golfingnear.com/)

Email search by domain

[http://emailbydomain.com](http://emailbydomain.com/) Auto manuals search

[http://auto.somanuals.com](http://auto.somanuals.com/) TV manuals search

[http://tv.somanuals.com](http://tv.somanuals.com/)